# lenovo

# **ThinkCentre** Hardware Maintenance Manual

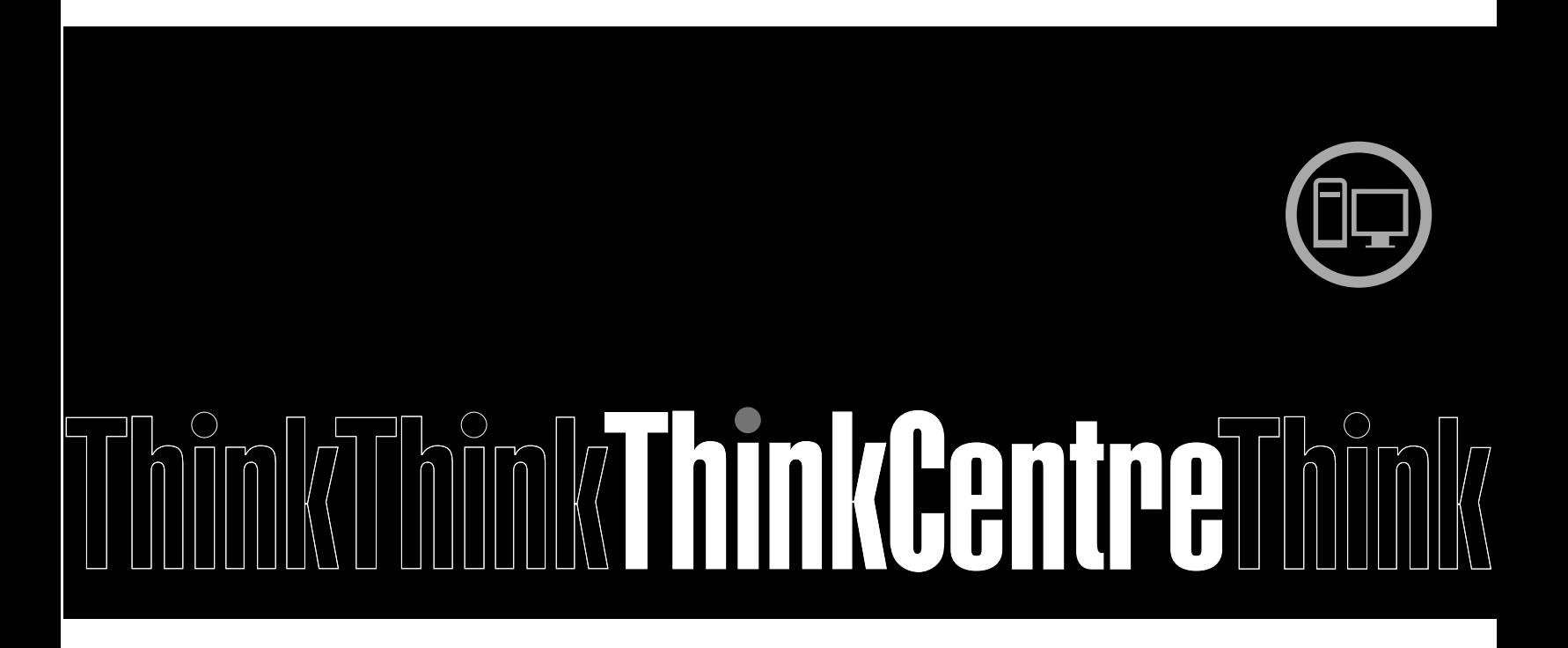

Machine Types: 0041, 0104, 0107, 0154, 0163, 7539, 7543 and 7548

# lenovo

**ThinkCentre** Hardware Maintenance Manual

Machine Types: 0041, 0104, 0107, 0154, 0163, 7539, 7543 and 7548

**Note:** Before using this information and the product it supports, be sure to read and understand the ThinkCentre Safety and Warranty Guide and [Appendix](#page-252-0) A "Notices" on page [245](#page-252-0).

**Third Edition (February 2012)**

**© Copyright Lenovo 2010, 2012.**

LIMITED AND RESTRICTED RIGHTS NOTICE: If data or software are delivered pursuant <sup>a</sup> General Services Administration "GSA" contract, use, reproduction, or disclosure is subject to restrictions set forth in Contract No. GS-35F-05925.

# **Contents**

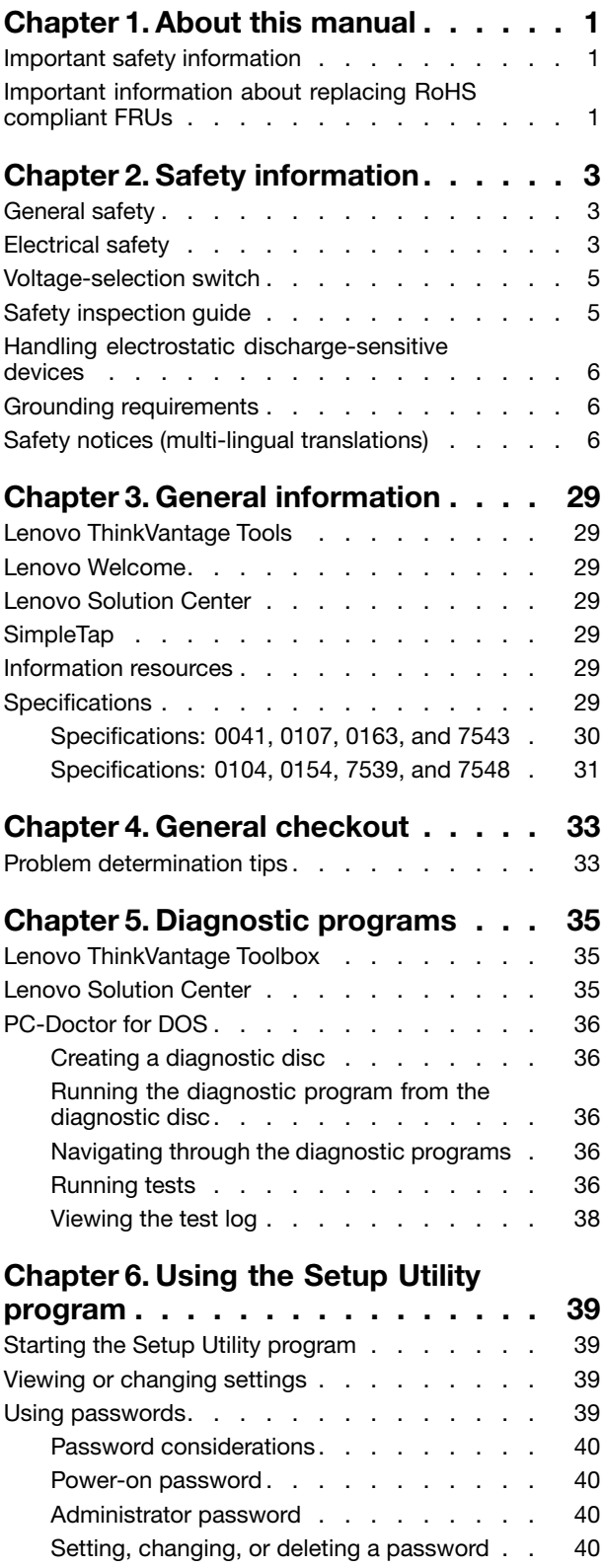

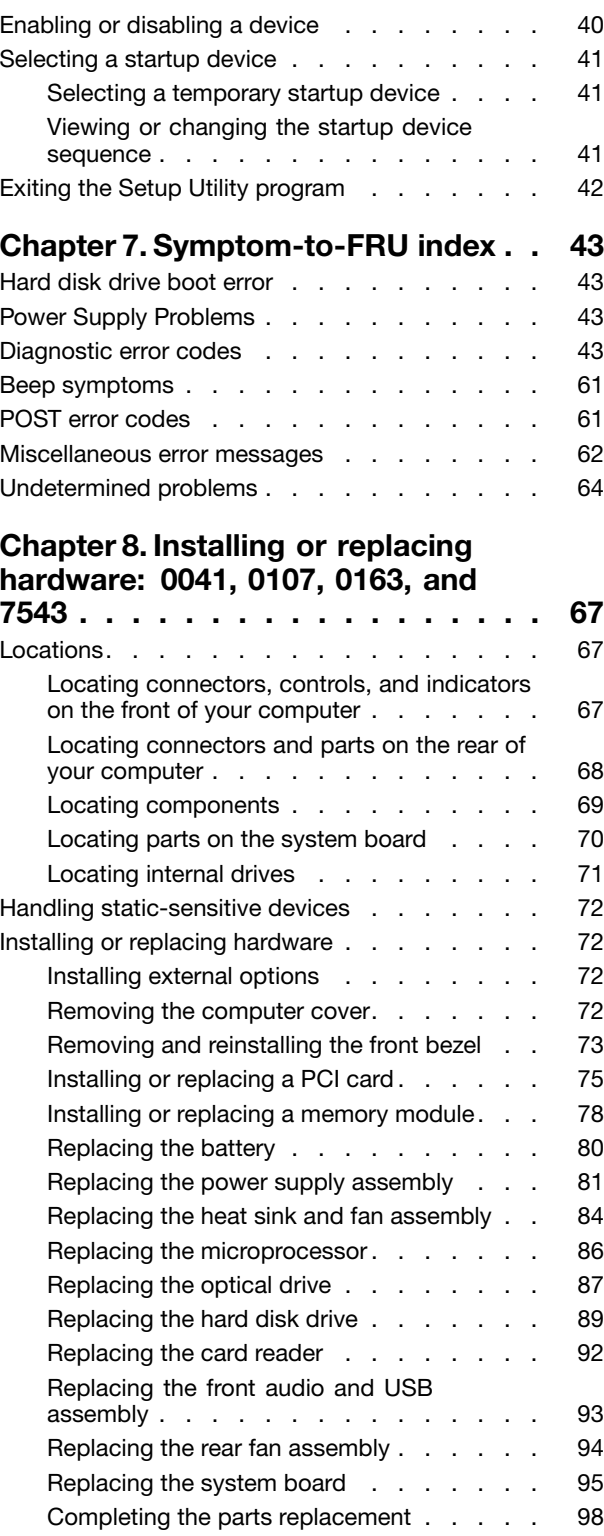

#### **Chapter 9. Installing or [replacing](#page-108-0) [hardware:](#page-108-0) 0104, 0154, 7539, and**

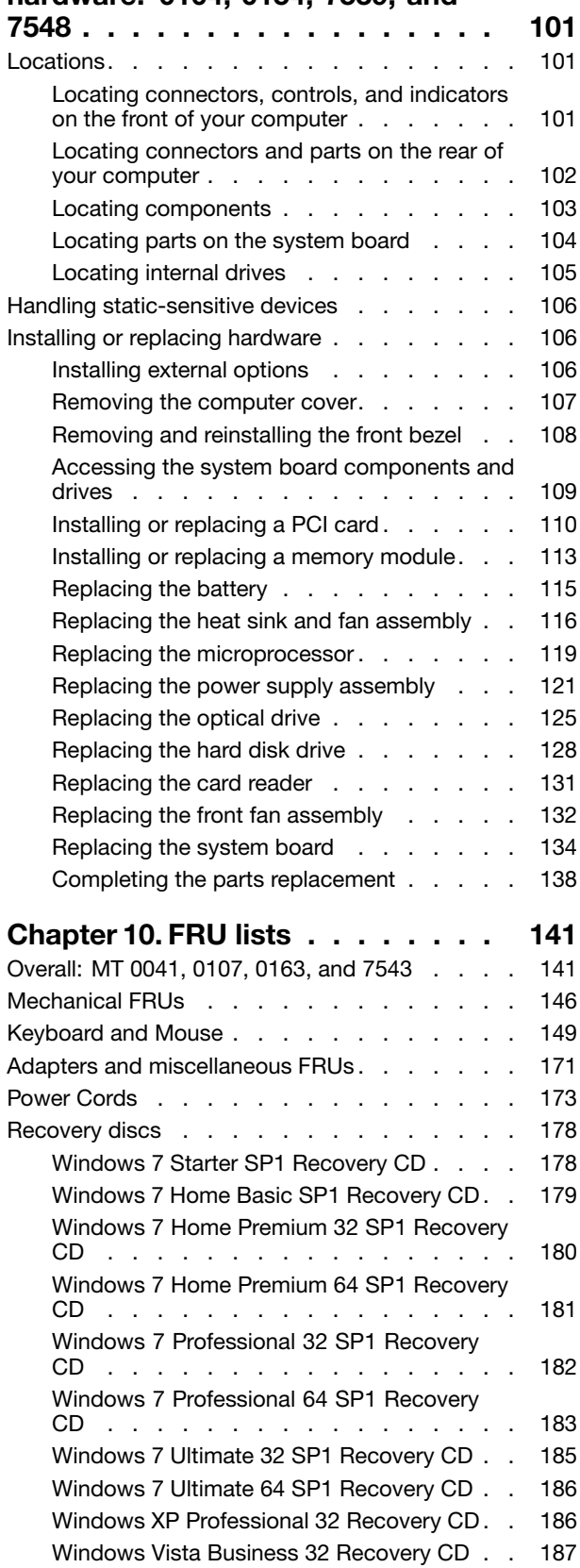

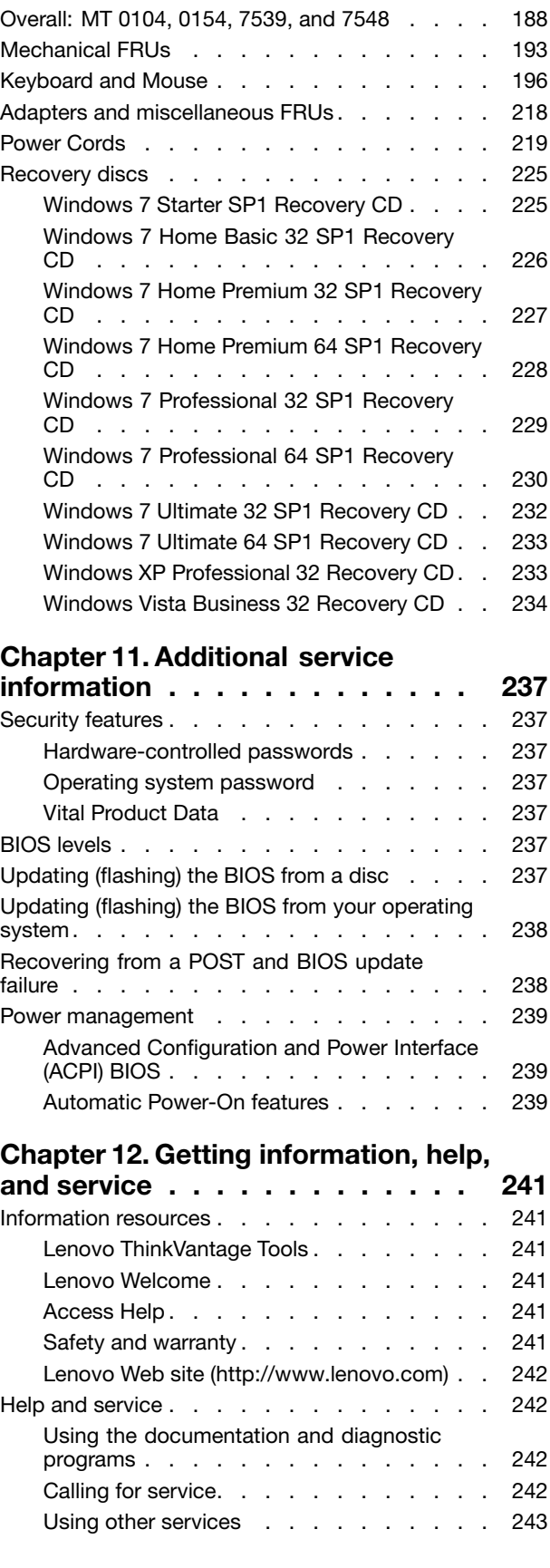

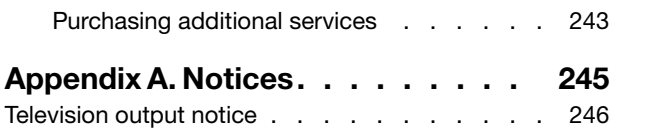

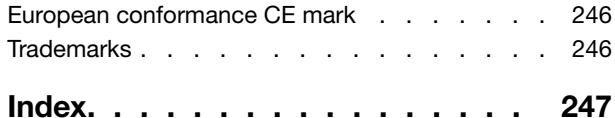

# <span id="page-8-0"></span>**Chapter 1. About this manual**

This manual contains service and reference information for ThinkCentre® computer machine types listed on the front cover. This manual is intended only for trained Service Providers who are familiar with Lenovo® computer products.

**Note:** Be sure to read and understand the Chapter 2 "Safety [information"](#page-10-0) on page [3](#page-10-0) before using the information in this manual.

The "Symptom-to-FRU Index" chapter and the "Additional service information" chapter apply to all ThinkCentre computers.

This manual includes <sup>a</sup> complete FRU part number list for each machine type listed on the front cover. If you have internet access, the FRU part numbers are also available at: <http://www.lenovo.com/support>

## **Important safety information**

Be sure to read all caution and danger statements in this manual before performing any of the instructions.

Veuillez lire toutes les consignes de type DANGER et ATTENTION du présent document avant d'exécuter les instructions.

Lesen Sie unbedingt alle Hinweise vom Typ "ACHTUNG" oder "VORSICHT" in dieser Dokumentation, bevor Sie irgendwelche Vorgänge durchführen

Leggere le istruzioni introdotte da ATTENZIONE <sup>e</sup> PERICOLO presenti nel manuale prima di eseguire una qualsiasi delle istruzioni

Certifique-se de ler todas as instruções de cuidado <sup>e</sup> perigo neste manual antes de executar qualquer uma das instruções

Es importante que lea todas las declaraciones de precaución y de peligro de este manual antes de seguir las instrucciones.

نأكد من قراءة كل التحذير ات الموجودة في هذا الكتاب قبل اتباع هذه التعليمات .

执行任何说明之前, 请确保已阅读本书中的所有警告和危险声明。

執行任何指示前,請確實閱讀本書中的所有警告及危險聲明。

ודאו שקראתם את כל הודעות האזהרה והסכנה במסמך זה לפני שתבצעו פעולה כלשהי.

본 사용 설명서에 기재된 내용을 실행하기 전에 모든 주의사항 및 위험사항을 숙지하십시오.

## **Important information about replacing RoHS compliant FRUs**

**RoHS, the Restriction of Hazardous Substances in Electrical and Electronic Equipment Directive (2002/95/EC) is <sup>a</sup> European Union legal requirement affecting the global electronics industry. RoHS requirements must be implemented on Lenovo products placed on the market and sold in the European Union after June, 2006. Products on the market before June, 2006 are not required to have RoHS compliant parts. If the parts are not compliant originally, replacement parts can also**

#### **be noncompliant, but in all cases, if the parts are compliant, the replacement parts must also be compliant.**

**Note:** RoHS and non-RoHS FRU part numbers with the same fit and function are identified with unique FRU part numbers.

Lenovo plans to transition to RoHS compliance well before the implementation date and expects its suppliers to be ready to support Lenovo's requirements and schedule in the EU. Products sold in 2005 will contain some RoHS compliant FRUs. The following statement pertains to these products and any product Lenovo produces containing RoHS compliant parts.

RoHS compliant ThinkCentre parts have unique FRU part numbers. Before or after June 2006, failed RoHS compliant parts must always be replaced using RoHS compliant FRUs, so only the FRUs identified as compliant in the system hardware maintenance manual or direct substitutions for those FRUs can be used.

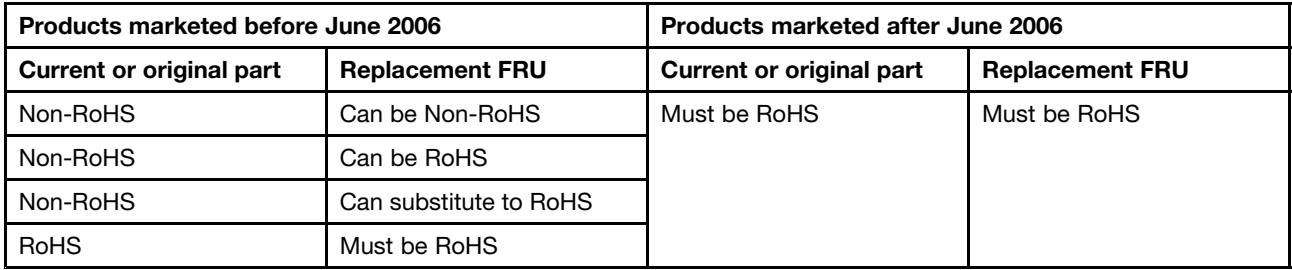

**Note:** A direct substitution is <sup>a</sup> part with <sup>a</sup> different FRU part number that is automatically shipped by the distribution center at the time of order.

# <span id="page-10-0"></span>**Chapter 2. Safety information**

This chapter contains the safety information that you need to be familiar with before servicing <sup>a</sup> computer.

# **General safety**

Follow these rules to ensure general safety:

- Observe good housekeeping in the area of the machines during and after maintenance.
- When lifting any heavy object:
	- 1. Ensure you can stand safely without slipping.
	- 2. Distribute the weight of the object equally between your feet.
	- 3. Use <sup>a</sup> slow lifting force. Never move suddenly or twist when you attempt to lift.
	- 4. Lift by standing or by pushing up with your leg muscles; this action removes the strain from the muscles in your back. Do not attempt to lift any objects that weigh more than 16 kg (35 lb) or objects that you think are too heavy for you.
- Do not perform any action that causes hazards to the customer, or that makes the equipment unsafe.
- Before you start the machine, ensure that other service representatives and the customer's personnel are not in <sup>a</sup> hazardous position.
- Place removed covers and other parts in <sup>a</sup> safe place, away from all personnel, while you are servicing the machine.
- Keep your tool case away from walk areas so that other people will not trip over it.
- Do not wear loose clothing that can be trapped in the moving parts of <sup>a</sup> machine. Ensure that your sleeves are fastened or rolled up above your elbows. If your hair is long, fasten it.
- Insert the ends of your necktie or scarf inside clothing or fasten it with <sup>a</sup> nonconductive clip, approximately 8 centimeters (3 inches) from the end.
- Do not wear jewelry, chains, metal-frame eyeglasses, or metal fasteners for your clothing. **Remember:** Metal objects are good electrical conductors.
- Wear safety glasses when you are: hammering, drilling, soldering, cutting wire, attaching springs, using solvents, or working in any other conditions that might be hazardous to your eyes.
- After service, reinstall all safety shields, guards, labels, and ground wires. Replace any safety device that is worn or defective.
- Reinstall all covers correctly before returning the machine to the customer.

# **Electrical safety**

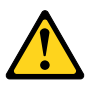

#### **CAUTION:**

**Electrical current from power, telephone, and communication cables can be hazardous. To avoid personal injury or equipment damage, disconnect the attached power cords, telecommunication systems, networks, and modems before you open the centre covers, unless instructed otherwise in the installation and configuration procedures.**

Observe the following rules when working on electrical equipment.

**Important:** Use only approved tools and test equipment. Some hand tools have handles covered with <sup>a</sup> soft material that does not insulate you when working with live electrical currents. Many customers have, near their equipment, rubber floor mats that contain small conductive fibers to decrease electrostatic discharges. Do not use this type of mat to protect yourself from an electric shock.

- Find the room emergency power-off (EPO) switch, disconnecting switch, or electrical outlet. If an electrical accident occurs, you can then operate the switch or unplug the power cord quickly.
- Do not work alone under hazardous conditions or near equipment that has hazardous voltages.
- Disconnect all power before:
	- Performing <sup>a</sup> mechanical inspection
	- Working near power supplies
	- Removing or installing Field Replaceable Units (FRU)
- Before you start to work on the machine, unplug the power cord. If you cannot unplug it, ask the customer to power-off the wall box that supplies power to the machine and to lock the wall box in the off position.
- If you need to work on <sup>a</sup> machine that has exposed electrical circuits, observe the following precautions:
	- Ensure that another person, familiar with the power-off controls, is near you. **Remember:** Another person must be there to switch off the power, if necessary.
	- Use only one hand when working with powered-on electrical equipment; keep the other hand in your pocket or behind your back.

**Remember:** There must be <sup>a</sup> complete circuit to cause an electric shock. By observing the above rule, you may prevent <sup>a</sup> current from passing through your body.

- When using <sup>a</sup> tester, set the controls correctly and use the approved probe leads and accessories for that tester.
- Stand on suitable rubber mats (obtained locally, if necessary) to insulate you from grounds such as metal floor strips and machine frames.

Observe the special safety precautions when you work with very high voltages; these instructions are in the safety sections of maintenance information. Use extreme care when measuring high voltages.

- Regularly inspect and maintain your electrical hand tools for safe operational condition.
- Do not use worn or broken tools and testers.
- Never assume that power has been disconnected from a circuit. First, check that it has been powered-off.
- Always look carefully for possible hazards in your work area. Examples of these hazards are moist floors, nongrounded power extension cables, power surges, and missing safety grounds.
- Do not touch live electrical circuits with the reflective surface of <sup>a</sup> plastic dental mirror. The surface is conductive; such touching can cause personal injury and machine damage.
- Do not service the following parts with the power on when they are removed from their normal operating places in <sup>a</sup> machine:
	- Power supply units
	- Pumps
	- Blowers and fans
	- Motor generators

and similar units. (This practice ensures correct grounding of the units.)

- If an electrical accident occurs:
	- Use caution; do not become <sup>a</sup> victim yourself.
	- Switch off power.
	- Send another person to get medical aid.

# <span id="page-12-0"></span>**Voltage-selection switch**

Some computers are equipped with <sup>a</sup> voltage-selection switch located near the power-cord connection point on the computer. If your computer has <sup>a</sup> voltage-selection switch, ensure that you set the switch to match the voltage available at your electrical outlet. Setting the voltage-selection switch incorrectly can cause permanent damage to the computer.

If your computer does not have <sup>a</sup> voltage-selection switch, your computer is designed to operate only at the voltage provided in the country or region where the computer was originally purchased.

If you relocate your computer to another country, be aware of the following:

- If your computer does not have <sup>a</sup> voltage-selection switch, do not connect the computer to an electrical outlet until you have verified that the voltage provided is the same as it was in the country or region where the computer was originally purchased.
- If your computer has <sup>a</sup> voltage-selection switch, do not connect the computer to an electrical outlet until you have verified that the voltage-selection switch is set to match the voltage provided in that country or region.

If you are not sure of the voltage provided at your electrical outlet, contact your local electric company or refer to official Web sites or other literature for travelers to the country or region where you are located.

# **Safety inspection guide**

The intent of this inspection guide is to assist you in identifying potentially unsafe conditions on these products. Each machine, as it was designed and built, had required safety items installed to protect users and service personnel from injury. This guide addresses only those items. However, good judgment should be used to identify potential safety hazards due to attachment of features or options not covered by this inspection guide.

If any unsafe conditions are present, you must determine how serious the apparent hazard could be and whether you can continue without first correcting the problem.

Consider these conditions and the safety hazards they present:

- Electrical hazards, especially primary power (primary voltage on the frame can cause serious or fatal electrical shock).
- Explosive hazards, such as <sup>a</sup> damaged CRT face or bulging capacitor
- Mechanical hazards, such as loose or missing hardware

The guide consists of <sup>a</sup> series of steps presented in <sup>a</sup> checklist. Begin the checks with the power off, and the power cord disconnected.

Checklist:

- 1. Check exterior covers for damage (loose, broken, or sharp edges).
- 2. Power-off the computer. Disconnect the power cord.
- 3. Check the power cord for:
	- a. A third-wire ground connector in good condition. Use <sup>a</sup> meter to measure third-wire ground continuity for 0.1 ohm or less between the external ground pin and frame ground.
	- b. The power cord should be the appropriate type as specified in the parts listings.
	- c. Insulation must not be frayed or worn.
- 4. Remove the cover.
- <span id="page-13-0"></span>5. Check for any obvious alterations. Use good judgment as to the safety of any alterations.
- 6. Check inside the unit for any obvious unsafe conditions, such as metal filings, contamination, water or other liquids, or signs of fire or smoke damage.
- 7. Check for worn, frayed, or pinched cables.
- 8. Check that the power-supply cover fasteners (screws or rivets) have not been removed or tampered with.

### **Handling electrostatic discharge-sensitive devices**

Any computer part containing transistors or integrated circuits (ICs) should be considered sensitive to electrostatic discharge (ESD). ESD damage can occur when there is <sup>a</sup> difference in charge between objects. Protect against ESD damage by equalizing the charge so that the machine, the part, the work mat, and the person handling the part are all at the same charge.

- 1. Use product-specific ESD procedures when they exceed the requirements noted here.
- 2. Make sure that the ESD protective devices you use have been certified (ISO 9000) as fully effective.

When handling ESD-sensitive parts:

- Keep the parts in protective packages until they are inserted into the product.
- Avoid contact with other people while handling the part.
- Wear <sup>a</sup> grounded wrist strap against your skin to eliminate static on your body.
- Prevent the part from touching your clothing. Most clothing is insulative and retains <sup>a</sup> charge even when you are wearing <sup>a</sup> wrist strap.
- Use the black side of <sup>a</sup> grounded work mat to provide <sup>a</sup> static-free work surface. The mat is especially useful when handling ESD-sensitive devices.
- Select <sup>a</sup> grounding system, such as those listed below, to provide protection that meets the specific service requirement.

**Note:** The use of <sup>a</sup> grounding system is desirable but not required to protect against ESD damage.

- Attach the ESD ground clip to any frame ground, ground braid, or green-wire ground.
- Use an ESD common ground or reference point when working on <sup>a</sup> double-insulated or battery-operated system. You can use coax or connector-outside shells on these systems.
- Use the round ground-prong of the ac plug on ac-operated computers.

## **Grounding requirements**

Electrical grounding of the computer is required for operator safety and correct system function. Proper grounding of the electrical outlet can be verified by <sup>a</sup> certified electrician.

## **Safety notices (multi-lingual translations)**

The caution and danger safety notices in this section are provided in the following languages:

- English
- Arabic
- Brazilian/Portuguese
- Chinese (simplified)
- Chinese (traditional)
- French
- German
- Hebrew
- •Italian
- •Korean
- •Spanish

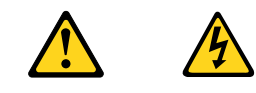

#### **DANGER**

Electrical current from power, telephone and communication cables is hazardous.

**To avoid a shock hazard:**

- **Do not connect or disconnect any cables or perform installation, maintenance, or reconfiguration of this product during an electrical storm.**
- **Connect all power cords to <sup>a</sup> properly wired and grounded electrical outlet.**
- **Connect to properly wired outlets any equipment that will be attached to this product.**
- **When possible, use one hand only to connect or disconnect signal cables.**
- **Never turn on any equipment when there is evidence of fire, water, or structural damage.**
- **Disconnect the attached power cords, telecommunications systems, networks, and modems before you open the device covers, unless instructed otherwise in the installation and configuration procedure**s.
- **Connect and disconnect cables as described in the following tables when installing, moving, or opening covers on this product or attached devices.**

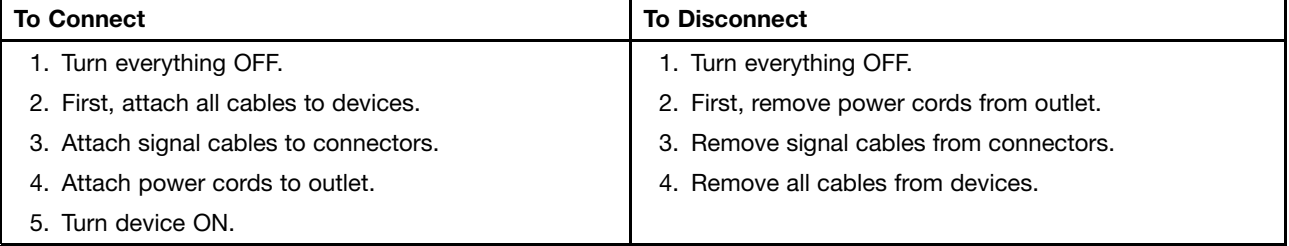

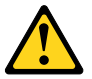

#### **CAUTION:**

**When replacing the lithium battery, use only Part Number 45C1566 or an equivalent type battery recommended by the manufacturer. If your system has <sup>a</sup> module containing <sup>a</sup> lithium battery, replace it only with the same module type made by the same manufacturer. The battery contains lithium and can explode if not properly used, handled, or disposed of. Do not:**

- **• Throw or immerse into water**
- **• Heat to more than 100°C (212°F)**
- **• Repair or disassemble**

**Dispose of the battery as required by local ordinances or regulations.**

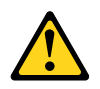

#### **CAUTION:**

**When laser products (such as CD-ROMs, DVD-ROM drives, fiber optic devices, or transmitters) are installed, note the following:**

- **• Do not remove the covers. Removing the covers of the laser product could result in exposure to hazardous laser radiation. There are no serviceable parts inside the device.**
- **• Use of controls or adjustments or performance of procedures other than those specified herein might result in hazardous radiation exposure.**

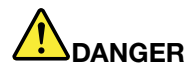

**Some laser products contain an embedded Class 3A or Class 3B laser diode. Note the following:**

**Laser radiation when open. Do not stare into the beam, do not view directly with optical instruments, and avoid direct exposure to the beam.**

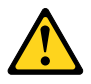

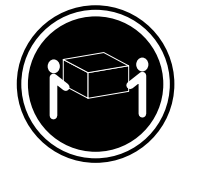

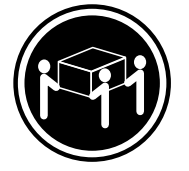

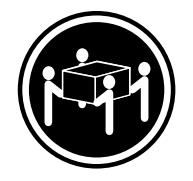

≥18 kg (37 lbs) ≥32 kg (70.5 lbs) ≥55 kg (121.2 lbs)

**CAUTION: Use safe practices when lifting.**

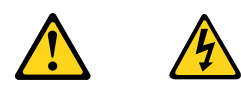

#### **CAUTION:**

The power control button on the device and the power switch on the power supply do not turn off **the electrical current supplied to the device. The device also might have more than one power cord. To remove all electrical current from the device, ensure that all power cords are disconnected from the power source.**

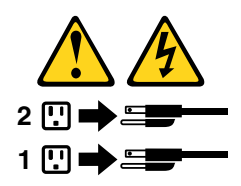

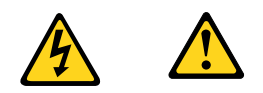

التيسار الكسهربسي المسوجسود بمصسدر الطساقسة أو أجسهزة التليفسون أو أسسلاك الإتـــصــالات يشــــكل خــــطور ة. لستفادي مخساطس الصسدمسات الكسهريسائسية: لا تحاول توصيل أو فصل أي أســــلك أو القـــيام بعـــملـــيات تــــركيب أو صـــيانـــــة أوإعـــــادة<br>توصــــيف لــــهذا المنتج أثـــنـاء وجـــود عاصـــــفة كــــهربــــائـــية. ـب تــوصـــيل كـــل أســـلاك الكـــهربـــاء فـــي مخـــارج كـــهربـــاء ذات تـــوصـــيلات<br>ســلاكِ وتــوصـــــدلات أرضـــية صحيــــحة ــب تــــوّصـــــــيل أي جــــــهاز ســـ<br>ــوصــــــيلات أســــــلاك صـحيحــة. ـيتم الْحـــاقه بـــهذا المـــنتج فـــي مخارج كـــهربــــاء ذات وإن أمسكن يسجب اسستخدام يسد واحسدة فسقط فسي تسوصسيل أو فصسل أسلاك<br>الإشسارة. لا تحاول تشغــيل أي جــهاز إذا كــان هنــاك أثــر لحــرق أو مــياه أو تــلف بالمك يچـ<br>1آھ الت قمَ بتوصيل وفصل الأسلاكُ كما هُوَ مُوضَحٍ فَي الْجِدُولِ النّالي وذلك عند القيام بعمليات النّركيب<br>أو النّقل أو فَتح أغطية هذا المنتج أو الأجهزة الملحقة.

> للتوصيل: قم بايقاف كل شيء. أو لا، قم بتوصيل كل الأسلاك بالأجهز ة. قم بنوصيل أسلاك الإشارة في لموصلات. قم بتوصيل أسلاك الكهرباء في المخارج. قم بتشغيل الجهاز .

للفصل: قم بايقاف كل شيء. أو لا، فم بفصل كل أسلاك الكهرباء من المخرج. قم بفصل أسلاك الإشارة من الموصلات. قم بفصل كل الأسلاك من الأجهز ة.

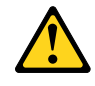

تنبيسه :

عند استبدال البطارية الليثيوم، استخدم فقط رقم الجزء الخاص Part Number 45C1566 أو نوع أخر يكون على نفس مستوى الكفاءة يحدده لك المصنع. اذا كان النظام الخاص يستخدم معه بطارية ليثيوم قم باستبدالها بنفس النوع الذي تم صناعته من خلال نفس المصنع. تحتوي البطارية على مادة الليثيوم ويمكن أن تنفجرفي حالة عدم استخدامها أو التعامل معها بطريقة صحيحة أو عند التخلص منها بطريقة خطأ.

- 
- القاء البطارية أو غمرها في الماء • تسخينها أعلى من ١٠٠ درجة مئوية ؒو(٢١٢ ° فهرنهيت)
	- بتصليحها أو فكها

تخلص من البطارية طبقا للقانون أو النظام المحلي .

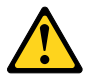

تنبيــه : اَتْنَاء تركيب منتجات ليزر (مثل CD-ROMs)و وحدة تشغيل DVDأو أجهزة Fiber Optic أو وحدات الارسال) يجب مراعاة الآتي:

لا تنزع الأغطية. قد ينتج عن نزع أغطية منتج الليزر انفجار أشعة الليزر شديدة الخطورة. لا يوجد أجزاء يمكن تغييرها داخلٌ الجهاز . قدّ ينتج عن استخدام تحكمات أو تعديلات أو عمل أي تصرفات أخرى تخالف ما هو محددا هنا المى انفجار أشعة شديدة الخطورة.

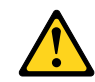

#### خطــر

تحتوى بعض منتجات الليزر على الفئة دايود ليزر مدمج من الفئة Class 3Aأو Class 3B. يجب مراعاة الآتى .

أشعة الليزر عند الفتح. لا تحدق الىي الاشعاع و لا تنظر اليه مباشرة بواسطة أي أجهزة مرئية وتجنب التعرض المباشر للاشعاع .

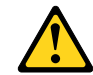

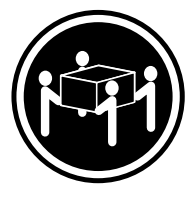

≥18 kg (37 lbs) ≥32 kg (70.5 lbs) ≥55 kg (121.2 lbs)

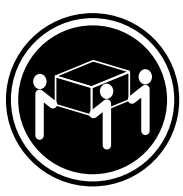

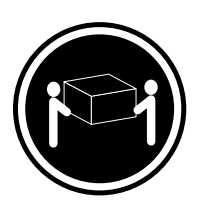

تنبيه يجب استخدام ممارسات آمنة عند الرفع

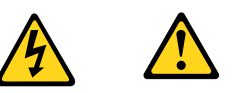

#### تنبيسه :

لا يقم زر التحكم في التشغيل الموجود على الجهاز والمفتاح الكهربائي الموجود على لـوحةُ النّحكم بـايفَافٌ النّيار الكهربائي المار ۖبالجهاز . قد يكون للجهاز أَكثر من سلك كّهربائي واحد . لايقاف النّيار الكهربائي المار بالجهاز ، تأكد من فصل جميع أسلاك الكهرباء من مصدر الكهرباء .

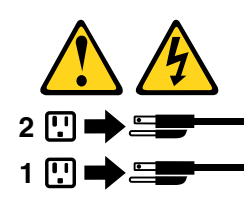

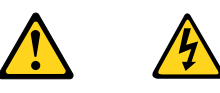

**PERIGO**

A corrente elétrica proveniente de cabos de alimentação, de telefone <sup>e</sup> de comunicações é perigosa.

Para evitar risco de choque elétrico:

- Não conecte nem desconecte nenhum cabo ou execute instalação, manutenção ou reconfiguração deste produto durante uma tempestade com raios.
- Conecte todos os cabos de alimentação <sup>a</sup> tomadas elétricas corretamente instaladas <sup>e</sup> aterradas.
- Todo equipamento que for conectado <sup>a</sup> este produto deve ser conectado <sup>a</sup> tomadas corretamente instaladas.
- Quando possível, utilize apenas uma das mãos para conectar ou desconectar cabos de sinal.
- Nunca ligue nenhum equipamento quando houver evidência de fogo, água ou danos estruturais.
- Antes de abrir tampas de dispositivos, desconecte cabos de alimentação, sistemas de telecomunicação, redes <sup>e</sup> modems conectados, <sup>a</sup> menos que especificado de maneira diferente nos procedimentos de instalação <sup>e</sup> configuração.
- Conecte <sup>e</sup> desconecte os cabos conforme descrito na tabela apresentada <sup>a</sup> seguir ao instalar, mover ou abrir tampas deste produto ou de dispositivos conectados.

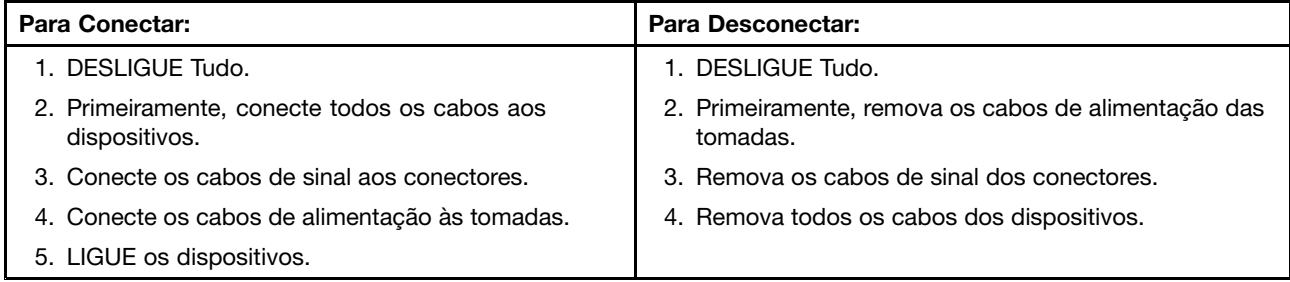

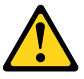

#### **CUIDADO:**

**Ao substituir <sup>a</sup> bateria de lítio, utilize apenas uma bateria com Número de Peça 45C1566 ou um tipo de bateria equivalente recomendado pelo Se <sup>o</sup> seu sistema possui um módulo com uma bateria de lítio, substitua-o apenas por um módulo do mesmo tipo <sup>e</sup> do mesmo fabricante. A bateria contém lítio <sup>e</sup> pode explodir se não for utilizada, manuseada ou descartada de maneira correta.**

Não:

- Jogue ou coloque na água
- Aqueça <sup>a</sup> mais de 100°C (212°F)
- Conserte nem desmonte

Descarte <sup>a</sup> bateria conforme requerido pelas leis ou regulamentos locais.

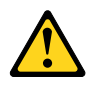

#### **PRECAUCIÓN:**

Quando produtos <sup>a</sup> laser (como unidades de CD-ROMs, unidades de DVD-ROM, dispositivos de fibra ótica ou transmissores) estiverem instalados, observe <sup>o</sup> seguinte:

- Não remova as tampas. A remoção das tampas de um produto <sup>a</sup> laser pode resultar em exposição prejudicial à radiação de laser. Não existem peças que podem ser consertadas no interior do dispositivo.
- A utilização de controles ou ajustes ou <sup>a</sup> execução de procedimentos diferentes dos especificados aqui pode resultar em exposição prejudicial à radiação.

#### **PERIGO**

Alguns produtos <sup>a</sup> laser contêm diodo de laser integrado da Classe 3A ou da Classe 3B. Observe <sup>o</sup> seguinte:

Radiação <sup>a</sup> laser quando aberto. Não olhe diretamente para <sup>o</sup> feixe <sup>a</sup> olho nu ou com instrumentos ópticos <sup>e</sup> evite exposição direta ao feixe.

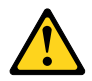

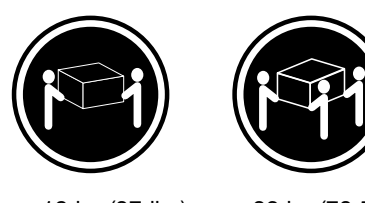

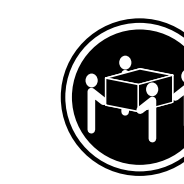

≥18 kg (37 lbs) ≥32 kg (70.5 lbs) ≥55 kg (121.2 lbs)

#### **CUIDADO:**

Utilize procedimentos de segurança para levantar equipamentos.

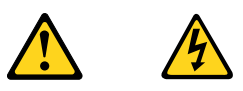

#### **CUIDADO:**

O botão de controle de alimentação do dispositivo <sup>e</sup> <sup>o</sup> botão para ligar/desligar da fonte de alimentação não desligam <sup>a</sup> corrente elétrica fornecida ao dispositivo. O dispositivo também pode ter mais de um cabo de alimentação. Para remover toda <sup>a</sup> corrente elétrica do dispositivo, assegure que todos os cabos de alimentação estejam desconectados da fonte de alimentação.

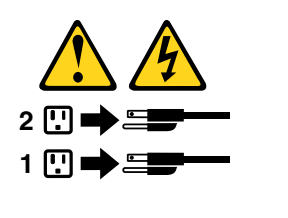

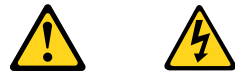

危险 电源、电话和通信电缆中的电流是危险的。 为避免电击危险:

- 请勿在雷电期间连接或断开任何电缆的连接,<br>或者对本产品进行安装、维护或重新配置。
- 将所有电源线连接到正确连线和妥善接地的电源插座。
- 将所有要连接到该产品的设备连接到正确连线的插座。
- 如果可能, 请仅使用一只手来连接或断开信号电缆的连接。
- 切勿在有火、水、结构损坏迹象的情况下开启任何设备。
- 在打开设备外盖之前请断开已连接的电源线、远程通信系统、<br>网络和调制解调器,除非在安装和配置过程中另有说明。
- 当安装、移动或打开该产品或连接设备的外盖时,<br>请按照下表所述来连接或断开电缆的连接。

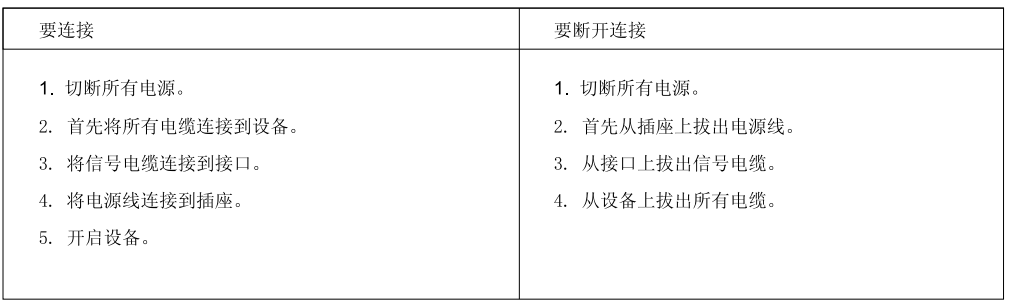

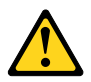

警告:<br>更换锂电池时,请仅使用部件号为 45C1566 的电池或制造商推荐的同类电池。如果您的系统<br>有包含锂电池的模块,请仅使用同一制造商生产的相同模块类型来替换该模块。该电池中含有<br>锂,如果使用、操作或处理不当,可能会发生爆炸。

切勿:

- 投入或浸入水中
- 加热到 100℃ (212°F) 以上
- 维修或拆卸

请按照当地法令或条例的要求处理电池。

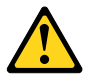

警告:

言曰:<br>安装激光产品(例如 CD-ROM、DVD-ROM 驱动器、光纤设备或发射设备)时,<br>请注意以下声明:

- 请勿卸下外盖。卸下激光产品的外盖可能导致遭受激光辐射的危险。该设<br>备内没有可维修的部件。
- 如果不按照此处指定的过程进行控制、调整或操作, 则有可能导致遭受辐 射的危险。

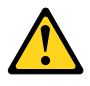

危险

某些激光产品包含嵌入式 3A 类或 3B 类激光二极管。请注意以下声明: 打开后有激光辐射。请勿注视光束, 请勿直接用光学仪器查看, 并请避免直接暴露在光束中。

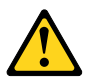

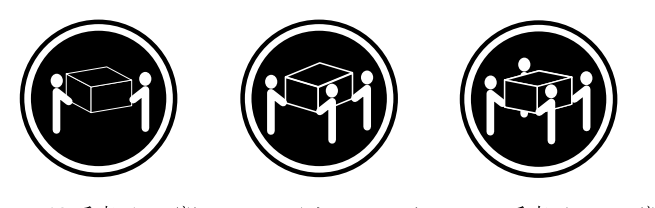

≥32 千克 (70.5 磅) ≥55 千克 (121.2 磅) ≥18 千克 (37 磅)

警告:<br>抬起时请采取安全措施。

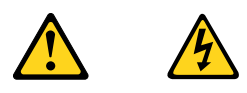

警告:<br>设备上的电源控制按钮和电源上的电源开关不会切断供给该设备的电流。该设备还可<br>能有多条电源线。要切断该设备的所有电流,请确保所有电源线都与电源断开连接。

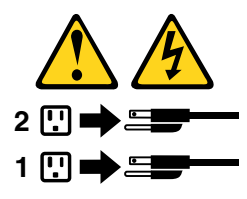

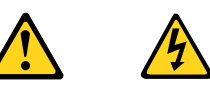

#### 危險

電源、電話及通訊纜線上的電流都具有危險性。 若要避免觸電危險: - 請勿在雷雨期間,連接或拔除纜線、執行安裝、維護或重新配置本產品。 - 將所有電源線連接到正確配線及接地的電源插座。

- -任何與本產品連接的設備都必須連接到配線妥當的電源插座。
- 請盡可能用單手連接或拔除信號線。
- 發生火災、水災或結構損害時,絕對不要開啟任何設備。

- 除非在安裝及配置程序中另有指示,否則在開啟裝置機蓋之前,請拔掉連接的電源線、電信系統、網路及數據機。

-安裝、移動或開啟本產品或附屬裝置的機蓋時,請遵循下列說明連接及拔掉纜線。

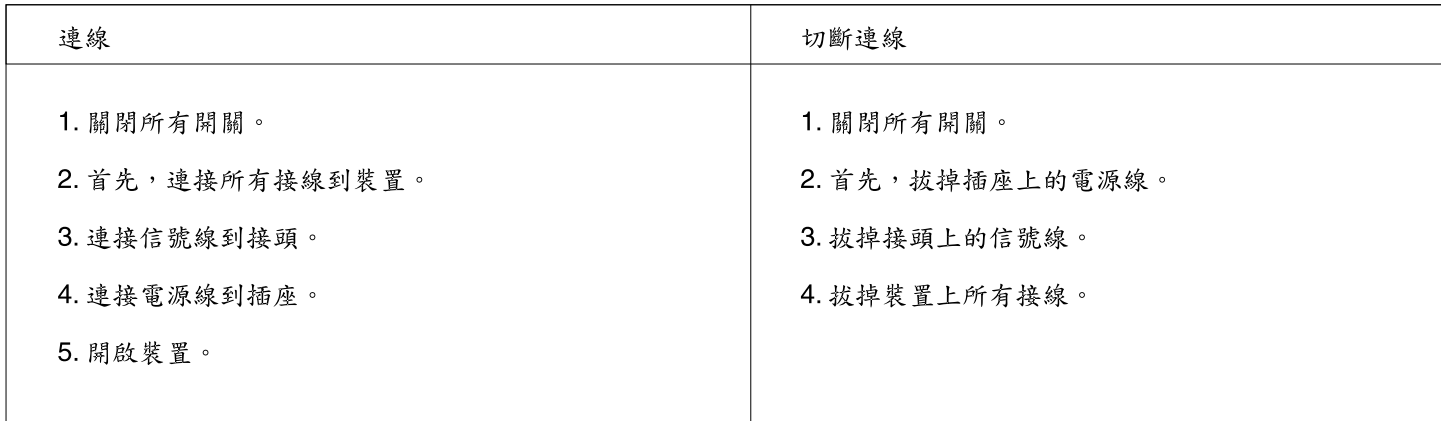

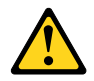

警告: 更換鋰電池時,請僅使用產品編號45C1566或製造商所建議的同類型電池。 如果您的系統中含有鋰電池模組,請僅使用同一家製造商所生產的相同模組進行更換。 如果未以正確方式使用、處理或棄置含鋰的電池,會有爆炸的危險。 請勿:

- 沾溼或浸入水中 ■ 置於 100℃ (212°F)以上的高溫環境 - 修理或拆開 請按照各地區有關廢棄電池的法令和規定處理舊電池。

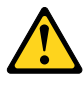

警告:

- 請勿移除機蓋。移除雷射產品的機蓋,可能會導致暴露在危險的雷射輻射中。裝置內部並無可自行維修的零件。 - 利用或執行非本文中所指定的控制、調整及執行程序,可能會導致危險的輻射外洩。

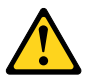

危險

部分雷射產品含有內嵌式 Class 3A 或 Class 3B 雷射二極體。請注意下列事項: 在開啟光碟機時,會發生雷射輻射。請勿直視光東或用光學儀器直接檢視,並避免直接暴露在光束中。

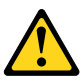

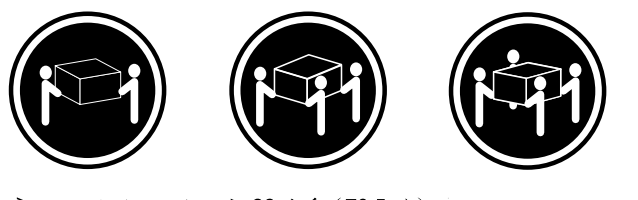

≥ 32公斤 (70.5磅) ≥ 18公斤 (37磅) ≥ 55公斤 (1212磅)

警告: 搬運時請注意安全。

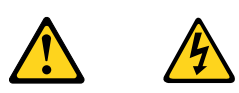

警告: .<br>裝置上的電源控制按鈕及電源供應器上的電源開關,無法關閉裝置所產生的電流。<br>該裝置可能有多條電源線。若要除去裝置流出的所有電流,請確認已切斷所有電源線的電源。

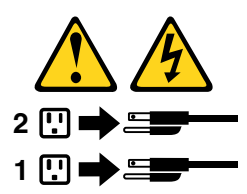

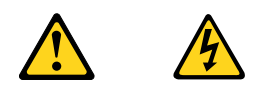

#### **DANGER**

Le courant électrique provenant de l'alimentation, du téléphone et des câbles de transmission peut présenter un danger.

Pour éviter tout risque de choc électrique :

- Ne manipulez aucun câble et <sup>n</sup>'effectuez aucune opération d'installation, d'entretien ou de reconfiguration de ce produit au cours d'un orage.
- Branchez tous les cordons d'alimentation sur un socle de prise de courant correctement câblé et mis à la terre.
- Branchez sur des socles de prise de courant correctement câblés tout équipement connecté à ce produit.
- Lorsque cela est possible, <sup>n</sup>'utilisez qu'une seule main pour connecter ou déconnecter les câbles d'interface.
- Ne mettez jamais un équipement sous tension en cas d'incendie ou d'inondation, ou en présence de dommages matériels.
- Avant de retirer les carters de l'unité, mettez celle-ci hors tension et déconnectez ses cordons d'alimentation, ainsi que les câbles qui la relient aux réseaux, aux systèmes de télécommunication et aux modems (sauf instruction contraire mentionnée dans les procédures d'installation et de configuration).
- Lorsque vous installez, que vous déplacez, ou que vous manipulez le présent produit ou des périphériques qui lui sont raccordés, reportez-vous aux instructions ci-dessous pour connecter et déconnecter les différents cordons.

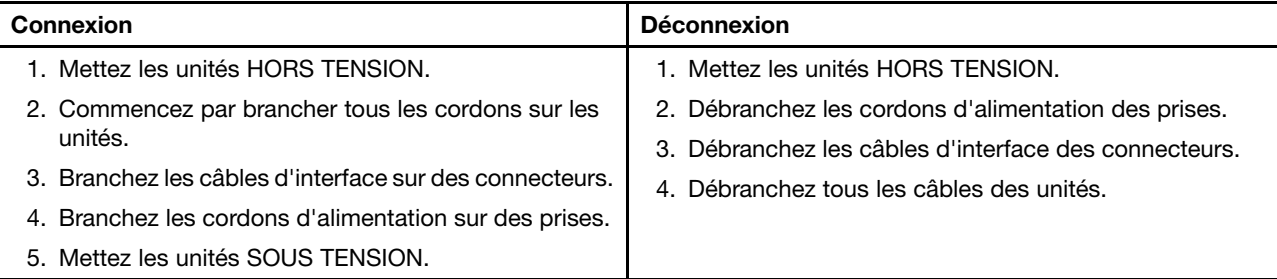

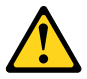

#### **ATTENTION:**

**Remplacer la pile au lithium usagée par une pile de référence identique exclusivement, (référence 45C1566), ou suivre les instructions du fabricant qui en définit les équivalences. Si votre système est doté d'un module contenant une pile au lithium, vous devez le remplacer uniquement par un module identique, produit par le même fabricant. La pile contient du lithium et peut exploser en cas de mauvaise utilisation, de mauvaise manipulation ou de mise au rebut inappropriée.**

Ne pas :

- **la jeter à l'eau,**
- **l'exposer à des températures supérieures à 100°C,**
- **chercher à la réparer ou à la démonter.**

Ne pas mettre la pile à la poubelle. Pour la mise au rebut, se reporter à la réglementation en vigueur.

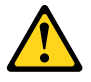

#### **ATTENTION:**

Si des produits à laser (tels que des unités de CD-ROM, de DVD-ROM, des unités à fibres optiques, ou **des émetteurs) sont installés, prenez connaissance des informations suivantes :**

- **Ne retirez pas le carter. En ouvrant l'unité de CD-ROM ou de DVD-ROM, vous vous exposez au rayonnement dangereux du laser. Aucune pièce de l'unité <sup>n</sup>'est réparable.**
- **Pour éviter tout risque d'exposition au rayon laser, respectez les consignes de réglage et d'utilisation des commandes, ainsi que les procédures décrites dans le présent manuel.**

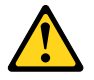

#### **DANGER**

**Certains produits à laser contiennent une diode à laser intégrée de classe 3A ou 3B. Prenez connaissance des informations suivantes:**

**Rayonnement laser lorsque le carter est ouvert. Evitez toute expositiondirecte au rayon laser. Evitez de regarder fixement le faisceau ou del'observer à l'aide d'instruments optiques.**

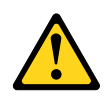

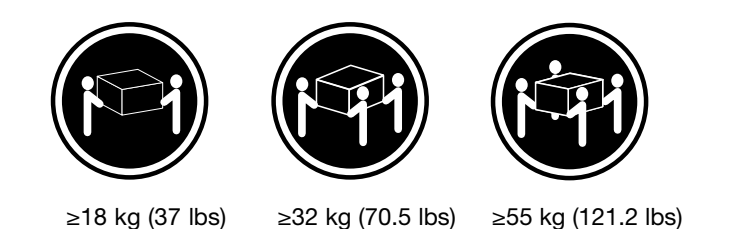

#### **ATTENTION:**

**Soulevez la machine avec précaution.**

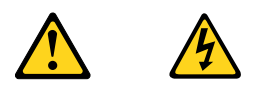

#### **ATTENTION:**

**L'interrupteur de contrôle d'alimentation de l'unité et l'interrupteur dubloc d'alimentation ne coupent pas le courant électrique alimentantl'unité. En outre, le système peut être équipé de plusieurs cordonsd'alimentation. Pour mettre l'unité hors tension, vous devez déconnectertous les cordons de la source d'alimentation.**

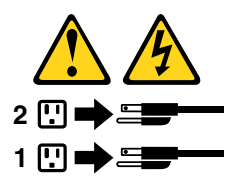

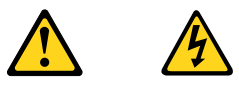

#### **VORSICHT**

An Netz-, Telefon- und Datenleitungen können gefährliche Spannungen anliegen.

#### **Aus Sicherheitsgründen:**

- **Bei Gewitter an diesem Gerät keine Kabel anschließen oder lösen. Ferner keine Installations-, Wartungs- oder Rekonfigurationsarbeiten durchführen.**
- **Gerät nur an eine Schutzkontaktsteckdose mit ordnungsgemäß geerdetem Schutzkontakt anschließen.**
- **Alle angeschlossenen Geräte ebenfalls an Schutzkontaktsteckdosen mit ordnungsgemäß geerdetem Schutzkontakt anschließen.**
- **Die Signalkabel nach Möglichkeit einhändig anschließen oder lösen, um einen Stromschlag durch Berühren von Oberflächen mit unterschiedlichem elektrischem Potenzial zu vermeiden.**
- **Geräte niemals einschalten, wenn Hinweise auf Feuer, Wasser oder Gebäudeschäden vorliegen.**
- **Die Verbindung zu den angeschlossenen Netzkabeln, Telekommunikationssystemen, Netzwerken und Modems ist vor dem Öffnen des Gehäuses zu unterbrechen, sofern in den Installations- und Konfigurationsprozeduren keine anders lautenden Anweisungen enthalten sind.**
- **Zum Installieren, Transportieren und Öffnen der Abdeckungen des Computers oder der angeschlossenen Einheiten die Kabel gemäß der folgenden Tabelle anschließen und abziehen.**

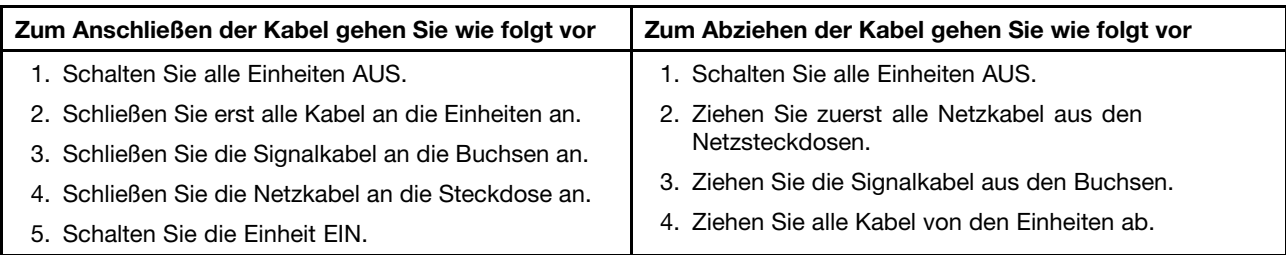

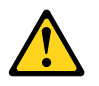

#### **CAUTION:**

Eine verbrauchte Lithiumbatterie nur durch eine Batterie mit der Teilenummer 45C1566 oder eine gleichwertige, vom Hersteller empfohlene Batterie ersetzen. Enthält das System ein Modul mit einer Lithiumbatterie, dieses nur durch ein Modul desselben Typs und von demselben Hersteller ersetzen. Die Batterie enthält Lithium und kann bei unsachgemäßer Verwendung, Handhabung oder Entsorgung explodieren.

Die Batterie nicht:

- mit Wasser in Berührung bringen.
- über 100 C erhitzen.
- reparieren oder zerlegen.

Die örtlichen Bestimmungen für die Entsorgung von Sondermüll beachten.

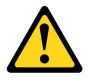

#### **ACHTUNG:**

**Bei der Installation von Lasergeräten (wie CD-ROM-Laufwerken, DVD- aufwerken, Einheiten mit Lichtwellenleitertechnik oder Sendern) Folgendes beachten:**

- **Die Abdeckungen nicht entfernen. Durch Entfernen der Abdeckungen des Lasergeräts können gefährliche Laserstrahlungen freigesetzt werden. Das Gerät enthält keine zu wartenden Teile.**
- **Werden Steuerelemente, Einstellungen oder Durchführungen von Prozeduren anders als hier angegeben verwendet, kann gefährliche Laserstrahlung auftreten.**

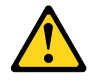

**VORSICHT**

**Einige Lasergeräte enthalten eine Laserdiode der Klasse 3A oder 3B. Beachten Sie Folgendes:**

**Laserstrahlung bei geöffneter Verkleidung. Nicht in den Strahl blicken. Keine Lupen oder Spiegel verwenden. Strahlungsbereich meiden.**

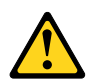

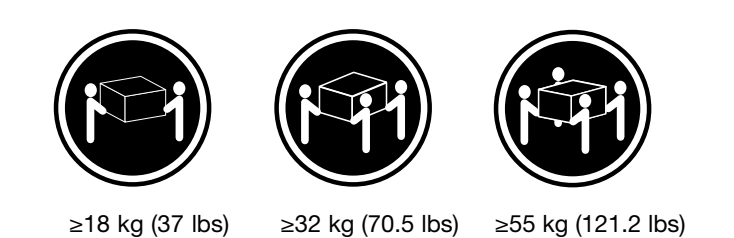

#### **ACHTUNG:**

**Arbeitsschutzrichtlinien beim Anheben der Maschine beachten.**

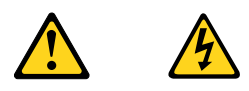

#### **ACHTUNG:**

**Mit dem Netzschalter an der Einheit und am Netzteil wird die Stromversorgung für die Einheit nicht unterbrochen. Die Einheit kann auch mit mehreren Netzkabeln ausgestattet sein. Um die Stromversorgung für die Einheit vollständig zu unterbrechen, müssen alle zum Gerät führenden Netzkabel vom Netz getrennt werden.**

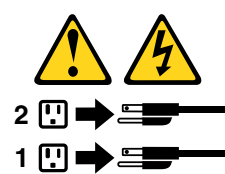

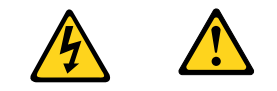

סכנה

זרם חשמלי המועבר בכבלי חשמל, טלפון ותקשורת הוא מסוכן.

כדי להימנע מסכנת התחשמלות:

- אל תחברו או תנתקו כבלים, ואל תבצעו פעולת התקנה, תחזוקה או שינוי תצורה במוצר זה במהלך סופת ברקים.
	- חברו את כל כבלי החשמל לשקע חשמל מחווט ומוארק כהלכה.
	- חברו כל ציוד שיחובר למוצר זה לשקעי חשמל מחווטים כהלכה.
	- במידת האפשר, השתמשו ביד אחת בלבד לחיבור או לניתוק של כבלי אותות.
- לעולם אל תפעילו ציוד כלשהו כאשר יש עדות לנזק מבני או לנזק כתוצאה מאש או ממים.
- נתקו את כבלי החשמל, מערכות התקשורת, התקני הרשת והמודמים המחוברים לפני פתיחת כיסויי ההתקן, אלא אם הליכי ההתקנה וקביעת התצורה מורים אחרת
	- בעת התקנה, העברה או פתיחת כיסויים במוצר זה או בהתקנים המחוברים, חברו ונתקו את הכבלים כמתואר בטבלה שלהלן.

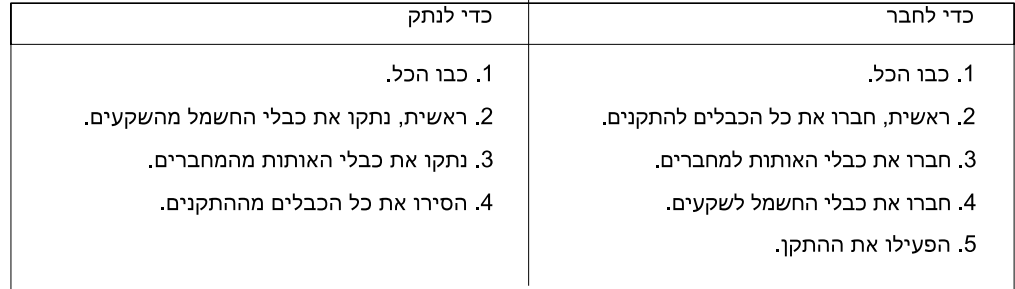

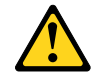

#### זהירות:

בעת החלפת סוללת הליתיום, השתמשו רק בסוללה בעלת מק"ט 45C1566 או בסוג תואם שהומלץ על ידי היצרן. אם המערכת כוללת מודול המכיל סוללת ליתיום, החליפו אותו רק במודול מאותו סוג ומתוצרת אותו יצרן. הסוללה מכילה ליתיום, ועלולה להתפוצץ אם לא משתמשים ומטפלים בה או משליכים אותה כיאות.

לעולם:

- אל תטבלו במים
- אל תחממו לטמפרטורה הגבוהה מ-100<sup>0</sup>C (212<sup>0</sup>F)
	- אל תתקנו או תפרקו

השליכו את הסוללה כנדרש לפי התקנות והחוקים המקומיים.

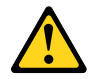

זהירות:

בעת התקנת מוצרי לייזר (כגון כונני תקליטורים ו-DVD, התקני סיב אופטי או משדרים), שימו לב לאזהרות הבאות:

- אל תסירו את הכיסויים. הסרת הכיסויים של מוצר הלייזר עלולה לגרום לחשיפה לקרינת לייזר מסוכנת. אין חלקים ברי טיפול בתוך ההתקן
- שינויים, שימוש בבקרות או ביצוע הליכים אחרים מאלה המתוארים כאן, עלולים לגרום לחשיפה לקרינה מסוכנת.

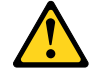

סכנה

מוצרי לייזר מסוימים מכילים דיודת לייזר מסוג Class 3A או Class 3B. שימו לב לאזהרה הבאה:

כאשר הוא פתוח, המוצר פולט קרינת לייזר. אל תביטו ישירות בקרן, אל תביטו ישירות בעזרת ציוד אופטי, והימענו מחשיפה לקרן.

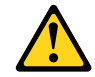

זהירות:

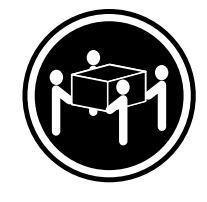

≥55 ק"ג (21.2 ליב')

≥ 32 ק"ג (70.5 ליב')

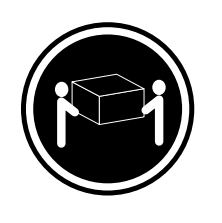

≥18 ק"ג (37 ליב')

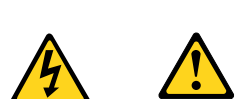

השתמשו בהליכים הנאותים בעת הרמת הציוד.

זהירות:

לחצן ההפעלה של ההתקן ומתג ההפעלה של ספק החשמל אינם מפסיקים את זרם החשמל המסופק להתקן. בנוסף, ההתקן עשוי לכלול יותר מכבל חשמל אחד. כדי לסלק את כל הזרם החשמלי מההתקן, ודאו שכל כבלי החשמל מנותקים ממקור החשמל.

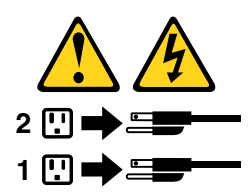

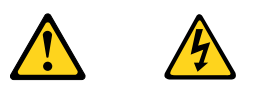

#### **PERICOLO**

La corrente elettrica proveniente dai cavi di alimentazione, del telefono <sup>e</sup> di comunicazione può essere pericolosa.

**Per evitare il rischio di scosse elettriche:**

- **Non collegare <sup>o</sup> scollegare qualsiasi cavo oppure effettuare l'installazione, la manutenzione <sup>o</sup> la riconfigurazione del prodotto durante un temporale.**
- **Collegare tutti i fili elettrici <sup>a</sup> una presa di alimentazione correttamente cablata <sup>e</sup> dotata di messa <sup>a</sup> terra.**
- **Collegare alle prese elettriche appropriate tutte le apparecchiature che verranno utilizzate per questo prodotto.**
- **Se possibile, utilizzare solo una mano per collegare <sup>o</sup> scollegare i cavi di segnale.**
- **Non accendere assolutamente apparecchiature in presenza di incendi, perdite d'acqua <sup>o</sup> danno strutturale.**
- **Scollegare i cavi di alimentazione, i sistemi di telecomunicazione, le reti <sup>e</sup> il modem prima di aprire i coperchi del dispositivo, salvo istruzioni contrarie relative alle procedure di installazione <sup>e</sup> configurazione.**
- **Collegare <sup>e</sup> scollegare i cavi come descritto nella seguente tabella quando vengono effettuate operazioni di installazione, spostamento <sup>o</sup> apertura dei coperchi di questo prodotto <sup>o</sup> delle unità collegate.**

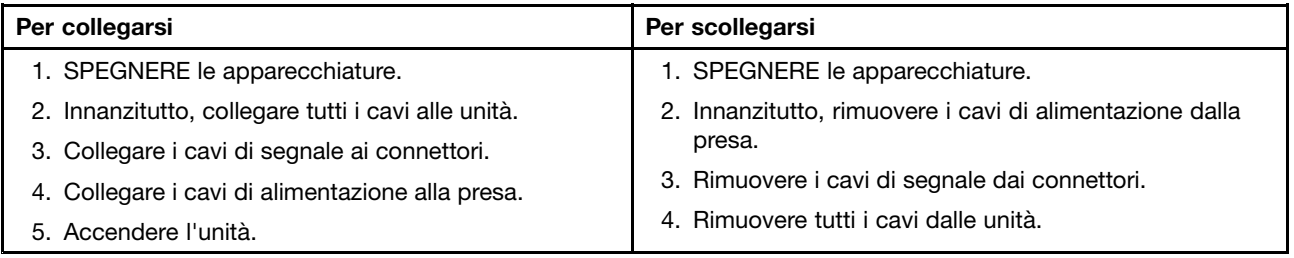

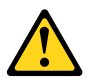

#### **ATTENZIONE:**

Quando si sostituisce la batteria al litio, utilizzare solo il Numero parte 45C1566 o un tipo di batteria **equivalente consigliato dal produttore. Se sul sistema è presente un modulo che contiene una batteria** al litio, sostituirlo solo con un tipo di modulo dello stesso tipo della stessa casa di produzione. La **batteria contiene litio <sup>e</sup> può esplodere se usata, maneggiata <sup>o</sup> smaltita in modo non corretto.**

Non:

- **Gettare <sup>o</sup> immergere la batteria nell'acqua**
- **Riscaldarla ad una temperatura superiore ai 100 gradi C (212 gradi F)**
- **Smontarla, ricaricarla <sup>o</sup> tentare di ripararla**

**Le batterie usate vanno smaltite in accordo alla normativa in vigore (DPR 915/82 <sup>e</sup> successive disposizioni <sup>e</sup> disposizioni locali).**

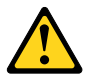

#### **ATTENZIONE:**

**Quando vengono installati prodotti laser (quali CD-ROM, unità DVD-ROM, unità <sup>a</sup> fibre ottiche <sup>o</sup> trasmittenti), tener presente quanto segue:**

- **Non rimuovere gli sportelli. L'apertura di un'unità laser può determinare l'esposizione <sup>a</sup> radiazioni laser pericolose. All'interno dell'unità non vi sono parti su cui effettuare l'assistenza tecnica.**
- **L'utilizzo di controlli, regolazioni <sup>o</sup> l'esecuzione di procedure non descritti nel presente manuale possono provocare l'esposizione <sup>a</sup> radiazioni pericolose.**

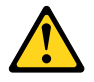

#### **PERICOLO**

**Alcune unità laser contengono un diodo laser di Classe 3A <sup>o</sup> Classe 3B. Tener presente quanto segue:**

**Aprendo l'unità vengono emesse radiazioni laser. Non fissare il fascio, non guardarlo direttamente con strumenti ottici ed evitare l'esposizione al fascio.**

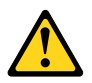

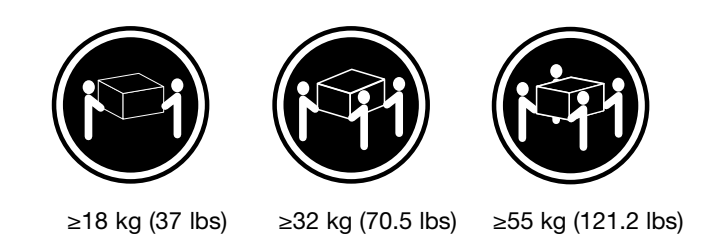

#### **ATTENZIONE:**

**Prestare attenzione nel sollevare l'apparecchiatura.**

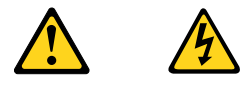

#### **ATTENZIONE:**

**Il pulsante di controllo dell'alimentazione presente sull'unità <sup>e</sup> l'interruttore dell'alimentatore non disattivano l'alimentazione corrente fornita all'unità. E' possibile che l'unità disponga di più cavi di alimentazione. Per disattivare l'alimentazione dall'unità, accertarsi che tutti i cavi di alimentazione siano scollegati dalla fonte di alimentazione.**

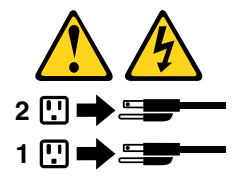

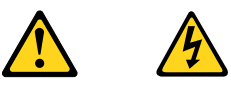

#### 위험

전원, 전화, 통신 케이블의 전류는 위험합니다.

감전의 위험을 피하려면 다음과 같이 하십시오.

- 번개가 치는 날에는 케이블을 연결 또는 분리하거나 본 제품을 설치, 보수, 재구성하지 마십시오.

- 모든 전원 코드는 올바르게 접지된 전기 콘센트에 연결하십시오.

- 본 제품에 연결될 장치는 올바르게 배선된 콘센트에 연결하십시오.

신호 케이블을 연결 또는 분리할 때 가능하면 한 손만을 사용하십시오.

- 불 또는 물로 인한 손상이나 구조적인 손상이 있을 경우 장치의 전원을 절대 켜지 마십시오.

- 설치 및 구성 과정에 별도의 지시 사항이 없는 경우, 장치의 덮개를 열기 전에 연결된 전원 코드, 원격 통신 시스템, 네트워크, 모뎀을 분리하십시오.

- 본 제품이나 연결된 장치를 설치, 이동하거나 덮개를 열 때 다음 표와 같은 순서로 케이블을 연결하거나 분리하십시오.

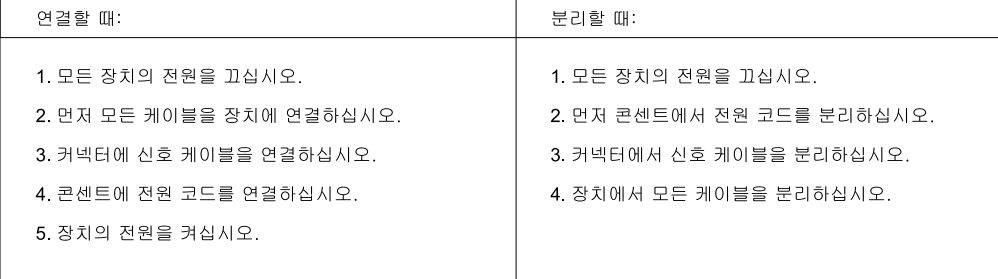

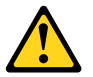

주의:

배터리를 교환할 때는 Part Number 45C1566 또는 제조업체에서 지정한 동일한 종류의 제품을 사용하십시오. 사용자의 시스템이 리튬 배터리를 포함하는 모듈일 경우, 동일한 제조업체에서 동일한 모듈 유형으로 생산된 제품으로 교체하십시오. 배터리에는 리튬이 함유되어 있어 잘못 사용, 취급 또는 폐기할 경우 폭발의 위험이 있습니다.

사고를 방지하려면 다음 사항을 준수하십시오.

- 배터리를 물 속에 던지거나 침수시키지 마십시오.

- 100℃(212°F) 이상 가열하지 마십시오.

- 수리하거나 분해하지 마십시오.

배터리를 폐기할 때는 법령 또는 회사의 안전 수칙에 따라 폐기하십시오.

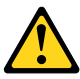

주의: CD-ROM, DVD-ROM 장치, 광섬유 장치 또는 송신 장치와 같은 레이저 제품을 설치할 때, 다음과 같은 취급 주의사항을 참고하십시오.

- 덮개를 열지 마십시오. 덮개를 열면 레이저 복사 에너지에 노출될 위험이 있습니다. 장치 내부에는 사용자가 조정하거나 수리할 수 있는 부품이 없습니다.
- 규정된 것 이외의 절차 수행, 제어 조정 등의 행위로 인해 해로운 레이저 복사에 노출될 수 있습니다.

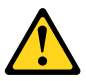

위험

일부 장비에는 임베디드 클래스 3A 또는 클래스 3B 레이저 다이오드가 있습니다. 다음 주의사항에 유의하십시오.

드라이브가 열리면 레이저 복사 에너지가 방출됩니다. 광선이 눈에 직접 쏘이지 않도록 하십시오. 나안 또는 광학 기구를 착용한 상태에서 광선을 직접 바라보지 않도록 하십시오.

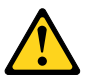

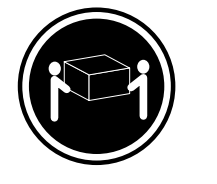

 $\geq$  18 kg (37 lbs)

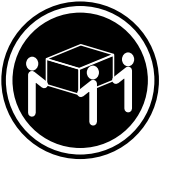

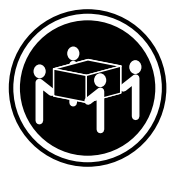

 $\geq$  32 kg (70.5 lbs)

 $≥ 55$  kg (121.2 lbs)

주의: 제품을 들어 올릴 때 안전 규제를 따르십시오.

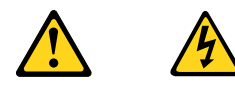

주의:

장치의 전원 제어 버튼 및 전원 공급 장치의 전원 스위치를 사용하여 장치에 공급되는 전기를 차단하지 마십시오. 장치는 둘 이상의 코드를 가지고 있을 수 있습니다. 장치에서 모든 전원을 차단하려면 콘센트에서 코드가 모두 분리되어 있는지 확인하십시오.

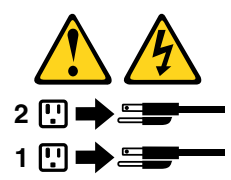

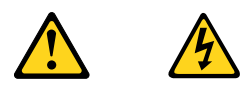

#### **PELIGRO**

La corriente eléctrica procedente de cables de alimentación, teléfonos y cables de comunicación puede ser peligrosa.

**Para evitar el riesgo de descarga eléctrica:**

- **No conecte ni desconecte los cables ni realice ninguna tarea de instalación, mantenimiento <sup>o</sup> reconfiguración de este producto durante una tormenta eléctrica.**
- **Conecte todos los cables de alimentación <sup>a</sup> tomas de corriente debidamente cableadas y conectadas a tierra.**
- **Cualquier equipo que se conecte <sup>a</sup> este producto también debe conectarse <sup>a</sup> tomas de corriente debidamente cableadas.**
- **Siempre que sea posible, utilice una sola mano para conectar <sup>o</sup> desconectar los cables de señal.**
- **No encienda nunca un equipo cuando hay señales de fuego, agua <sup>o</sup> daños estructurales.**
- **Desconecte los cables de alimentación, los sistemas de telecomunicaciones, las redes y los módems conectados antes de abrir las cubiertas de los dispositivos, <sup>a</sup> menos que se indique lo contrario en los procedimientos de instalación y configuración.**
- **Conecte y desconecte los cables, como se describe en la tabla siguiente, cuando instale, mueva <sup>o</sup> abra las cubiertas de este producto <sup>o</sup> de los dispositivos conectados.**

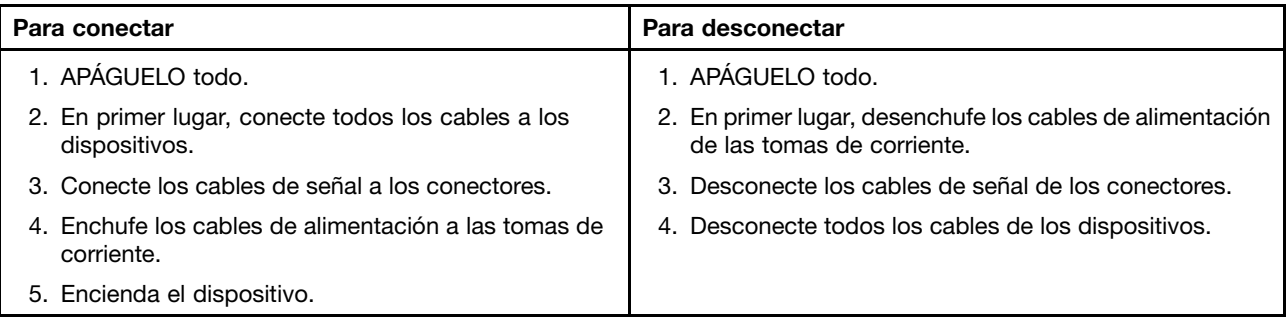

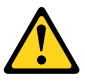

#### **PRECAUCIÓN:**

**Cuando sustituya una batería de litio, utilice solamente una batería número de pieza 45C1566 <sup>u</sup> otra de tipo equivalente recomendada por el fabricante. Si su sistema dispone de un módulo que contiene una batería de litio, reemplácelo sólo con el mismo tipo de módulo, del mismo fabricante. La batería contiene litio y puede explotar si no se utiliza, manipula <sup>o</sup> desecha correctamente.**

No debe:

- **Arrojarla al agua <sup>o</sup> sumergirla en ella**
- **Exponerla <sup>a</sup> temperaturas superiores <sup>a</sup> 100°C (212°F)**
- **Repararla <sup>o</sup> desmontarla**

**Deshágase de la batería según especifiquen las leyes <sup>o</sup> normas locales.**

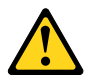

#### **PRECAUCIÓN:**

**Cuando haya productos láser (como unidades de CD-ROM, unidades de DVD, dispositivos de fibra óptica <sup>o</sup> transmisores) instalados, tenga en cuenta lo siguiente:**

- **No quite las cubiertas. Si quita las cubiertas del producto láser, podría quedar expuesto <sup>a</sup> radiación láser peligrosa. Dentro del dispositivo no existe ninguna pieza que requiera servicio técnico.**
- **Si usa controles <sup>o</sup> ajustes <sup>o</sup> realiza procedimientos que no sean los especificados aquí, podría exponerse <sup>a</sup> radiaciones peligrosas.**

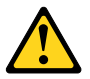

**PELIGRO**

Algunos productos láser tienen incorporado un diodo láser de clase 3A o clase 3B. Tenga en cuenta lo **siguiente:**

**Cuando se abre, queda expuesto <sup>a</sup> radiación láser. No mire directamente al rayo láser, ni siquiera con instrumentos ópticos, y evite exponerse directamente al rayo láser.**

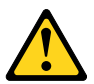

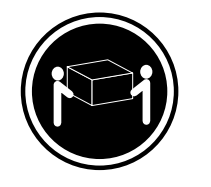

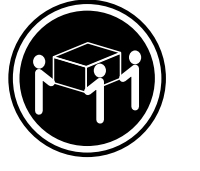

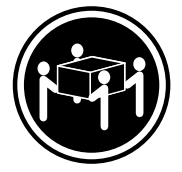

≥18 kg (37 lbs) ≥32 kg (70.5 lbs) ≥55 kg (121.2 lbs)

#### **PRECAUCIÓN:**

**Adopte procedimientos seguros al levantar el equipo.**

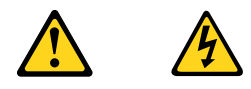

#### **PRECAUCIÓN:**

**El botón de control de alimentación del dispositivo y el interruptor de alimentación de la fuente de alimentación no desconectan la corriente eléctrica suministrada al dispositivo. Además, el dispositivo podría tener más de un cable de alimentación. Para suprimir toda la corriente eléctrica del dispositivo, asegúrese de que todos los cables de alimentación estén desconectados de la toma de corriente.**

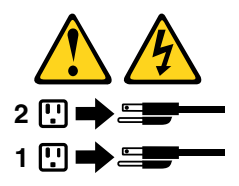
# **Chapter 3. General information**

This chapter provides general information that applies to all machine types supported by this manual.

## **Lenovo ThinkVantage Tools**

The Lenovo ThinkVantage® Tools program guides you to a host of information sources and provides easy access to various tools to help you work more easily and securely.

#### **Lenovo Welcome**

**Note:** The Lenovo Welcome program is only available on computers preinstalled with the Windows 7 operating system or the Windows Vista operating system from Lenovo.

The Lenovo Welcome program introduces some innovative built-in features of Lenovo to you and guides you through some important setup tasks to help you make the most of your computer.

## **Lenovo Solution Center**

The Lenovo Solution Center program enables you to troubleshoot and resolve computer problems. It combines diagnostic tests, system information collection, security status, and support information, along with hints and tips for maximum system performance. See "Lenovo [Solution](#page-42-0) Center" on page [35](#page-42-0) for detailed information.

# **SimpleTap**

The SimpleTap program provides you with <sup>a</sup> quick way to customize some basic computer settings such as muting the speakers, adjusting the volume, locking the computer operating system, launching <sup>a</sup> program, opening <sup>a</sup> Web page, opening <sup>a</sup> file, and so on. You also can use the SimpleTap program to access the Lenovo App Shop, from which you can download various applications and computer software.

To start the SimpleTap program in <sup>a</sup> quick way, do any of the following:

- Click the red SimpleTap launch point on the desktop. The red launch point is available on the desktop after you have launched the SimpleTap program for the first time.
- Press the blue ThinkVantage button if your keyboard has one.

**Note:** The SimpleTap program is only available on certain models preinstalled with the Windows 7 operating system. If your Windows 7 model is not preinstalled with the SimpleTap program, you can download it from <http://www.lenovo.com/support>.

#### **Information resources**

You can use the information in this section to access useful resources relating to your computing needs.

#### **Specifications**

This section lists the physical specifications for your computer.

# **Specifications: 0041, 0107, 0163, and 7543**

This section lists the physical specifications for your computer.

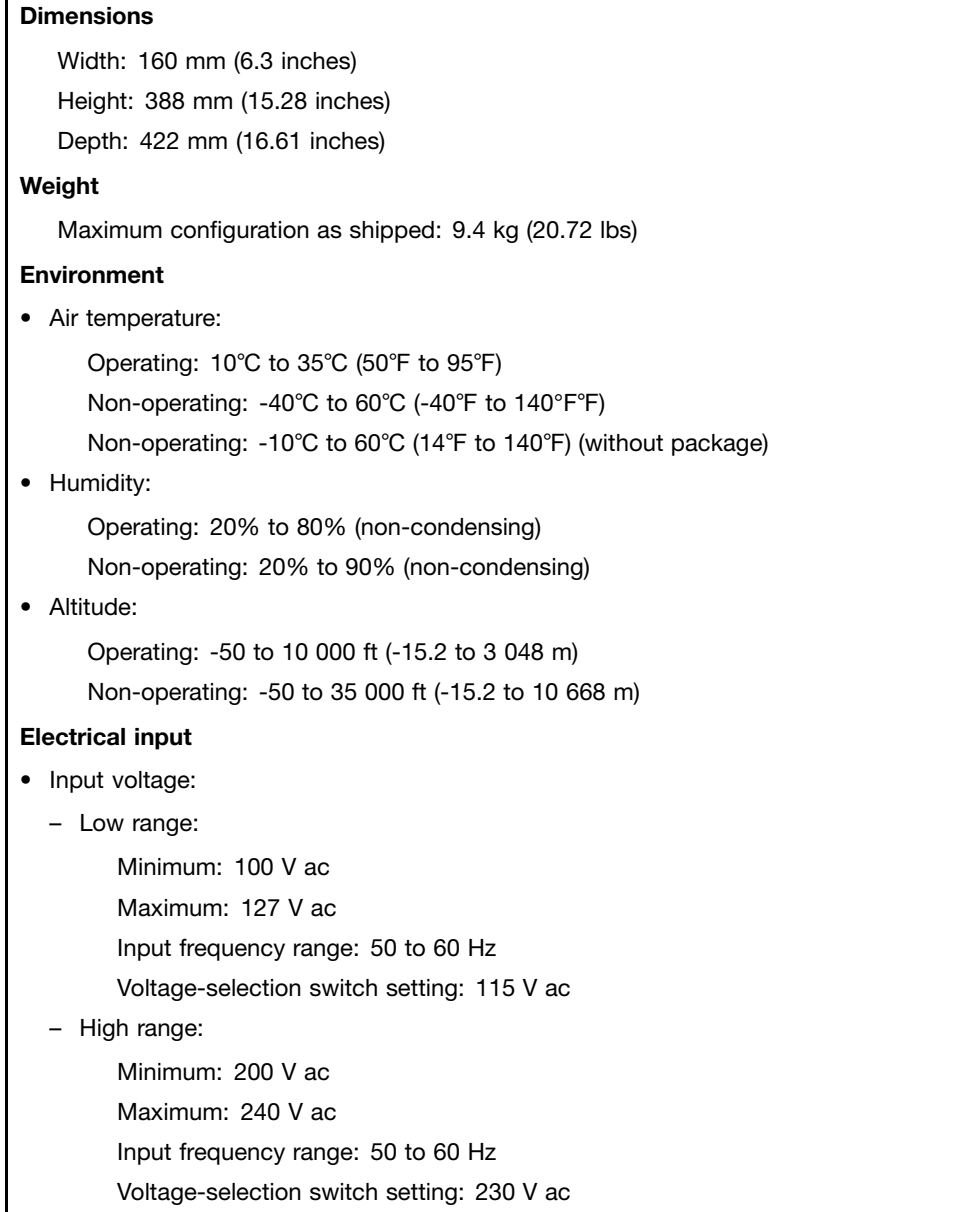

# **Specifications: 0104, 0154, 7539, and 7548**

This section lists the physical specifications for your computer.

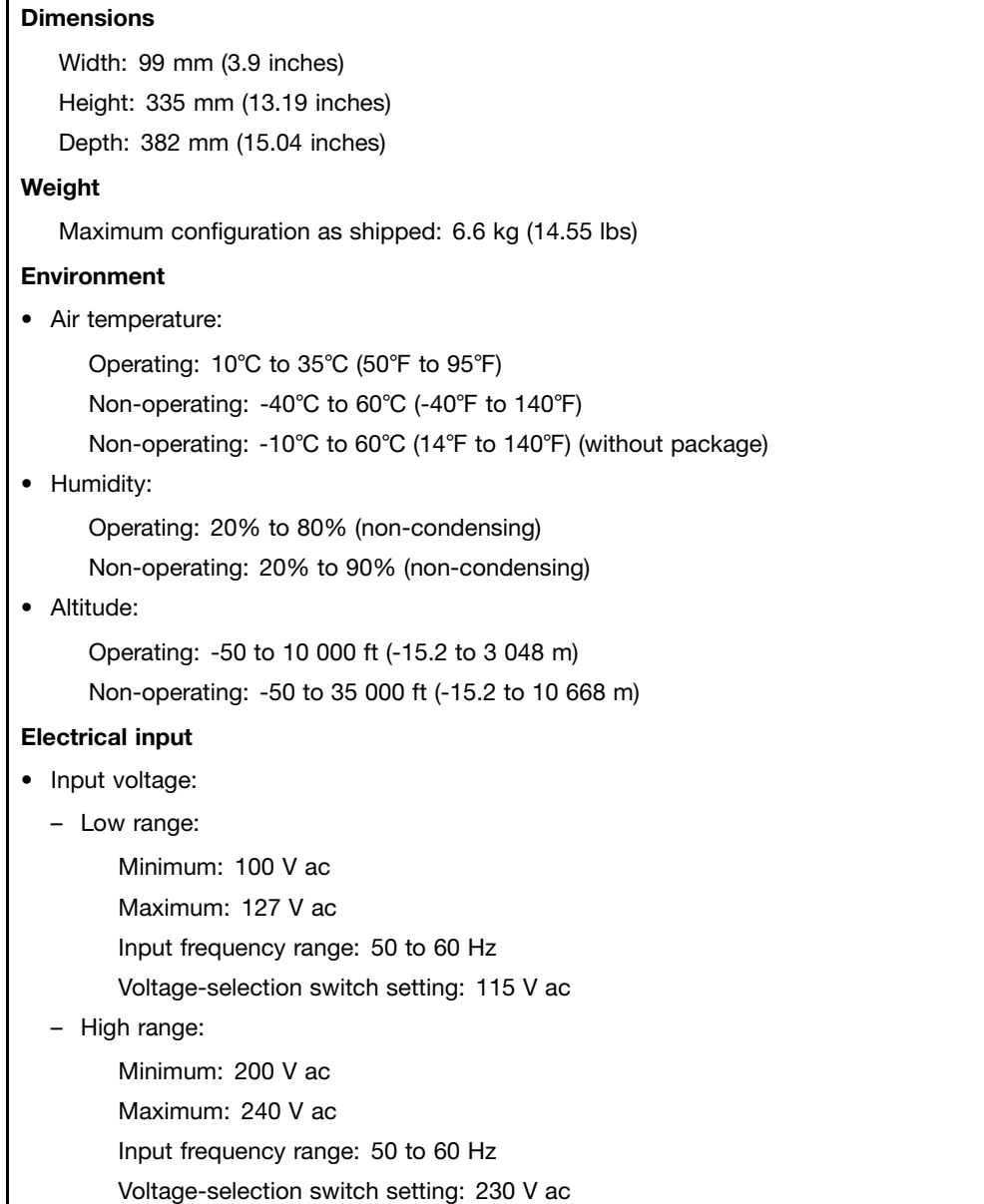

# <span id="page-40-0"></span>**Chapter 4. General checkout**

#### **Attention**

The drives in the computer you are servicing might have been rearranged or the drive startup sequence might have been changed. Be extremely careful during write operations such as copying, saving, or formatting. Data or programs can be overwritten if you select an incorrect drive.

General error messages appear if <sup>a</sup> problem or conflict is found by an application program, the operating system, or both. For the explanation of these messages, refer to the information supplied with that software package.

Before replacing <sup>a</sup> FRU, ensure that the latest level of BIOS is installed on the system. A down-level BIOS might cause false errors and unnecessary replacement of the system board. For more information on how to determine and obtain the latest level BIOS, see "BIOS [levels"](#page-244-0) on page [237](#page-244-0).

Use the following procedure to help determine the cause of <sup>a</sup> problem:

- 1. Power-off the computer and all external devices.
- 2. Check all cables and power cords.
- 3. Set all display controls to the middle position.
- 4. Power-on all external devices.
- 5. Power-on the computer.
	- Look for displayed error codes
	- Listen for beep codes
	- Look for readable instructions or <sup>a</sup> main menu on the display.
	- If you did not receive the correct response, proceed to step 6 on page 33.
	- If you do receive the correct response, proceed to step 7 on page 33.
- 6. Look at the following conditions and follow the instructions:
	- If you hear beep codes during POST, go to "Beep [symptoms"](#page-68-0) on page [61](#page-68-0).
	- If the computer displays <sup>a</sup> POST error, go to "POST error [codes"](#page-68-0) on page [61](#page-68-0).
	- If the computer hangs and no error is displayed, turn off the computer and the power. Then, turn the power and the computer back on, continue at step 7 on page 33.
- 7. Run the Diagnostic programs. See Chapter 5 ["Diagnostic](#page-42-0) programs" on page [35](#page-42-0).
	- If you receive an error, replace the part that the diagnostic program calls out or go to ["Diagnostic](#page-50-0) error [codes"](#page-50-0) on page [43](#page-50-0).
	- If the test stops and you cannot continue, replace the last device tested.

#### **Problem determination tips**

Due to the variety of hardware and software combinations that can be encountered, use the following information to assist you in problem determination. If possible, have this information available when requesting assistance from Service Support and Engineering functions.

- Machine type and model
- Processor or hard disk drive upgrades
- Failure symptom
	- Do diagnostics indicate <sup>a</sup> failure?
	- What, when, where, single, or multiple systems?
- Is the failure repeatable?
- Has this configuration ever worked?
- If it has been working, what changes were made prior to it failing?
- Is this the original reported failure?
- Diagnostics version
	- Type and version level
- Hardware configuration
	- Print (print screen) configuration currently in use
	- BIOS level
- Operating system software
	- Type and version level

**Notes:** To eliminate confusion, identical systems are considered identical only if they:

- 1. Are the exact machine type and models
- 2. Have the same BIOS level
- 3. Have the same adapters/attachments in the same locations
- 4. Have the same address jumpers/terminators/cabling
- 5. Have the same software versions and levels
- 6. Have the same diagnostic diskettes (version)
- 7. Have the same configuration options set in the system
- 8. Have the same setup for operating-system-controlled files

Comparing the configuration and software set-up between "working and non-working" systems will often lead to problem resolution.

# <span id="page-42-0"></span>**Chapter 5. Diagnostic programs**

Diagnostic programs are used to test hardware components of your computer. Diagnostic programs can also report operating-system-controlled settings that interfere with the correct operation of your system. You can use the preinstalled diagnostic program to diagnose computer problems, if your computer is running in the Windows® operating system.

#### **Notes:**

- 1. Depending on the date when your computer was manufactured, your computer is preinstalled with either the Lenovo Solution Center program or the Lenovo ThinkVantage Toolbox program for diagnostic purposes. For more information about the Lenovo ThinkVantage Toolbox program, see "Lenovo ThinkVantage Toolbox" on page 35. For more information about the Lenovo Solution Center program, see "Lenovo Solution Center" on page 35.
- 2. You can also download the PC-Doctor for DOS diagnostic program from <http://www.lenovo.com/support>. See ["PC-Doctor](#page-43-0) for DOS" on page [36](#page-43-0) for detailed information.
- 3. If you are unable to isolate and repair the problem yourself after running the programs, save and print the log files created by the programs. You will need the log files when you speak to <sup>a</sup> Lenovo technical support representative.

#### **Lenovo ThinkVantage Toolbox**

The Lenovo ThinkVantage Toolbox program helps you maintain your computer, improve computing security, diagnose computer problems, get familiar with the innovative technologies provided by Lenovo, and get more information about your computer. You can use the diagnostics feature of the Lenovo ThinkVantage Toolbox program to test devices, diagnose computer problems, create bootable diagnostic media, update system drivers, and view system information.

To run the Lenovo ThinkVantage Toolbox program on the Windows 7 operating system, click **Start** ➙ **All Programs** ➙ **Lenovo ThinkVantage Tools** ➙ **System Health and Diagnostics**. Follow the instructions on the screen.

For additional information about running the Lenovo ThinkVantage Toolbox program, refer to the Lenovo ThinkVantage Toolbox help system.

## **Lenovo Solution Center**

The Lenovo Solution Center program enables you to troubleshoot and resolve computer problems. It combines diagnostic tests, system information collection, security status, and support information, along with hints and tips for maximum system performance.

#### **Notes:**

- The Lenovo Solution Center program is available only on models preinstalled with the Windows 7 operating system. If your Windows 7 model is not preinstalled with the program, you can download it from <http://www.lenovo.com/diagnose>.
- If you are using the Windows Vista or Windows XP operating system, go to <http://www.lenovo.com/diagnose> for the latest information on diagnostics for your computer.

To run the Lenovo Solution Center program on the Windows 7 operating system, click **Start** ➙ **All Programs** ➙ **Lenovo ThinkVantage Tools** ➙ **System Health and Diagnostics**. Follow the instructions on the screen.

<span id="page-43-0"></span>For additional information, refer to the Lenovo Solution Center help system.

**Note:** If you are unable to isolate and repair the problem yourself after running the program, save and print the log files created by the program. You will need the log files when you speak to <sup>a</sup> Lenovo technical support representative.

## **PC-Doctor for DOS**

You can also download the latest version of the PC-Doctor for DOS diagnostic program from <http://www.lenovo.com/support>. The PC-Doctor for DOS diagnostic program runs independently of the Windows operating system. Use the PC-Doctor for DOS diagnostic program if you are unable to start the Windows operating system. You can run the PC-Doctor for DOS diagnostic program from <sup>a</sup> diagnostic disc that you created.

## **Creating <sup>a</sup> diagnostic disc**

This section provides instructions on how to create <sup>a</sup> diagnostic disc.

To create <sup>a</sup> diagnostic disc, do the following:

- 1. Download <sup>a</sup> self-starting bootable disc image (known as an ISO image) of the diagnostic program from: http://www.lenovo.com/support
- 2. Use any disc burning software to create <sup>a</sup> diagnostic disc with the ISO image.

### **Running the diagnostic program from the diagnostic disc**

This section provides instructions on how to run the diagnostic program from the diagnostic disc that you created.

To run the diagnostic program from the diagnostic disc that you created, do the following:

- 1. Make sure your computer is turned off.
- 2. Repeatedly press and release the F12 key when turning on the computer. When the **Startup Device Menu** opens, release the F12 key.
- 3. Insert the diagnostic disc into the optical drive.
- 4. Select the optical drive with the diagnostic disc as the startup device and press Enter. The diagnostic program opens.
- 5. Follow the instructions on the screen to run the desired diagnostic test. For additional help, press the F1 key.
- 6. Remove the diagnostic disc from the optical drive after completing the diagnostic test.

#### **Navigating through the diagnostic programs**

Use the cursor movement keys to navigate within the menus.

- The Enter key is used to select <sup>a</sup> menu item.
- The Esc key is used to back up to the previous menu.
- For online help, select F1.

#### **Running tests**

There are four ways to run the diagnostic tests.

• Using the cursor movement keys, highlight **Run Normal Test** or **Run Quick Test** from the Diagnostics menu and then press Enter. This automatically runs <sup>a</sup> pre-defined group of tests from each test category. **Run Normal Test** runs <sup>a</sup> more extensive set of tests than **Run Quick Test** does and takes longer to complete.

- Press F5 to automatically run all selected tests in all categories.
- From within <sup>a</sup> test category, press Ctrl-Enter to automatically run only the selected tests in that category.
- Using the cursor movement keys, highlight <sup>a</sup> single test within <sup>a</sup> test category, and then press Enter. This runs only that test.

Press Esc at any time to stop the testing process.

Test results (N/A, PASSED, FAILED, ABORTED) are displayed in the field beside the test description and in the test log. See ["Viewing](#page-45-0) the test log" on page [38](#page-45-0).

To select one or more tests, use the following procedure.

- 1. Open the corresponding test category.
- 2. Using the cursor movement keys, highlight the desired test.
- 3. Press the space bar. A selected test is marked by **>>**. Pressing the space bar again de-selects <sup>a</sup> test and removes the >>.
- 4. Repeat steps 2 and 3 above to select all desired tests.

#### **Test results**

Diagnostics test results produce the following error code format:

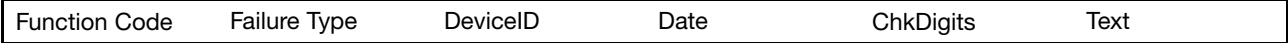

#### • **Function Code:**

Represents the feature or function within the computer.

• **Failure Type:**

Represents the type of error encountered.

• **DeviceID:**

Contains the component's unit-ID that corresponds to <sup>a</sup> fixed disk drive, removable media drive, processor, specific RIMM, or <sup>a</sup> device on the PCI bus.

• **Date:**

Contains the date when the diagnostic test was run. The date is retrieved from CMOS and displayed using the YYYYMMDD format.

• **ChkDigits:**

Contains <sup>a</sup> 2-digit check-digit value to ensure the following:

- Diagnostics were run on the specified date.
- Diagnostics were run on the specified computer.
- The diagnostic error code is recorded correctly.
- **Text:**

Description of the error.

**Note:** See ["Diagnostic](#page-50-0) error codes" on page [43](#page-50-0) for error code listings.

#### **Quick and Full erase - hard disk drive**

The diagnostics program offers two hard disk drive format utilities:

- Quick Erase Hard Drive
- Full Erase Hard Drive

<span id="page-45-0"></span>Quick Erase Hard Drive provides <sup>a</sup> DOS utility that performs the following:

- Destroys the Master Boot Record (MBR) on the hard disk drive.
- Destroys all copies of the FAT Table on all partitions (both the master and backup).
- Destroys the partition table.
- Provides messages that warn the user that this is <sup>a</sup> non-recoverable process.

Full Erase Hard Drive provides <sup>a</sup> DOS utility that performs the following:

- Performs all the steps in Quick Erase.
- Provides <sup>a</sup> DOS utility that writes random data to all sectors of the hard disk drive.
- Provides an estimate of time to completion along with <sup>a</sup> visual representation of completion status.
- Provides messages that warn the user about <sup>a</sup> non-recoverable process.

**Important:** Make sure that all data is backed up before using the Quick or Full Erase functions.

To select the Quick Erase Hard Drive or Full Erase Hard Drive utility, do the following:

- 1. Select the UTILITY option on the toolbar and press Enter.
- 2. Select either the QUICK ERASE or FULL ERASE HARD DISK option and follow the instructions.

## **Viewing the test log**

To view details of <sup>a</sup> failure or to view <sup>a</sup> list of test results, use the following procedure from any test category screen:

- 1. Press F3 to activate the log file.
- 2. Press F3 again to save the file to diskette or press F2 to print the file.

# <span id="page-46-0"></span>**Chapter 6. Using the Setup Utility program**

You can use the Setup Utility program to view and change the configuration settings of your computer, regardless of which operating system you are using. However, the operating system settings might override any similar settings in the Setup Utility program.

This chapter provides information about the following topics to help you use the Setup Utility program:

- •"Starting the Setup Utility program" on page 39
- •"Viewing or changing settings" on page 39
- •"Using passwords" on page 39
- •["Enabling](#page-47-0) or disabling <sup>a</sup> device" on page [40](#page-47-0)
- •["Selecting](#page-48-0) <sup>a</sup> startup device" on page [41](#page-48-0)
- •["Exiting](#page-49-0) the Setup Utility program" on page [42](#page-49-0)

## **Starting the Setup Utility program**

This section provides instructions on how to start the Setup Utility program.

To start the Setup Utility program, do the following:

- 1. Make sure your computer is turned off.
- 2. Repeatedly press and release the F1 key when turning on the computer. When you hear multiple beeps or see <sup>a</sup> logo screen, release the F1 key. The Setup Utility program opens.

**Note:** If <sup>a</sup> password has been set, the Setup Utility program menu will not be displayed until you type the correct password. For more information, see "Using passwords" on page 39.

#### **Viewing or changing settings**

The Setup Utility program menu lists various items about the system configuration settings. To view or change the settings, start the Setup Utility program. See "Starting the Setup Utility program" on page 39. Then, follow the instructions on the screen.

When working with the Setup Utility program, you must use the keyboard. The keys used to perform various tasks are displayed at the bottom of each screen.

#### **Using passwords**

By using the Setup Utility program, you can set <sup>a</sup> password to prevent unauthorized access to your computer and data. The following options are available to help you set <sup>a</sup> power-on password or an administrator password:

- **Set Power-On Password**
- **Set Administrator Password**

You do not have to set <sup>a</sup> password to use your computer. However, using <sup>a</sup> password improves computing security. If you decide to set <sup>a</sup> password, read the following sections.

# <span id="page-47-0"></span>**Password considerations**

A password can be any combination of up to 16 (1 to 16) alphabetic and numeric characters. For security reasons, it is recommended to use <sup>a</sup> strong password that cannot be easily compromised. To set <sup>a</sup> strong password, use the following guidelines:

**Note:** The Setup Utility program passwords are not case sensitive.

- Have at least eight characters in length
- Contain at least one alphabetic character and one numeric character
- Not be your name or your user name
- Not be a common word or a common name
- Be significantly different from your previous passwords

### **Power-on password**

After you have set <sup>a</sup> power-on password using the **Set Power-On Password** option, <sup>a</sup> password prompt is displayed each time you turn on the computer. You cannot use the computer until <sup>a</sup> valid password is typed in. For more information about how to set <sup>a</sup> password, see "Setting, changing, or deleting <sup>a</sup> password" on page 40.

### **Administrator password**

The **Set Administrator Password** option enables you to set an administrator password, which deters unauthorized users from changing configuration settings. If you are responsible for maintaining the settings of several computers, you might want to set an administrator password. For more information about how to set <sup>a</sup> password, see "Setting, changing, or deleting <sup>a</sup> password" on page 40.

After you have set an administrator password, <sup>a</sup> password prompt is displayed each time you try to access the Setup Utility program. You cannot access the Setup Utility program until <sup>a</sup> valid password is typed in.

If you have set both <sup>a</sup> power-on password and an administrator password, you can type either password to use your computer. However, to change any configuration settings, you must use your administrator password.

## **Setting, changing, or deleting <sup>a</sup> password**

This section provides instructions on how to set, change, or delete <sup>a</sup> password.

To set, change, or delete <sup>a</sup> password, do the following:

- 1. Start the Setup Utility program. See ["Starting](#page-46-0) the Setup Utility program" on page [39](#page-46-0).
- 2. From the Setup Utility program main menu, select **Security** ➙ **Set Power-On Password** or **Set Administrator Password**.
- 3. Follow the instructions on the screen to set, change, or delete <sup>a</sup> password.

**Note:** A password can be any combination of up to 16 (1 to 16) alphabetic and numeric characters. For more information, see "Password considerations" on page 40.

#### **Enabling or disabling <sup>a</sup> device**

This section provides instructions on how to enable or disable user access to <sup>a</sup> device.

<span id="page-48-0"></span>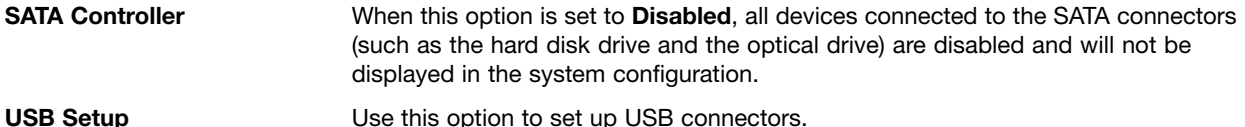

To enable or disable <sup>a</sup> device, do the following:

- 1. Start the Setup Utility program. See ["Starting](#page-46-0) the Setup Utility program" on page [39](#page-46-0).
- 2. From the Setup Utility program main menu, select **Devices**.
- 3. Depending on the device you want to enable or disable, do one of the following:
	- Select **ATA Drives Setup** ➙ **SATA Controller** to enable or disable the devices connected to the SATA connectors on the system board.
	- Select **USB Setup** and follow the instructions on the screen to enable or disable the USB connector(s) of your choice.
- 4. Select the desired settings and press Enter.
- 5. Press Esc to return to the Setup Utility program main menu. You might have to press Esc several times.
- 6. Press F10 to save the new settings and exit the Setup Utility program.

#### **Notes:**

- a. If you do not want to save the new settings, select **Exit** ➙**Discard Changes and Exit**.
- b. If you want to return to the default settings, press F9 or select **Exit** ➙**Load Optimal Defaults**.

### **Selecting <sup>a</sup> startup device**

If your computer does not start up from <sup>a</sup> device (such as <sup>a</sup> hard disk drive or the disc in an optical drive) as expected, do one of the following to select the desired startup device.

## **Selecting <sup>a</sup> temporary startup device**

This section provides instructions on how to select <sup>a</sup> temporary startup device. You can use the instructions in this section to start up from any startup device.

**Note:** Not all discs and hard disk drives are bootable.

To select <sup>a</sup> temporary startup device, do the following:

- 1. Turn off your computer.
- 2. Repeatedly press and release the F12 key when turning on the computer. When the **Startup Device Menu** opens, release the F12 key.
- 3. Select the desired startup device on the **Startup Device Menu** and press Enter.

**Note:** Selecting <sup>a</sup> startup device on the **Startup Device Menu** does not permanently change the startup device sequence.

## **Viewing or changing the startup device sequence**

This section provides instructions on how to view or permanently change the configured startup device sequence.

To view or permanently change the configured startup device sequence, do the following:

1. Start the Setup Utility program. See ["Starting](#page-46-0) the Setup Utility program" on page [39](#page-46-0).

- <span id="page-49-0"></span>2. Select **Startup** ➙ **Primary Boot Sequence**. Read the information displayed on the right side of the screen.
- 3. Select the first boot device, second boot device, and so on.
- 4. Press Esc to return to the **Startup** menu. Then, select the devices for the **Automatic Boot Sequence** and **Error Boot Sequence**.
- 5. Press Esc to return to the Setup Utility program main menu. You might have to press Esc several times.
- 6. Press F10 to save the new settings and exit the Setup Utility program.

#### **Notes:**

- a. If you do not want to save the new settings, select **Exit** ➙ **Discard Changes and Exit**.
- b. If you want to return to the default settings, press F9 or select **Exit** ➙ **Load Optimal Defaults**.

# **Exiting the Setup Utility program**

After you finish viewing or changing settings, press Esc to return to the Setup Utility program main menu. You might have to press Esc several times. Then, you can do one of the following:

- If you want to save the new settings and exit the Setup Utility program, press F10. Otherwise, your changes will not be saved.
- If you do not want to save the new settings, select **Exit** ➙ **Discard Changes and Exit**.
- If you want to return to the default settings, press F9 or select **Exit** ➙ **Load Optimal Defaults**.

# <span id="page-50-0"></span>**Chapter 7. Symptom-to-FRU index**

The Symptom-to-FRU index lists error symptoms and possible causes. The most likely cause is listed first. Always begin with the [Chapter](#page-40-0) 4 "General checkout" on page [33](#page-40-0). You can use this index to help you decide which FRUs are needed when servicing a computer. If you are unable to correct the problem using this index, go to ["Undetermined](#page-71-0) problems" on page [64](#page-71-0).

#### **Notes:**

- 1. If you have both an error message and an incorrect audio response, diagnose the error message first.
- 2. If you cannot run the diagnostic tests or you get <sup>a</sup> diagnostic error code when running <sup>a</sup> test, but did receive <sup>a</sup> POST error message, diagnose the POST error message first.
- 3. If you did not receive any error message, look for <sup>a</sup> description of your error symptoms in the first part of this index.

### **Hard disk drive boot error**

A hard disk drive boot error (error codes 1962 and I999030X) can have the following causes.

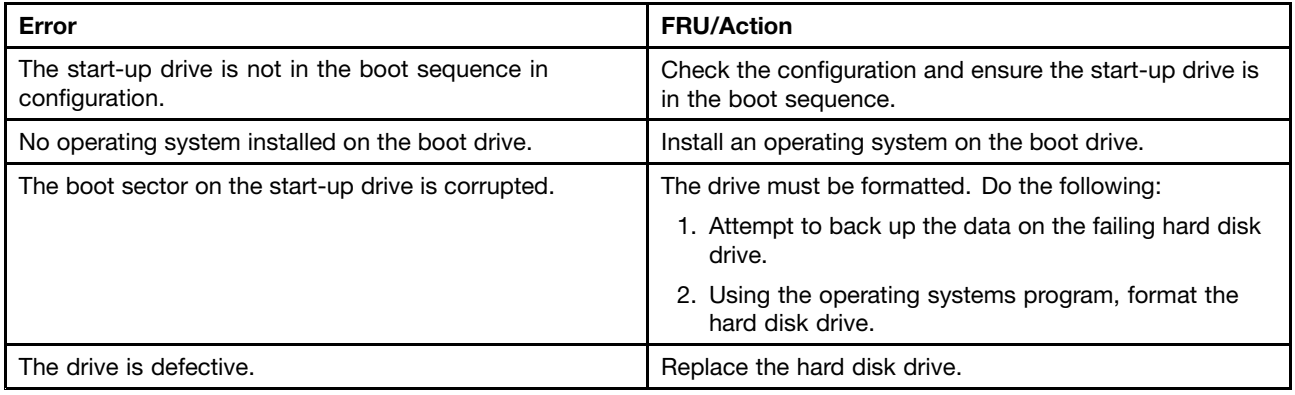

## **Power Supply Problems**

If you suspect <sup>a</sup> power problem, use the following procedures.

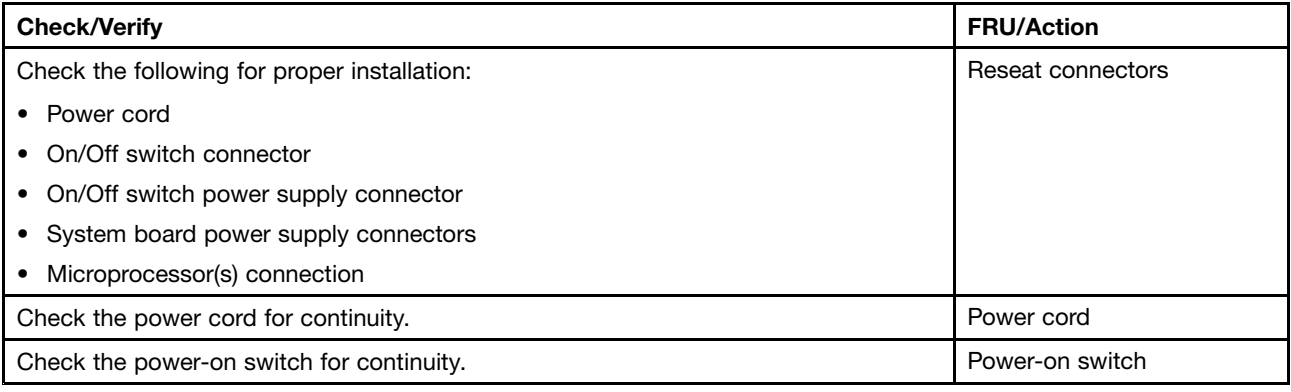

#### **Diagnostic error codes**

Refer to the following diagnostic error codes when using the diagnostic tests. See ["Running](#page-43-0) tests" on page [36](#page-43-0) for the specific type for information about the diagnostic programs.

In the following index,  $X$  can represent any number.

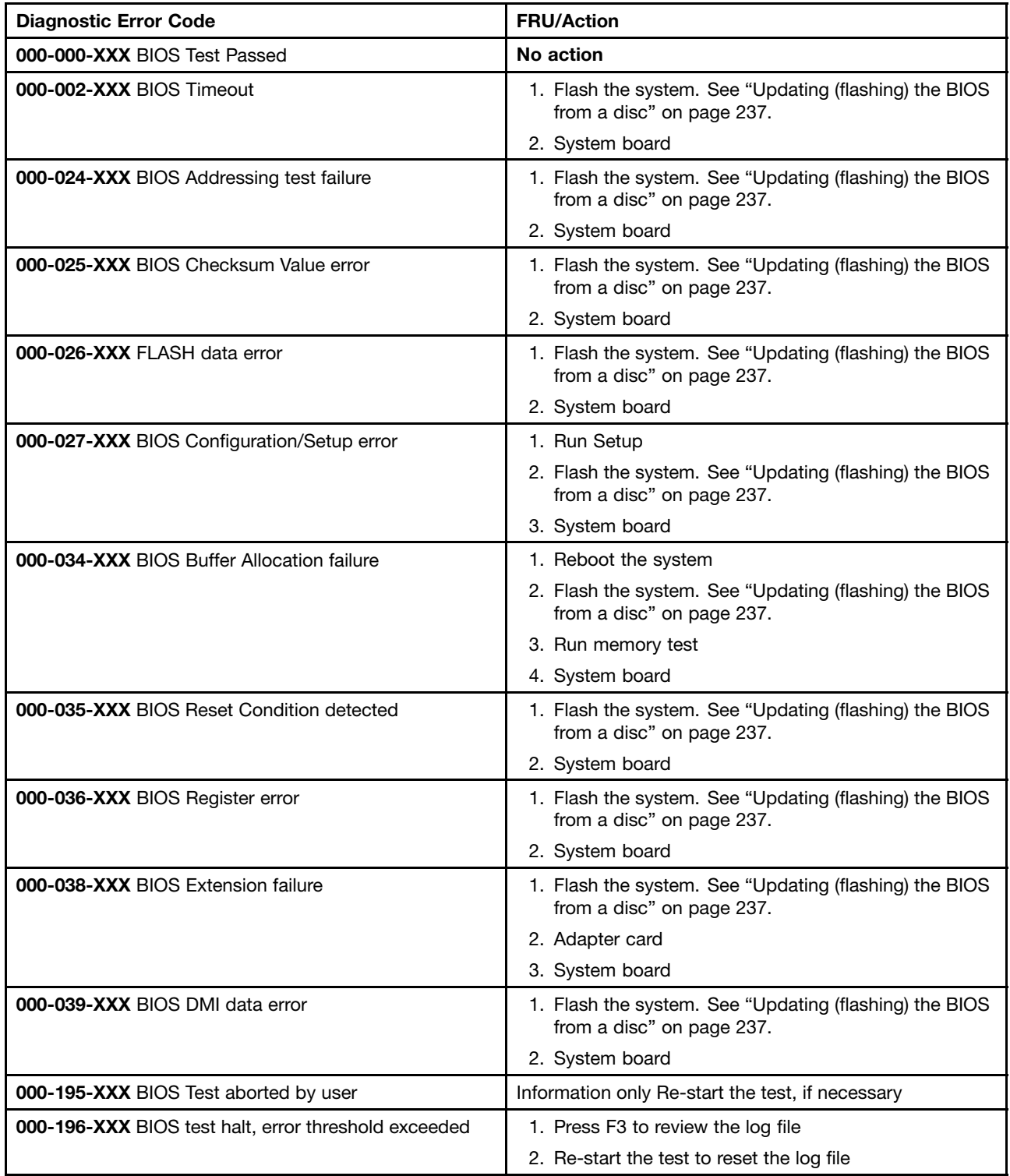

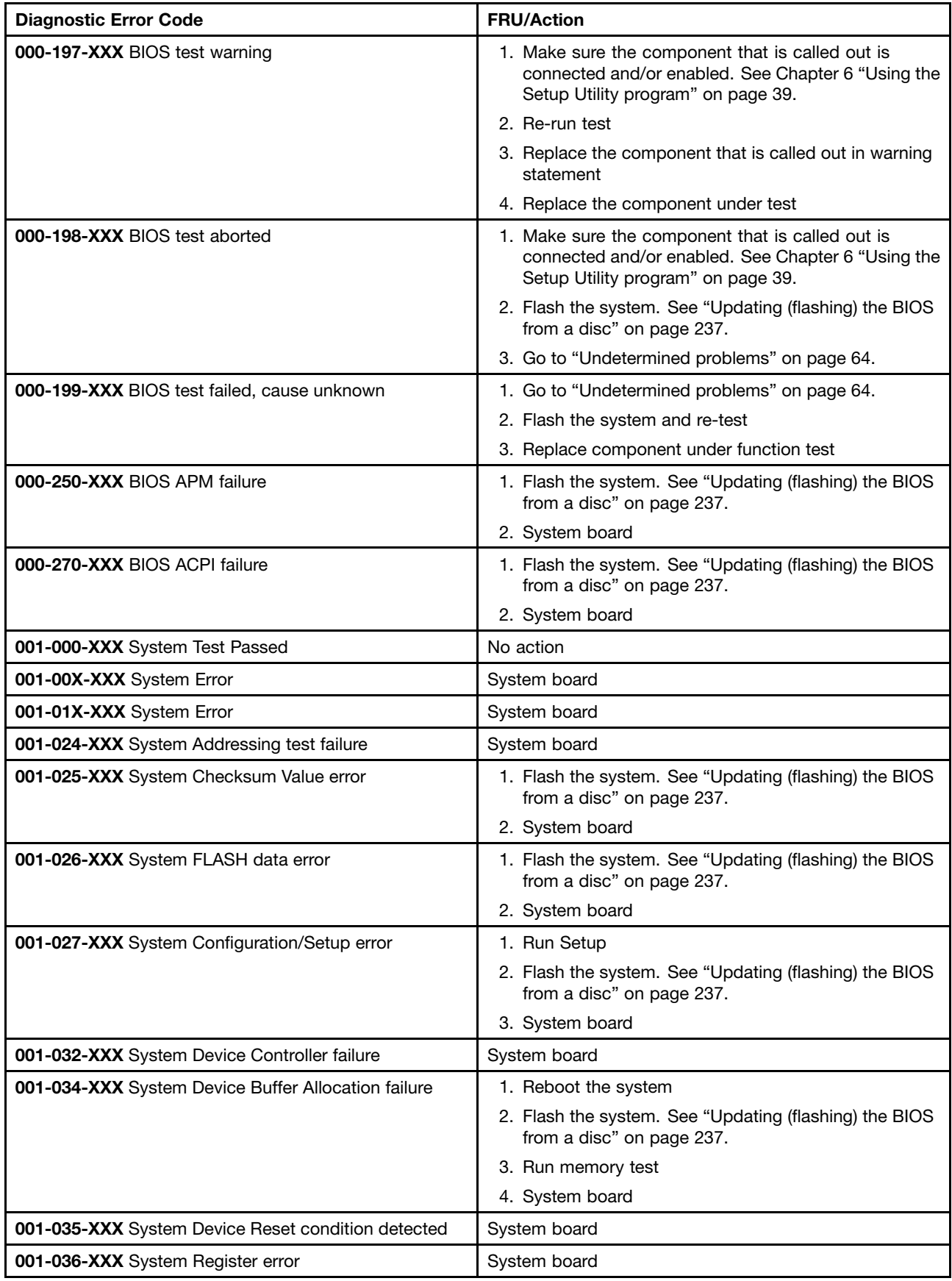

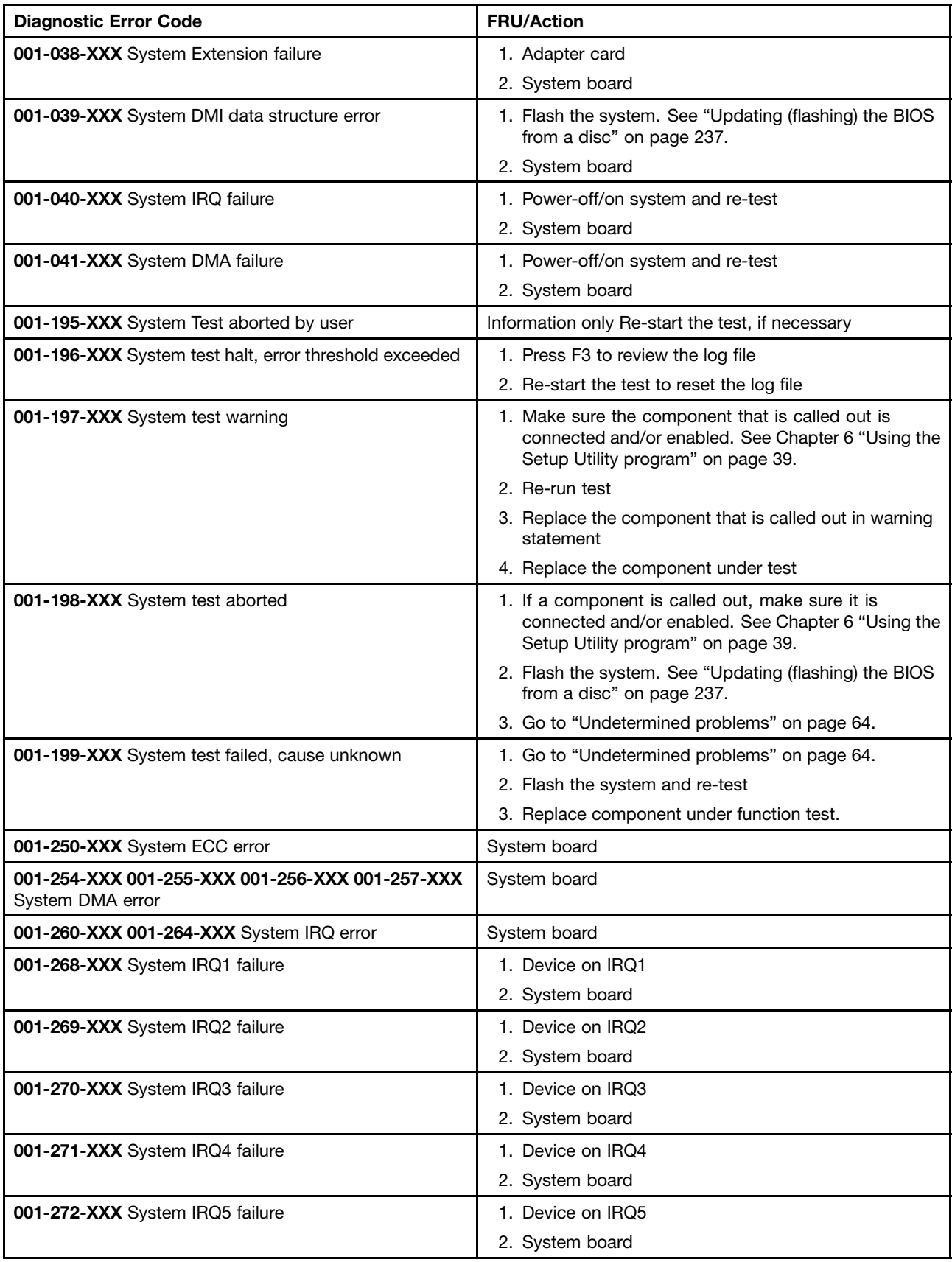

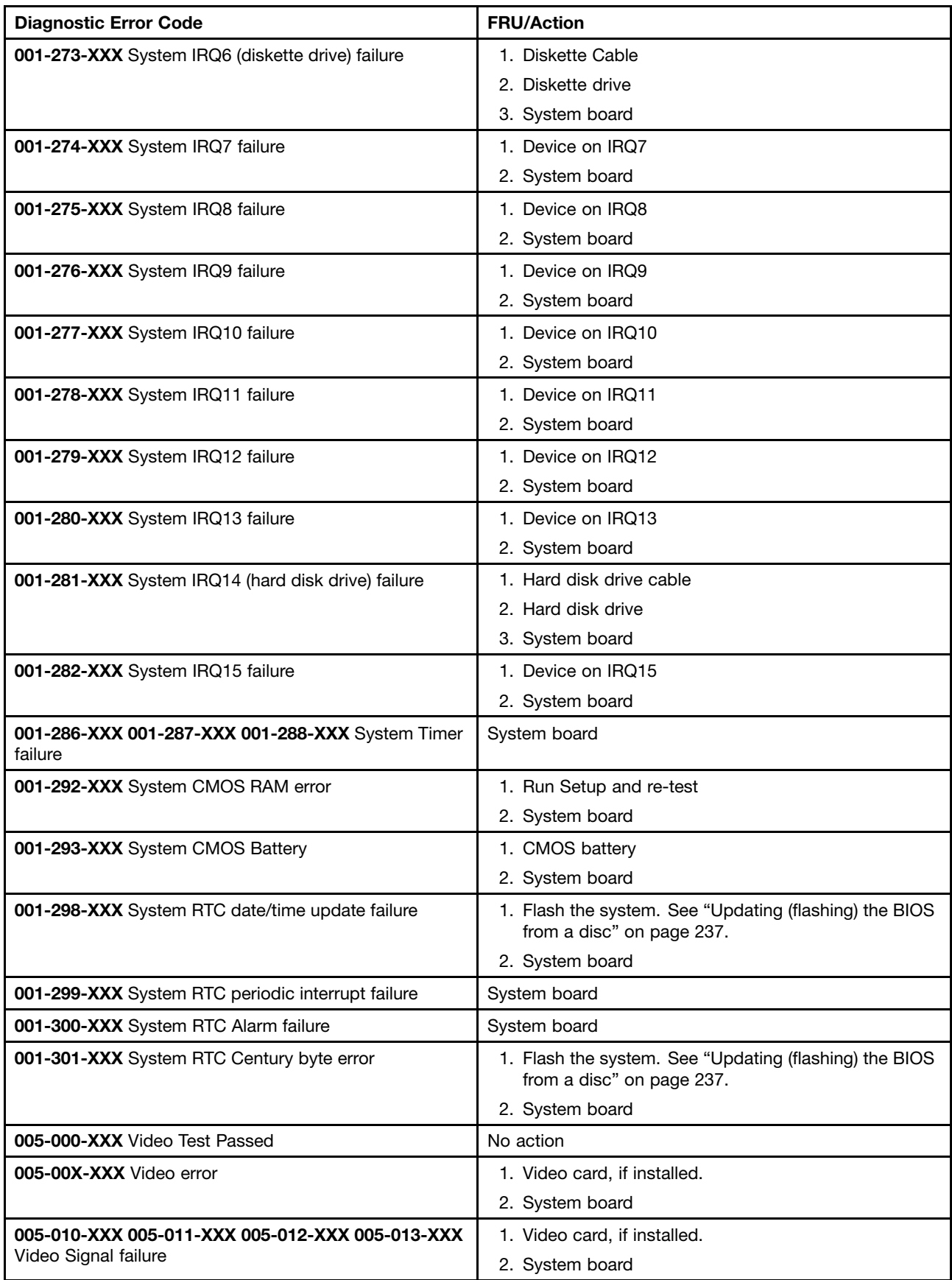

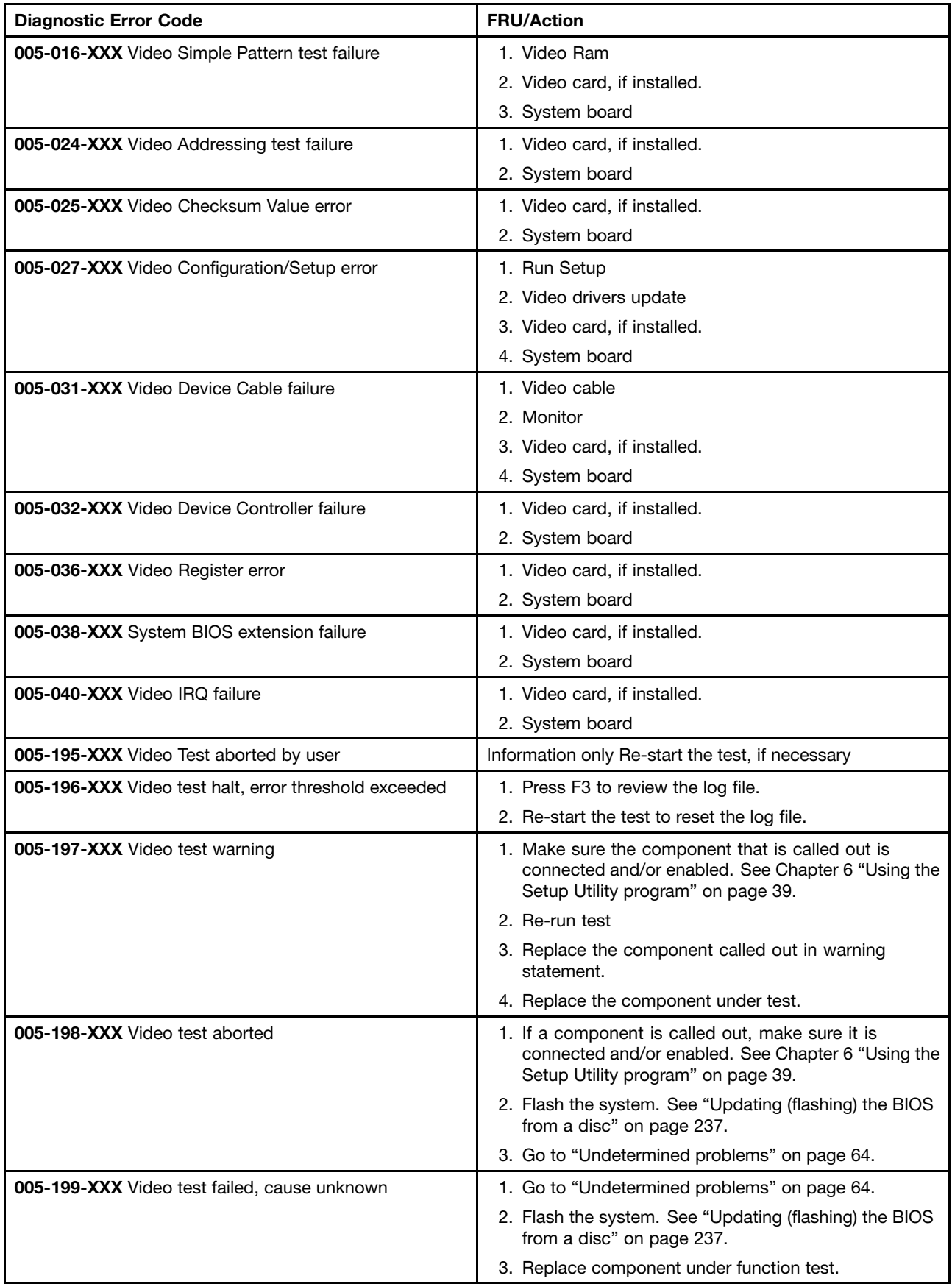

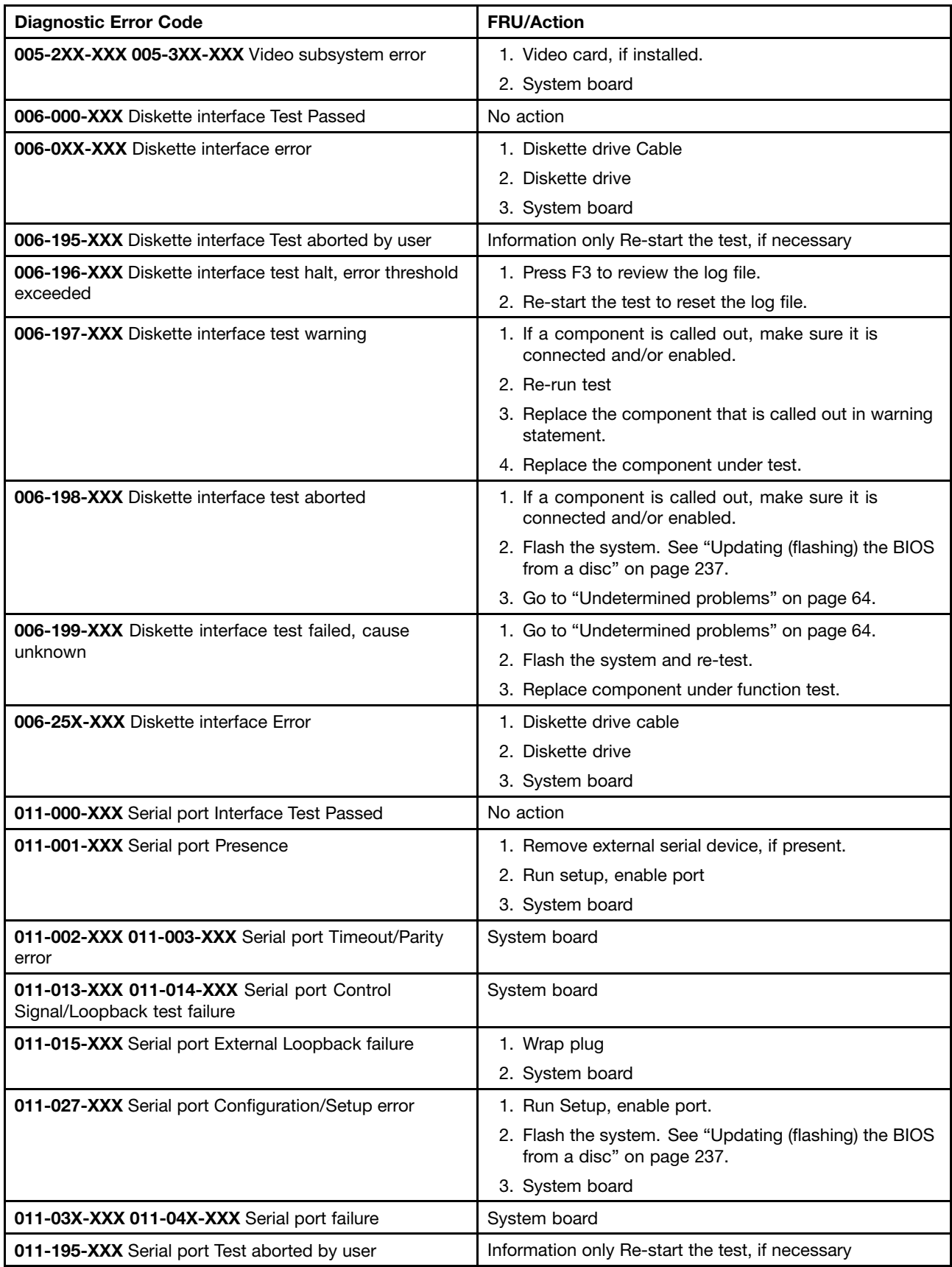

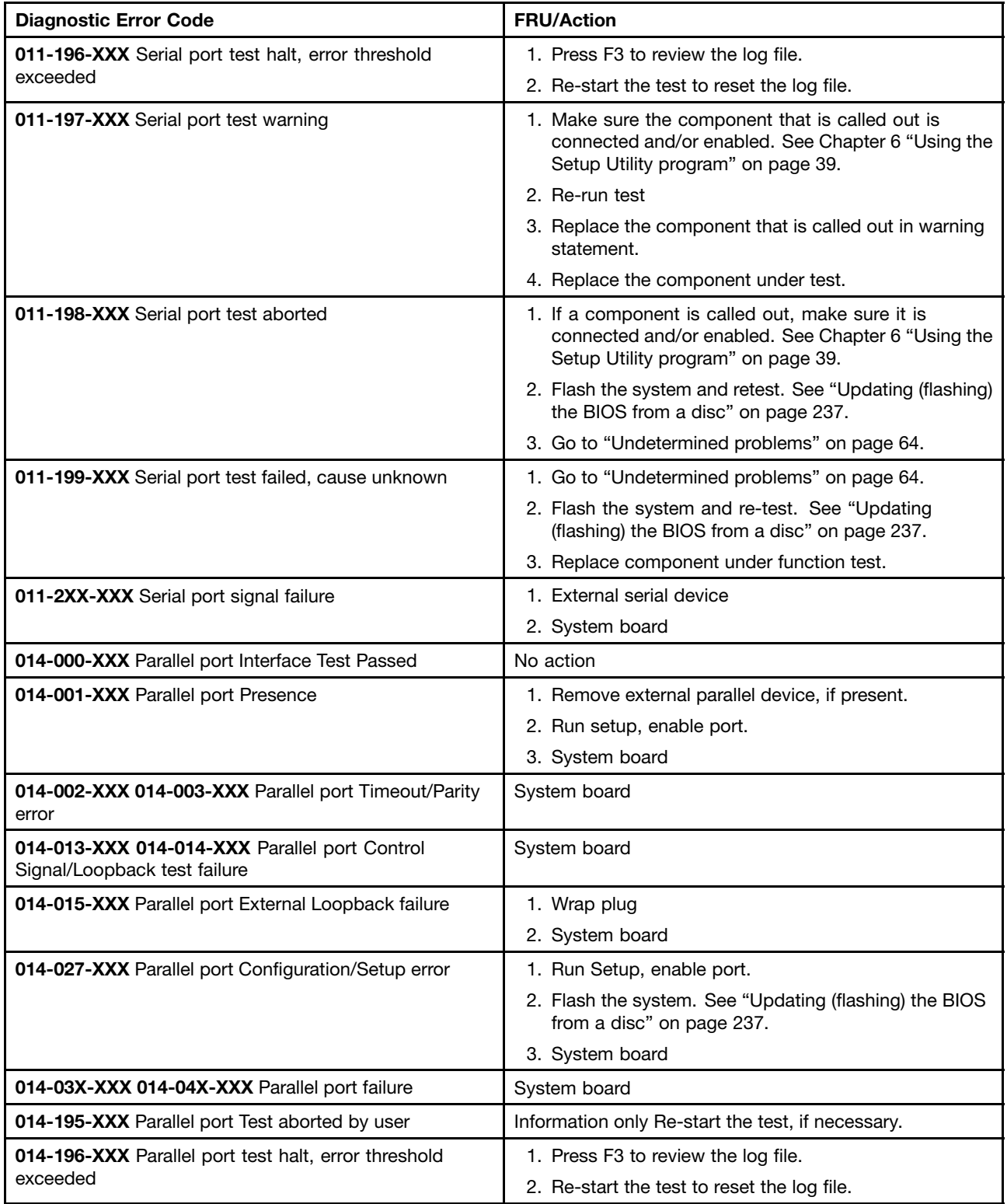

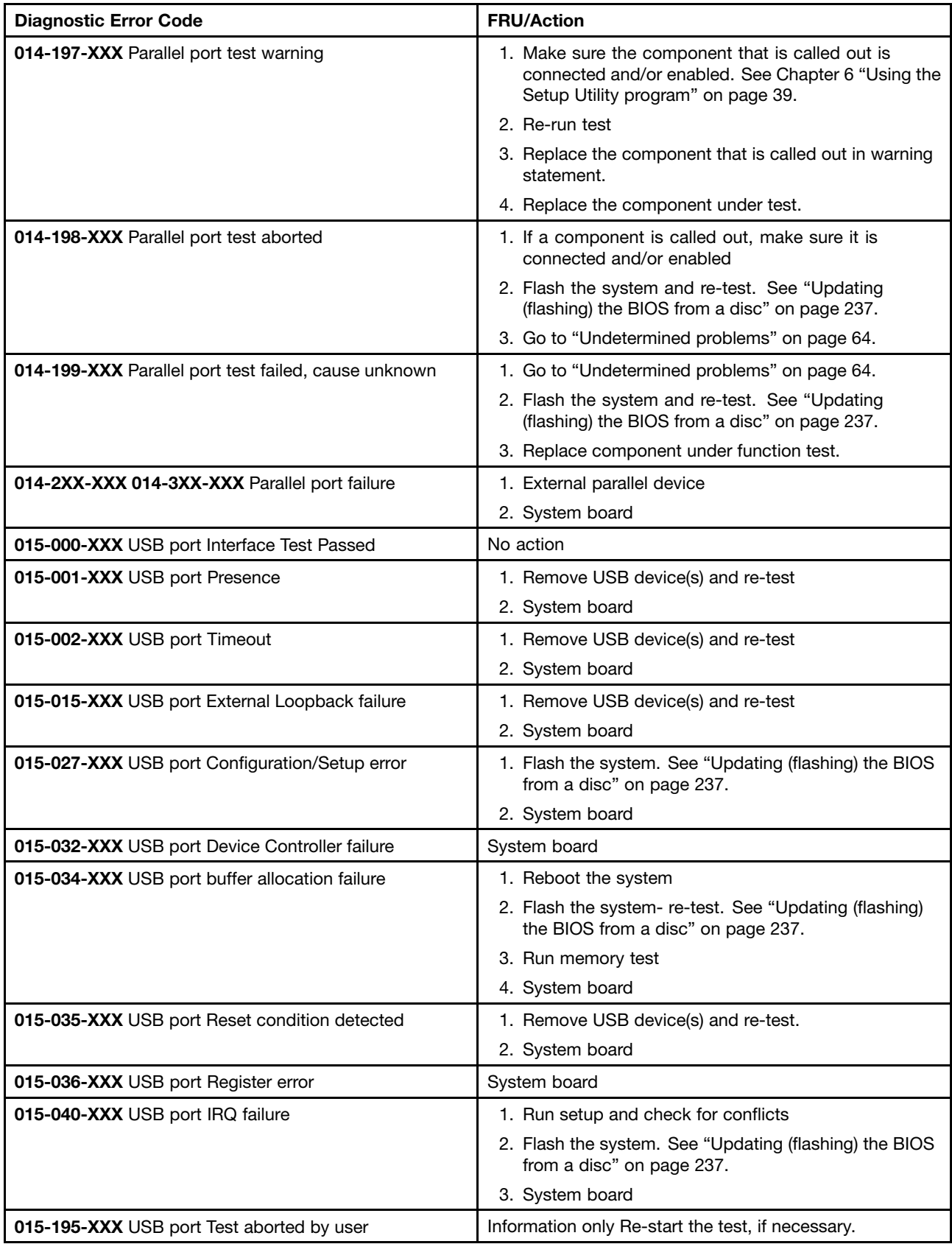

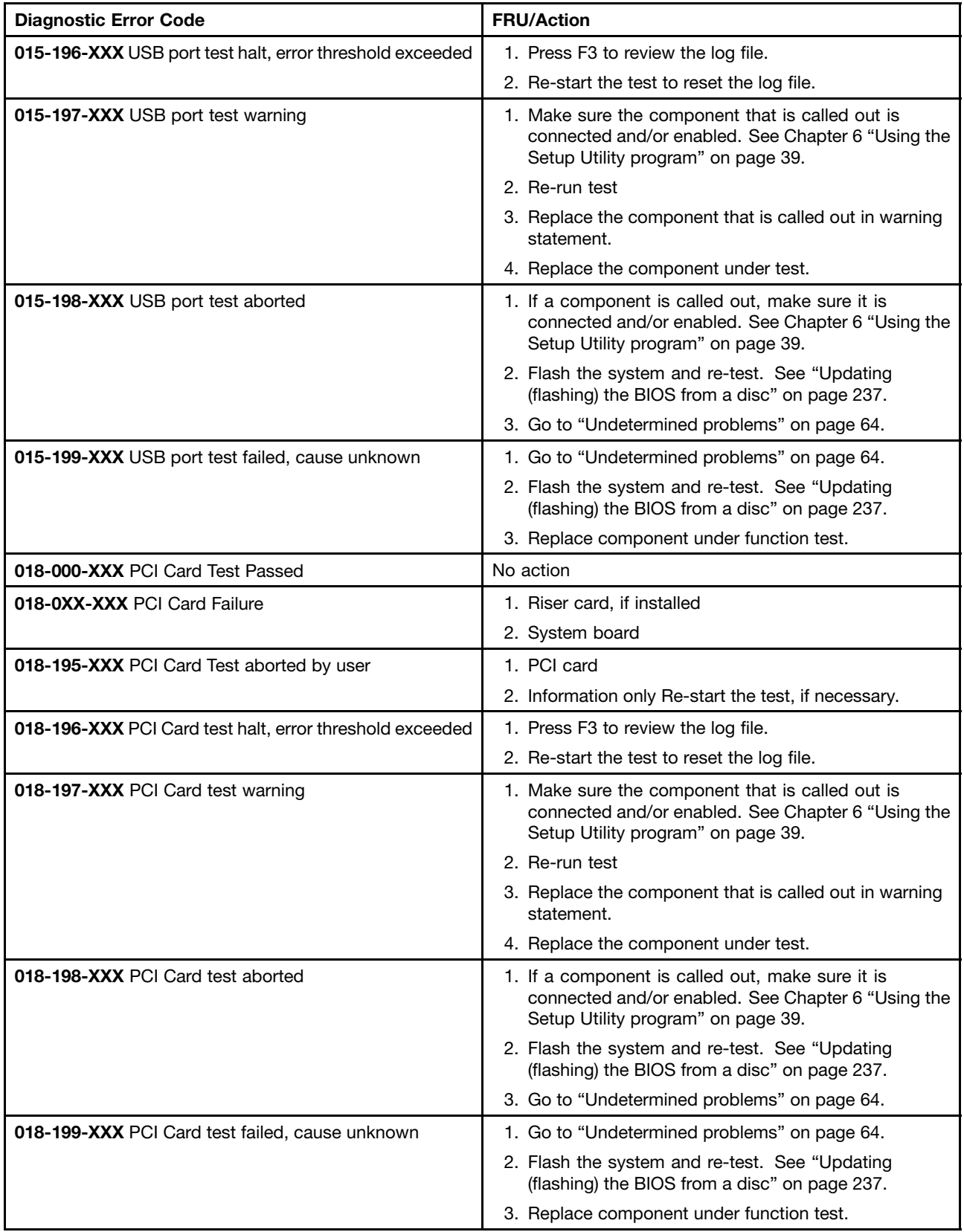

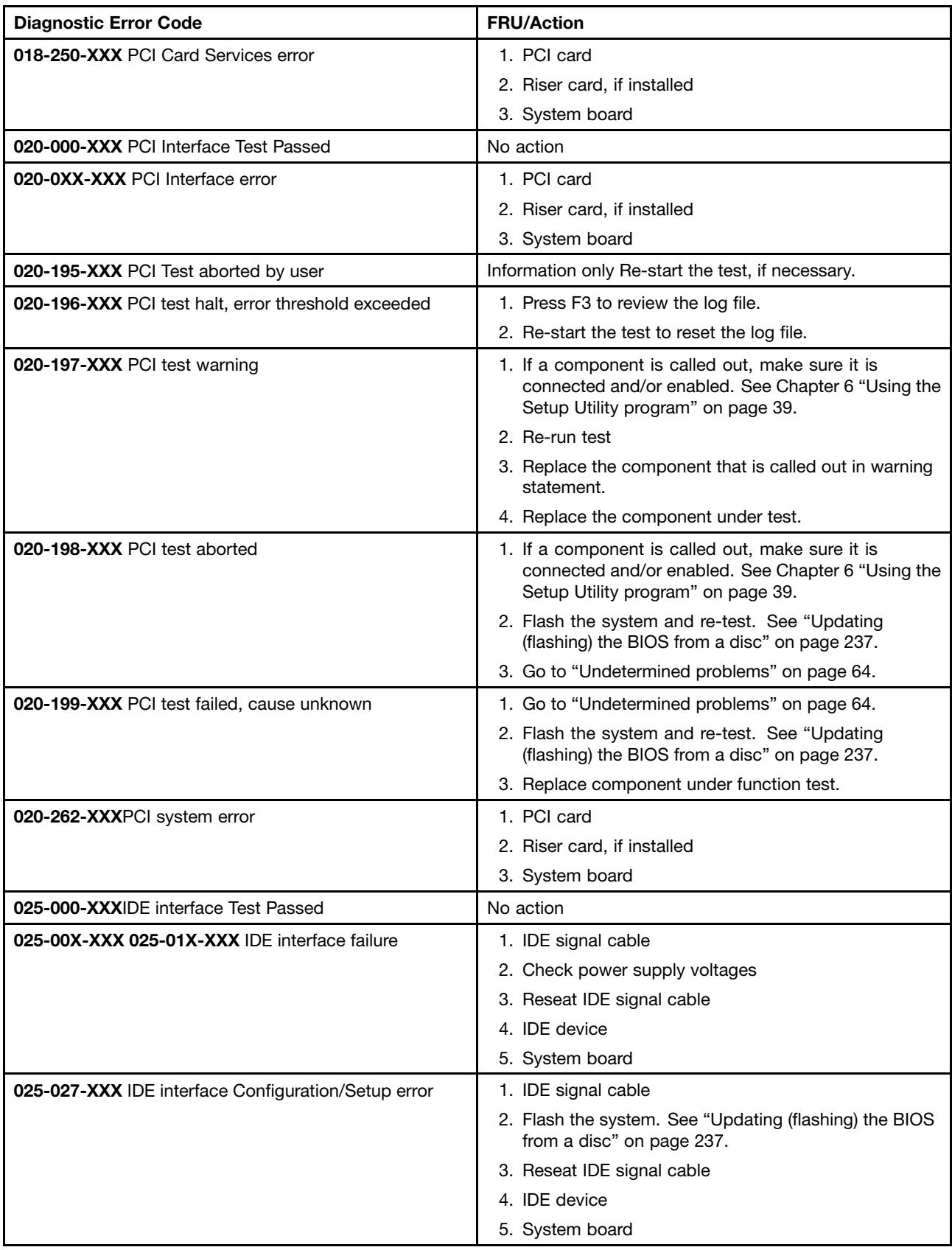

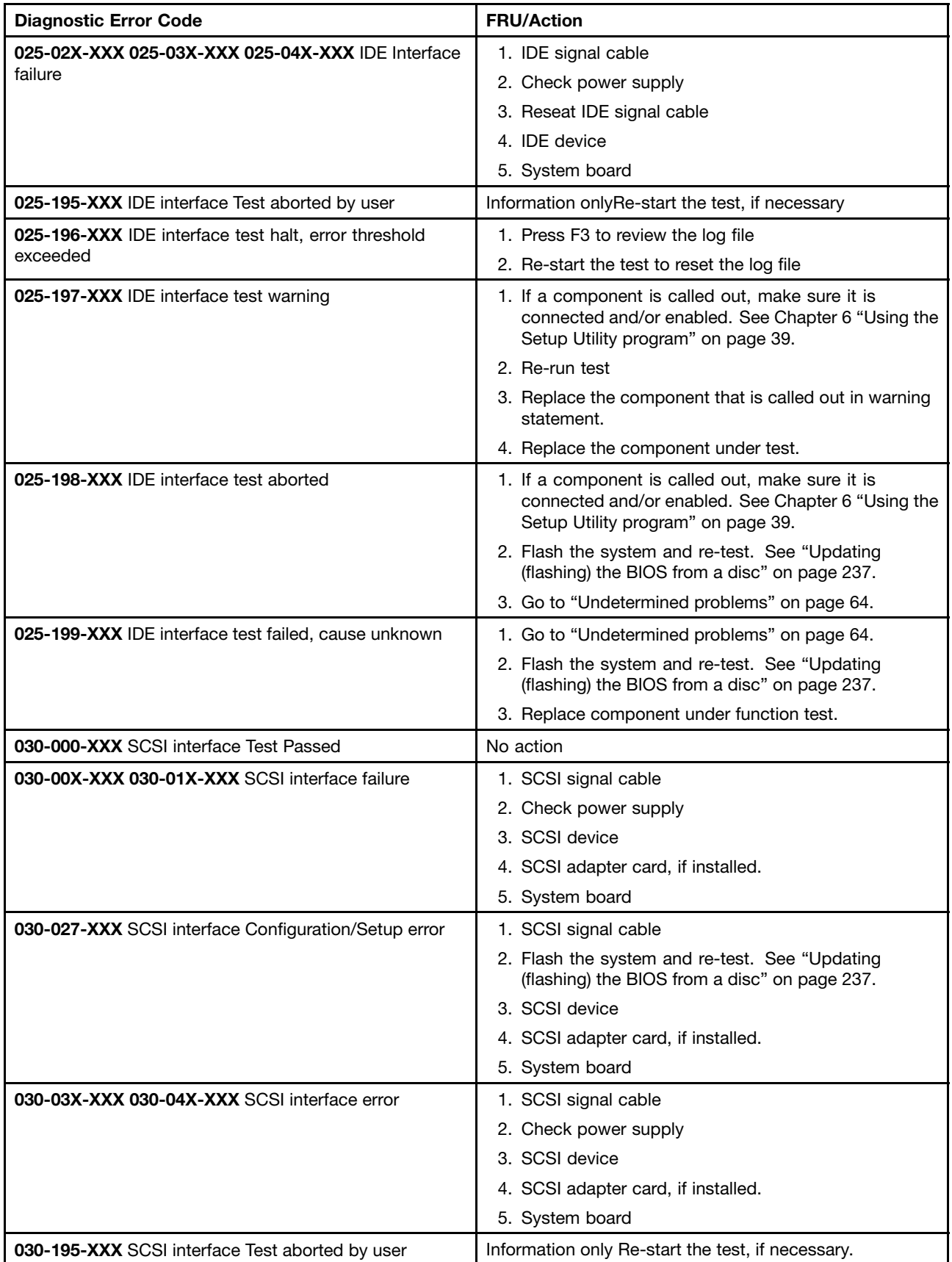

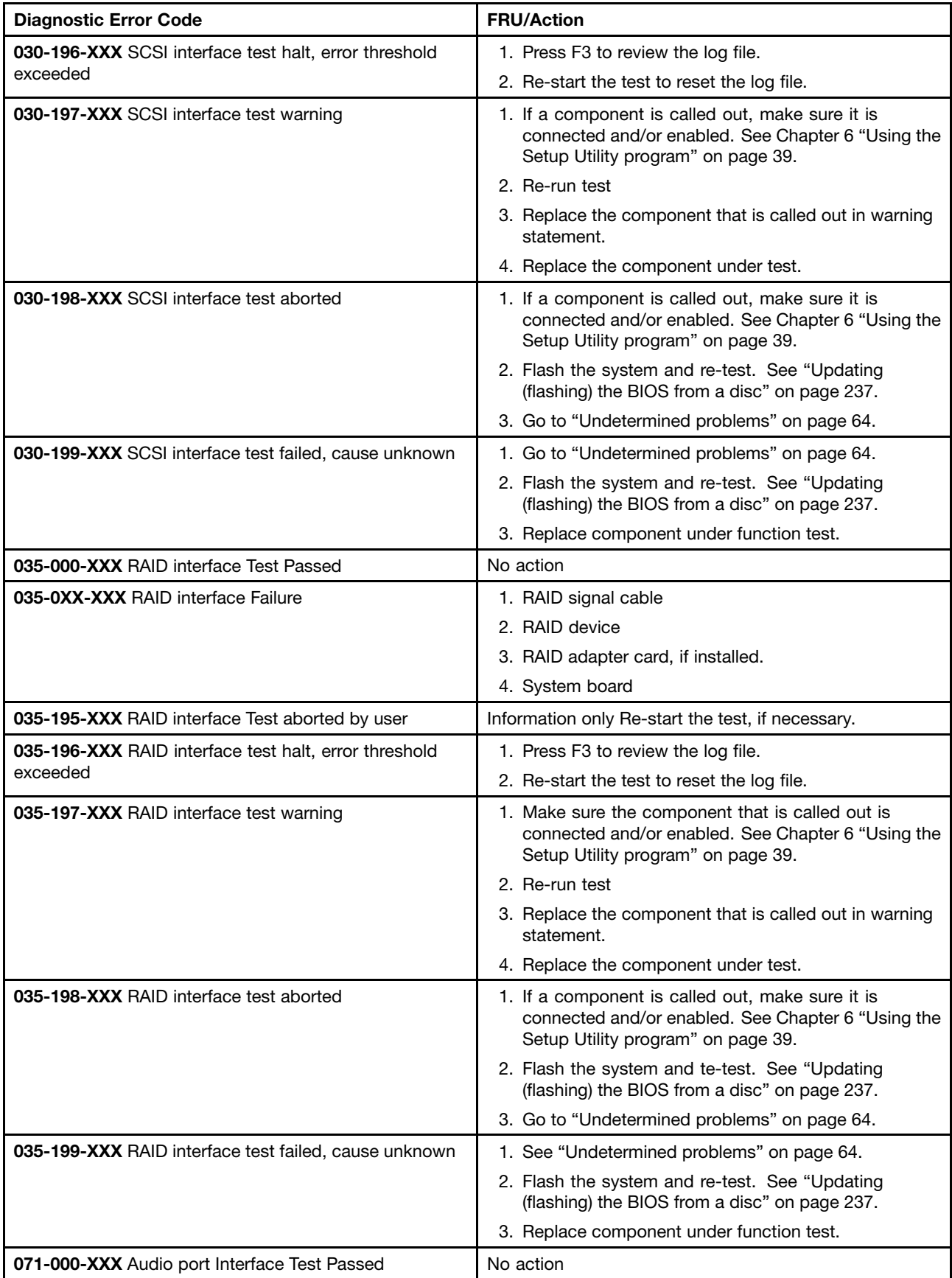

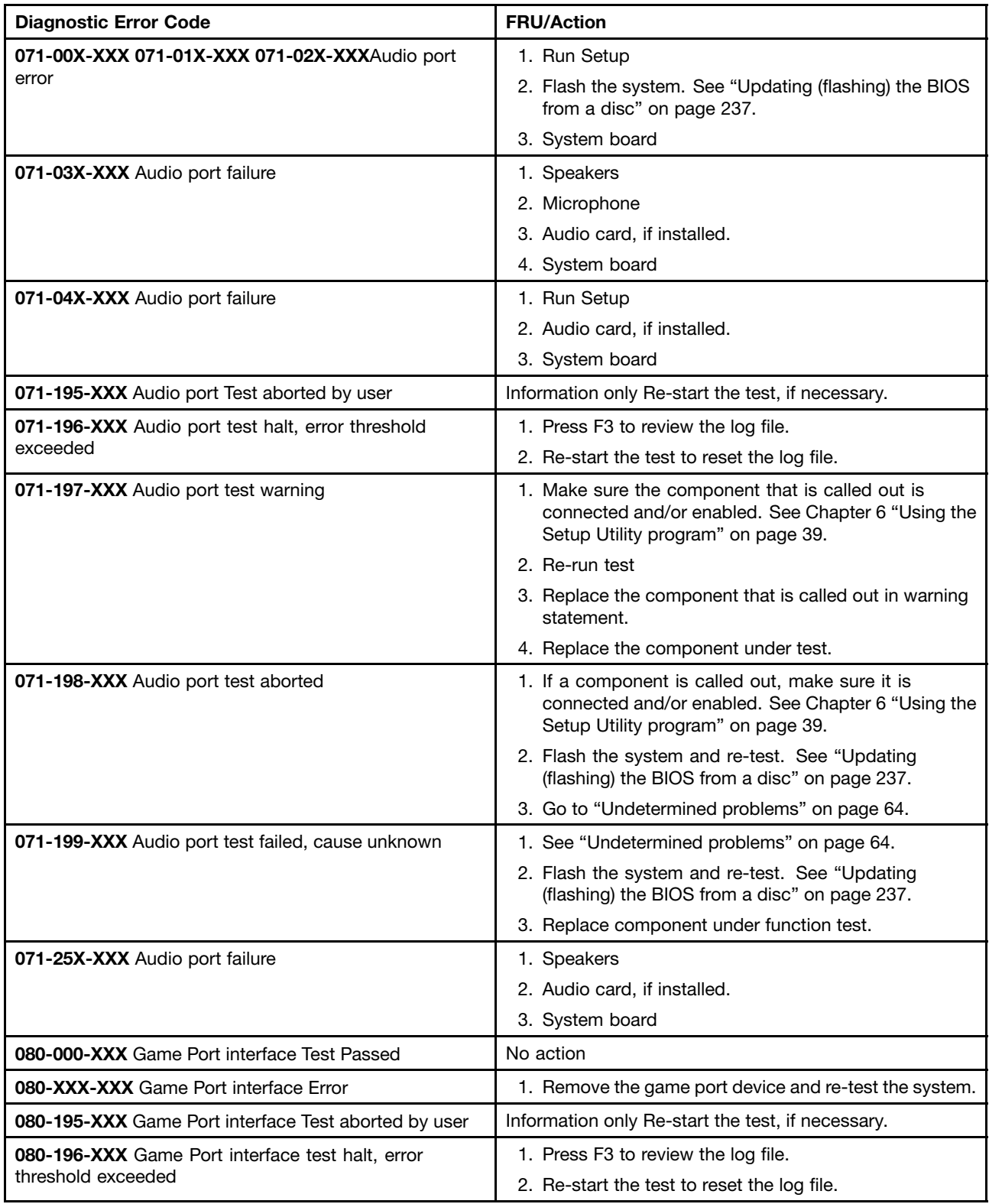

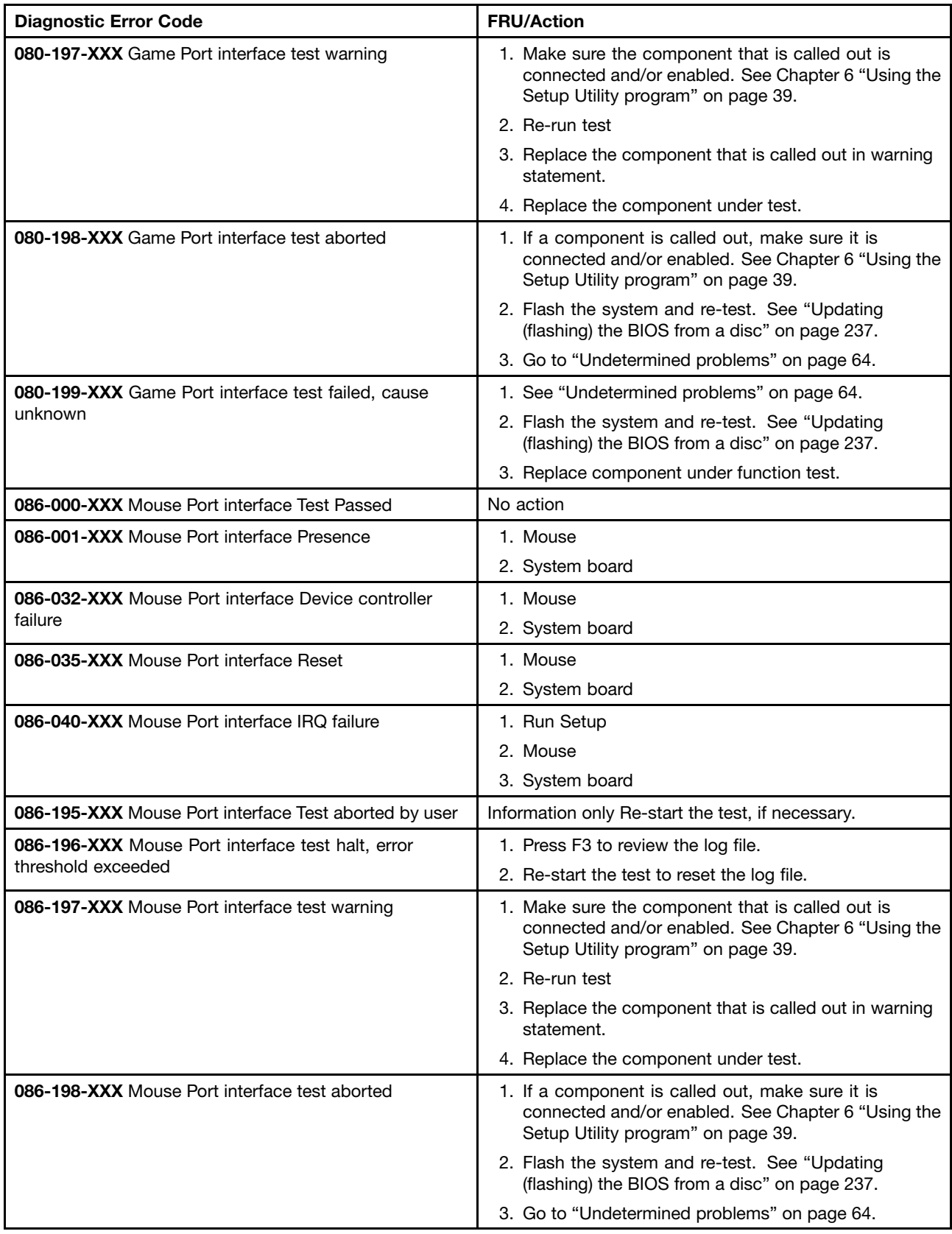

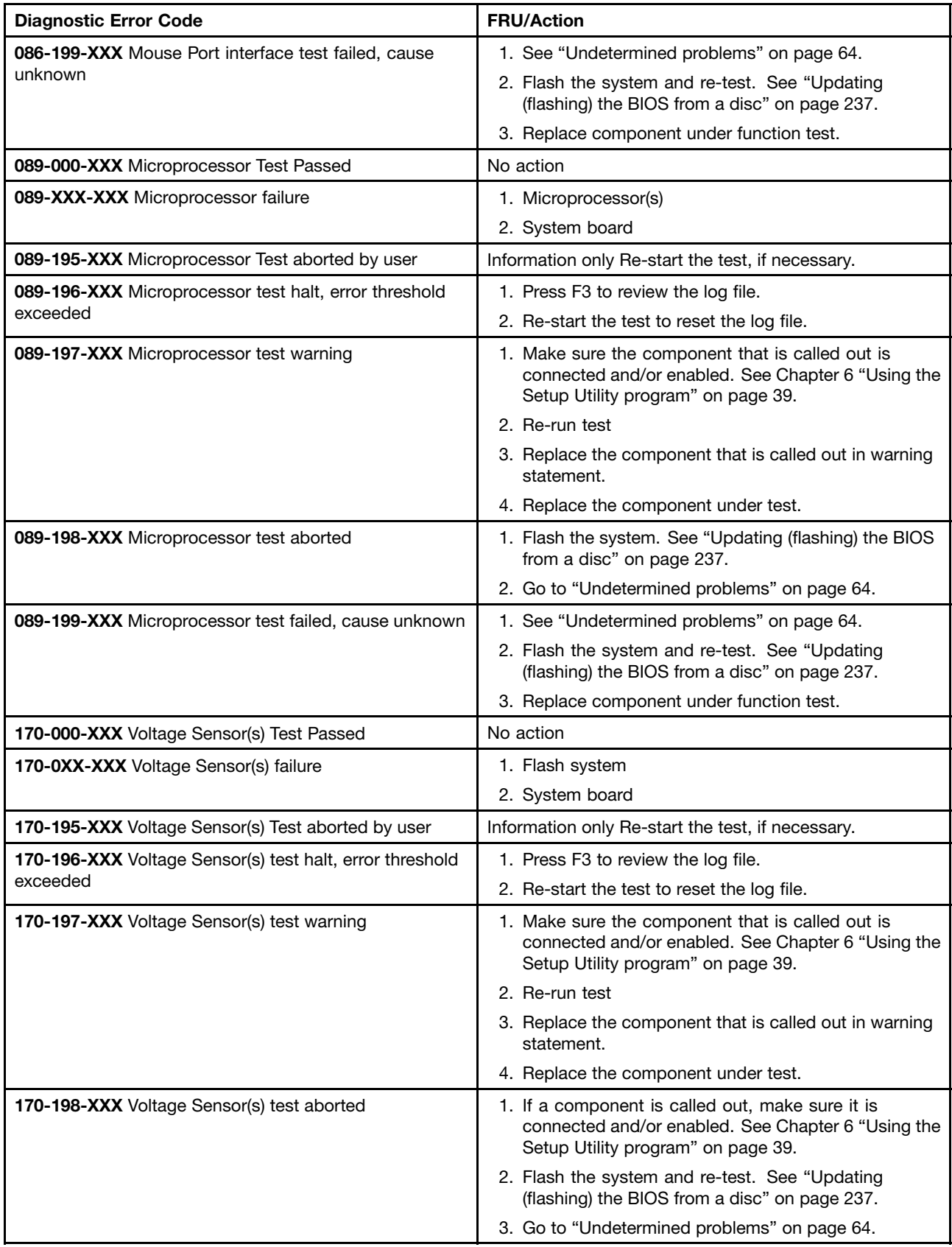

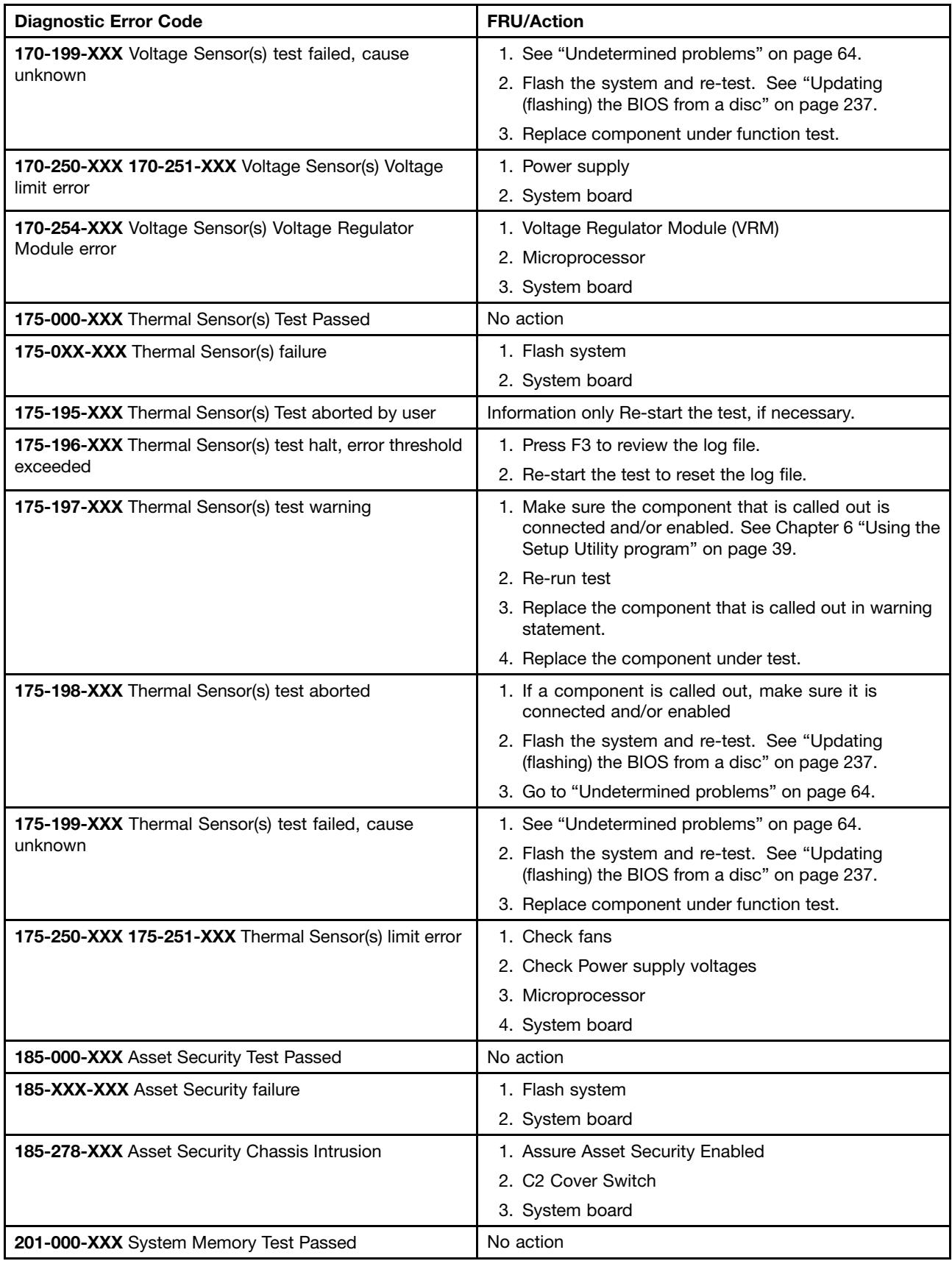

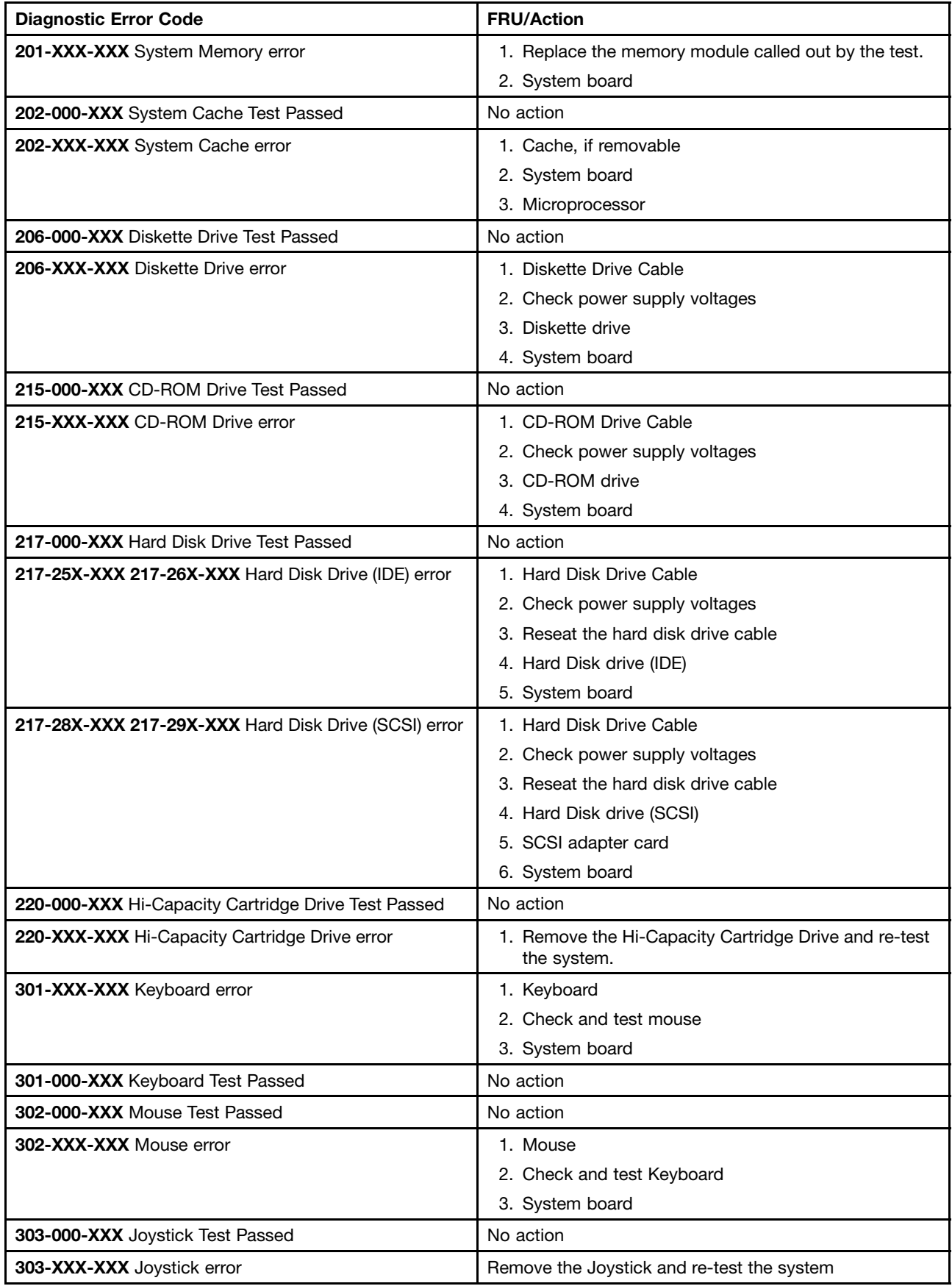

<span id="page-68-0"></span>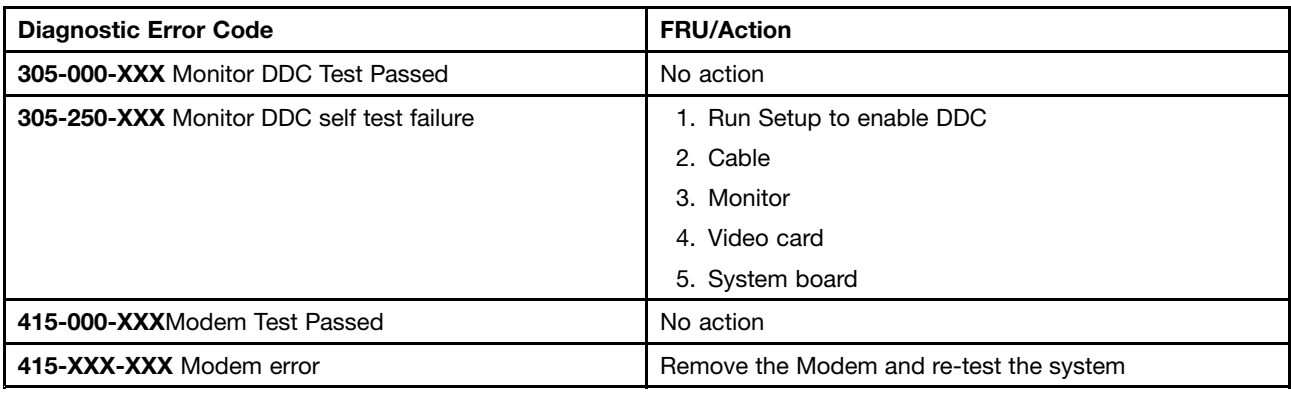

### **Beep symptoms**

Beep symptoms are tones or <sup>a</sup> series of tones separated by pauses (intervals without sound) during POST.

The following tables describes beep symptoms.

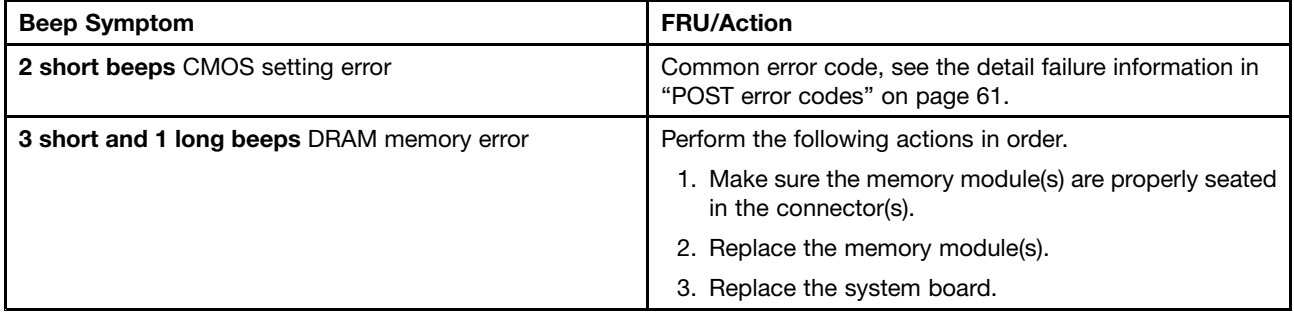

#### **POST error codes**

Each time you power-on the system, it performs <sup>a</sup> series of tests that check the operation of the system and some options. This series of tests is called the Power-On Self-Test, or POST. POST does the following operations.

- Checks some basic system-board operations
- Checks the memory operation
- Starts the video operation
- Verifies that the boot drive is working

If the POST detects <sup>a</sup> problem, an error message appears on the screen. A single problem can cause several error messages to appear. When you correct the cause of the first error message, the other error messages probably will not appear on the screen the next time you turn on the system.

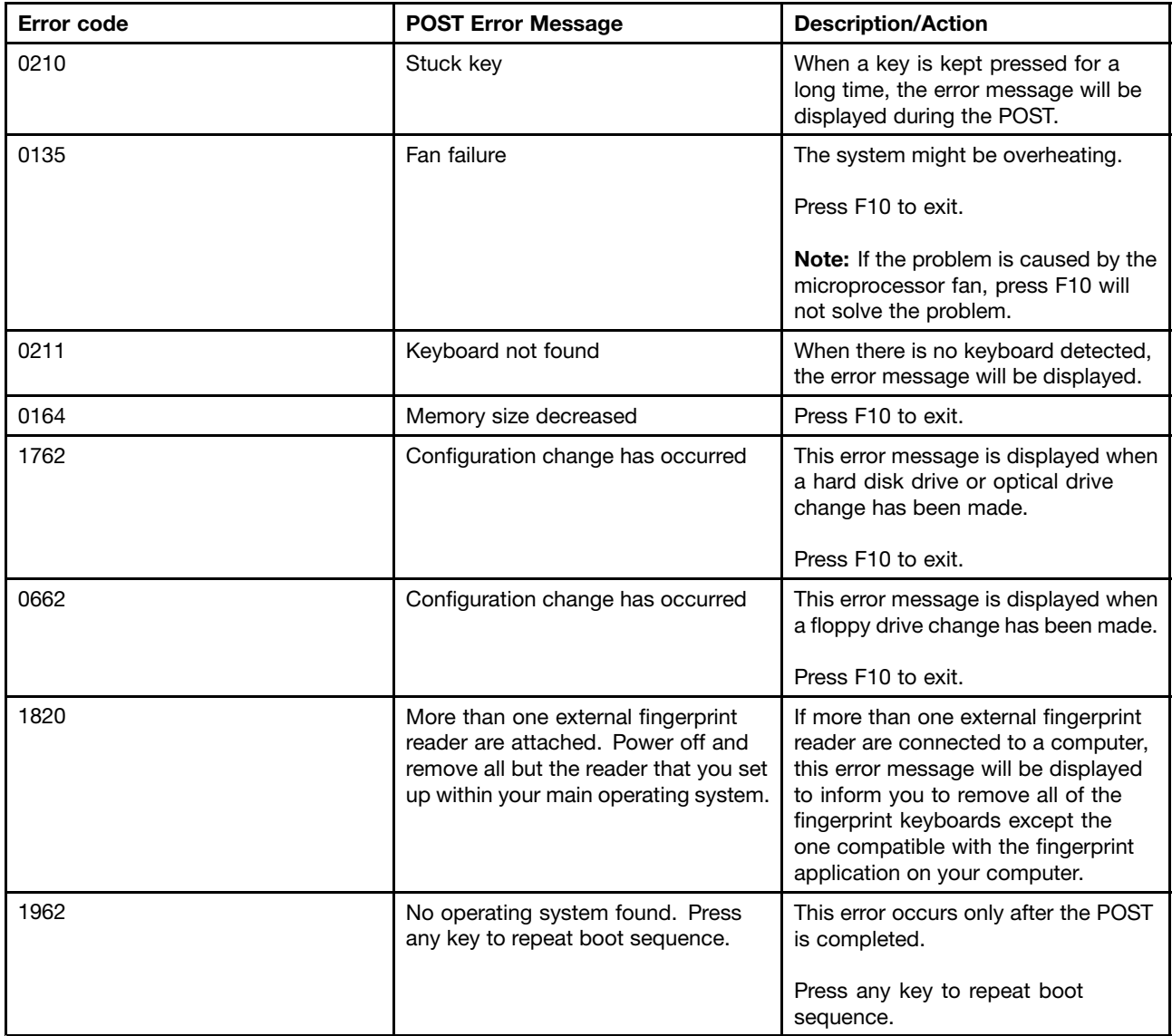

# **Miscellaneous error messages**

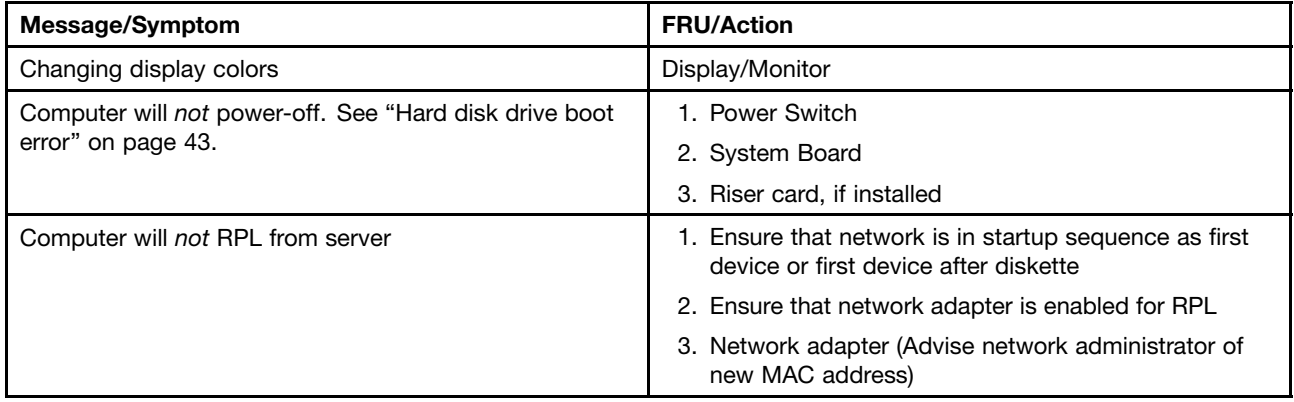

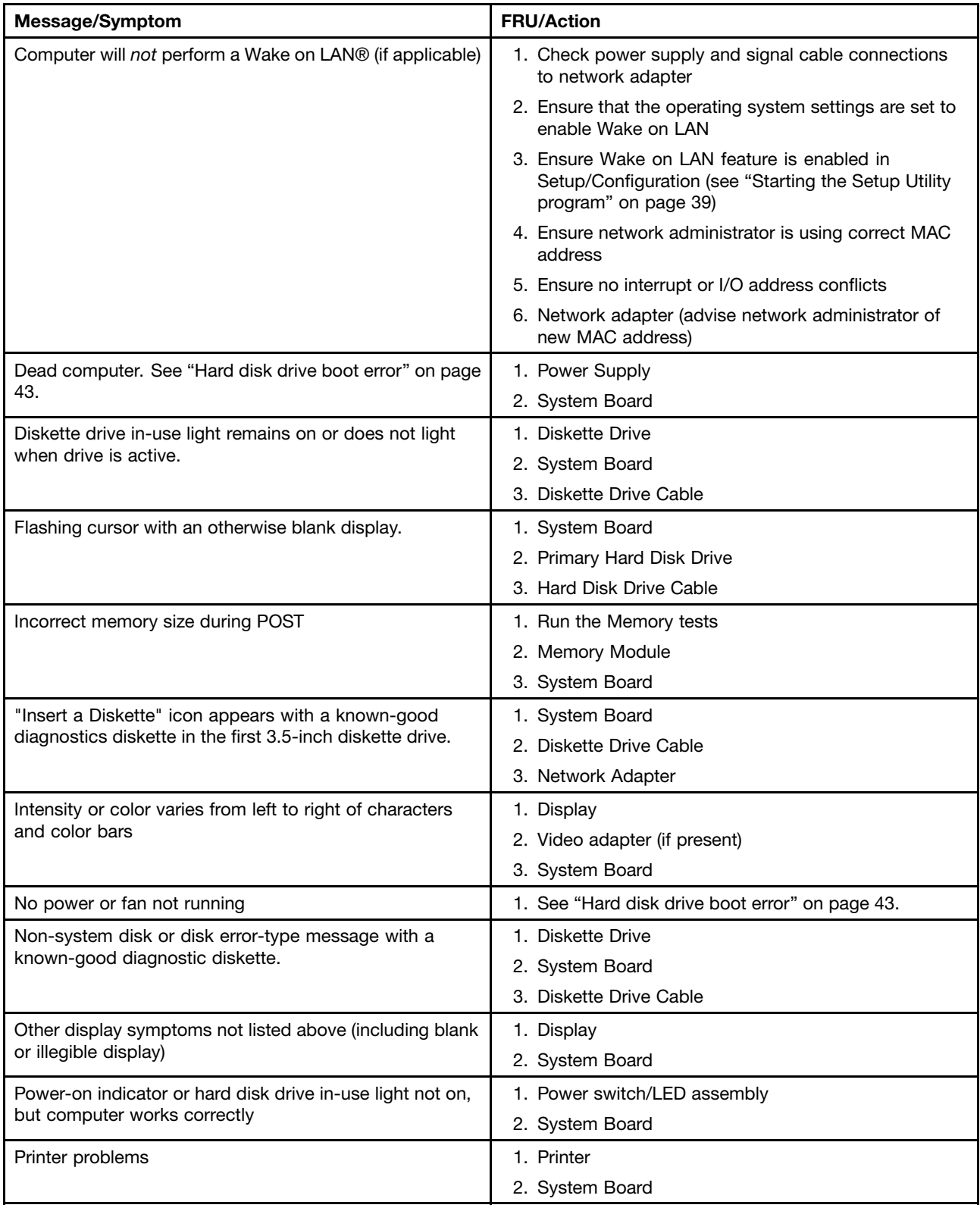

<span id="page-71-0"></span>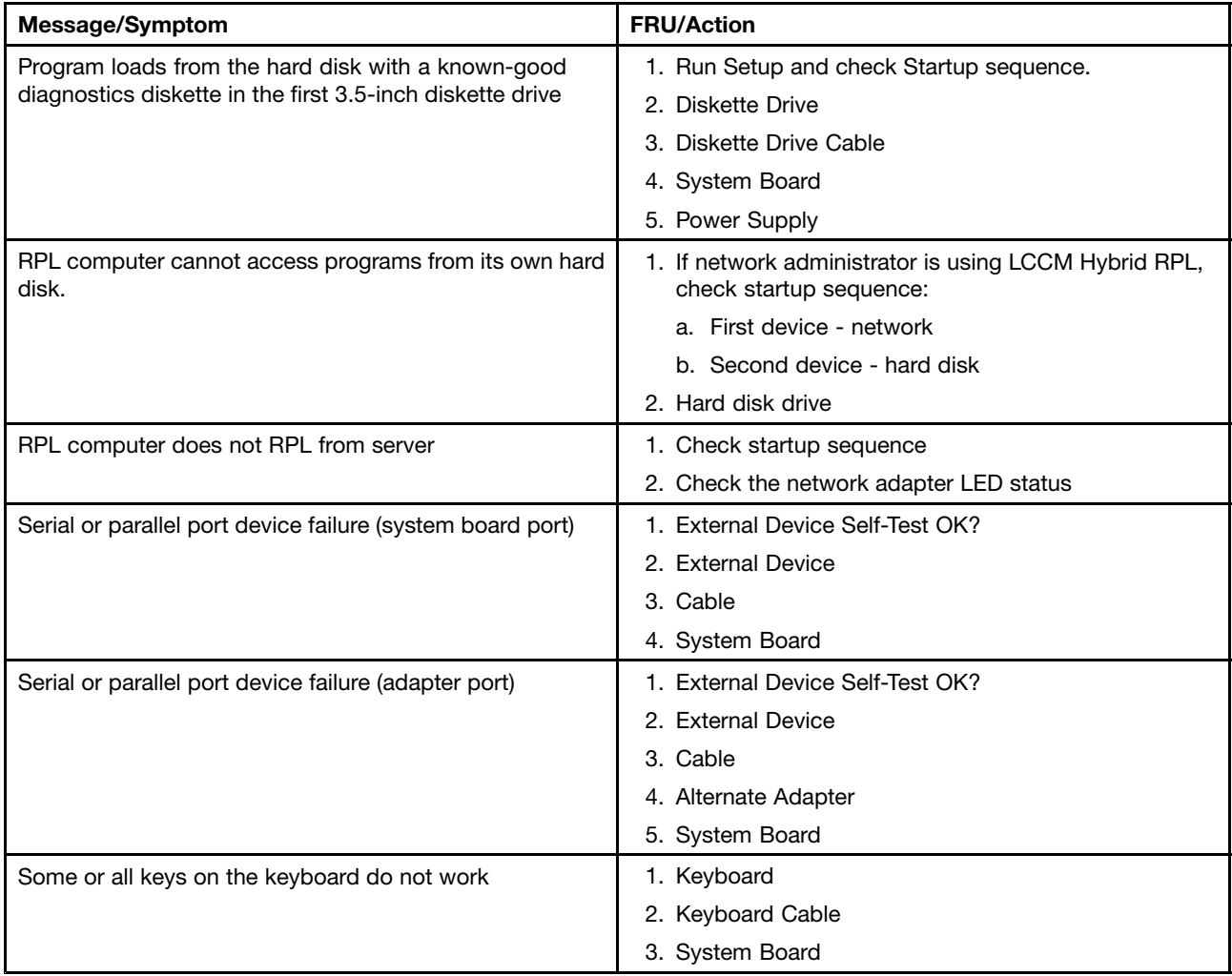

# **Undetermined problems**

If you encounter undetermined problems, do the following:

- 1. Turn off the computer and the power.
- 2. Remove or disconnect the following components (if installed) one at <sup>a</sup> time.
	- a. External devices (modem, printer, or mouse)
	- b. Any adapter cards
	- c. Memory modules
	- d. Extended video memory
	- e. External Cache
	- f. External Cache RAM
	- g. Hard disk drive
	- h. Diskette drive
- 3. Turn on the power and the computer to re-test the system.
- 4. Repeat steps 1 through 3 until you find the failing device or adapter cards.
If all devices and adapter cards have been removed, and the problem continues, replace the system board. See ["Replacing](#page-102-0) the system board" on page [95](#page-102-0) or ["Replacing](#page-141-0) the system board" on page [134](#page-141-0).

# <span id="page-74-0"></span>**Chapter 8. Installing or replacing hardware: 0041, 0107, 0163, and 7543**

This chapter provides instructions on how to install or replace hardware for your computer.

## **Locations**

This section provides information to help you locate your computer connectors, components, parts on the system board, and internal drives.

### **Locating connectors, controls, and indicators on the front of your computer**

Figure 1 "Front connector, control, and indicator locations" on page 67 shows the locations of the connectors, controls, and indicators on the front of your computer.

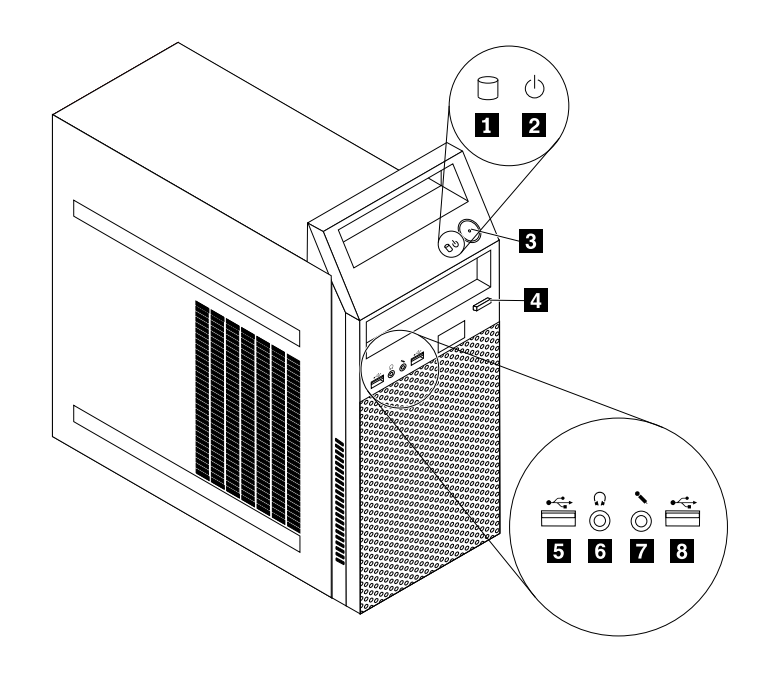

Figure 1. Front connector, control, and indicator locations

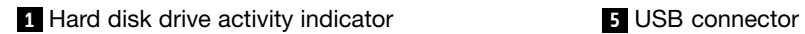

- 
- 
- **<sup>4</sup>** Optical drive eject/close button **<sup>8</sup>** USB connector
- **2** Power indicator **6 6** Headphone connector
- **3** Power switch **7** Microphone connector
	-

## <span id="page-75-0"></span>**Locating connectors and parts on the rear of your computer**

Figure 2 "Rear connector and part locations" on page 68 shows the locations of the connectors and parts on the rear of your computer. Some connectors on the rear of your computer are color-coded to help you determine where to connect the cables on your computer.

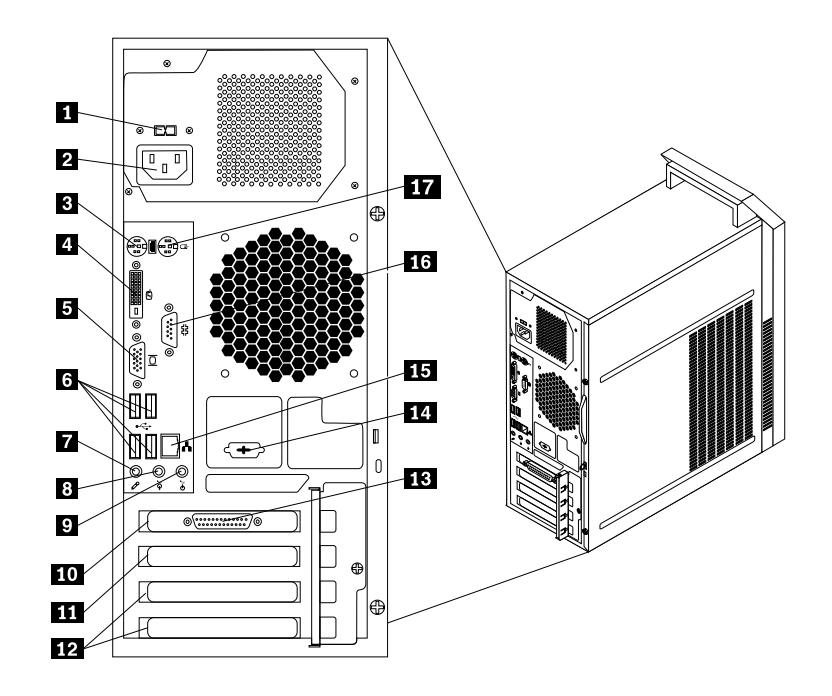

Figure 2. Rear connector and part locations

**<sup>1</sup>** Voltage-selection switch (available on some models)

**3** PS/2 keyboard connector **11** PCI Express x1 card slot

**<sup>4</sup>** DVI monitor connector **<sup>12</sup>** PCI card slots (2)

**<sup>7</sup>** Microphone connector **<sup>15</sup>** Serial port

**8** Audio line-out connector **16** PS/2 mouse connector

**9** Audio line-in connector

**<sup>2</sup>** Power cord connector **<sup>10</sup>** PCI Express x16 graphics card slot

- 
- 
- **5** VGA monitor connector **13 143** Serial port (available in some models)
- **<sup>6</sup>** USB connectors (4) **<sup>14</sup>** Ethernet connector
	-
	-

## <span id="page-76-0"></span>**Locating components**

Figure 3 "Component locations" on page 69 shows the locations of the various components in your computer. To remove the computer cover and gain access to the inside of the computer, see ["Removing](#page-79-0) the [computer](#page-79-0) cover" on page [72](#page-79-0).

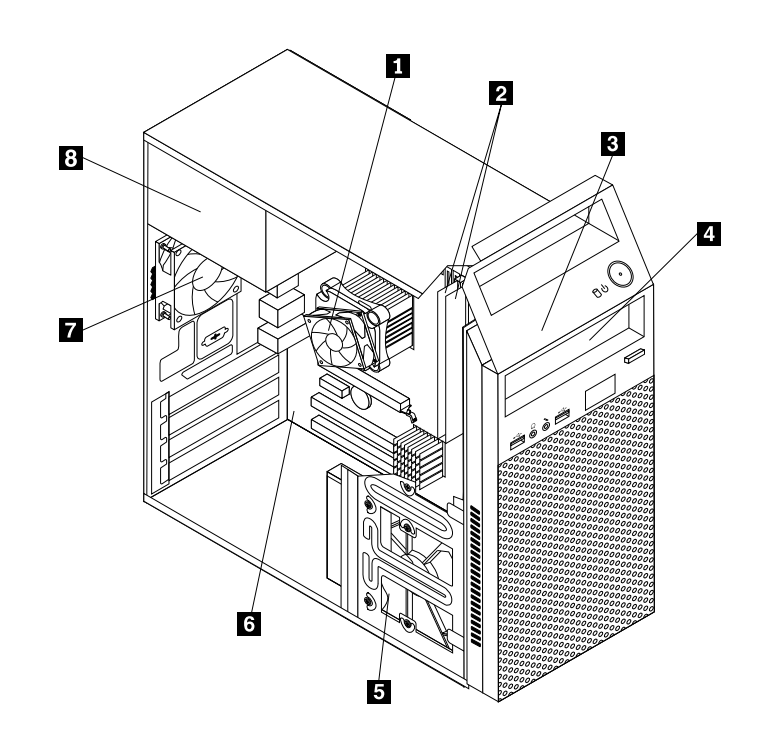

Figure 3. Component locations

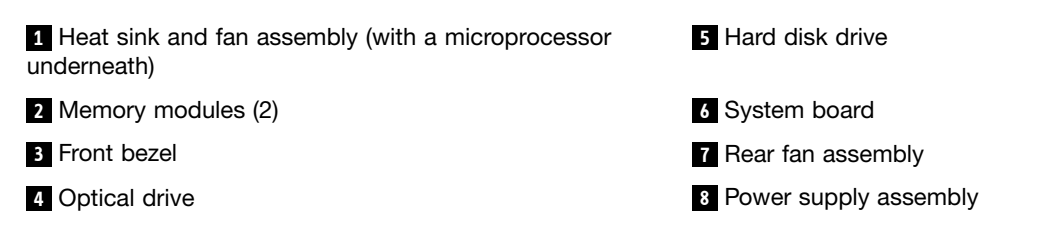

## <span id="page-77-0"></span>**Locating parts on the system board**

Figure 4 "System board part locations" on page 70 shows the locations of the parts on the system board.

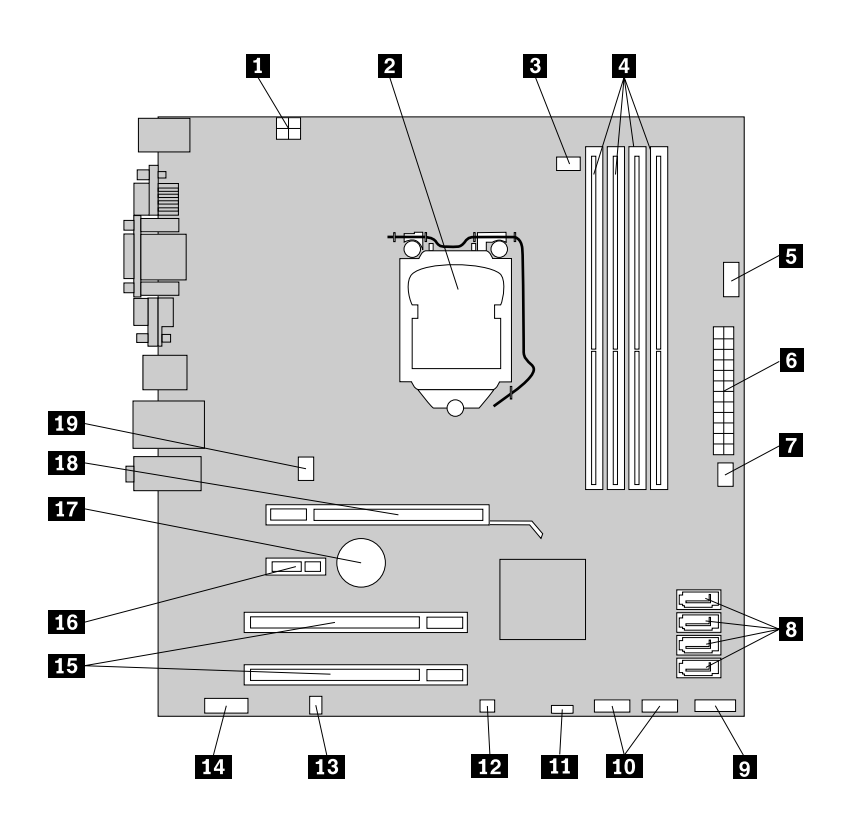

Figure 4. System board part locations

- 
- 

**<sup>3</sup>** Microprocessor fan connector **<sup>13</sup>** Internal speaker connector

- 
- **5** Serial (COM 2) connector **15** PCI card slots (2)
- 
- **<sup>7</sup>** Power fan connector **<sup>17</sup>** Battery
- 
- 
- **<sup>10</sup>** Front USB connectors (2)

**11** 4-pin power connector **11 11** Clear CMOS (Complementary Metal Oxide Semiconductor) /Recovery jumper

**<sup>2</sup>** Microprocessor **<sup>12</sup>** Cover presence switch connector (also called intrusion switch connector)

- 
- **<sup>4</sup>** Memory slots (4) **<sup>14</sup>** Front audio connector
	-
- **<sup>6</sup>** 24-pin power connector **<sup>16</sup>** PCI Express x1 card slot
	-
- **<sup>8</sup>** SATA connectors (4) **<sup>18</sup>** PCI Express x16 graphics card slot
- **9** Front panel connector **19** System fan connector

## <span id="page-78-0"></span>**Locating internal drives**

Internal drives are devices that your computer uses to read and store data. You can add drives to your computer to increase storage capacity and enable your computer to read other types of media. Internal drives are installed in bays. In this manual, the bays are referred to as bay 1, bay 2, and so on.

When installing or replacing an internal drive, it is important to note the type and size of the drive that you can install or replace in each bay and correctly connect the cables to the drive installed. Refer to the appropriate section in Chapter 9 ["Installing](#page-108-0) or replacing hardware: 0104, 0154, 7539, and 7548" on page [101](#page-108-0) for instructions on how to install or replace internal drives for your computer.

Figure 5 "Drive bay locations" on page 71 shows the locations of the drive bays in your computer.

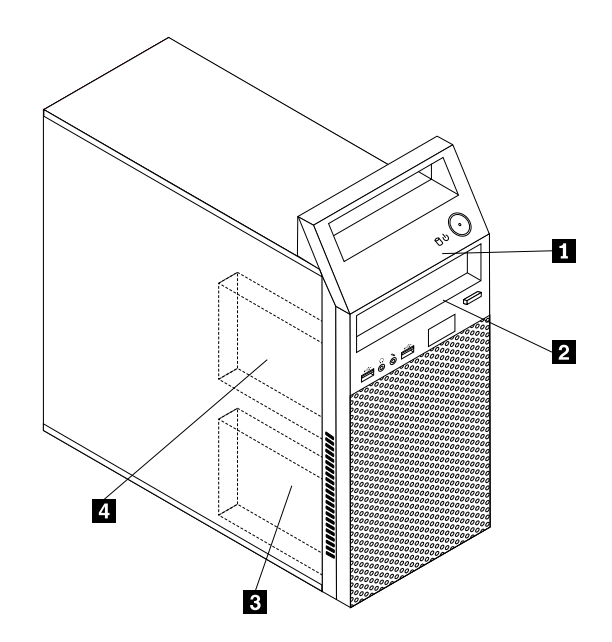

Figure 5. Drive bay locations

- **<sup>1</sup>** Bay 1 Optical drive bay (with an optical drive installed)
- **<sup>2</sup>** Bay 2 Slim card reader drive bay
- **<sup>3</sup>** Bay 3 Primary SATA hard disk drive bay (with <sup>a</sup> 3.5-inch SATA hard disk drive installed)
- **<sup>4</sup>** Bay 4 Secondary SATA hard disk drive bay

## <span id="page-79-0"></span>**Handling static-sensitive devices**

Do not open the static-protective package containing the new part until the defective part has been removed from the computer and you are ready to install the new part. Static electricity, although harmless to you, can seriously damage computer components and parts.

When you handle computer parts and components, take these precautions to avoid static-electricity damage:

- Limit your movement. Movement can cause static electricity to build up around you.
- Always carefully handle the parts and other computer components. Handle PCI cards, memory modules, system boards, and microprocessors by the edges. Never touch exposed circuitry.
- Prevent others from touching the parts and other computer components.
- Before you replace <sup>a</sup> new part, touch the static-protective package containing the new part to <sup>a</sup> metal expansion-slot cover or other unpainted metal surface on the computer for at least two seconds. This reduces static electricity from the package and your body.
- Remove the new part from the static-protective package and directly install it in the computer without placing it on any other surface. If it is hard for you to do this in your specific situation, place the static-protective package of the new part on <sup>a</sup> smooth, level surface, and then place the new part on the static-protective package.
- Do not place the part on the computer cover or other metal surface.

### **Installing or replacing hardware**

This section provides instructions on how to install or replace hardware for your computer. You can expand the capabilities of your computer by adding memory modules, PCI cards, or drives, and maintain your computer by replacing the failing hardware.

### **Notes:**

- 1. Use only computer parts provided by Lenovo.
- 2. When installing or replacing an option, use the appropriate instructions in this section along with the instructions that come with the option.

### **Installing external options**

You can install external options to your computer, such as external speakers, <sup>a</sup> printer, or <sup>a</sup> scanner. For some external options, you must install additional software in addition to making the physical connection. When you install an external option, see "Locating [connectors,](#page-74-0) controls, and indicators on the front of your [computer"](#page-74-0) on page [67](#page-74-0) and "Locating connectors and parts on the rear of your [computer"](#page-75-0) on page [68](#page-75-0) to identify the required connector. Then, use the instructions that come with the option to help you make the connection and install software or device drivers that are required for the option.

## **Removing the computer cover**

### **Attention:**

Do not open your computer or attempt any repair before reading and understanding the "Important safety information" in the ThinkCentre Safety and Warranty Guide that came with your computer. To obtain <sup>a</sup> copy of the ThinkCentre Safety and Warranty Guide, go to: http://www.lenovo.com/support

This section provides instructions on how to remove the computer cover.

<span id="page-80-0"></span>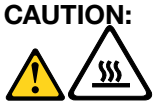

### **Turn off the computer and wait three to five minutes to let the computer cool before removing the computer cover.**

To remove the computer cover, do the following:

- 1. Remove all media from the drives. Then, turn off all attached devices and the computer.
- 2. Disconnect all power cords from electrical outlets.
- 3. Disconnect the power cord, Input/Output (I/O) cables, and all other cables that are connected to the computer.
- 4. Remove any locking device that secures the computer cover, such as an integrated cable lock or <sup>a</sup> padlock.
- 5. Remove the two screws that secure the computer cover and slide the computer cover to the rear to remove it.

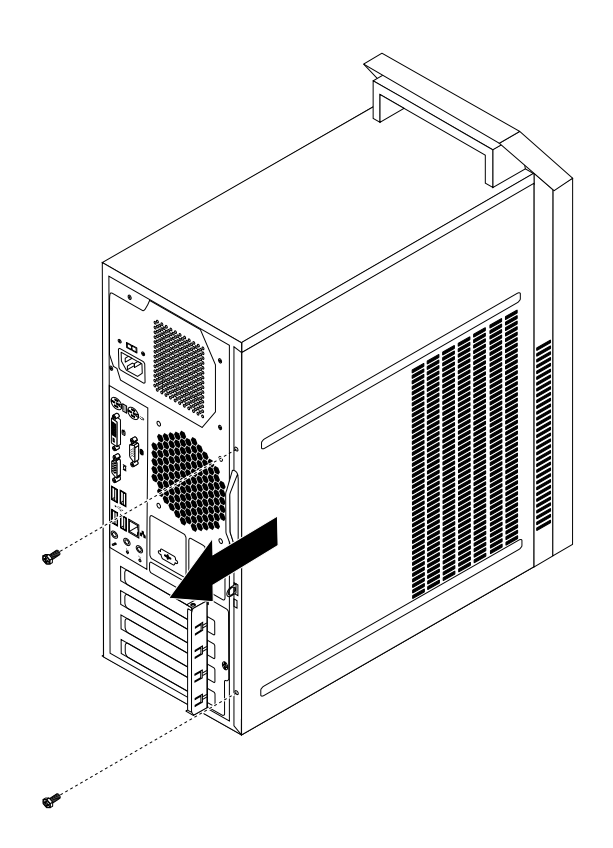

Figure 6. Removing the computer cover

### **Removing and reinstalling the front bezel**

#### **Attention:**

Do not open your computer or attempt any repair before reading and understanding the "Important safety information" in the ThinkCentre Safety and Warranty Guide that came with your computer. To obtain a copy of the ThinkCentre Safety and Warranty Guide, go to: http://www.lenovo.com/support

This section provides instructions on how to remove and reinstall the front bezel.

To remove and reinstall the front bezel, do the following:

- 1. Remove all media from the drives and turn off all attached devices and the computer. Then, disconnect all power cords from electrical outlets and disconnect all cables that are connected to the computer.
- 2. Remove the computer cover. See ["Removing](#page-79-0) the computer cover" on page [72](#page-79-0).
- 3. Remove the front bezel by releasing the three plastic tabs on the left side and pivoting the front bezel outward.

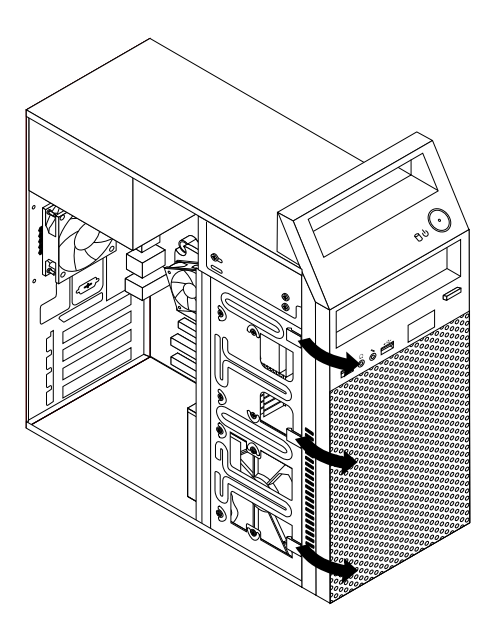

Figure 7. Removing the front bezel

<span id="page-82-0"></span>4. To reinstall the front bezel, align the other three plastic tabs on the right side of the front bezel with the corresponding holes in the chassis, then pivot the front bezel inward until it snaps into position on the left side.

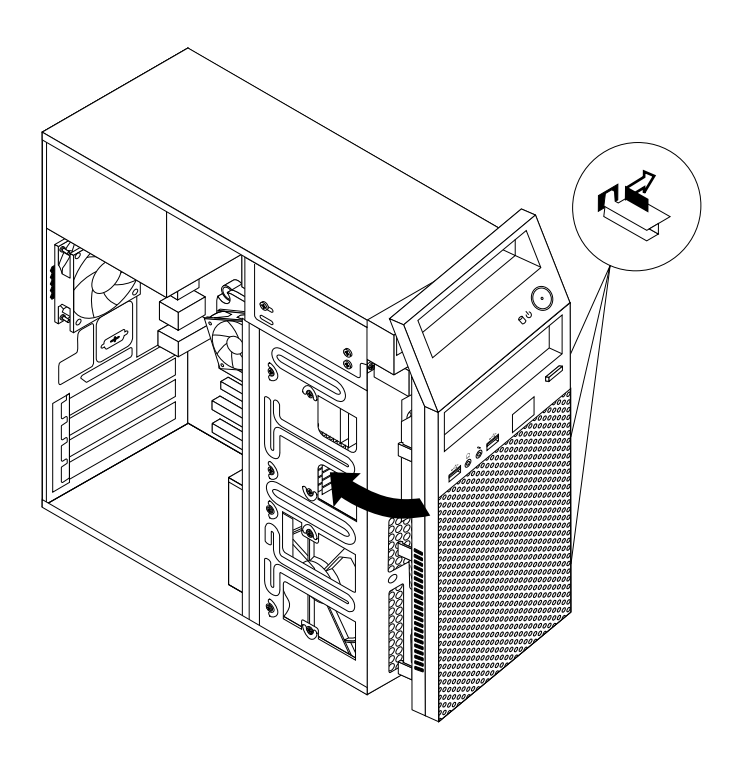

Figure 8. Reinstalling the front bezel

5. Go to "Completing the parts [replacement"](#page-105-0) on page [98](#page-105-0).

## **Installing or replacing <sup>a</sup> PCI card**

#### **Attention:**

Do not open your computer or attempt any repair before reading and understanding the "Important safety information" in the ThinkCentre Safety and Warranty Guide that came with your computer. To obtain a copy of the ThinkCentre Safety and Warranty Guide, go to: http://www.lenovo.com/support

This section provides instructions on how to install or replace <sup>a</sup> PCI card.

Your computer has one standard PCI card slot, two PCI Express x1 card slots, and one PCI Express x16 graphics card slot. See ["Locating](#page-77-0) parts on the system board" on page [70](#page-77-0).

To install or replace <sup>a</sup> PCI card, do the following:

- 1. Remove all media from the drives and turn off all attached devices and the computer. Then, disconnect all power cords from electrical outlets and disconnect all cables that are connected to the computer.
- 2. Remove the computer cover. See ["Removing](#page-79-0) the computer cover" on page [72](#page-79-0).

3. At the rear of the computer, remove the screw that secures the PCI card latch.

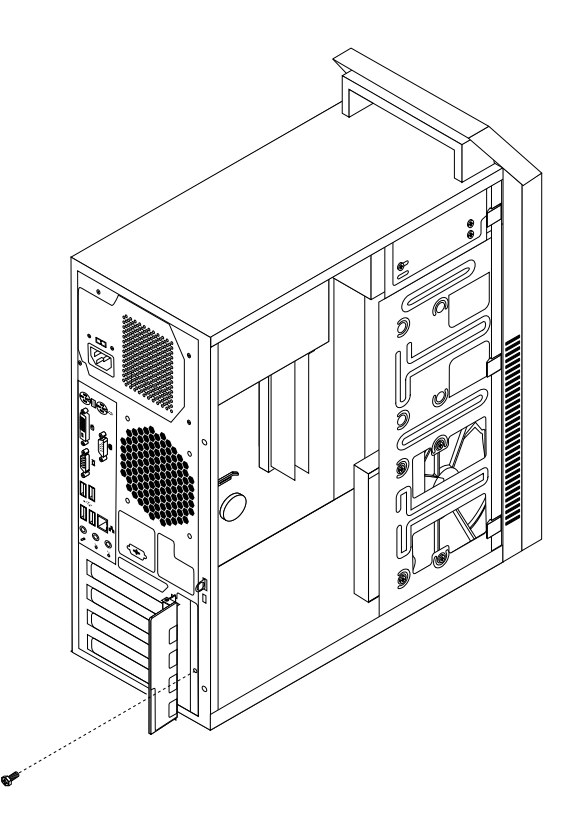

Figure 9. Removing the screw that secures the PCI card latch

- 4. Do one of the following:
	- If you are replacing <sup>a</sup> PCI card, open the PCI card latch and remove the old PCI card that is currently installed as shown in Figure 10 "Removing the PCI card" on page 77.

**Note:** If the PCI card is secured in place by a retaining latch **1**, press the retaining latch to release the PCI card from the latch. Then, grasp the PCI card by the edges and carefully pull it out of the slot. If necessary, alternate moving each side of the PCI card <sup>a</sup> small and equal amount until it is completely removed from the PCI card slot.

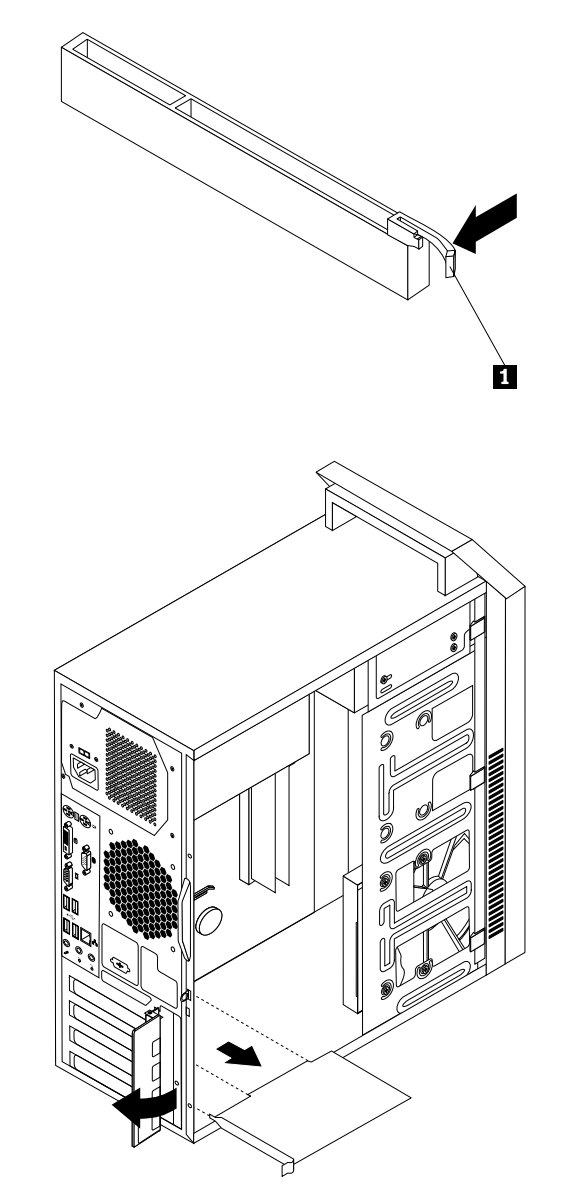

Figure 10. Removing the PCI card

- If you are installing <sup>a</sup> PCI card, open the PCI card latch and remove the appropriate PCI card slot cover. See ["Locating](#page-77-0) parts on the system board" on page [70](#page-77-0) to identify the types of PCI card slots.
- 5. Remove the new PCI card from its static-protective package.

<span id="page-85-0"></span>6. Install the new PCI card into the appropriate PCI card slot on the system board. Then, pivot the PCI card latch to the closed position to secure the PCI cards.

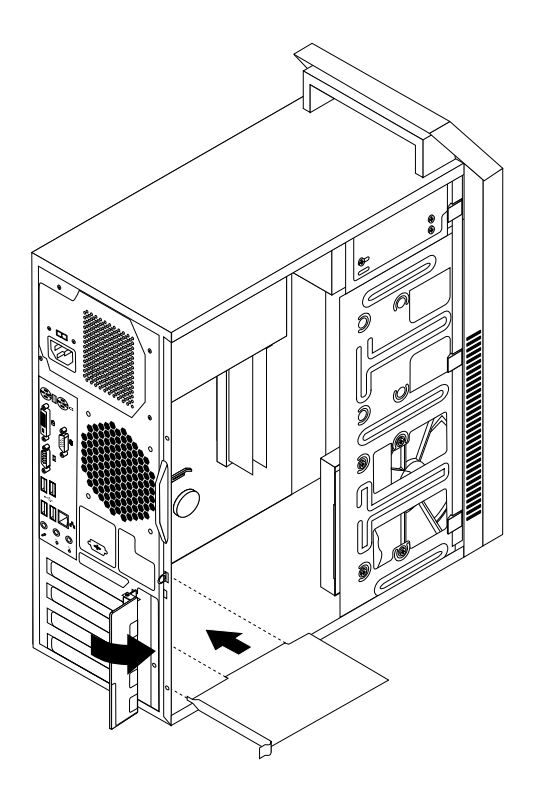

Figure 11. Installing the PCI card

- 7. Reinstall the screw to secure the PCI card latch in place.
- 8. To complete the installation or replacement, go to "Completing the parts [replacement"](#page-105-0) on page [98](#page-105-0).

### **Installing or replacing <sup>a</sup> memory module**

#### **Attention:**

Do not open your computer or attempt any repair before reading and understanding the "Important safety information" in the ThinkCentre Safety and Warranty Guide that came with your computer. To obtain a copy of the ThinkCentre Safety and Warranty Guide, go to: http://www.lenovo.com/support

This section provides instructions on how to install or replace <sup>a</sup> memory module.

Your computer has four memory slots for installing or replacing DDR3 SDRAM DIMMs that provide up to <sup>a</sup> maximum of 16 GB of system memory. When installing or replacing <sup>a</sup> memory module, use 1 GB, 2 GB or 4 GB DDR3 SDRAM DIMMs in any combination up to <sup>a</sup> maximum of 16 GB of system memory.

To install or replace <sup>a</sup> memory module, do the following:

- 1. Remove all media from the drives and turn off all attached devices and the computer. Then, disconnect all power cords from electrical outlets and disconnect all cables that are connected to the computer.
- 2. Remove the computer cover. See ["Removing](#page-79-0) the computer cover" on page [72](#page-79-0).
- 3. Lay the computer on its side for easier access to the system board.
- 4. Locate the memory slots on the system board. See ["Locating](#page-77-0) parts on the system board" on page [70](#page-77-0).
- 5. Remove any parts and disconnect any cables that might prevent your access to the memory slots.
- 6. Do one of the following:
	- If you are replacing <sup>a</sup> memory module, open the retaining clips and remove the old memory module that is currently installed.

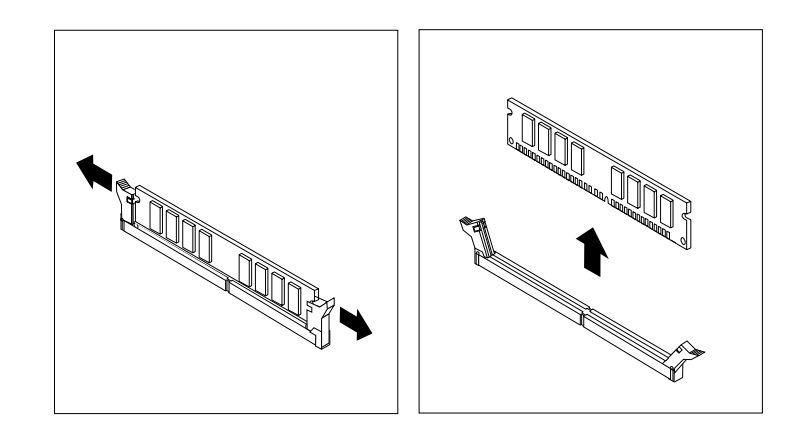

Figure 12. Removing the memory module

• If you are installing <sup>a</sup> memory module, open the retaining clips of the memory slot into which you want to install the memory module.

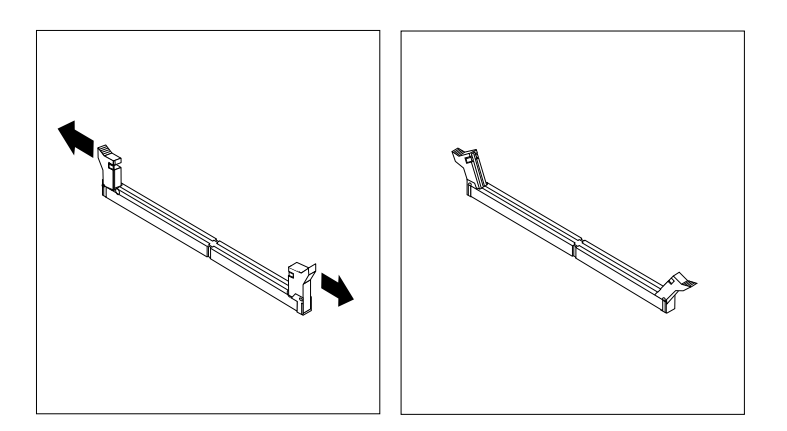

Figure 13. Opening the retaining clips of the memory slot

<span id="page-87-0"></span>7. Position the new memory module over the memory slot. Make sure that the notch **<sup>1</sup>** on the new memory module is aligned with the key **<sup>2</sup>** in the memory slot. Then, press the new memory module straight down into the memory slot until the retaining clips close and the new memory module snaps into position.

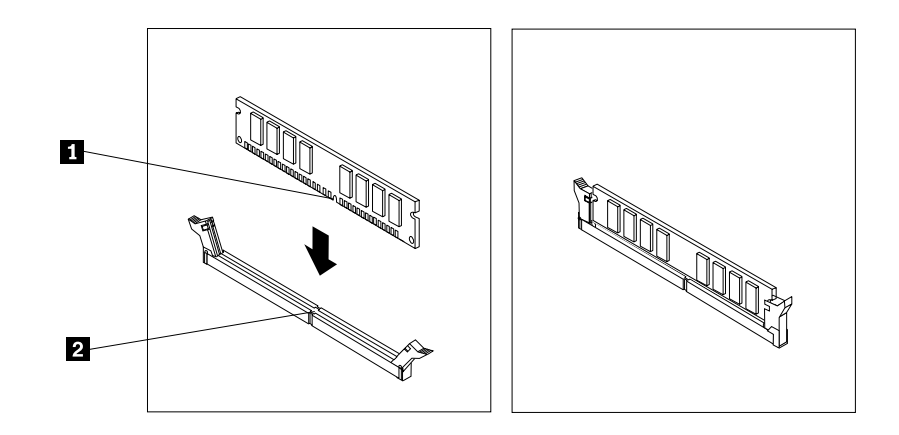

Figure 14. Installing the memory module

- 8. Reinstall any parts and reconnect any cables that have been removed or disconnected.
- 9. To complete the installation or replacement, go to "Completing the parts [replacement"](#page-105-0) on page [98](#page-105-0).

## **Replacing the battery**

#### **Attention:**

Do not open your computer or attempt any repair before reading and understanding the "Important safety information" in the ThinkCentre Safety and Warranty Guide that came with your computer. To obtain <sup>a</sup> copy of the ThinkCentre Safety and Warranty Guide, go to: http://www.lenovo.com/support

Your computer has <sup>a</sup> special type of memory that maintains the date, time, and configuration information for built-in features. The battery keeps this information active when you turn off the computer.

The battery normally requires no charging or maintenance throughout its life; however, if the battery fails, the date, time, and configuration information, including passwords, are lost. An error message is displayed when you turn on the computer.

Before performing the following procedure, be sure to read and understand the information about replacing and disposing of the battery in the "Batteries" and "Lithium battery notice" sections of the ThinkCentre Safety and Warranty Guide.

To replace the battery, do the following:

- 1. Remove all media from the drives and turn off all attached devices and the computer. Then, disconnect all power cords from electrical outlets and disconnect all cables that are connected to the computer.
- 2. Remove the computer cover. See ["Removing](#page-79-0) the computer cover" on page [72](#page-79-0).
- 3. Locate the battery. See ["Locating](#page-77-0) parts on the system board" on page [70](#page-77-0).
- 4. Remove any parts and disconnect any cables that might prevent your access to the battery.

5. Remove the old battery.

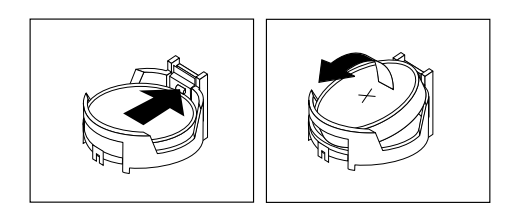

### Figure 15. Removing the old battery

6. Install the new battery.

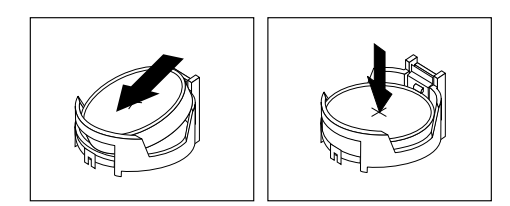

Figure 16. Installing the new battery

- 7. Reinstall any parts and reconnect any cables that have been removed or disconnected.
- 8. Reinstall the computer cover and reconnect all external cables. See "Completing the parts [replacement"](#page-105-0) on [page](#page-105-0) [98](#page-105-0).
- 9. Turn on the computer and all attached devices.

**Note:** When the computer is turned on for the first time after replacing the battery, an error message might be displayed. This is normal after replacing the battery.

- 10. Use the Setup Utility program to set the date, time, passwords, and any other configuration information. See [Chapter](#page-46-0) 6 "Using the Setup Utility program" on page [39](#page-46-0).
- 11. To complete the replacement, go to "Completing the parts [replacement"](#page-105-0) on page [98](#page-105-0).

### **Replacing the power supply assembly**

### **Attention:**

Do not open your computer or attempt any repair before reading and understanding the "Important safety information" in the ThinkCentre Safety and Warranty Guide that came with your computer. To obtain <sup>a</sup> copy of the ThinkCentre Safety and Warranty Guide, go to: http://www.lenovo.com/support

This section provides instructions on how to replace the power supply assembly.

Although there are no moving parts in your computer after the power cord has been disconnected, the following warnings are required for your safety and proper Underwriters Laboratories (UL) certification.

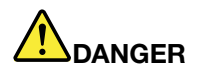

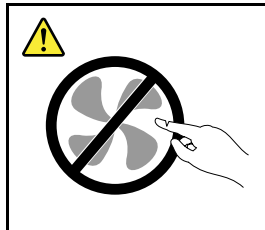

**Hazardous moving parts. Keep fingers and other body parts away.**

### **CAUTION:**

**Never remove the cover on <sup>a</sup> power supply or any part that has the following label attached.**

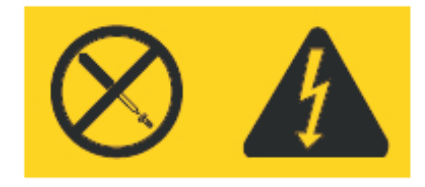

**Hazardous voltage, current, and energy levels are present inside any component that has this label attached. There are no serviceable parts inside these components. If you suspect <sup>a</sup> problem with one of these parts, contact <sup>a</sup> service technician.**

To replace the power supply assembly, do the following:

- 1. Remove all media from the drives and turn off all attached devices and the computer. Then, disconnect all power cords from electrical outlets and disconnect all cables that are connected to the computer.
- 2. Remove the computer cover. See ["Removing](#page-79-0) the computer cover" on page [72](#page-79-0).
- 3. Disconnect the power supply assembly cables from all drives and from the 24-pin power connector and 4-pin power connector on the system board. See ["Locating](#page-77-0) parts on the system board" on page [70](#page-77-0).

**Note:** You might also need to release the power supply assembly cables from some cable clips or ties that secure the cables to the chassis.

4. Lay the computer on its side and remove the four screws that secure the power supply assembly. Then, slide the power supply assembly to the front of the chassis.

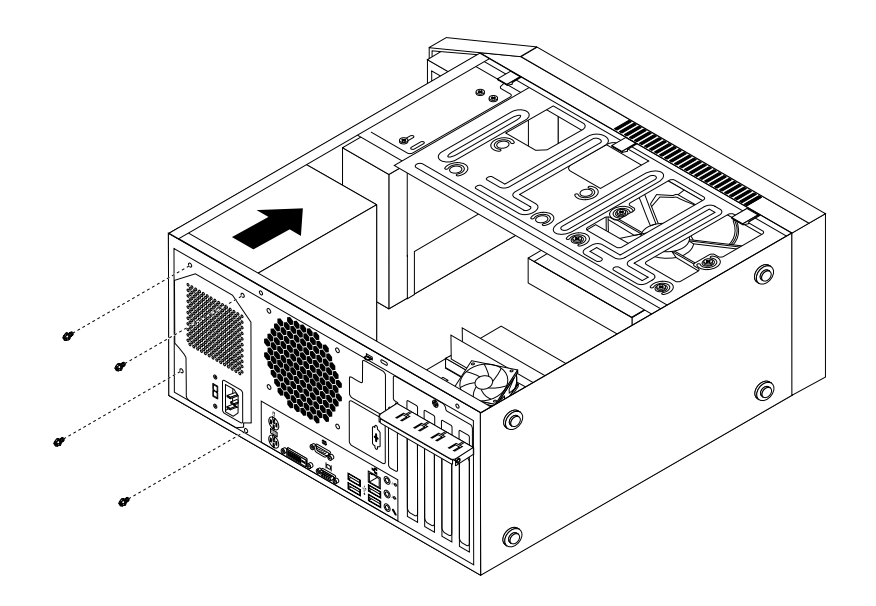

Figure 17. Removing the power supply assembly screws

5. Pivot the power supply assembly as shown and then lift the power supply assembly to remove it from the chassis.

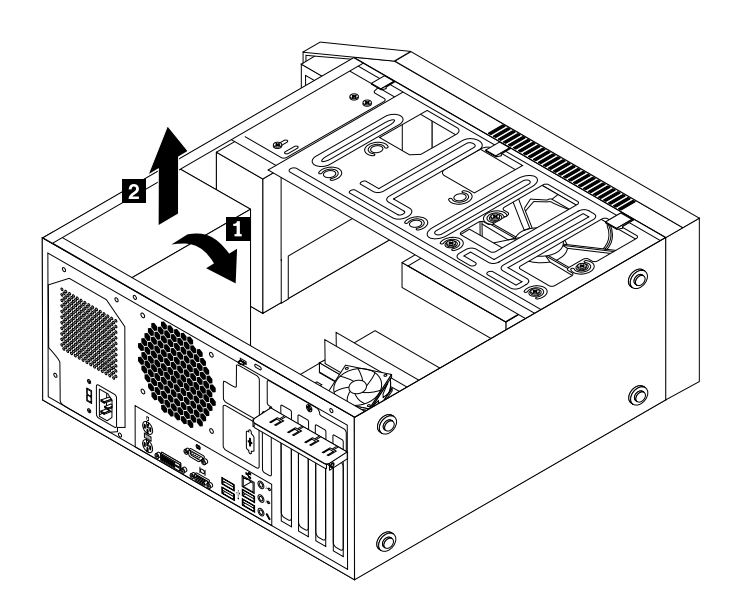

Figure 18. Removing the power supply assembly

6. Make sure that the new power supply assembly is the correct replacement. Some power supply assemblies automatically sense the voltage, some power supply assemblies are voltage specific, and some power supply assemblies have <sup>a</sup> voltage-selection switch. If your power supply assembly has <sup>a</sup> voltage-selection switch, make sure that you set the voltage-selection switch to match the voltage available at your electrical outlet. If necessary, use <sup>a</sup> ballpoint pen to slide the voltage-selection switch to the correct position.

- <span id="page-91-0"></span>• If the voltage supply range in your local country or region is 100–127 V ac, set the voltage-selection switch to 115 V.
- If the voltage supply range in your local country or region is 200–240 V ac, set the voltage-selection switch to 230 V.
- 7. Install the new power supply assembly into the chassis so that the screw holes in the new power supply assembly are aligned with the corresponding holes in the rear of the chassis.
- 8. Install the four screws to secure the new power supply assembly in place.

**Note:** Use only screws provided by Lenovo.

- 9. Connect the new power supply assembly cables to all drives and the system board. See ["Locating](#page-77-0) parts on the [system](#page-77-0) board" on page [70](#page-77-0).
- 10. To complete the replacement, go to "Completing the parts [replacement"](#page-105-0) on page [98](#page-105-0).

### **Replacing the heat sink and fan assembly**

#### **Attention:**

Do not open your computer or attempt any repair before reading and understanding the "Important safety information" in the ThinkCentre Safety and Warranty Guide that came with your computer. To obtain a copy of the ThinkCentre Safety and Warranty Guide, go to: http://www.lenovo.com/support

This section provides instructions on how to replace the heat sink and fan assembly.

### **CAUTION:**

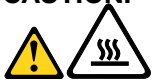

### The heat sink and fan assembly might be very hot. Turn off the computer and wait three to five **minutes to let the computer cool before removing the computer cover.**

To replace the heat sink and fan assembly, do the following:

- 1. Remove all media from the drives and turn off all attached devices and the computer. Then, disconnect all power cords from electrical outlets and disconnect all cables that are connected to the computer.
- 2. Remove the computer cover. See ["Removing](#page-79-0) the computer cover" on page [72](#page-79-0).
- 3. Lay the computer on its side for easier access to the system board.
- 4. Locate the heat sink and fan assembly. See "Locating [components"](#page-76-0) on page [69](#page-76-0).
- 5. Disconnect any cables that might prevent your access to the heat sink and fan assembly.
- 6. Disconnect the heat sink and fan assembly cable from the microprocessor fan connector on the system board. See ["Locating](#page-77-0) parts on the system board" on page [70](#page-77-0).
- 7. Follow this sequence to remove the four screws that secure the heat sink and fan assembly to the system board:
	- a. Partially remove screw **<sup>1</sup>** , then fully remove screw **<sup>2</sup>** , and then fully remove screw **<sup>1</sup>** .
	- b. Partially remove screw **<sup>3</sup>** , then fully remove screw **<sup>4</sup>** , and then fully remove screw **<sup>3</sup>** .

**Note:** Carefully remove the four screws from the system board to avoid any possible damage to the system board. The four screws cannot be removed from the heat sink and fan assembly.

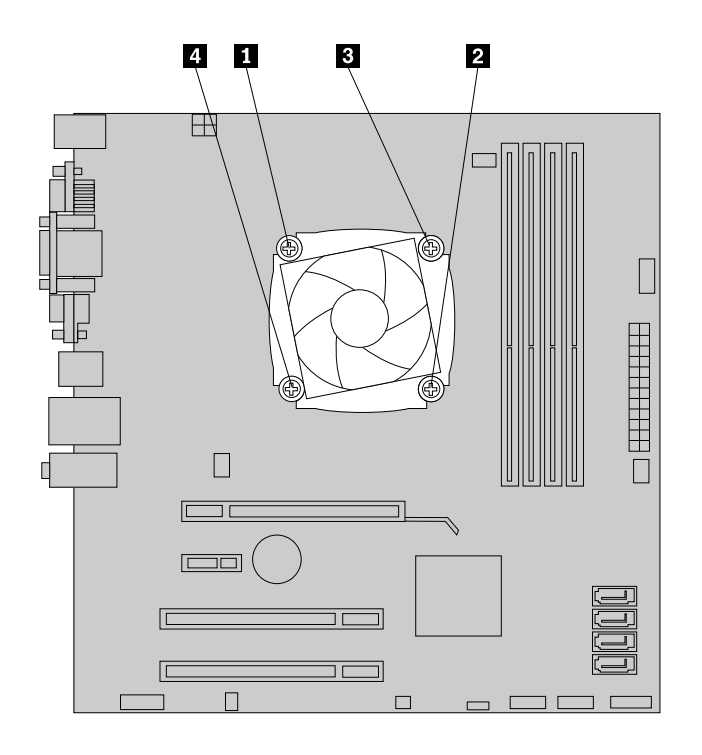

Figure 19. Screws that secure the heat sink and fan assembly

8. Lift the heat sink and fan assembly off the system board.

#### **Notes:**

- a. You might have to gently twist the heat sink and fan assembly to free it from the microprocessor.
- b. When handling the heat sink and fan assembly, do not touch the thermal grease on the bottom of it.
- 9. Place the new heat sink and fan assembly on the system board so that the four screws are aligned with the corresponding holes in the system board. Make sure that you properly place the new heat sink and fan assembly so that you can easily connect the new heat sink and fan assembly cable to the microprocessor fan connector on the system board.
- 10. Follow this sequence to install the four screws to secure the new heat sink and fan assembly:
	- a. Partially tighten screw **<sup>1</sup>** , then fully tighten screw **<sup>2</sup>** , and then fully tighten screw **<sup>1</sup>** .
	- b. Partially tighten screw **<sup>3</sup>** , then fully tighten screw **<sup>4</sup>** , and then fully tighten screw **<sup>3</sup>** .
- 11. Connect the new heat sink and fan assembly cable to the microprocessor fan connector on the system board. See ["Locating](#page-77-0) parts on the system board" on page [70](#page-77-0).
- 12. Reconnect any cables that have been removed.
- 13. To complete the replacement, go to "Completing the parts [replacement"](#page-105-0) on page [98](#page-105-0).

# <span id="page-93-0"></span>**Replacing the microprocessor**

### **Attention:**

Do not open your computer or attempt any repair before reading and understanding the "Important safety information" in the ThinkCentre Safety and Warranty Guide that came with your computer. To obtain a copy of the ThinkCentre Safety and Warranty Guide, go to: http://www.lenovo.com/support

This section provides instructions on how to replace the microprocessor.

### **CAUTION:**

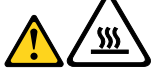

### **The heat sink and microprocessor might be very hot. Turn off the computer and wait three to five minutes to let the computer cool before removing the computer cover.**

To replace the microprocessor, do the following:

- 1. Remove all media from the drives and turn off all attached devices and the computer. Then, disconnect all power cords from electrical outlets and disconnect all cables that are connected to the computer.
- 2. Remove the computer cover. See ["Removing](#page-79-0) the computer cover" on page [72](#page-79-0).
- 3. Remove the heat sink and fan assembly. See ["Replacing](#page-91-0) the heat sink and fan assembly" on page [84](#page-91-0).

**Note:** Place the heat sink and fan assembly on its side so that the thermal grease on the bottom of it does not get in contact with anything.

4. Lift the small handle **<sup>1</sup>** and open the retainer **<sup>2</sup>** to access the microprocessor **<sup>3</sup>** .

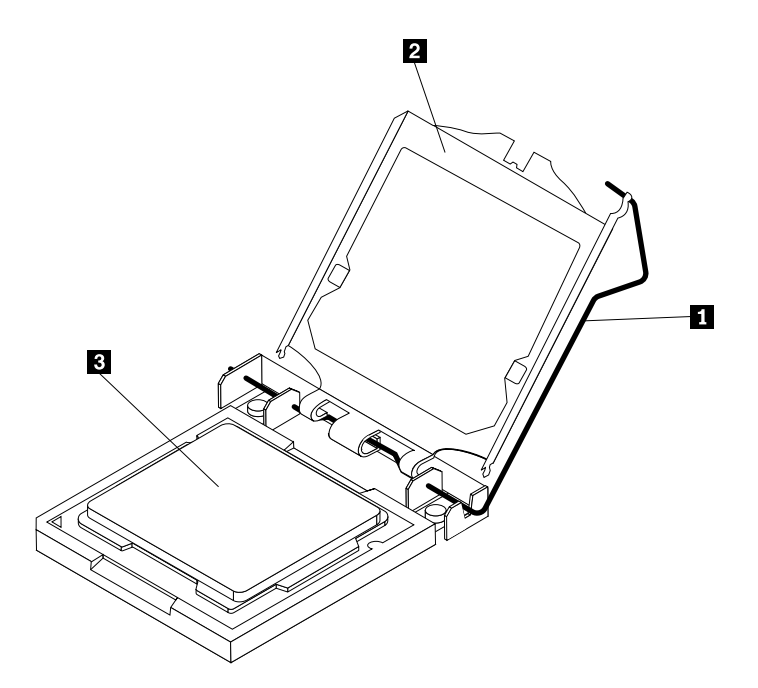

Figure 20. Accessing the microprocessor

5. Lift the microprocessor straight up and out of the microprocessor socket, as shown in [Figure](#page-94-0) 21 "Removing the [microprocessor"](#page-94-0) on page [87](#page-94-0).

#### **Notes:**

a. Your microprocessor and socket might look different from the one illustrated.

<span id="page-94-0"></span>b. Note the orientation of the microprocessor in the socket. You can either look for the small triangle **<sup>1</sup>** on one corner of the microprocessor or note the orientation of the notches **<sup>2</sup>** on the microprocessor. This is important when installing the new microprocessor on the system board.

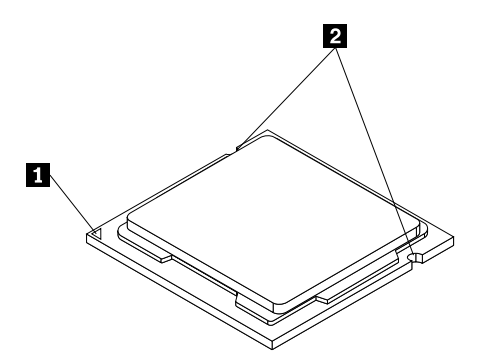

- c. Touch only the edges of the microprocessor. Do not touch the gold contacts on the bottom.
- d. Do not drop anything onto the microprocessor socket while it is exposed. The socket pins must be kept as clean as possible.

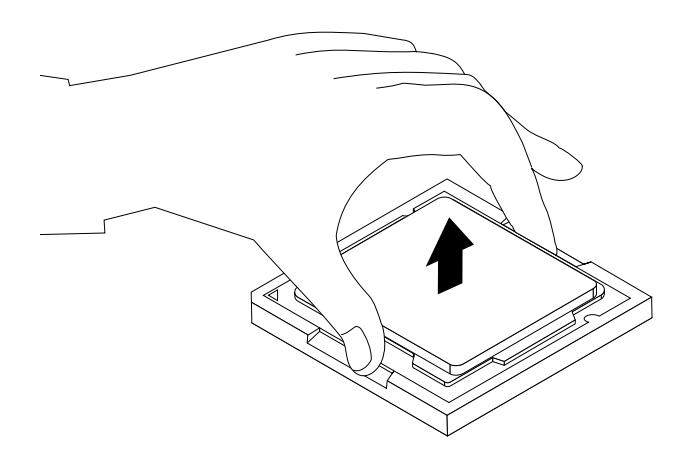

Figure 21. Removing the microprocessor

- 6. Make sure that the small handle is in the raised position.
- 7. Remove the protective cover that protects the gold contacts of the new microprocessor.
- 8. Hold the new microprocessor by its sides and align the small triangle on one corner of the new microprocessor with the corresponding small triangle on one corner of the microprocessor socket.
- 9. Lower the new microprocessor straight down into the microprocessor socket on the system board.
- 10. Lower the small handle to secure the new microprocessor in the socket.
- 11. Reinstall the heat sink and fan assembly. See ["Replacing](#page-91-0) the heat sink and fan assembly" on page [84](#page-91-0).
- 12. Reinstall any parts and reconnect any cables that have been removed or disconnected.
- 13. To complete the replacement, go to "Completing the parts [replacement"](#page-105-0) on page [98](#page-105-0).

## **Replacing the optical drive**

#### **Attention:**

Do not open your computer or attempt any repair before reading and understanding the "Important safety information" in the ThinkCentre Safety and Warranty Guide that came with your computer. To obtain a copy of the ThinkCentre Safety and Warranty Guide, go to:

http://www.lenovo.com/support

This section provides instructions on how to replace the optical drive.

To replace the optical drive, do the following:

- 1. Remove all media from the drives and turn off all attached devices and the computer. Then, disconnect all power cords from electrical outlets and disconnect all cables that are connected to the computer.
- 2. Remove the computer cover. See ["Removing](#page-79-0) the computer cover" on page [72](#page-79-0).
- 3. Remove the front bezel. See ["Removing](#page-80-0) and reinstalling the front bezel" on page [73](#page-80-0).
- 4. Disconnect the signal cable and the power cable from the rear of the optical drive.
- 5. Remove the three screws that secure the optical drive. Then, slide the optical drive out of the front of the computer.

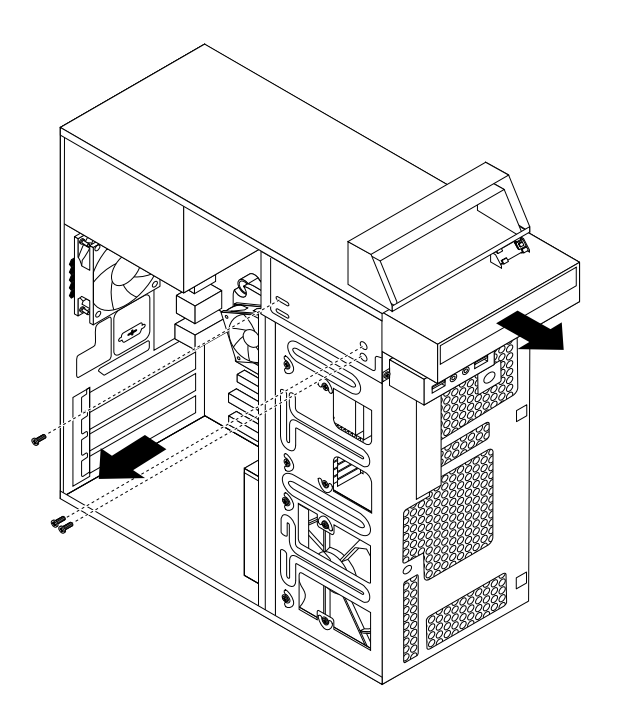

Figure 22. Removing the optical drive

6. Slide the new optical drive into the drive bay from the front and align the screw holes in the new optical drive with the corresponding holes in the drive bay. Then, install the three screws to secure the new optical drive in place.

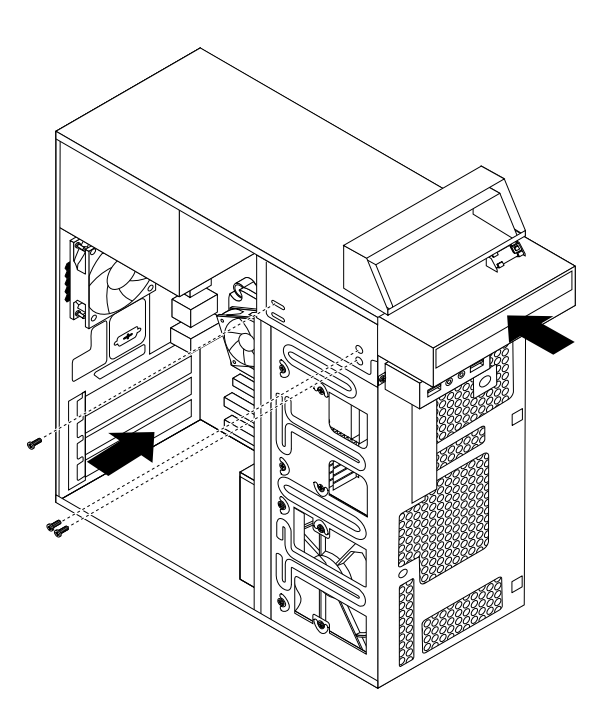

Figure 23. Installing the optical drive

7. Connect one end of the signal cable to the rear of the new optical drive and the other end to an available SATA connector on the system board. See ["Locating](#page-77-0) parts on the system board" on page [70](#page-77-0). Then, locate an available five-wire power connector and connect it to the rear of the new optical drive.

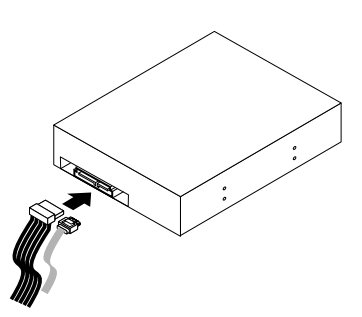

Figure 24. Connecting <sup>a</sup> SATA optical drive

8. To complete the replacement, go to "Completing the parts [replacement"](#page-105-0) on page [98](#page-105-0).

## **Replacing the hard disk drive**

### **Attention:**

Do not open your computer or attempt any repair before reading and understanding the "Important safety information" in the ThinkCentre Safety and Warranty Guide that came with your computer. To obtain a copy of the ThinkCentre Safety and Warranty Guide, go to: http://www.lenovo.com/support

This section provides instructions on how to replace the hard disk drive.

To replace the hard disk drive, do the following:

- 1. Remove all media from the drives and turn off all attached devices and the computer. Then, disconnect all power cords from electrical outlets and disconnect all cables that are connected to the computer.
- 2. Remove the computer cover. See ["Removing](#page-79-0) the computer cover" on page [72](#page-79-0).
- 3. Locate the primary hard disk drive. See ["Locating](#page-78-0) internal drives" on page [71](#page-78-0).

**Note:** There is also <sup>a</sup> secondary hard disk drive bay for you to purchase and install <sup>a</sup> secondary hard disk drive by yourself. If you want to install <sup>a</sup> secondary hard disk drive, use the same way of installing the primary hard disk drive.

- 4. Disconnect the signal cable and the power cable from the rear of the hard disk drive.
- 5. Remove the four screws that secure the hard disk drive. Then, slide the hard disk drive out of the chassis.

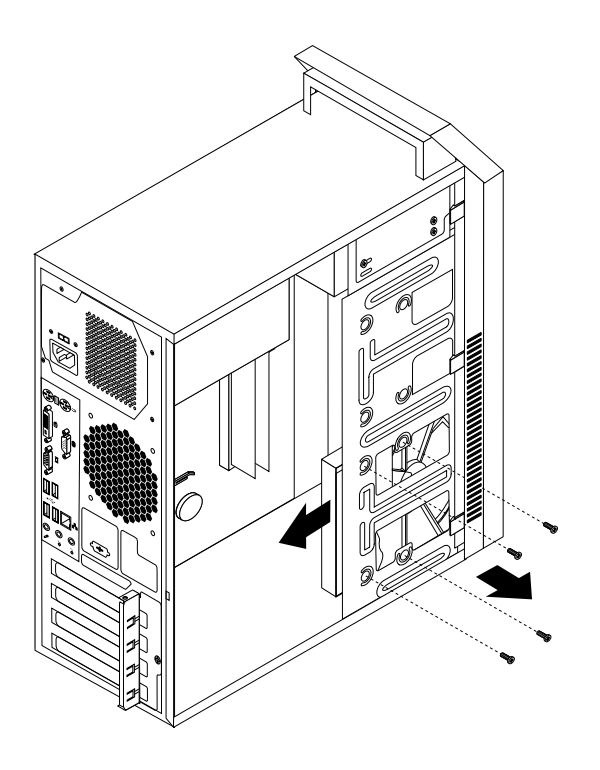

Figure 25. Removing the hard disk drive

6. Slide the new hard disk drive into the hard disk drive bay and align the screw holes in the new hard disk drive with the corresponding holes in the drive bay. Then, install the four screws to secure the new hard disk drive in place.

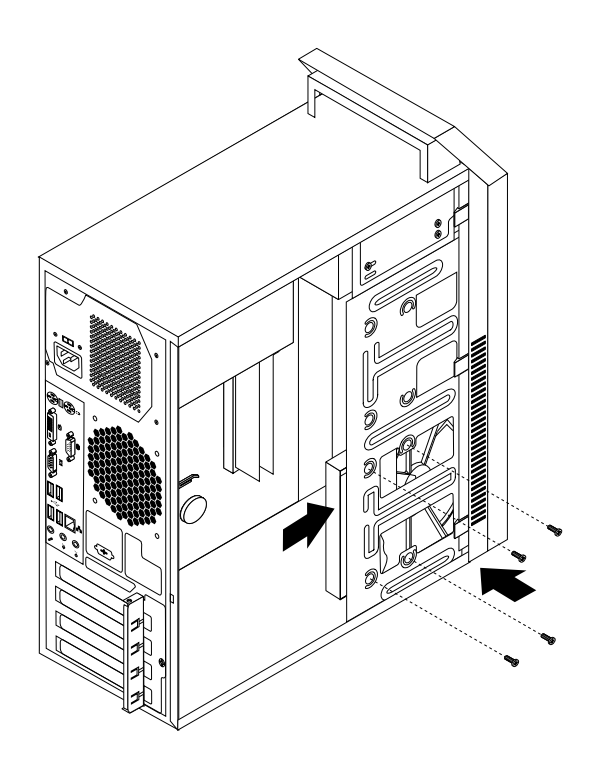

Figure 26. Installing the hard disk drive

7. Connect one end of the signal cable to the rear of the new hard disk drive and the other end to an available SATA connector on the system board. See ["Locating](#page-77-0) parts on the system board" on page [70](#page-77-0). Then, locate an available five-wire power connector and connect it to the rear of the new hard disk drive.

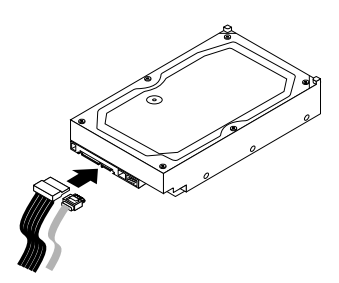

Figure 27. Connecting <sup>a</sup> SATA hard disk drive

8. To complete the installation or replacement, go to "Completing the parts [replacement"](#page-105-0) on page [98](#page-105-0).

# **Replacing the card reader**

### **Attention:**

Do not open your computer or attempt any repair before reading and understanding the "Important safety information" in the ThinkCentre Safety and Warranty Guide that came with your computer. To obtain a copy of the ThinkCentre Safety and Warranty Guide, go to: http://www.lenovo.com/support

This section provides instructions on how to replace the card reader.

**Note:** The card reader is available only in some models.

To replace the card reader, do the following:

- 1. Remove all media from the drives and turn off all attached devices and the computer. Then, disconnect all power cords from electrical outlets and disconnect all cables that are connected to the computer.
- 2. Remove the computer cover. See ["Removing](#page-79-0) the computer cover" on page [72](#page-79-0).
- 3. Remove the front bezel. See ["Removing](#page-80-0) and reinstalling the front bezel" on page [73](#page-80-0).
- 4. Disconnect the card reader cable from the USB connector on the system board. See ["Locating](#page-77-0) parts on the [system](#page-77-0) board" on page [70](#page-77-0).
- 5. Note the card reader cable routing and remove the screw **<sup>1</sup>** that secures the card reader. Then, remove the card reader from the chassis.

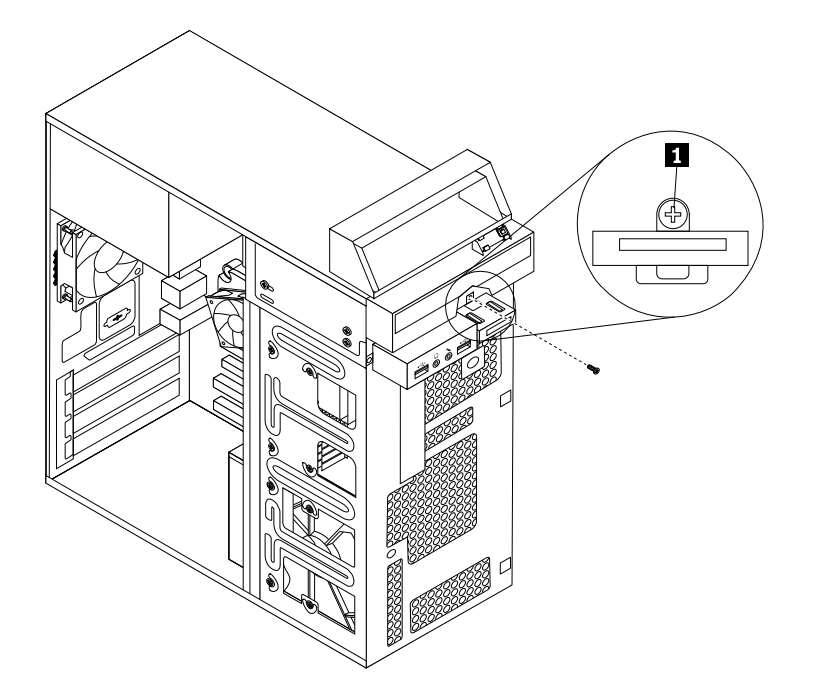

#### Figure 28. Removing the card reader

- 6. Position the new card reader to the chassis so that the screw hole in the new card reader is aligned with the corresponding hole in the chassis.
- 7. Install the screw to secure the new card reader in place.
- 8. Connect the new card reader cable to the USB connector on the system board and properly route the cable of the new card reader. See ["Locating](#page-77-0) parts on the system board" on page [70](#page-77-0).
- 9. Reinstall the front bezel. See ["Removing](#page-80-0) and reinstalling the front bezel" on page [73](#page-80-0).

<span id="page-100-0"></span>10. To complete the installation or replacement, go to "Completing the parts [replacement"](#page-105-0) on page [98](#page-105-0).

## **Replacing the front audio and USB assembly**

#### **Attention:**

Do not open your computer or attempt any repair before reading and understanding the "Important safety information" in the ThinkCentre Safety and Warranty Guide that came with your computer. To obtain <sup>a</sup> copy of the ThinkCentre Safety and Warranty Guide, go to: http://www.lenovo.com/support

This section provides instructions on how to replace the front audio and USB assembly.

To replace the front audio and USB assembly, do the following:

- 1. Remove all media from the drives and turn off all attached devices and the computer. Then, disconnect all power cords from electrical outlets and disconnect all cables that are connected to the computer.
- 2. Remove the computer cover. See ["Removing](#page-79-0) the computer cover" on page [72](#page-79-0).
- 3. Remove the front bezel. See ["Removing](#page-80-0) and reinstalling the front bezel" on page [73](#page-80-0).
- 4. Disconnect the front audio and USB assembly cables from the system board. See ["Locating](#page-77-0) parts on the [system](#page-77-0) board" on page [70](#page-77-0).
- 5. Note the front audio and USB assembly cable routing and remove the screw that secures the front audio and USB assembly. Then, remove the front audio and USB assembly from the chassis.

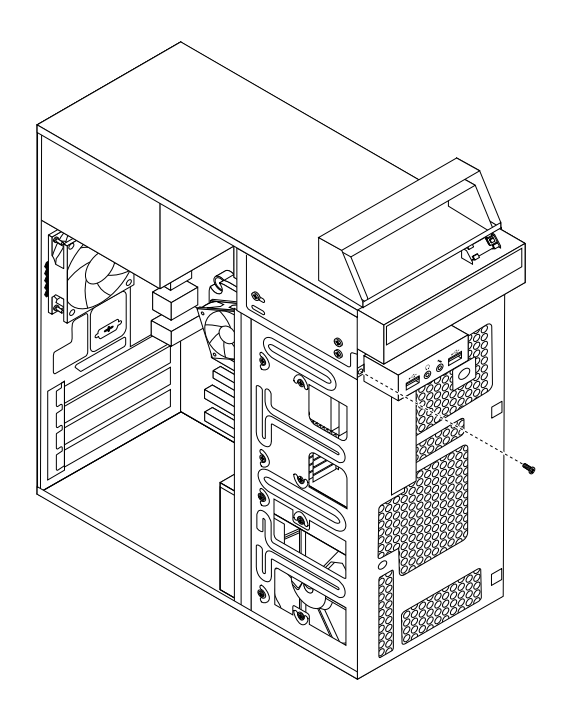

Figure 29. Removing the front audio and USB assembly

- 6. Route the cables of the new front audio and USB assembly through the hole in the chassis.
- 7. Position the new front audio and USB assembly to the chassis so that the screw hole in the new front audio and USB assembly is aligned with the corresponding hole in the chassis.
- 8. Install the screw to secure the new front audio and USB assembly in place.
- 9. Connect the new front audio and USB assembly cables to the system board. See ["Locating](#page-77-0) parts on the [system](#page-77-0) board" on page [70](#page-77-0).
- 10. Reinstall the front bezel. See ["Removing](#page-80-0) and reinstalling the front bezel" on page [73](#page-80-0).
- 11. To complete the replacement, go to "Completing the parts [replacement"](#page-105-0) on page [98](#page-105-0).

## **Replacing the rear fan assembly**

#### **Attention:**

Do not open your computer or attempt any repair before reading and understanding the "Important safety information" in the ThinkCentre Safety and Warranty Guide that came with your computer. To obtain a copy of the ThinkCentre Safety and Warranty Guide, go to: http://www.lenovo.com/support

This section provides instructions on how to replace the rear fan assembly.

To replace the rear fan assembly, do the following:

- 1. Remove all media from the drives and turn off all attached devices and the computer. Then, disconnect all power cords from electrical outlets and disconnect all cables that are connected to the computer.
- 2. Remove the computer cover. See ["Removing](#page-79-0) the computer cover" on page [72](#page-79-0).
- 3. Locate the rear fan assembly. See "Locating [components"](#page-76-0) on page [69](#page-76-0).
- 4. Disconnect the rear fan assembly cable from the system fan connector on the system board. See ["Locating](#page-77-0) parts on the system board" on page [70](#page-77-0).
- 5. The rear fan assembly is attached to the chassis by four rubber mounts. Carefully remove the four rubber mounts from the rear of the chassis by breaking them or cutting them with scissors.

**Note:** The new rear fan assembly will have four new rubber mounts attached.

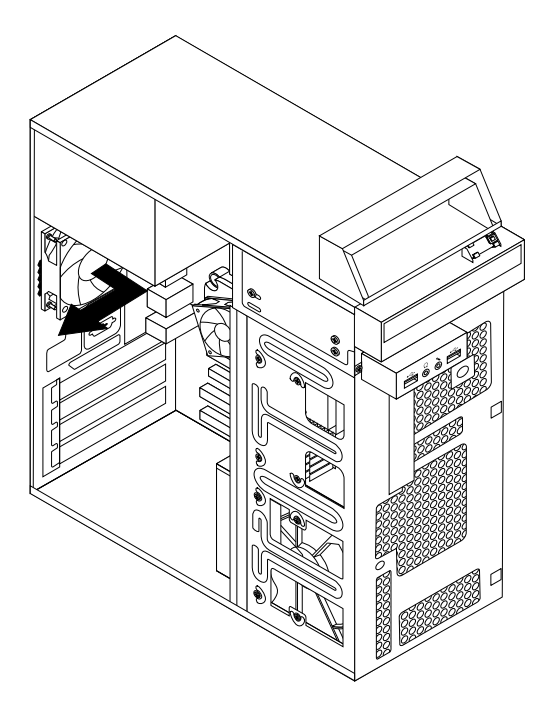

Figure 30. Removing the rear fan assembly

- 6. Remove the rear fan assembly out of the chassis.
- 7. Install the new rear fan assembly by aligning the rubber mounts of the rear fan assembly with the holes on the chassis and push the rubber mounts through the holes.

<span id="page-102-0"></span>8. Pull on the tips of the rubber mounts until the rear fan assembly is in place.

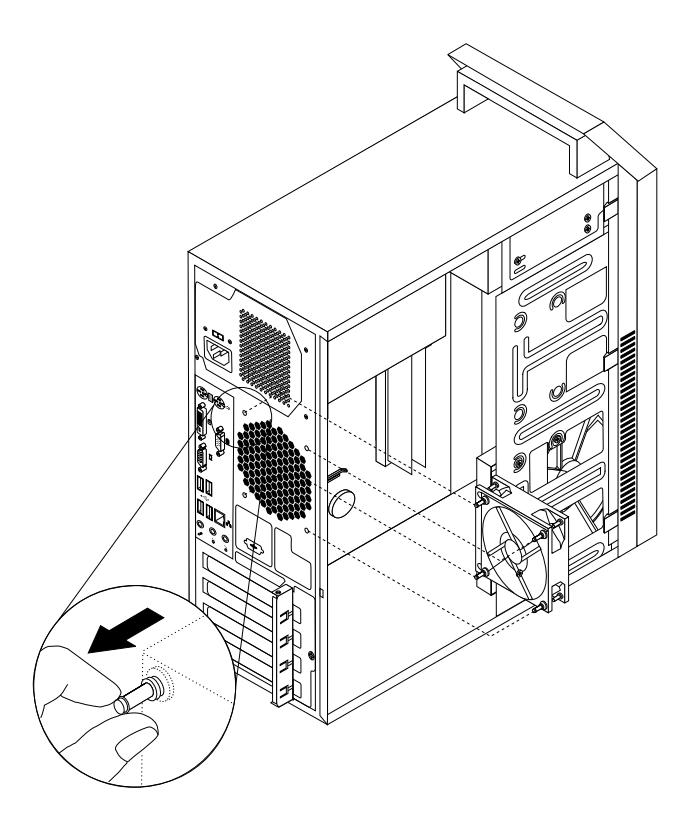

Figure 31. Replacing the rear fan assembly

- 9. Connect the rear fan assembly cable to the system fan connector on the system board.
- 10. Go to "Completing the parts [replacement"](#page-105-0) on page [98](#page-105-0).

### **Replacing the system board**

#### **Attention**

Do not open your computer or attempt any repair before reading and understanding the "Important safety information" in the ThinkCentre Safety and Warranty Guide that came with your computer. To obtain a copy of the ThinkCentre Safety and Warranty Guide, go to: http://www.lenovo.com/support

This section provides instructions on how to replace the system board.

# **CAUTION: The heat sink and microprocessor might be very hot. Turn off the computer and wait three to five minutes to let the computer cool before opening the computer cover.**

To replace the system board, do the following:

- 1. Remove all media from the drives and turn off all attached devices and the computer. Then, disconnect all power cords from electrical outlets and disconnect all cables that are connected to the computer.
- 2. Remove the computer cover. See ["Removing](#page-79-0) the computer cover" on page [72](#page-79-0).
- 3. Remove the front bezel. See ["Removing](#page-80-0) and reinstalling the front bezel" on page [73](#page-80-0).
- 4. Lay the computer on its side for easier access to the system board.
- 5. Disconnect the front audio and USB assembly cables from the system board. See ["Replacing](#page-100-0) the front audio and USB [assembly"](#page-100-0) on page [93](#page-100-0).
- 6. Remove all memory modules and PCI cards that are currently installed. See ["Installing](#page-85-0) or replacing <sup>a</sup> [memory](#page-85-0) module" on page [78](#page-85-0) and ["Installing](#page-117-0) or replacing <sup>a</sup> PCI card" on page [110](#page-117-0).
- 7. Carefully take note of the location of all cable connections on the system board and disconnect all the cables. See ["Locating](#page-77-0) parts on the system board" on page [70](#page-77-0).
- 8. Remove the heat sink and fan assembly from the failing system board. See ["Replacing](#page-91-0) the heat sink and fan [assembly"](#page-91-0) on page [84](#page-91-0).
- 9. Remove the battery from the system board. See ["Replacing](#page-87-0) the battery" on page [80](#page-87-0).
- 10. Remove the eight screws that secure the system board.

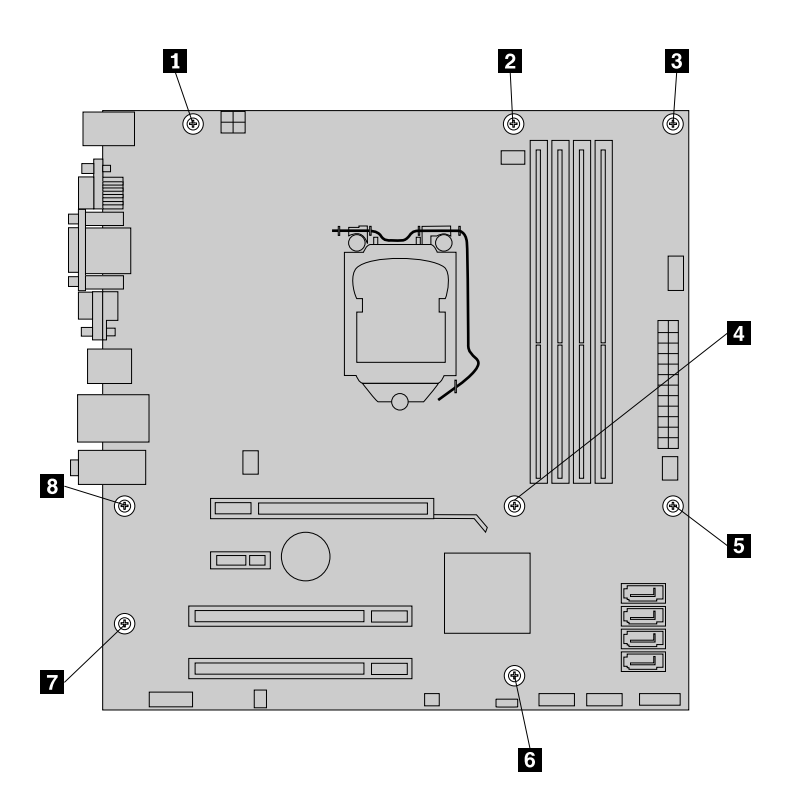

Figure 32. Removing the eight screws that secure the system board

- 11. Carefully slide the system board so that it can be released from the mounting studs that secure the system board in place.
- 12. Lift the system board out of the chassis.
- 13. Remove the microprocessor from the failing system board and install it on the new system board. See "Replacing the [microprocessor"](#page-93-0) on page [86](#page-93-0).

**Note:** If your new system board comes with <sup>a</sup> microprocessor socket cover, remove the socket cover before you install the microprocessor on the new system board.

- 14. Install the new system board into the chassis by aligning the eight mounting studs in the chassis with the corresponding holes in the new system board. Carefully slide the new system board into the chassis until it is secured in place by the mounting studs. Then, install the eight screws to secure the system board.
- 15. Install the battery back to the system board. See ["Replacing](#page-87-0) the battery" on page [80](#page-87-0).
- 16. Install the heat sink and fan assembly and connect the heat sink and fan assembly cable to the new system board. See ["Replacing](#page-91-0) the heat sink and fan assembly" on page [84](#page-91-0).
- 17. Install all memory modules and PCI cards removed from the failing system board on the new system board. See ["Installing](#page-85-0) or replacing <sup>a</sup> memory module" on page [78](#page-85-0) and ["Installing](#page-82-0) or replacing <sup>a</sup> PCI [card"](#page-82-0) on page [75](#page-82-0).
- 18. Reconnect all remaining cables to the system board. See ["Locating](#page-77-0) parts on the system board" on [page](#page-77-0) [70](#page-77-0).
- 19. Reinstall the front bezel. See ["Removing](#page-80-0) and reinstalling the front bezel" on page [73](#page-80-0).
- 20. Reinstall the computer cover.
- 21. Go to "Completing the parts [replacement"](#page-105-0) on page [98](#page-105-0).

The failing system board must be returned with <sup>a</sup> microprocessor socket cover to protect the pins during shipping and handling.

To install the microprocessor socket cover, do the following:

- 1. Release the lever securing the microprocessor retainer and open the retainer to access the microprocessor.
- 2. Grasp the microprocessor on the sides and lift it straight up and out of the socket. Do not touch the contacts on the microprocessor socket.
- 3. Note the orientation of the socket cover. Align the notches **<sup>1</sup>** of the microprocessor socket cover with the alignment keys **<sup>2</sup>** of the microprocessor socket.
- 4. Install one side of the socket cover into the microprocessor socket as shown.

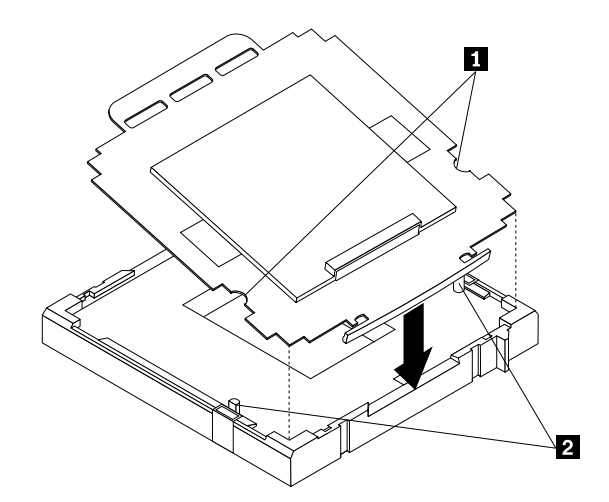

Figure 33. Installing the socket cover

**Note:** Your microprocessor socket and cover might look slightly different from the illustration.

5. Carefully press the other side of the socket cover downwards until the socket cover snaps into place.

<span id="page-105-0"></span>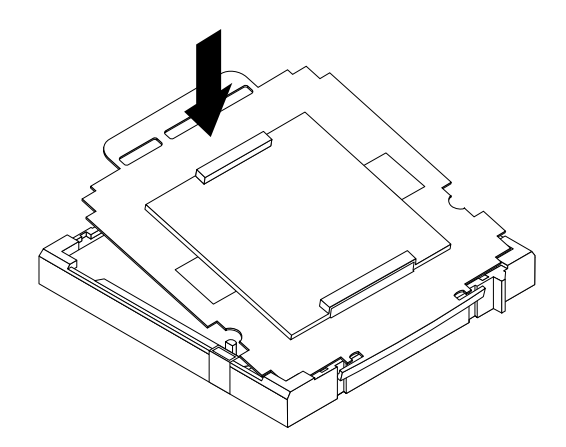

Figure 34. Securing the socket cover

- 6. Carefully check the four corners of the socket cover to make sure that the cover is secured in the microprocessor socket.
- 7. Lower the microprocessor retainer and then lower the lever to secure the retainer. Make sure the lever is locked into position.
- 8. Follow any additional instructions included with the replacement part you received.

**Note:** If your system board has two microprocessor sockets, be sure to install <sup>a</sup> socket cover for each microprocessor socket.

## **Completing the parts replacement**

After completing the installation or replacement for all parts, you need to reinstall the computer cover and reconnect cables.

To reinstall the computer cover and reconnect cables to your computer, do the following:

- 1. Make sure that all components have been reassembled correctly and that no tools or loose screws are left inside your computer. See "Locating [components"](#page-76-0) on page [69](#page-76-0) for the locations of the various components in your computer.
- 2. If you have removed the front bezel, reinstall it. See ["Removing](#page-80-0) and reinstalling the front bezel" on [page](#page-80-0) [73](#page-80-0).
- 3. Properly route the cables and keep them clear of the hinges and sides of the computer chassis to avoid interference with closing the computer cover.

4. Position the computer cover on the chassis so that the rail guides on the bottom of the computer cover engage the rails. Then, slide the computer cover to the front of the computer until it snaps into position and is closed. Then, install the two screws to secure the computer cover.

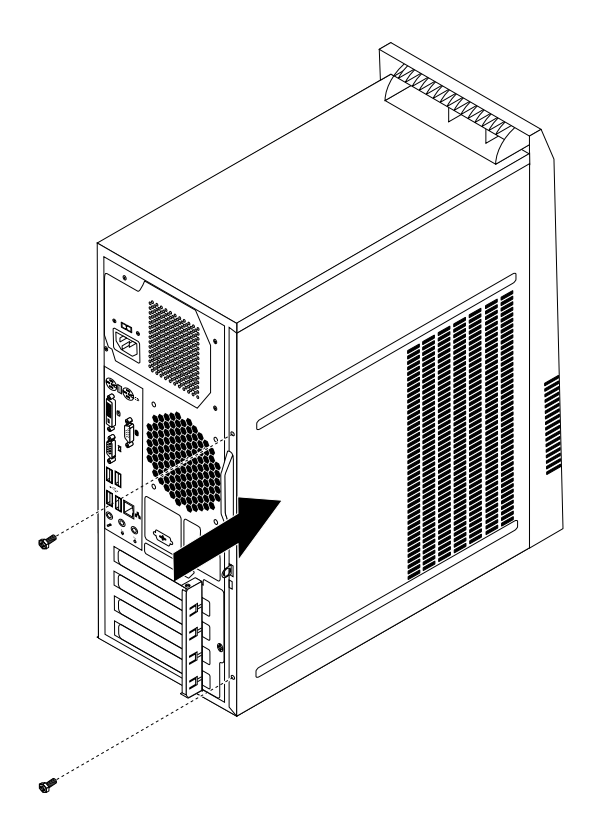

Figure 35. Reinstalling the computer cover

- 5. Lock the computer cover if you have <sup>a</sup> computer cover lock.
- 6. Reconnect the power cord and all other external cables to the computer. For connector locations, see "Locating [connectors,](#page-74-0) controls, and indicators on the front of your computer" on page [67](#page-74-0) and ["Locating](#page-75-0) connectors and parts on the rear of your [computer"](#page-75-0) on page [68](#page-75-0).
- 7. Depending on the parts you installed or replaced, you might need to confirm the updated information in the Setup Utility program. See [Chapter](#page-46-0) 6 "Using the Setup Utility program" on page [39](#page-46-0).

**Note:** In most areas of the world, Lenovo requires the return of the defective Customer Replaceable Units (CRUs). Information about this will come with the new CRUs or will come <sup>a</sup> few days after you receive the new CRUs.
# <span id="page-108-0"></span>**Chapter 9. Installing or replacing hardware: 0104, 0154, 7539, and 7548**

This chapter provides instructions on how to install or replace hardware for your computer.

## **Locations**

This section provides information to help you locate your computer connectors, components, parts on the system board, and internal drives.

### **Locating connectors, controls, and indicators on the front of your computer**

Figure 36 "Front connector, control, and indicator locations" on page 101 shows the locations of the connectors, controls, and indicators on the front of your computer.

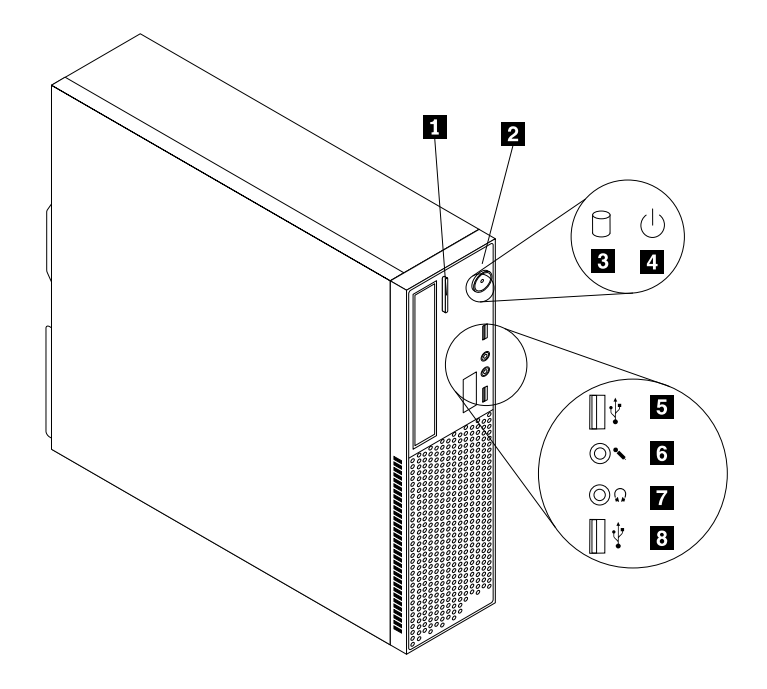

Figure 36. Front connector, control, and indicator locations

**<sup>1</sup>** Optical drive eject/close button **<sup>5</sup>** USB connector

- 
- **8** Hard disk drive activity indicator **7** Headphone connector
- 
- 
- **2** Power switch **6** Microphone connector
	-
- **4** Power indicator **8** USB connector

# <span id="page-109-0"></span>**Locating connectors and parts on the rear of your computer**

Figure 37 "Rear connector and part locations" on page 102 shows the locations of the connectors and parts on the rear of your computer. Some connectors on the rear of your computer are color-coded to help you determine where to connect the cables on your computer.

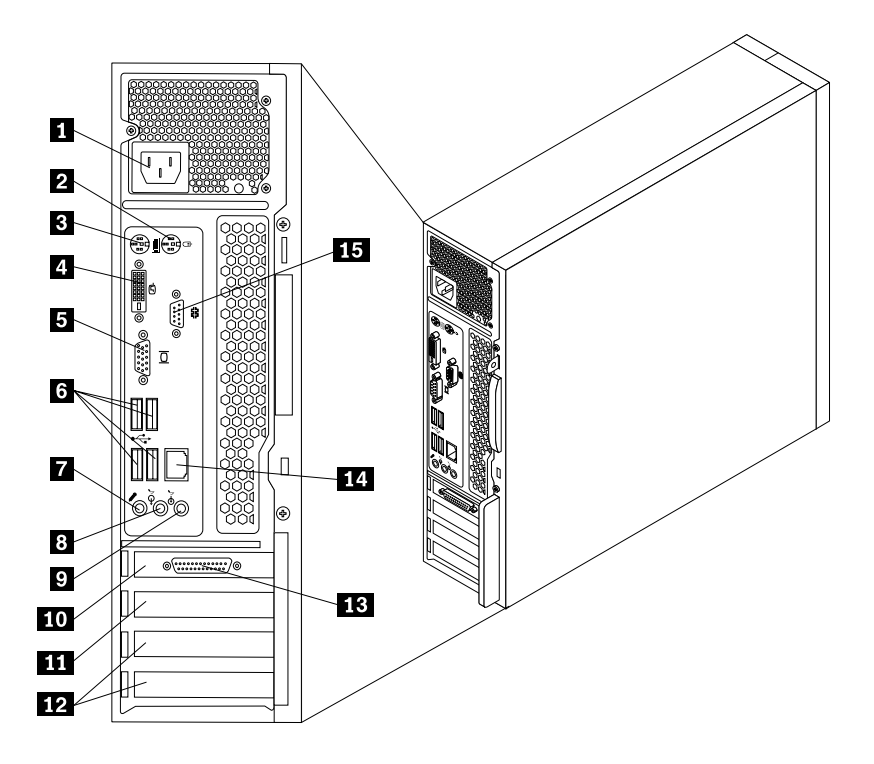

Figure 37. Rear connector and part locations

- 
- **2** PS/2 mouse connector **9** Audio line-in connector
- 
- 
- **<sup>5</sup>** VGA monitor connector **<sup>12</sup>** PCI card slots (2)
- 
- **7** Microphone connector **14** Serial port
- **1** Power cord connector **8** Audio line-out connector
	-
- **<sup>3</sup>** PS/2 keyboard connector **<sup>10</sup>** PCI Express x16 graphics card slot
- **<sup>4</sup>** DVI monitor connector **<sup>11</sup>** PCI Express x1 card slot
	-
- **<sup>6</sup>** USB connectors (4) **<sup>13</sup>** Ethernet connector
	-

# **Locating components**

Figure 38 "Component locations" on page 103 shows the locations of the various components in your computer. To remove the computer cover and gain access to the inside of the computer, see ["Removing](#page-114-0) the [computer](#page-114-0) cover" on page [107](#page-114-0).

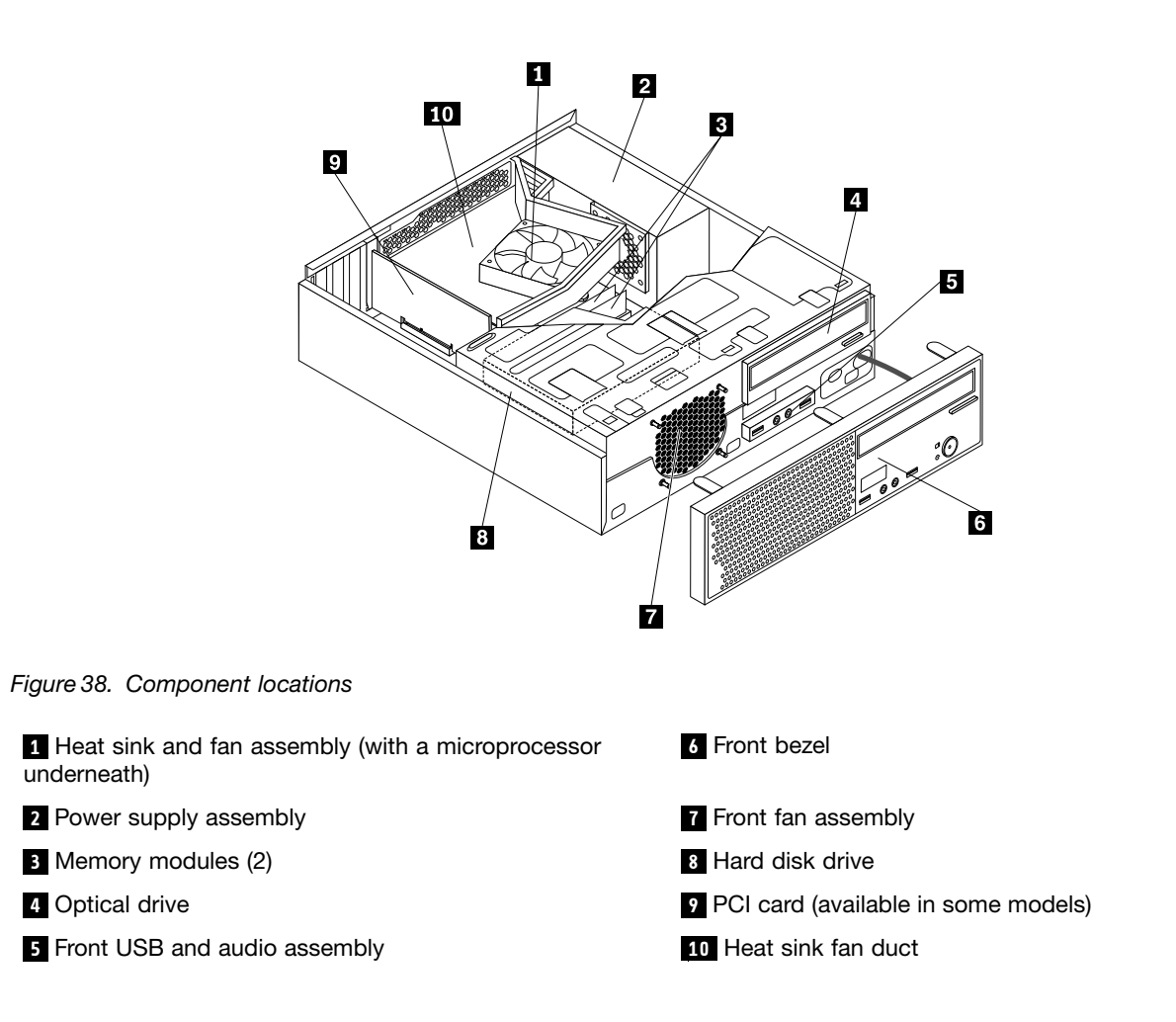

## <span id="page-111-0"></span>**Locating parts on the system board**

Figure 39 "System board part locations" on page 104 shows the locations of the parts on the system board.

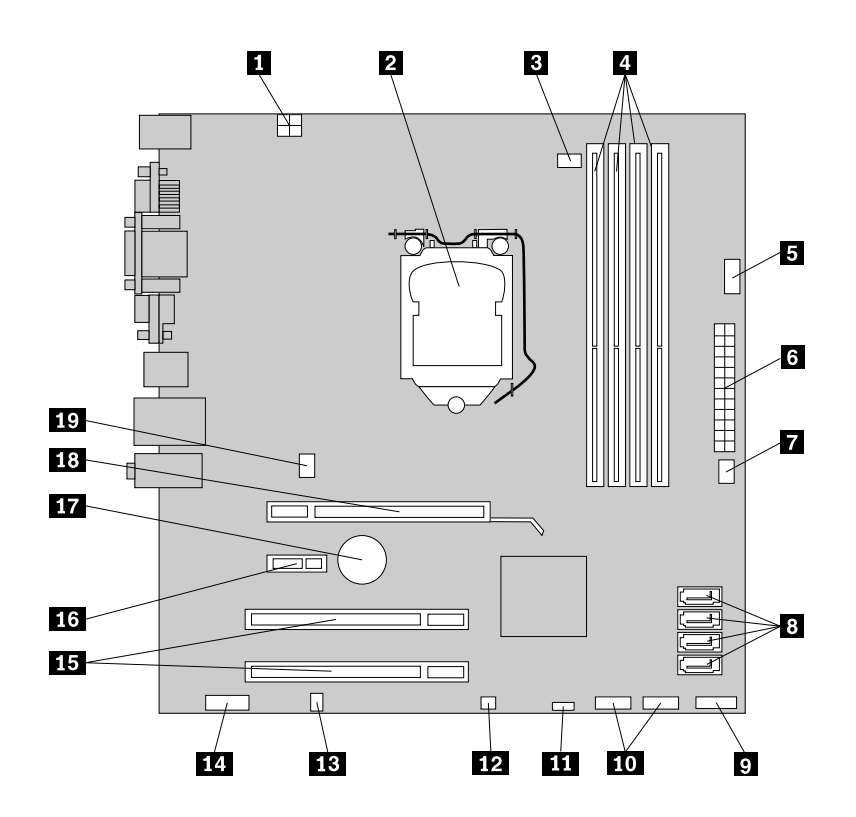

Figure 39. System board part locations

- 
- 

**<sup>3</sup>** Microprocessor fan connector **<sup>13</sup>** Internal speaker connector

- 
- **5** Serial (COM 2) connector **15** PCI card slots (2)
- 
- **<sup>7</sup>** Power fan connector **<sup>17</sup>** Battery
- 
- 
- **<sup>10</sup>** Front USB connectors (2)

**11** 4-pin power connector **11 11** Clear CMOS (Complementary Metal Oxide Semiconductor) /Recovery jumper

**<sup>2</sup>** Microprocessor **<sup>12</sup>** Cover presence switch connector (also called intrusion switch connector)

- 
- **<sup>4</sup>** Memory slots (4) **<sup>14</sup>** Front audio connector
	-
- **<sup>6</sup>** 24-pin power connector **<sup>16</sup>** PCI Express x1 card slot
	-
- **<sup>8</sup>** SATA connectors (4) **<sup>18</sup>** PCI Express x16 graphics card slot
- **9** Front panel connector **19** System fan connector

# **Locating internal drives**

Internal drives are devices that your computer uses to read and store data. You can add drives to your computer to increase storage capacity and enable your computer to read other types of media. Internal drives are installed in bays. In this manual, the bays are referred to as bay 1, bay 2, and so on.

When installing or replacing an internal drive, it is important to note the type and size of the drive that you can install or replace in each bay and correctly connect the cables to the drive installed. Refer to the appropriate section in Chapter 9 ["Installing](#page-108-0) or replacing hardware: 0104, 0154, 7539, and 7548" on page [101](#page-108-0) for instructions on how to install or replace internal drives for your computer.

Figure 40 "Drive bay locations" on page 105 shows the locations of the drive bays in your computer.

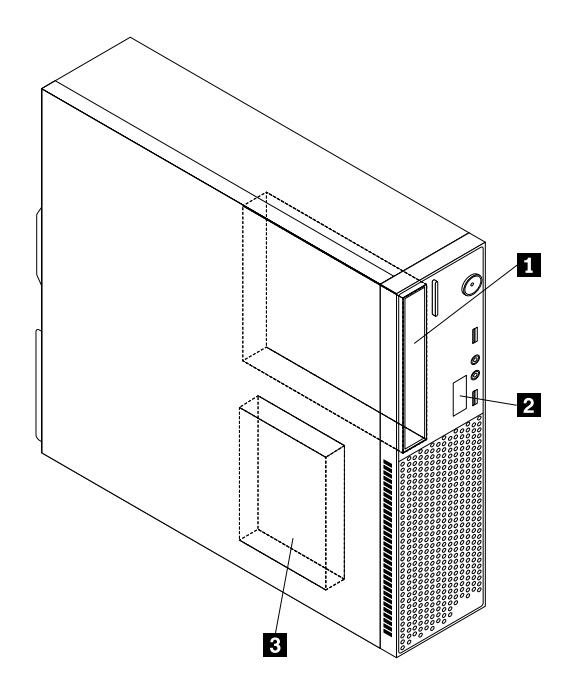

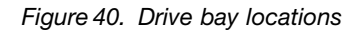

- **<sup>1</sup>** Bay 1 Optical drive bay (with an optical drive installed)
- **<sup>2</sup>** Bay 2 Slim card reader drive bay
- **<sup>3</sup>** Bay 3 SATA hard disk drive bay

## **Handling static-sensitive devices**

Do not open the static-protective package containing the new part until the defective part has been removed from the computer and you are ready to install the new part. Static electricity, although harmless to you, can seriously damage computer components and parts.

When you handle computer parts and components, take these precautions to avoid static-electricity damage:

- Limit your movement. Movement can cause static electricity to build up around you.
- Always carefully handle the parts and other computer components. Handle PCI cards, memory modules, system boards, and microprocessors by the edges. Never touch exposed circuitry.
- Prevent others from touching the parts and other computer components.
- Before you replace <sup>a</sup> new part, touch the static-protective package containing the new part to <sup>a</sup> metal expansion-slot cover or other unpainted metal surface on the computer for at least two seconds. This reduces static electricity from the package and your body.
- Remove the new part from the static-protective package and directly install it in the computer without placing it on any other surface. If it is hard for you to do this in your specific situation, place the static-protective package of the new part on <sup>a</sup> smooth, level surface, and then place the new part on the static-protective package.
- Do not place the part on the computer cover or other metal surface.

## **Installing or replacing hardware**

This section provides instructions on how to install or replace hardware for your computer. You can expand the capabilities of your computer by adding memory modules, PCI cards, or drives, and maintain your computer by replacing the failing hardware.

### **Notes:**

- 1. Use only computer parts provided by Lenovo.
- 2. When installing or replacing an option, use the appropriate instructions in this section along with the instructions that come with the option.

## **Installing external options**

You can install external options to your computer, such as external speakers, <sup>a</sup> printer, or <sup>a</sup> scanner. For some external options, you must install additional software in addition to making the physical connection. When you install an external option, see "Locating [connectors,](#page-108-0) controls, and indicators on the front of your [computer"](#page-108-0) on page [101](#page-108-0) and "Locating connectors and parts on the rear of your [computer"](#page-109-0) on page [102](#page-109-0) to identify the required connector. Then, use the instructions that come with the option to help you make the connection and install software or device drivers that are required for the option.

# <span id="page-114-0"></span>**Removing the computer cover**

### **Attention:**

Do not open your computer or attempt any repair before reading and understanding the "Important safety information" in the ThinkCentre Safety and Warranty Guide that came with your computer. To obtain a copy of the ThinkCentre Safety and Warranty Guide, go to: http://www.lenovo.com/support

This section provides instructions on how to remove the computer cover.

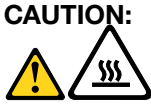

### **Turn off the computer and wait three to five minutes to let the computer cool before removing the computer cover.**

To remove the computer cover, do the following:

- 1. Remove all media from the drives. Then, turn off all attached devices and the computer.
- 2. Disconnect all power cords from electrical outlets.
- 3. Disconnect the power cord, Input/Output (I/O) cables, and all other cables that are connected to the computer.
- 4. Remove any locking device that secures the computer cover, such as an integrated cable lock or <sup>a</sup> padlock.
- 5. Remove the two screws that secure the computer cover and slide the computer cover to the rear to remove it.

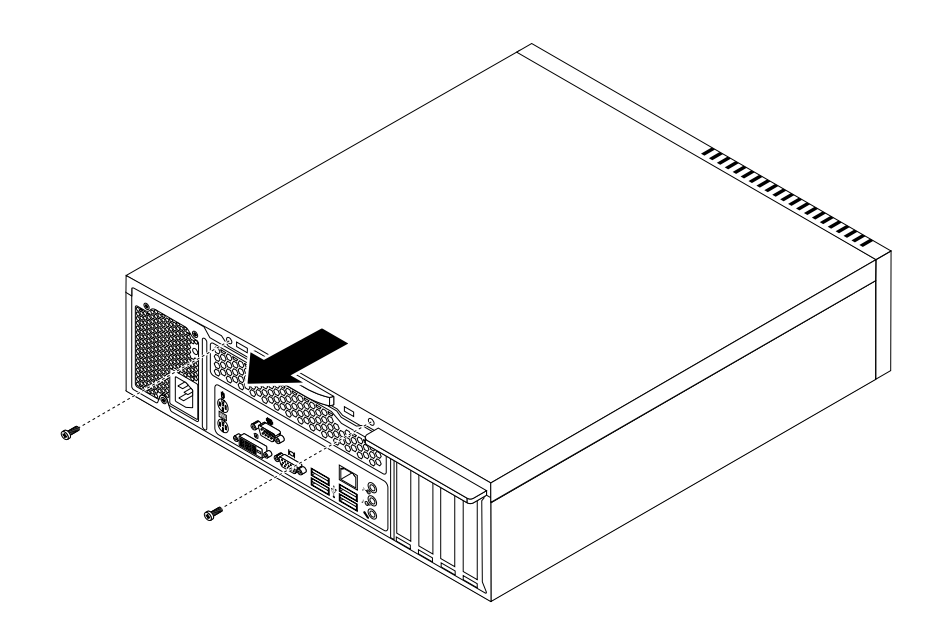

Figure 41. Removing the computer cover

# <span id="page-115-0"></span>**Removing and reinstalling the front bezel**

#### **Attention:**

Do not open your computer or attempt any repair before reading and understanding the "Important safety information" in the ThinkCentre Safety and Warranty Guide that came with your computer. To obtain a copy of the ThinkCentre Safety and Warranty Guide, go to: http://www.lenovo.com/support

This section provides instructions on how to remove and reinstall the front bezel.

To remove and reinstall the front bezel, do the following:

- 1. Remove all media from the drives and turn off all attached devices and the computer. Then, disconnect all power cords from electrical outlets and disconnect all cables that are connected to the computer.
- 2. Remove the computer cover. See ["Removing](#page-114-0) the computer cover" on page [107](#page-114-0).
- 3. Remove the front bezel by releasing the three plastic tabs on the top of the front bezel and pivoting the front bezel outward to remove it from the computer. Carefully lay the front bezel aside without disconnecting the power switch and light-emitting diode (LED) assembly cable.

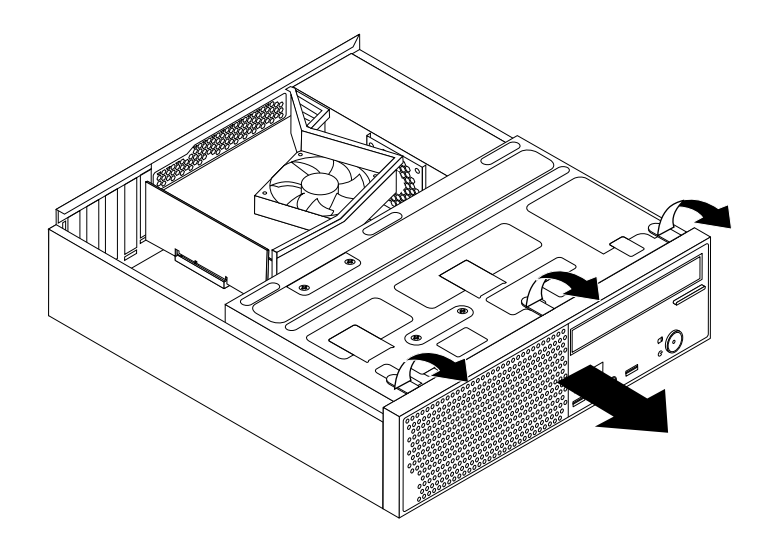

Figure 42. Removing the front bezel

<span id="page-116-0"></span>4. To reinstall the front bezel, align the other three plastic tabs on the bottom of the front bezel with the corresponding holes in the chassis, then pivot the front bezel inward until it snaps into position.

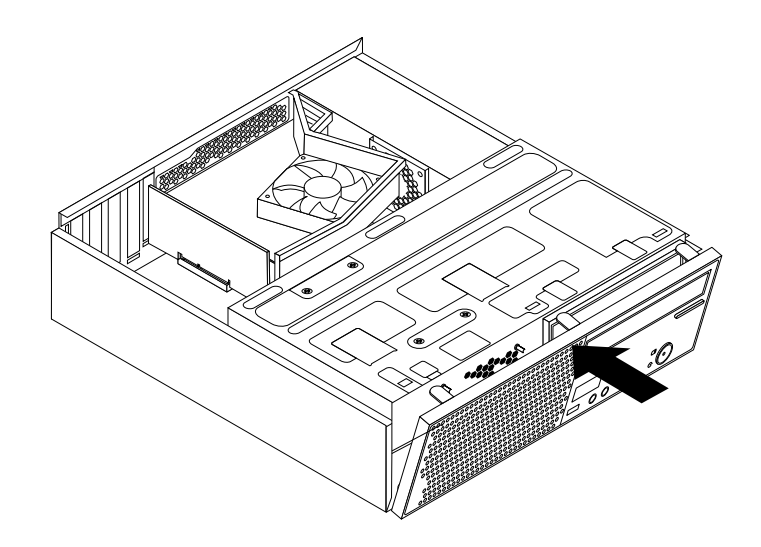

Figure 43. Reinstalling the front bezel

5. Go to "Completing the parts [replacement"](#page-145-0) on page [138](#page-145-0).

### **Accessing the system board components and drives**

### **Attention:**

Do not open your computer or attempt any repair before reading and understanding the "Important safety information" in the ThinkCentre Safety and Warranty Guide that came with your computer. To obtain <sup>a</sup> copy of the ThinkCentre Safety and Warranty Guide, go to: http://www.lenovo.com/support

This section provides instructions on how to access the system board components and drives.

To access the system board components and drives, do the following:

- 1. Remove all media from the drives and turn off all attached devices and the computer. Then, disconnect all power cords from electrical outlets and disconnect all cables that are connected to the computer.
- 2. Remove the computer cover to access the system board components. See ["Removing](#page-114-0) the computer cover" on [page](#page-114-0) [107](#page-114-0).
- 3. Remove the front bezel. See ["Removing](#page-115-0) and reinstalling the front bezel" on page [108](#page-115-0).

<span id="page-117-0"></span>4. Pivot the drive bay assembly upward to access all the internal drives, cables, and other components.

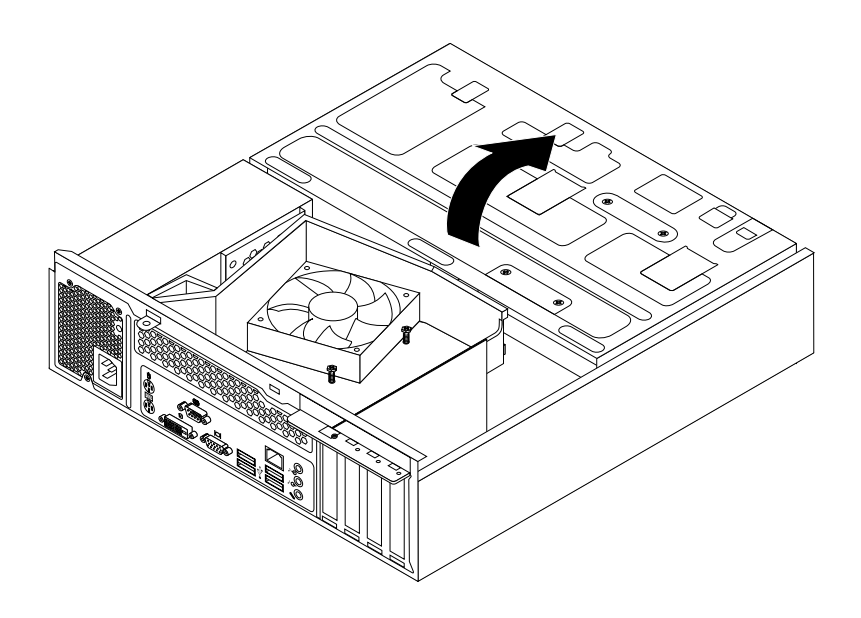

Figure 44. Pivoting the drive bay assembly upward

5. To lower the drive bay assembly, press the drive bay assembly clip **<sup>1</sup>** inward and pivot the drive bay assembly downward as shown.

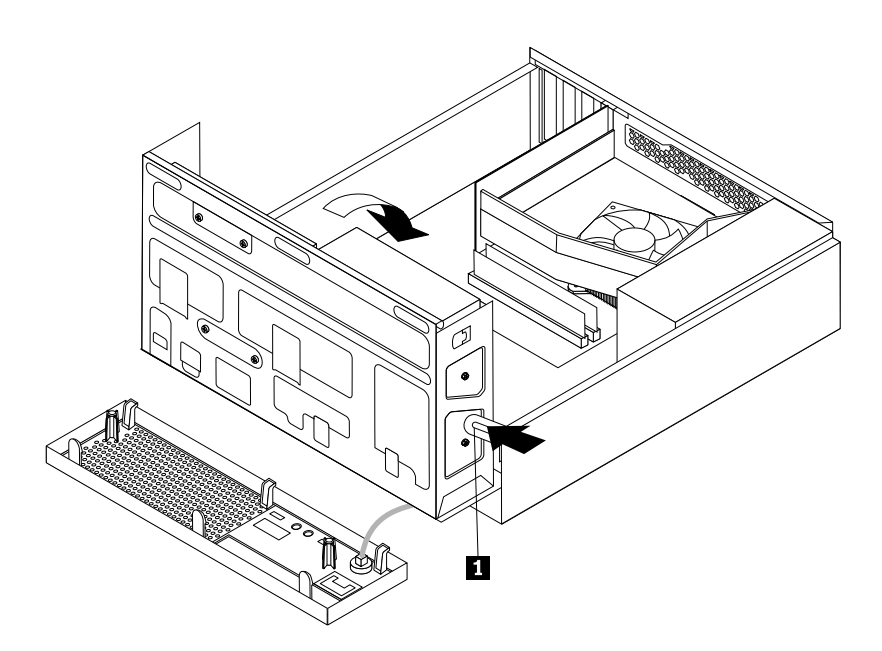

Figure 45. Lowering the drive bay assembly

### **Installing or replacing <sup>a</sup> PCI card**

#### **Attention:**

Do not open your computer or attempt any repair before reading and understanding the "Important safety information" in the ThinkCentre Safety and Warranty Guide that came with your computer. To obtain a copy of the ThinkCentre Safety and Warranty Guide, go to: http://www.lenovo.com/support

This section provides instructions on how to install or replace <sup>a</sup> PCI card.

Your computer has one standard PCI card slot, two PCI Express x1 card slots, and one PCI Express x16 graphics card slot. See ["Locating](#page-111-0) parts on the system board" on page [104](#page-111-0).

To install or replace <sup>a</sup> PCI card, do the following:

- 1. Remove all media from the drives and turn off all attached devices and the computer. Then, disconnect all power cords from electrical outlets and disconnect all cables that are connected to the computer.
- 2. Remove the computer cover. See ["Removing](#page-114-0) the computer cover" on page [107](#page-114-0).
- 3. Do one of the following:
	- If you are replacing <sup>a</sup> PCI card, remove the screw that secures the old PCI card and release the old PCI card from the PCI card slot. Then, carefully remove the old PCI card from the chassis, as shown in ["Installing](#page-117-0) or replacing <sup>a</sup> PCI card" on page [110](#page-117-0).

#### **Notes:**

- a. If there are any cables between the PCI card and the system board, note the cable routing and then disconnect the cables.
- b. If the PCI card is secured in place by <sup>a</sup> retaining latch **<sup>1</sup>** , press the retaining latch to release the PCI card from the latch. Then, grasp the PCI card by the edges and carefully pull it out of the PCI card slot. If necessary, alternate moving each side of the PCI card <sup>a</sup> small and equal amount until it is completely removed from the slot.

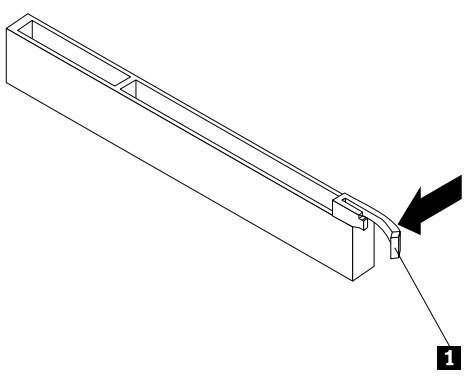

c. You might need to remove the front bezel and pivot the drive bay assembly upward to avoid interference with removing the PCI card. See ["Removing](#page-115-0) and reinstalling the front bezel" on page [108](#page-115-0) and "Accessing the system board [components](#page-116-0) and drives" on page [109](#page-116-0).

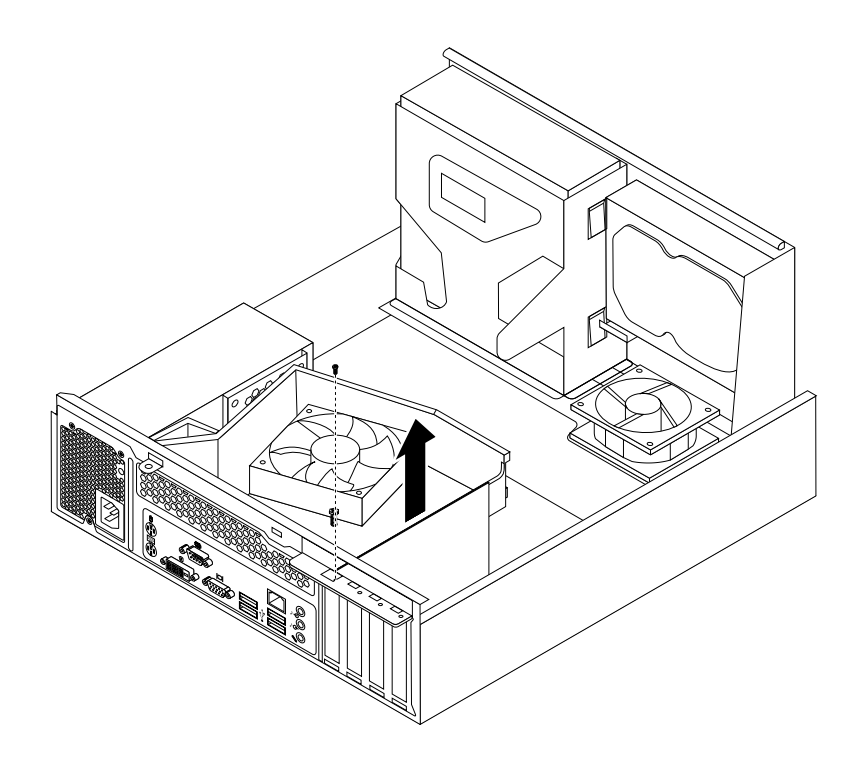

Figure 46. Removing the PCI card

- If you are installing <sup>a</sup> PCI card, remove the appropriate PCI card slot cover. See ["Locating](#page-111-0) parts on the [system](#page-111-0) board" on page [104](#page-111-0) to identify the types of PCI card slots.
- 4. Remove the new PCI card from its static-protective package.

<span id="page-120-0"></span>5. Install the new PCI card into the appropriate PCI card slot on the system board. Then, install the screw to secure the new PCI card in place.

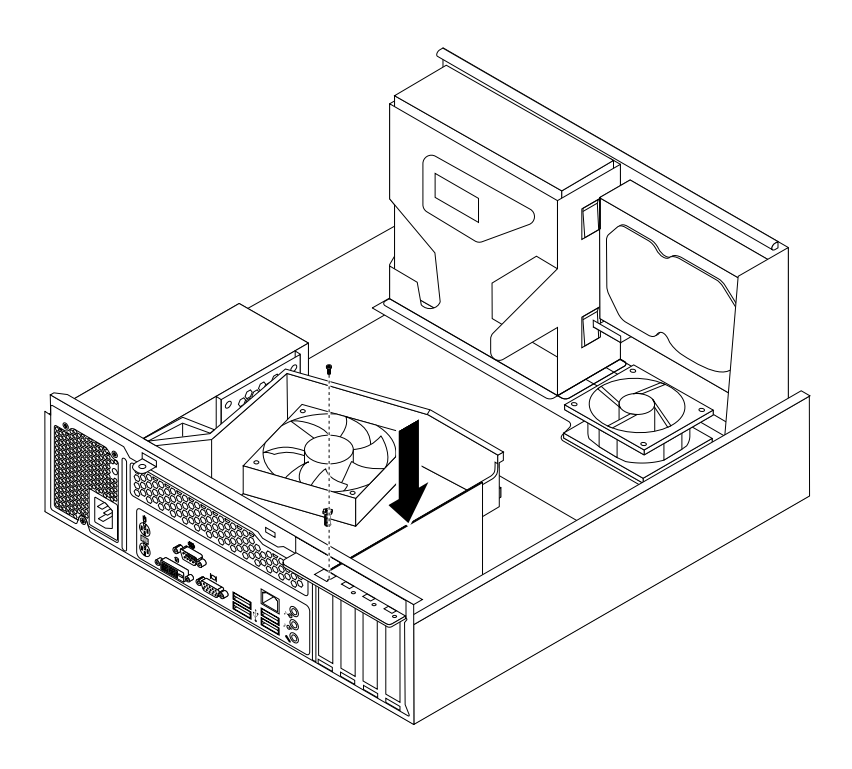

Figure 47. Installing the PCI card

- 6. If necessary, connect any cables between the PCI card and the system board. See ["Locating](#page-111-0) parts on the [system](#page-111-0) board" on page [104](#page-111-0) to identify the various connectors on the system board.
- 7. To complete the installation or replacement, go to "Completing the parts [replacement"](#page-145-0) on page [138](#page-145-0).

## **Installing or replacing <sup>a</sup> memory module**

#### **Attention:**

Do not open your computer or attempt any repair before reading and understanding the "Important safety information" in the ThinkCentre Safety and Warranty Guide that came with your computer. To obtain a copy of the ThinkCentre Safety and Warranty Guide, go to: http://www.lenovo.com/support

This section provides instructions on how to install or replace <sup>a</sup> memory module.

Your computer has four memory slots for installing or replacing DDR3 SDRAM DIMMs that provide up to <sup>a</sup> maximum of 16 GB of system memory. When installing or replacing <sup>a</sup> memory module, use 1 GB, 2 GB or 4 GB DDR3 SDRAM DIMMs in any combination up to <sup>a</sup> maximum of 16 GB of system memory.

To install or replace <sup>a</sup> memory module, do the following:

- 1. Remove all media from the drives and turn off all attached devices and the computer. Then, disconnect all power cords from electrical outlets and disconnect all cables that are connected to the computer.
- 2. Remove the computer cover. See ["Removing](#page-114-0) the computer cover" on page [107](#page-114-0).
- 3. Lay the computer on its side for easier access to the system board.
- 4. Locate the memory slots on the system board. See ["Locating](#page-111-0) parts on the system board" on page [104](#page-111-0).
- 5. Remove any parts and disconnect any cables that might prevent your access to the memory slots.
- 6. Do one of the following:
	- If you are replacing <sup>a</sup> memory module, open the retaining clips and remove the old memory module that is currently installed.

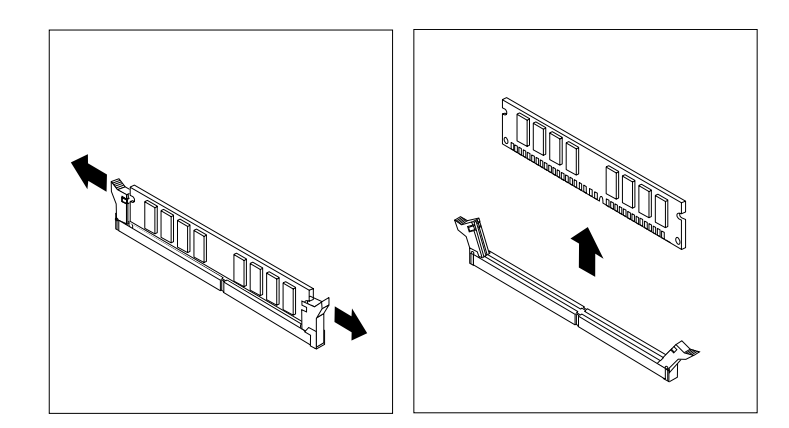

Figure 48. Removing the memory module

• If you are installing <sup>a</sup> memory module, open the retaining clips of the memory slot into which you want to install the memory module.

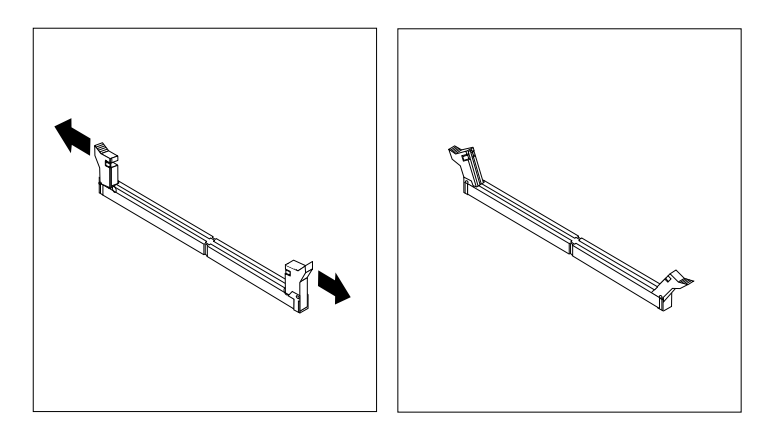

Figure 49. Opening the retaining clips of the memory slot

<span id="page-122-0"></span>7. Position the new memory module over the memory slot. Make sure that the notch **<sup>1</sup>** on the new memory module is aligned with the key **<sup>2</sup>** in the memory slot. Then, press the new memory module straight down into the memory slot until the retaining clips close and the new memory module snaps into position.

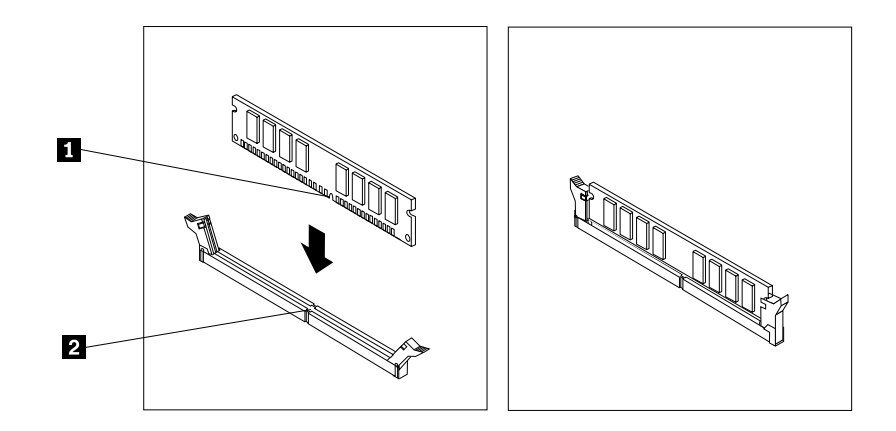

Figure 50. Installing the memory module

- 8. Reinstall any parts and reconnect any cables that have been removed or disconnected.
- 9. To complete the installation or replacement, go to "Completing the parts [replacement"](#page-145-0) on page [138](#page-145-0).

### **Replacing the battery**

#### **Attention:**

Do not open your computer or attempt any repair before reading and understanding the "Important safety information" in the ThinkCentre Safety and Warranty Guide that came with your computer. To obtain <sup>a</sup> copy of the ThinkCentre Safety and Warranty Guide, go to: http://www.lenovo.com/support

Your computer has <sup>a</sup> special type of memory that maintains the date, time, and configuration information for built-in features. The battery keeps this information active when you turn off the computer.

The battery normally requires no charging or maintenance throughout its life; however, if the battery fails, the date, time, and configuration information, including passwords, are lost. An error message is displayed when you turn on the computer.

Before performing the following procedure, be sure to read and understand the information about replacing and disposing of the battery in the "Batteries" and "Lithium battery notice" sections of the ThinkCentre Safety and Warranty Guide.

To replace the battery, do the following:

- 1. Remove all media from the drives and turn off all attached devices and the computer. Then, disconnect all power cords from electrical outlets and disconnect all cables that are connected to the computer.
- 2. Remove the computer cover. See ["Removing](#page-114-0) the computer cover" on page [107](#page-114-0).
- 3. Pivot the drive bay assembly upward. See "Accessing the system board [components](#page-116-0) and drives" on [page](#page-116-0) [109](#page-116-0).
- 4. Locate the battery. See ["Locating](#page-111-0) parts on the system board" on page [104](#page-111-0).
- 5. Remove any parts and disconnect any cables that might prevent your access to the battery.

<span id="page-123-0"></span>6. Remove the old battery.

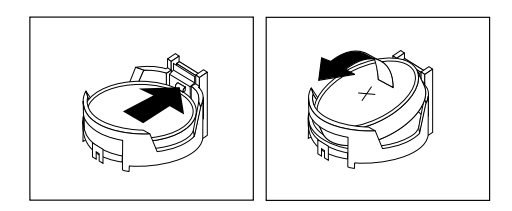

### Figure 51. Removing the old battery

7. Install the new battery.

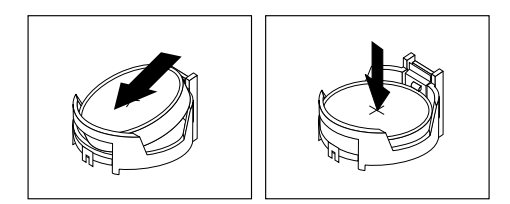

Figure 52. Installing the new battery

- 8. Reinstall any parts and reconnect any cables that have been removed or disconnected.
- 9. Lower the drive bay assembly. See "Accessing the system board [components](#page-116-0) and drives" on page [109](#page-116-0).
- 10. Reinstall the computer cover and reconnect all external cables. See "Completing the parts [replacement"](#page-145-0) on [page](#page-145-0) [138](#page-145-0).
- 11. Turn on the computer and all attached devices.

**Note:** When the computer is turned on for the first time after replacing the battery, an error message might be displayed. This is normal after replacing the battery.

- 12. Use the Setup Utility program to set the date, time, passwords, and any other configuration information. See [Chapter](#page-46-0) 6 "Using the Setup Utility program" on page [39](#page-46-0).
- 13. To complete the replacement, go to "Completing the parts [replacement"](#page-145-0) on page [138](#page-145-0).

## **Replacing the heat sink and fan assembly**

#### **Attention:**

Do not open your computer or attempt any repair before reading and understanding the "Important safety information" in the ThinkCentre Safety and Warranty Guide that came with your computer. To obtain a copy of the ThinkCentre Safety and Warranty Guide, go to: http://www.lenovo.com/support

This section provides instructions on how to replace the heat sink and fan assembly.

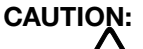

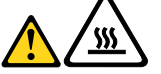

The heat sink and fan assembly might be very hot. Turn off the computer and wait three to five **minutes to let the computer cool before removing the computer cover.**

To replace the heat sink and fan assembly, do the following:

- 1. Remove all media from the drives and turn off all attached devices and the computer. Then, disconnect all power cords from electrical outlets and disconnect all cables that are connected to the computer.
- 2. Remove the computer cover. See ["Removing](#page-114-0) the computer cover" on page [107](#page-114-0).
- 3. Remove the front bezel. See ["Removing](#page-115-0) and reinstalling the front bezel" on page [108](#page-115-0).
- 4. Pivot the drive bay assembly upward. Remove the four screws that secure the heat sink fan duct and then lift the heat sink fan duct up to remove it from the chassis.

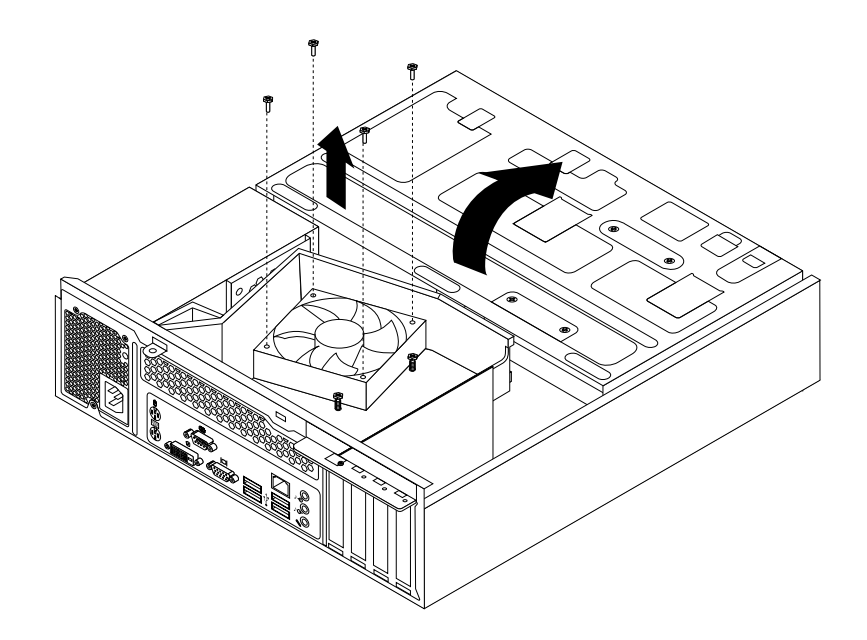

Figure 53. Removing the heat sink fan duct

- 5. Disconnect the heat sink and fan assembly cable from the microprocessor fan connector on the system board. See ["Locating](#page-111-0) parts on the system board" on page [104](#page-111-0).
- 6. Follow this sequence to remove the four screws that secure the heat sink and fan assembly to the system board:
	- a. Partially remove screw **<sup>1</sup>** , then fully remove screw **<sup>2</sup>** , and then fully remove screw **<sup>1</sup>** .
	- b. Partially remove screw **<sup>3</sup>** , then fully remove screw **<sup>4</sup>** , and then fully remove screw **<sup>3</sup>** .

**Note:** Carefully remove the four screws from the system board to avoid any possible damage to the system board. The four screws cannot be removed from the heat sink and fan assembly.

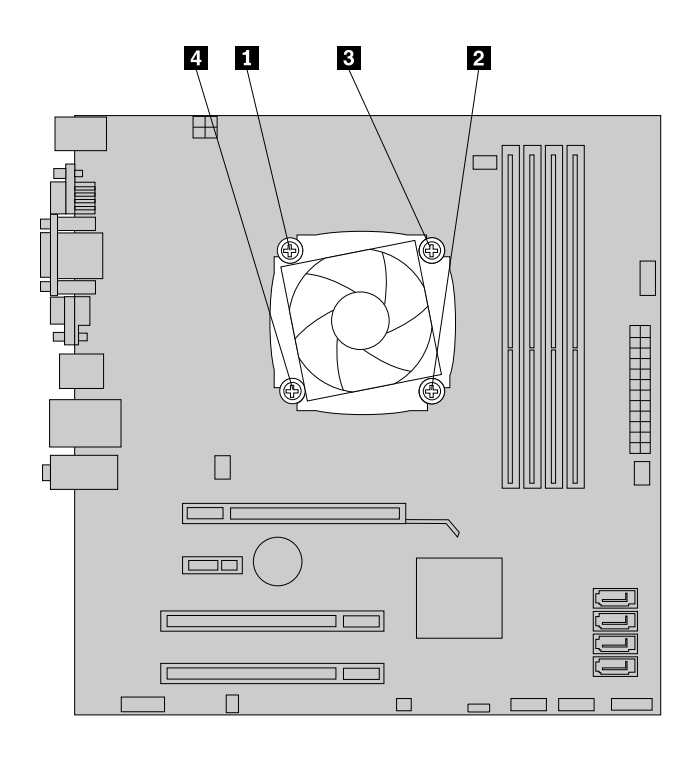

Figure 54. Screws that secure the heat sink and fan assembly

7. Lift the heat sink and fan assembly off the system board.

### **Notes:**

- a. You might have to gently twist the heat sink and fan assembly to free it from the microprocessor.
- b. When handling the heat sink and fan assembly, do not touch the thermal grease on the bottom of the heat sink and fan assembly.
- 8. Place the new heat sink and fan assembly on the system board so that the four screws are aligned with the corresponding holes in the system board. Make sure that you properly place the new heat sink and fan assembly so that you can easily connect the new heat sink and fan assembly cable to the microprocessor fan connector on the system board.
- 9. Follow this sequence to install the four screws to secure the new heat sink and fan assembly, as shown in Figure 54 "Screws that secure the heat sink and fan assembly" on page 118:
	- a. Partially tighten screw **<sup>1</sup>** , then fully tighten screw **<sup>2</sup>** , and then fully tighten screw **<sup>1</sup>** .
	- b. Partially tighten screw **<sup>3</sup>** , then fully tighten screw **<sup>4</sup>** , and then fully tighten screw **<sup>3</sup>** .
- 10. Connect the new heat sink and fan assembly cable to the microprocessor fan connector on the system board. See ["Locating](#page-111-0) parts on the system board" on page [104](#page-111-0).

<span id="page-126-0"></span>11. Lower and position the heat sink fan duct on the top of the heat sink and fan assembly until the four screw holes in the heat sink fan duct are aligned with those in the heat sink and fan assembly. Install the four screws to secure the heat sink fan duct.

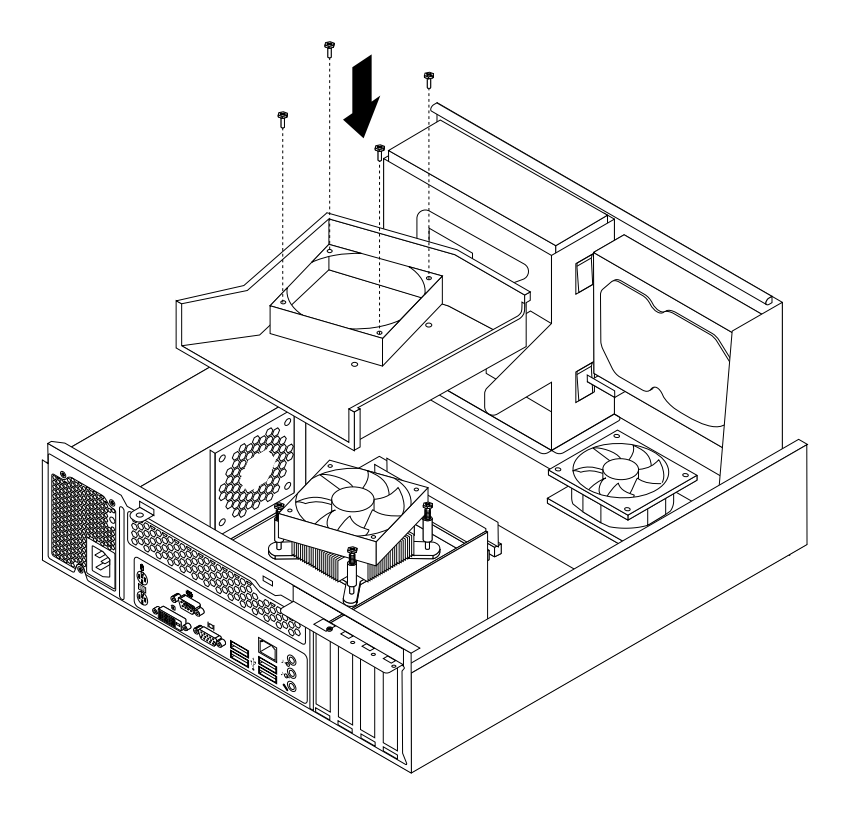

Figure 55. Installing the heat sink fan duct

12. To complete the replacement, go to "Completing the parts [replacement"](#page-145-0) on page [138](#page-145-0).

## **Replacing the microprocessor**

#### **Attention:**

Do not open your computer or attempt any repair before reading and understanding the "Important safety information" in the ThinkCentre Safety and Warranty Guide that came with your computer. To obtain a copy of the ThinkCentre Safety and Warranty Guide, go to: http://www.lenovo.com/support

This section provides instructions on how to replace the microprocessor.

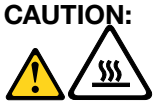

### **The heat sink and microprocessor might be very hot. Turn off the computer and wait three to five minutes to let the computer cool before removing the computer cover.**

To replace the microprocessor, do the following:

- 1. Remove all media from the drives and turn off all attached devices and the computer. Then, disconnect all power cords from electrical outlets and disconnect all cables that are connected to the computer.
- 2. Remove the computer cover. See ["Removing](#page-114-0) the computer cover" on page [107](#page-114-0).
- 3. Remove the heat sink and fan assembly. See ["Replacing](#page-123-0) the heat sink and fan assembly" on page [116](#page-123-0).

**Note:** Place the heat sink and fan assembly on its side so that the thermal grease on the bottom of it does not get in contact with anything.

4. Lift the small handle **<sup>1</sup>** and open the retainer **<sup>2</sup>** to access the microprocessor **<sup>3</sup>** .

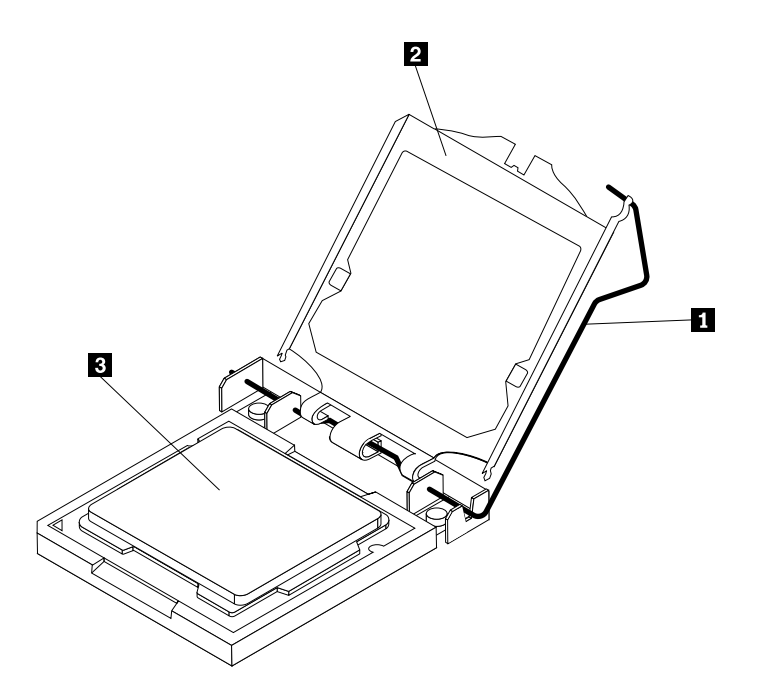

Figure 56. Accessing the microprocessor

5. Lift the microprocessor straight up and out of the microprocessor socket, as shown in [Figure](#page-128-0) 57 "Removing the [microprocessor"](#page-128-0) on page [121](#page-128-0).

### **Notes:**

- a. Your microprocessor and socket might look different from the one illustrated.
- b. Note the orientation of the microprocessor in the socket. You can either look for the small triangle **<sup>1</sup>** on one corner of the microprocessor or note the orientation of the notches **<sup>2</sup>** on the microprocessor. This is important when installing the new microprocessor on the system board.

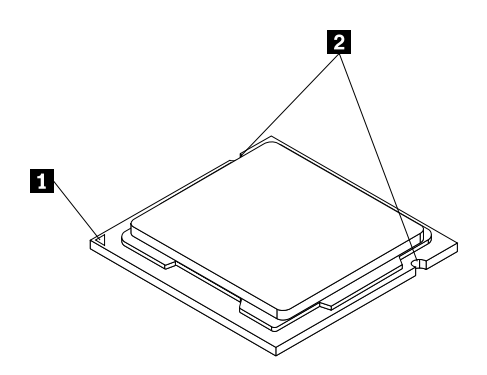

- c. Touch only the edges of the microprocessor. Do not touch the gold contacts on the bottom.
- d. Do not drop anything onto the microprocessor socket while it is exposed. The socket pins must be kept as clean as possible.

<span id="page-128-0"></span>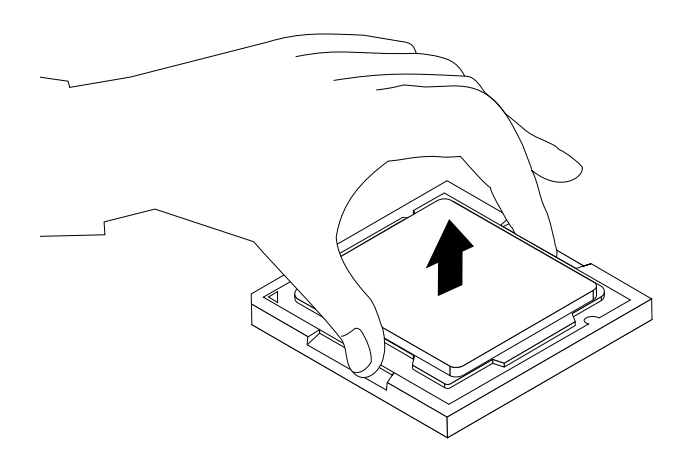

Figure 57. Removing the microprocessor

- 6. Make sure that the small handle is in the raised position.
- 7. Remove the protective cover that protects the gold contacts of the new microprocessor.
- 8. Hold the new microprocessor by its sides and align the small triangle on one corner of the new microprocessor with the corresponding small triangle on one corner of the microprocessor socket.
- 9. Lower the new microprocessor straight down into the microprocessor socket on the system board.
- 10. Lower the small handle to secure the new microprocessor in the socket.
- 11. Reinstall the heat sink and fan assembly. See ["Replacing](#page-123-0) the heat sink and fan assembly" on page [116](#page-123-0).
- 12. Reinstall any parts and reconnect any cables that have been removed or disconnected.
- 13. To complete the replacement, go to "Completing the parts [replacement"](#page-145-0) on page [138](#page-145-0).

## **Replacing the power supply assembly**

#### **Attention:**

Do not open your computer or attempt any repair before reading and understanding the "Important safety information" in the ThinkCentre Safety and Warranty Guide that came with your computer. To obtain a copy of the ThinkCentre Safety and Warranty Guide, go to: http://www.lenovo.com/support

This section provides instructions on how to replace the power supply assembly.

Although there are no moving parts in your computer after the power cord has been disconnected, the following warnings are required for your safety and proper Underwriters Laboratories (UL) certification.

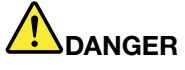

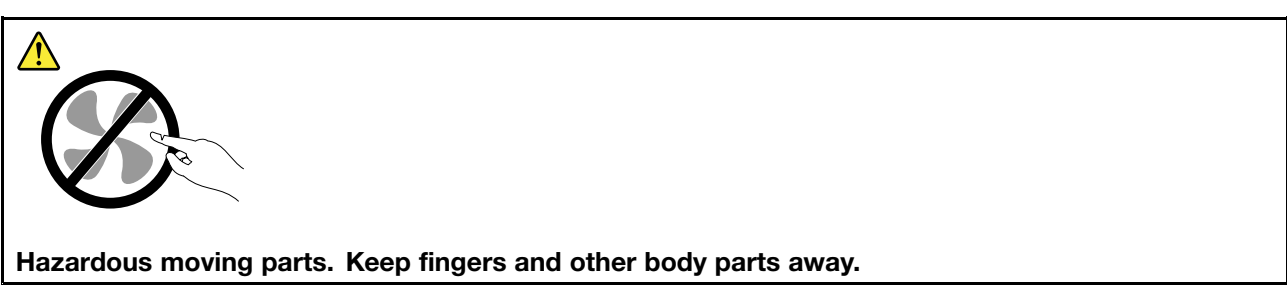

### **CAUTION:**

**Never remove the cover on <sup>a</sup> power supply or any part that has the following label attached.**

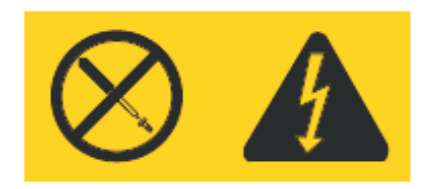

**Hazardous voltage, current, and energy levels are present inside any component that has this label attached. There are no serviceable parts inside these components. If you suspect <sup>a</sup> problem with one of these parts, contact <sup>a</sup> service technician.**

To replace the power supply assembly, do the following:

- 1. Remove all media from the drives and turn off all attached devices and the computer. Then, disconnect all power cords from electrical outlets and disconnect all cables that are connected to the computer.
- 2. Remove the computer cover. See ["Removing](#page-114-0) the computer cover" on page [107](#page-114-0).
- 3. Remove the front bezel. See ["Removing](#page-115-0) and reinstalling the front bezel" on page [108](#page-115-0).
- 4. Pivot the drive bay assembly upward, remove the four screws that secure the heat sink fan duct, and then lift the heat sink fan duct out of the chassis.

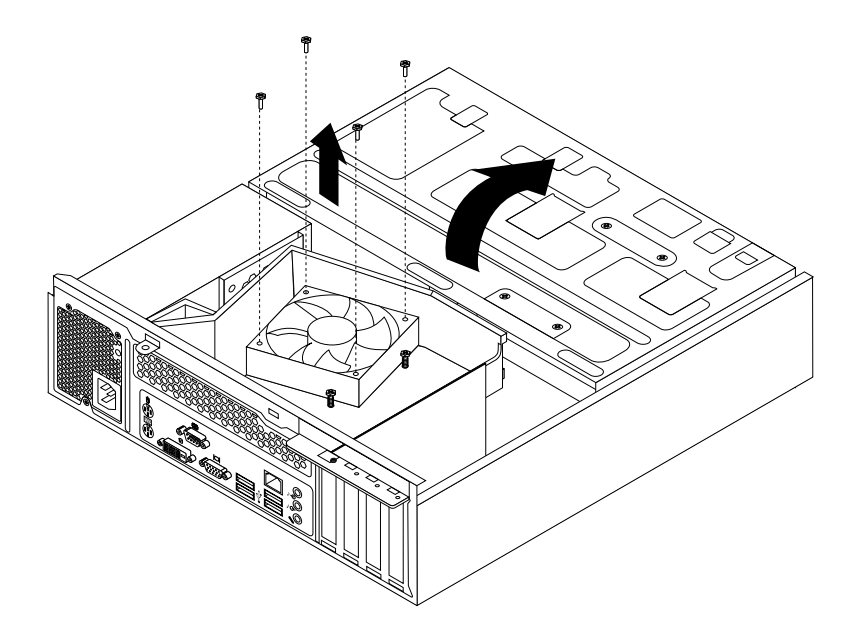

Figure 58. Removing the heat sink fan duct

5. Disconnect the power supply assembly cables from all drives and from the 24-pin power connector and 4-pin power connector on the system board. See ["Locating](#page-111-0) parts on the system board" on page [104](#page-111-0).

**Note:** You might also need to release the power supply assembly cables from some cable clips or ties that secure the cables to the chassis. Make sure that you note the cable routing before disconnecting the cables.

6. At the rear of the computer, remove the three screws that secure the power supply assembly. Press the power supply clip **<sup>1</sup>** downward to release the power supply assembly and then slide the power supply assembly to the front of the computer. Lift the power supply assembly out of the computer.

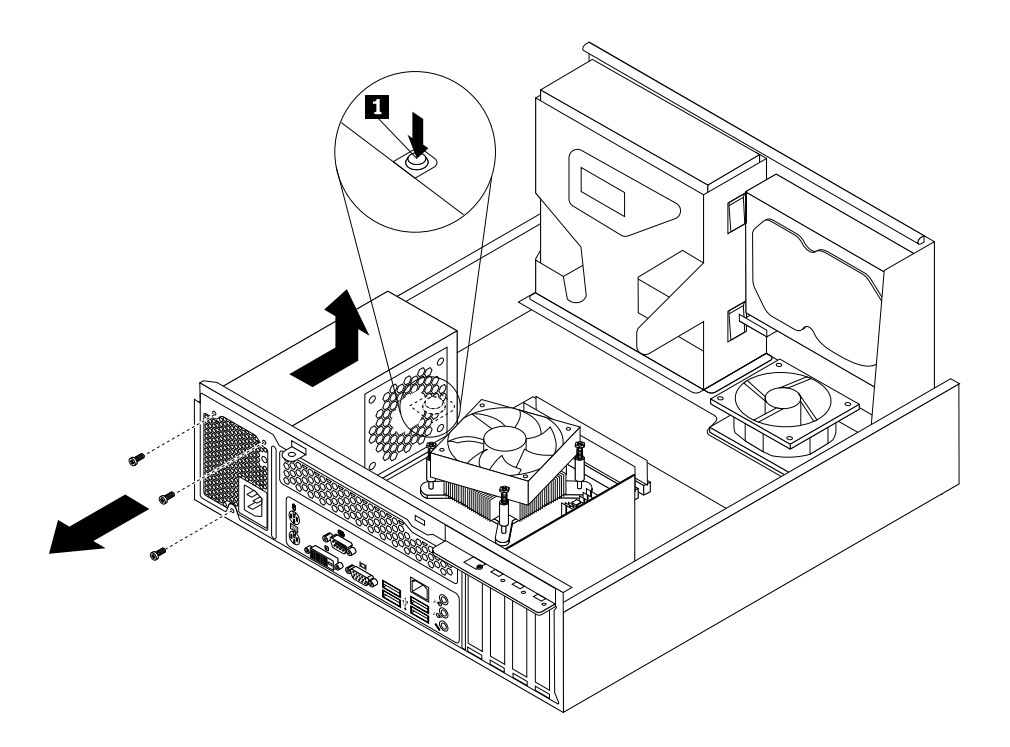

Figure 59. Removing the power supply assembly

- 7. Make sure that the new power supply assembly is the correct replacement. Some power supply assemblies automatically sense the voltage or accept universal input, some power supply assemblies are voltage specific, and some power supply assemblies have <sup>a</sup> voltage-selection switch. If your power supply assembly has <sup>a</sup> voltage-selection switch, make sure that you set the voltage-selection switch to match the voltage available at your electrical outlet. If necessary, use <sup>a</sup> ballpoint pen to slide the voltage-selection switch to the correct position.
	- If the voltage supply range in your local country or region is 100–127 V ac, set the voltage-selection switch to 115 V.
	- If the voltage supply range in your local country or region is 200–240 V ac, set the voltage-selection switch to 230 V.

8. Install the new power supply assembly into the chassis so that the screw holes in the new power supply assembly are aligned with the corresponding holes in the rear of the chassis. Then, install the three screws to secure the new power supply assembly in place.

**Note:** Use only screws provided by Lenovo.

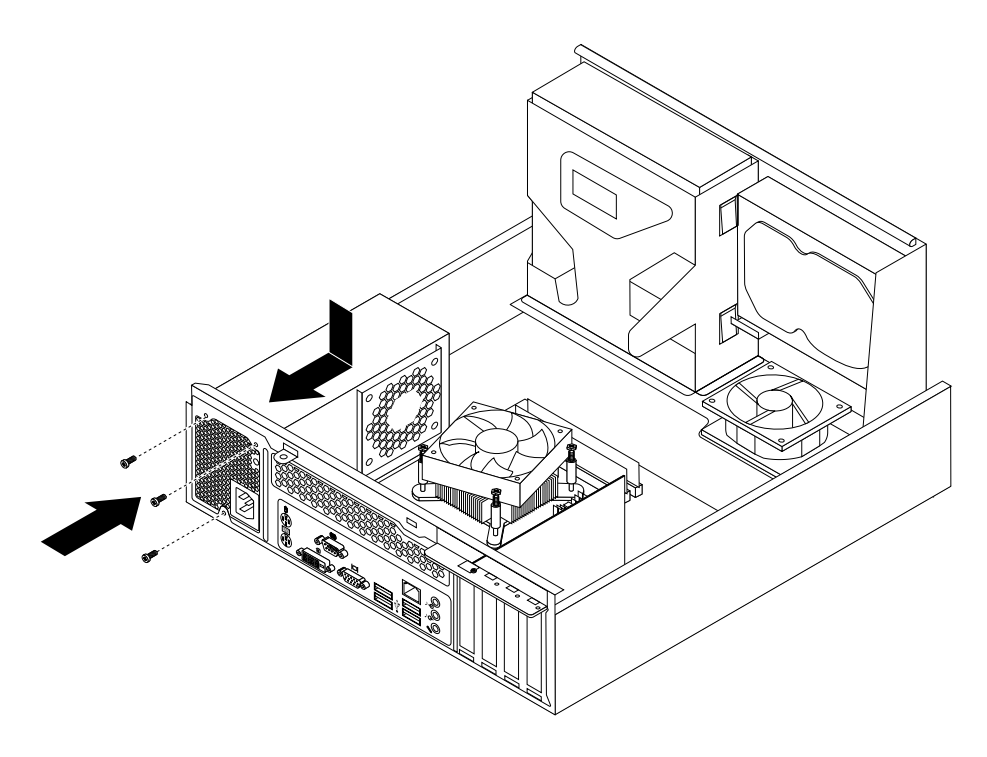

Figure 60. Installing the power supply assembly

9. Connect the new power supply assembly cables to all drives and the system board. See ["Locating](#page-111-0) parts on the [system](#page-111-0) board" on page [104](#page-111-0).

10. Lower and position the heat sink fan duct on the top of the heat sink and fan assembly until the four screw holes in the heat sink fan duct are aligned with the corresponding holes in the heat sink and fan assembly. Then, install the four screws to secure the heat sink fan duct in place.

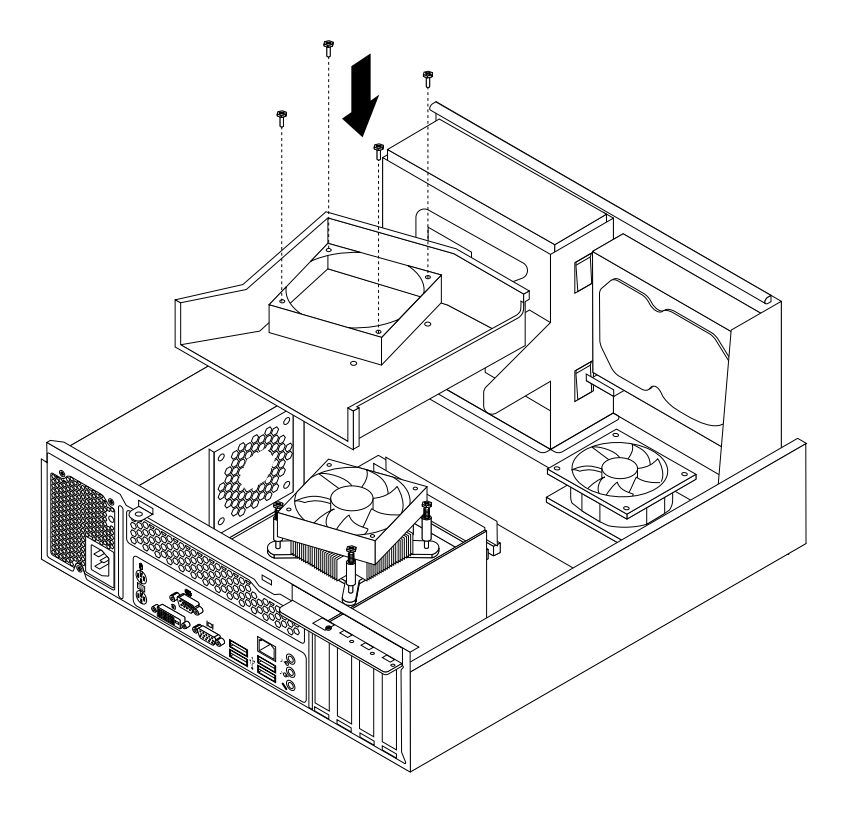

Figure 61. Installing the heat sink fan duct

11. To complete the replacement, go to "Completing the parts [replacement"](#page-145-0) on page [138](#page-145-0).

### **Replacing the optical drive**

#### **Attention:**

Do not open your computer or attempt any repair before reading and understanding the "Important safety information" in the ThinkCentre Safety and Warranty Guide that came with your computer. To obtain <sup>a</sup> copy of the ThinkCentre Safety and Warranty Guide, go to: http://www.lenovo.com/support

This section provides instructions on how to replace the optical drive.

To replace the optical drive, do the following:

- 1. Remove all media from the drives and turn off all attached devices and the computer. Then, disconnect all power cords from electrical outlets and disconnect all cables that are connected to the computer.
- 2. Remove the computer cover. See ["Removing](#page-114-0) the computer cover" on page [107](#page-114-0).
- 3. Remove the front bezel. See ["Removing](#page-115-0) and reinstalling the front bezel" on page [108](#page-115-0).
- 4. Pivot the drive bay assembly upward. See "Accessing the system board [components](#page-116-0) and drives" on [page](#page-116-0) [109](#page-116-0).
- 5. Disconnect the signal cable and the power cable from the optical drive.

6. Hold the optical drive and remove the two screws that secure the optical drive.

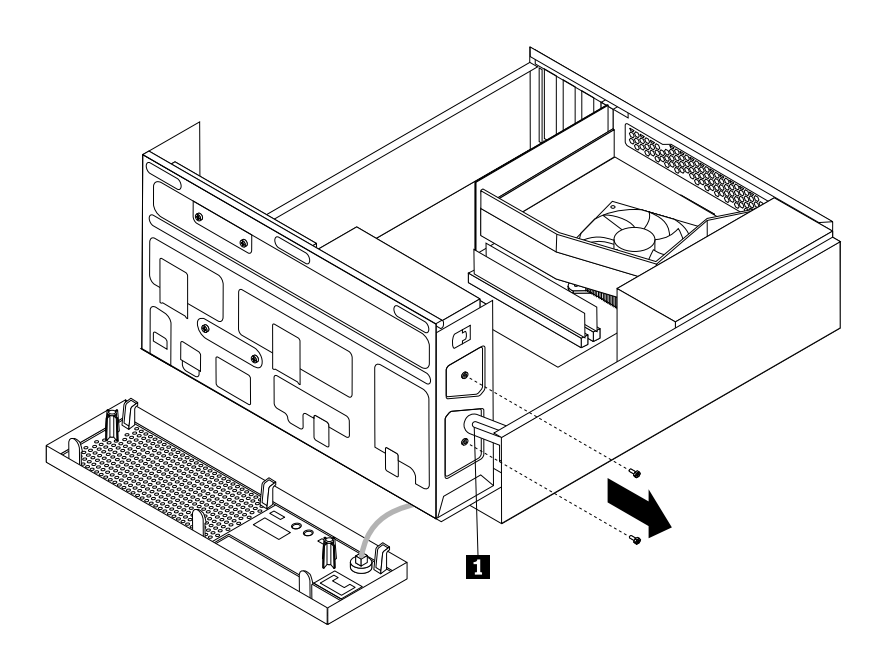

Figure 62. Removing the optical drive screws

7. Press the drive bay assembly clip **<sup>1</sup>** inward and pivot the drive bay assembly downward as shown.

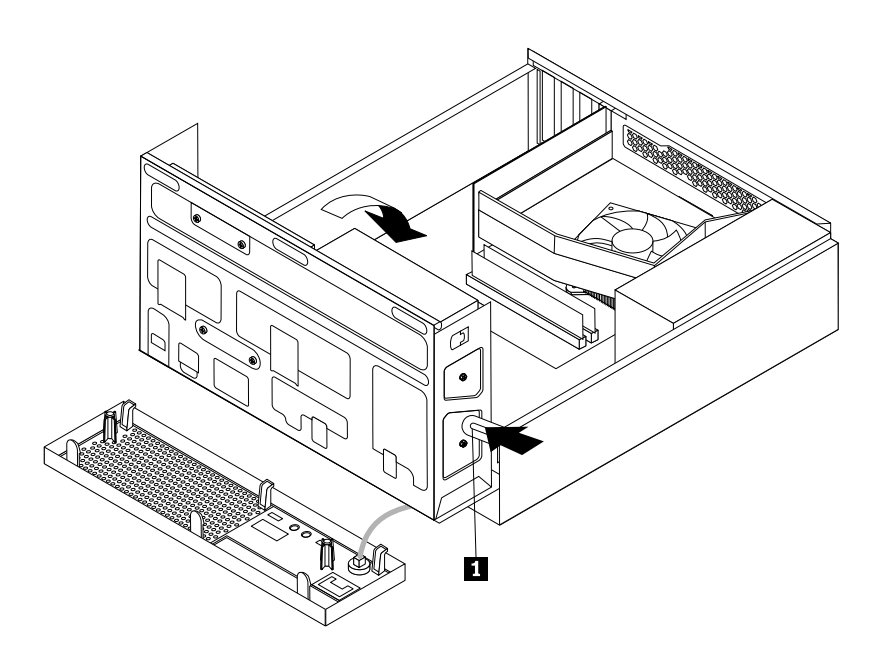

Figure 63. Lowering the drive bay assembly

8. Slide the optical drive out of the front of the computer.

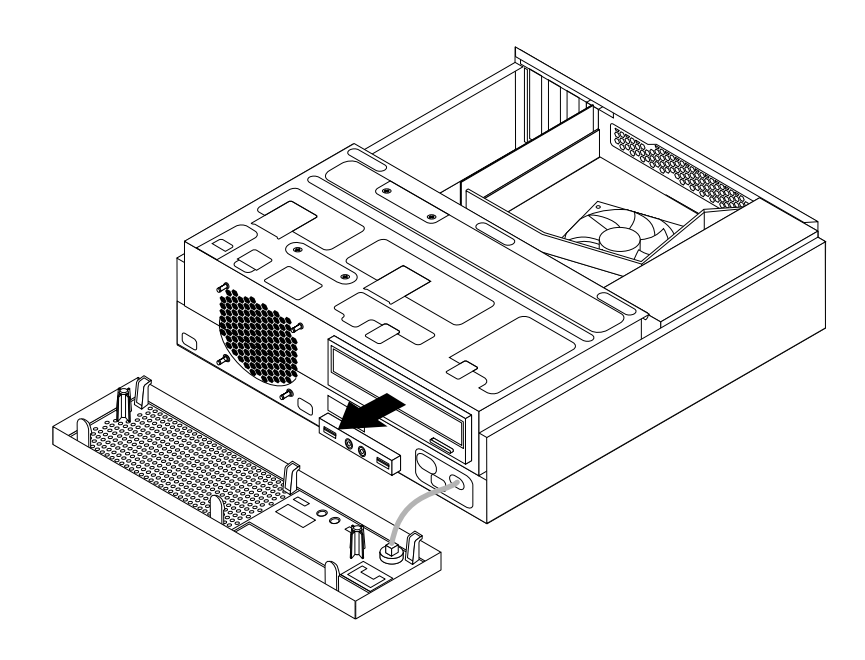

Figure 64. Removing the optical drive

9. Slide the new optical drive into the optical drive bay from the front of the computer.

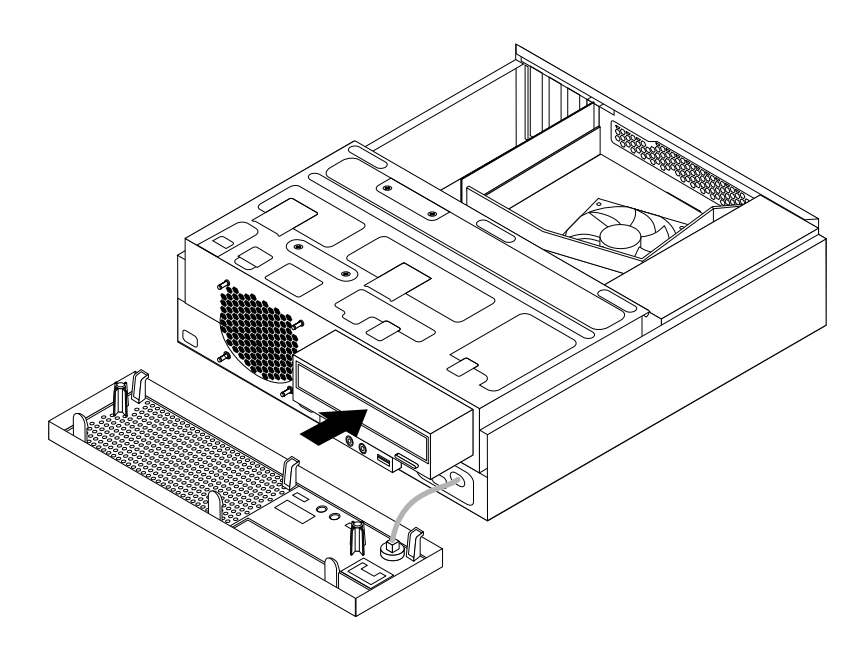

Figure 65. Installing <sup>a</sup> new optical drive

<span id="page-135-0"></span>10. Hold the new optical drive and pivot the drive bay assembly upward. Align the screw holes in the new optical drive with the corresponding holes in the drive bay. Then, install the two screws to secure the new optical drive in place.

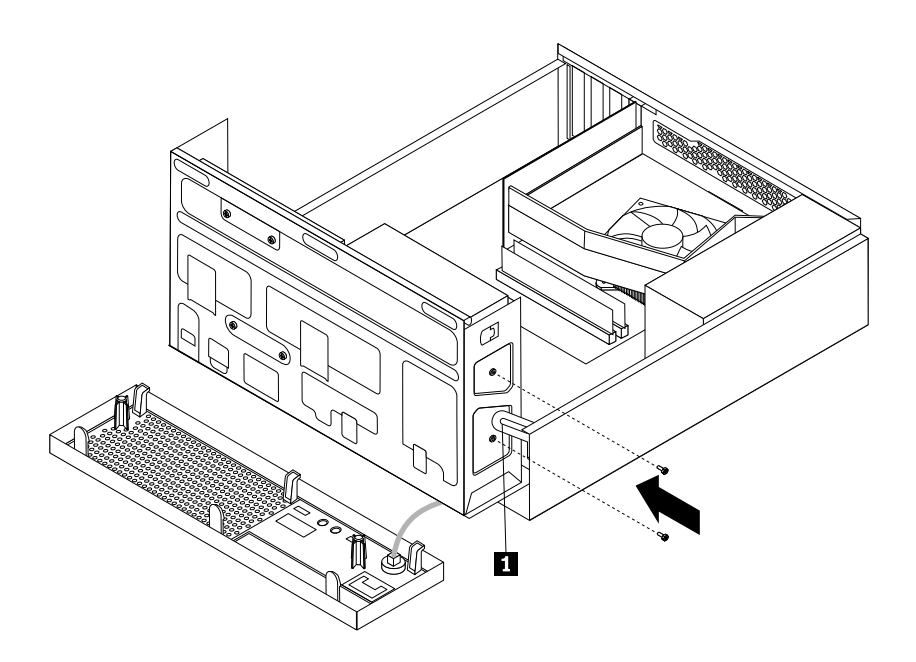

Figure 66. Installing the optical drive

11. Connect one end of the signal cable to the rear of the new optical drive and the other end to an available SATA connector on the system board. See ["Locating](#page-111-0) parts on the system board" on page [104](#page-111-0). Then, locate an available five-wire power connector and connect it to the rear of the new optical drive.

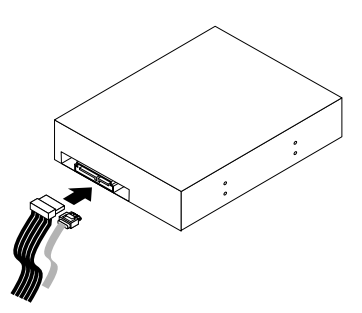

Figure 67. Connecting <sup>a</sup> SATA optical drive

12. To complete the replacement, go to "Completing the parts [replacement"](#page-145-0) on page [138](#page-145-0).

# **Replacing the hard disk drive**

### **Attention:**

Do not open your computer or attempt any repair before reading and understanding the "Important safety information" in the ThinkCentre Safety and Warranty Guide that came with your computer. To obtain a copy of the ThinkCentre Safety and Warranty Guide, go to: http://www.lenovo.com/support

This section provides instructions on how to replace the hard disk drive.

To replace the hard disk drive, do the following:

- 1. Remove all media from the drives and turn off all attached devices and the computer. Then, disconnect all power cords from electrical outlets and disconnect all cables that are connected to the computer.
- 2. Remove the computer cover. See ["Removing](#page-114-0) the computer cover" on page [107](#page-114-0).
- 3. Remove the front bezel. See ["Removing](#page-115-0) and reinstalling the front bezel" on page [108](#page-115-0).
- 4. Note the location of the four screws **<sup>1</sup>** that secure the hard disk drive. Then, pivot the drive bay assembly upward.

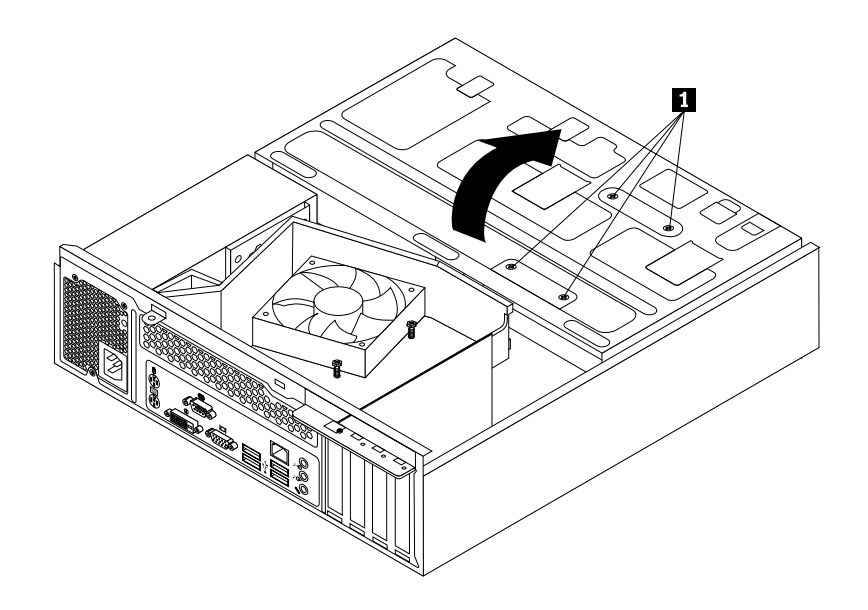

Figure 68. Pivoting the drive bay assembly

5. Hold the hard disk drive and remove the four screws that secure the hard disk drive. Then, remove the hard disk drive from the drive bay assembly and disconnect the signal cable and the power cable from the rear of the hard disk drive to completely remove it from the chassis.

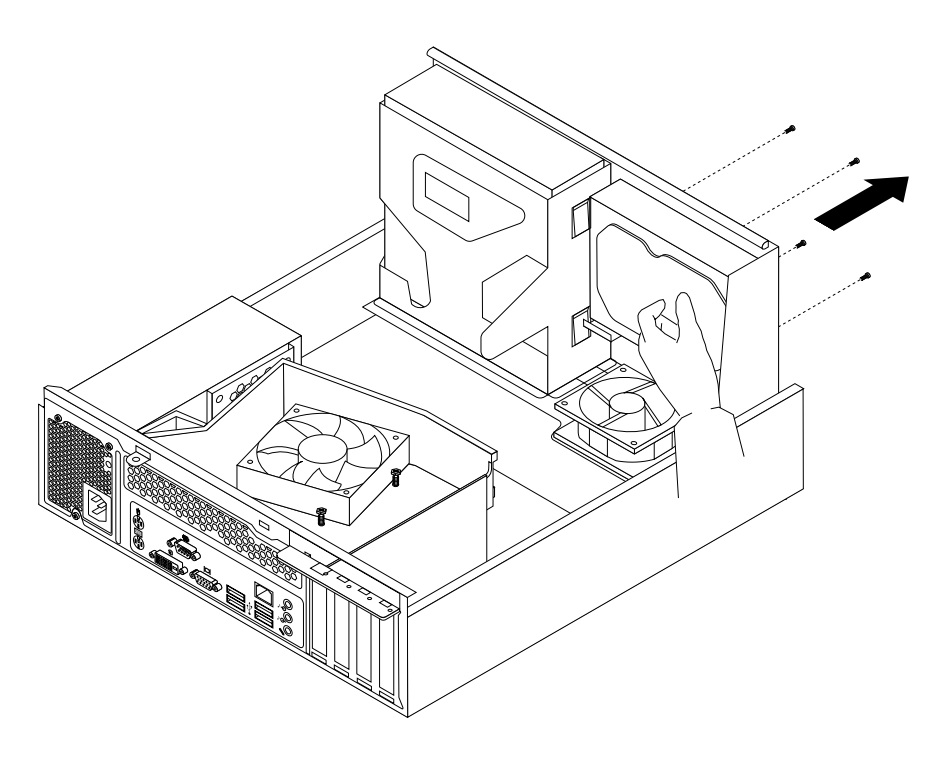

Figure 69. Removing the hard disk drive

6. Connect one end of the signal cable to the rear of the new hard disk drive and the other end to an available SATA connector on the system board. See ["Locating](#page-111-0) parts on the system board" on page [104](#page-111-0). Then, locate an available five-wire power connector and connect it to the rear of the new hard disk drive.

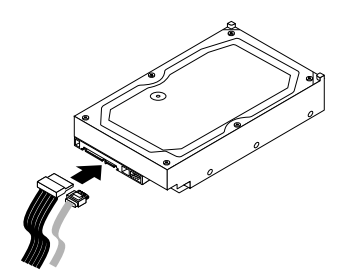

Figure 70. Connecting <sup>a</sup> SATA hard disk drive

7. Position the new hard disk drive into the hard disk drive bay and align the screw holes in the new hard disk drive with the corresponding holes in the drive bay. Then, install the four screws to secure the new hard disk drive in place.

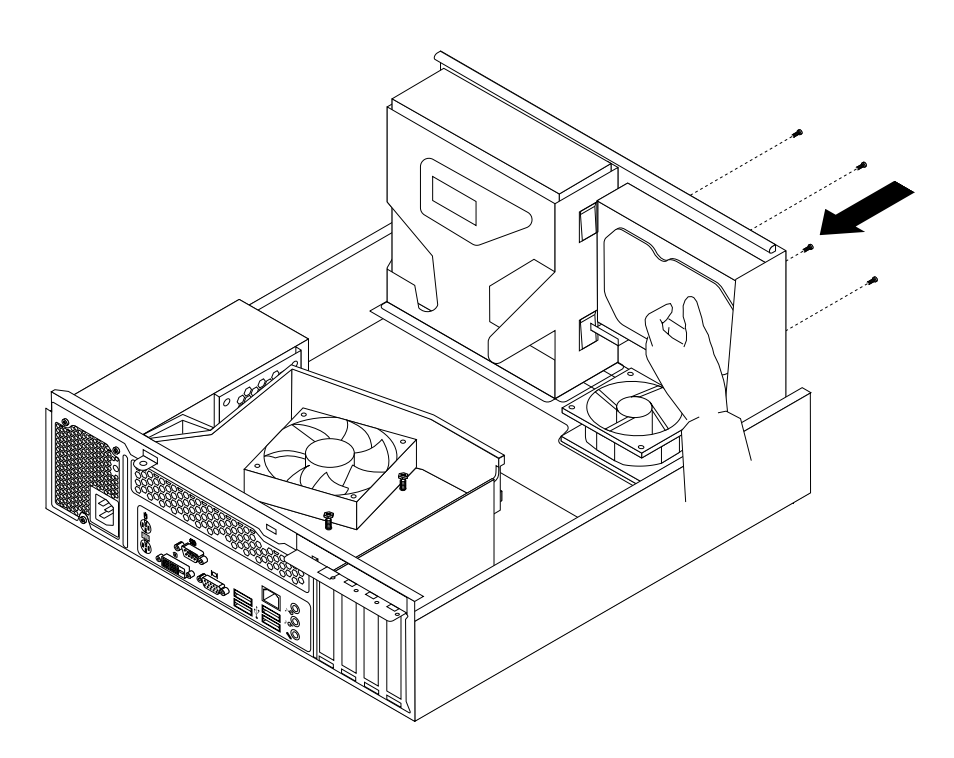

Figure 71. Installing the hard disk drive

8. To complete the installation or replacement, go to "Completing the parts [replacement"](#page-145-0) on page [138](#page-145-0).

## **Replacing the card reader**

#### **Attention:**

Do not open your computer or attempt any repair before reading and understanding the "Important safety information" in the ThinkCentre Safety and Warranty Guide that came with your computer. To obtain a copy of the ThinkCentre Safety and Warranty Guide, go to: http://www.lenovo.com/support

This section provides instructions on how to replace the card reader.

**Note:** The card reader is available only in some models.

To replace the card reader, do the following:

- 1. Remove all media from the drives and turn off all attached devices and the computer. Then, disconnect all power cords from electrical outlets and disconnect all cables that are connected to the computer.
- 2. Remove the computer cover. See ["Removing](#page-114-0) the computer cover" on page [107](#page-114-0).
- 3. Remove the front bezel. See ["Removing](#page-115-0) and reinstalling the front bezel" on page [108](#page-115-0).
- 4. Pivot the drive bay assembly upward to gain access to all the internal cables. See ["Accessing](#page-116-0) the system board [components](#page-116-0) and drives" on page [109](#page-116-0).
- 5. Disconnect the card reader cable from the USB connector on the system board. See ["Locating](#page-111-0) parts on the [system](#page-111-0) board" on page [104](#page-111-0).
- 6. Release the card reader cable from the cable clip that secures the cable to the chassis.
- 7. Lower the drive bay assembly. See "Accessing the system board [components](#page-116-0) and drives" on page [109](#page-116-0).
- 8. Remove the screw that secures the card reader. Then, remove the card reader from the chassis.

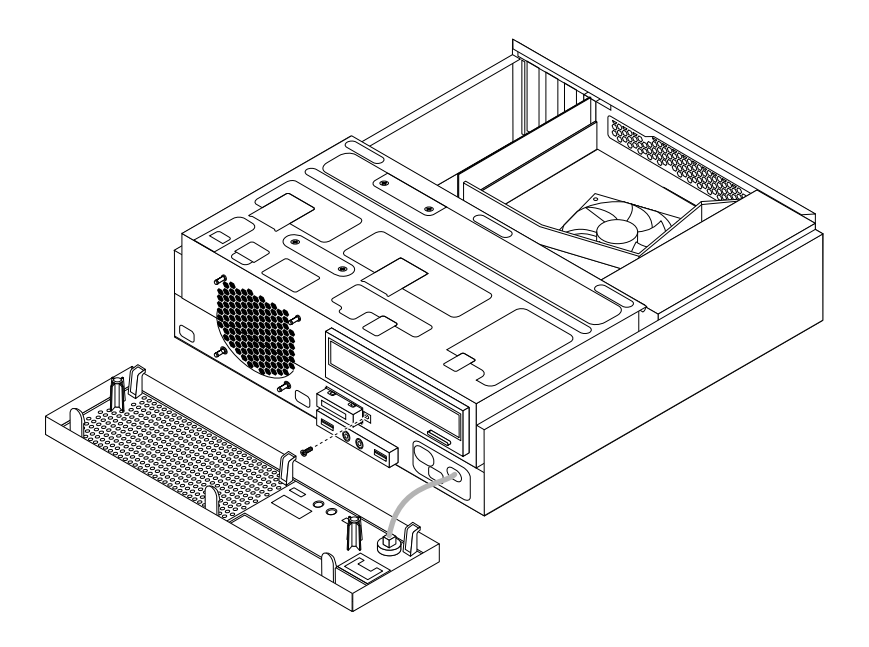

Figure 72. Removing the card reader

- 9. Position the new card reader to the chassis so that the screw hole in the new card reader is aligned with the corresponding hole in the chassis.
- 10. Install the screw to secure the new card reader in place.
- 11. Pivot the drive bay assembly upward. Then, connect the new card reader cable to the USB connector on the system board. See ["Locating](#page-111-0) parts on the system board" on page [104](#page-111-0).
- 12. Properly route the cable of the new card reader, and then secure the cable with the cable clip on the chassis.
- 13. To complete the installation or replacement, go to "Completing the parts [replacement"](#page-145-0) on page [138](#page-145-0).

# **Replacing the front fan assembly**

### **Attention:**

Do not open your computer or attempt any repair before reading and understanding the "Important safety information" in the ThinkCentre Safety and Warranty Guide that came with your computer. To obtain a copy of the ThinkCentre Safety and Warranty Guide, go to: http://www.lenovo.com/support

This section provides instructions on how to replace the front fan assembly.

To replace the front fan assembly, do the following:

- 1. Remove all media from the drives and turn off all attached devices and the computer. Then, disconnect all power cords from electrical outlets and disconnect all cables that are connected to the computer.
- 2. Remove the computer cover. See ["Removing](#page-114-0) the computer cover" on page [107](#page-114-0).
- 3. Remove the front bezel. See ["Removing](#page-115-0) and reinstalling the front bezel" on page [108](#page-115-0).
- 4. Pivot the drive bay assembly upward to gain access to the front fan assembly. See ["Accessing](#page-116-0) the system board [components](#page-116-0) and drives" on page [109](#page-116-0).
- 5. Remove the hard disk drive for easier access to the front fan assembly. See ["Replacing](#page-135-0) the hard disk [drive"](#page-135-0) on page [128](#page-135-0).
- 6. Remove the heat sink fan duct. See ["Replacing](#page-123-0) the heat sink and fan assembly" on page [116](#page-123-0).
- 7. Note the cable routing and disconnect the front fan assembly cable from the system fan connector on the system board. See ["Locating](#page-111-0) parts on the system board" on page [104](#page-111-0).
- 8. The front fan assembly is attached to the chassis by four rubber mounts. Remove the front fan assembly by cutting the rubber mounts and lifting the front fan assembly out of the chassis.

**Note:** The new front fan assembly will have four new rubber mounts attached.

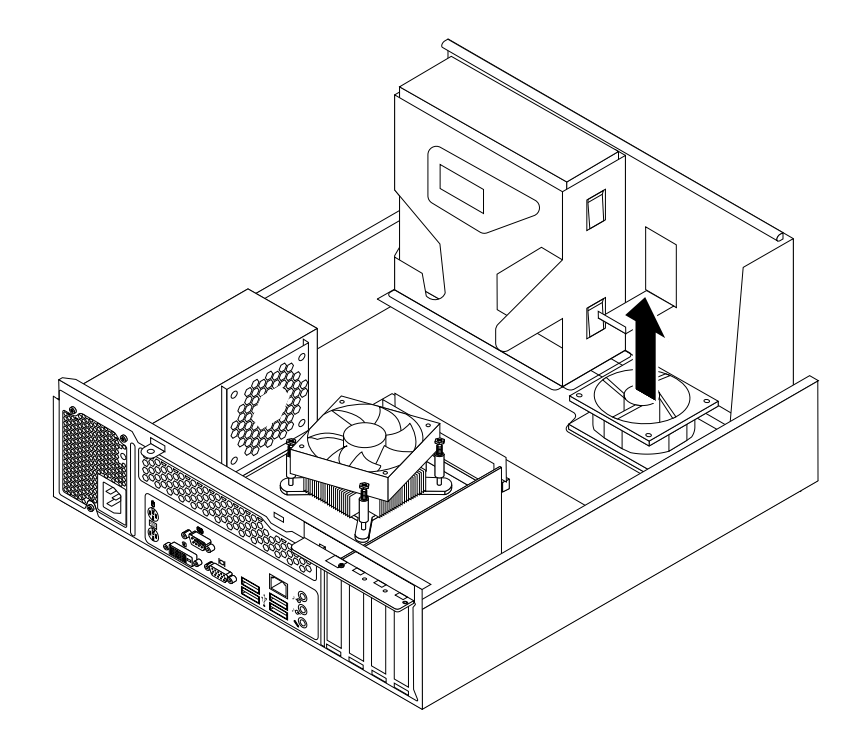

Figure 73. Removing the front fan assembly

9. Install the new front fan assembly by aligning the new rubber mounts that came with the new front fan assembly with the corresponding holes in the chassis, and then push the rubber mounts through the holes. Then, carefully pull on the tips of the rubber mounts from the bottom until the new front fan assembly is secured in place.

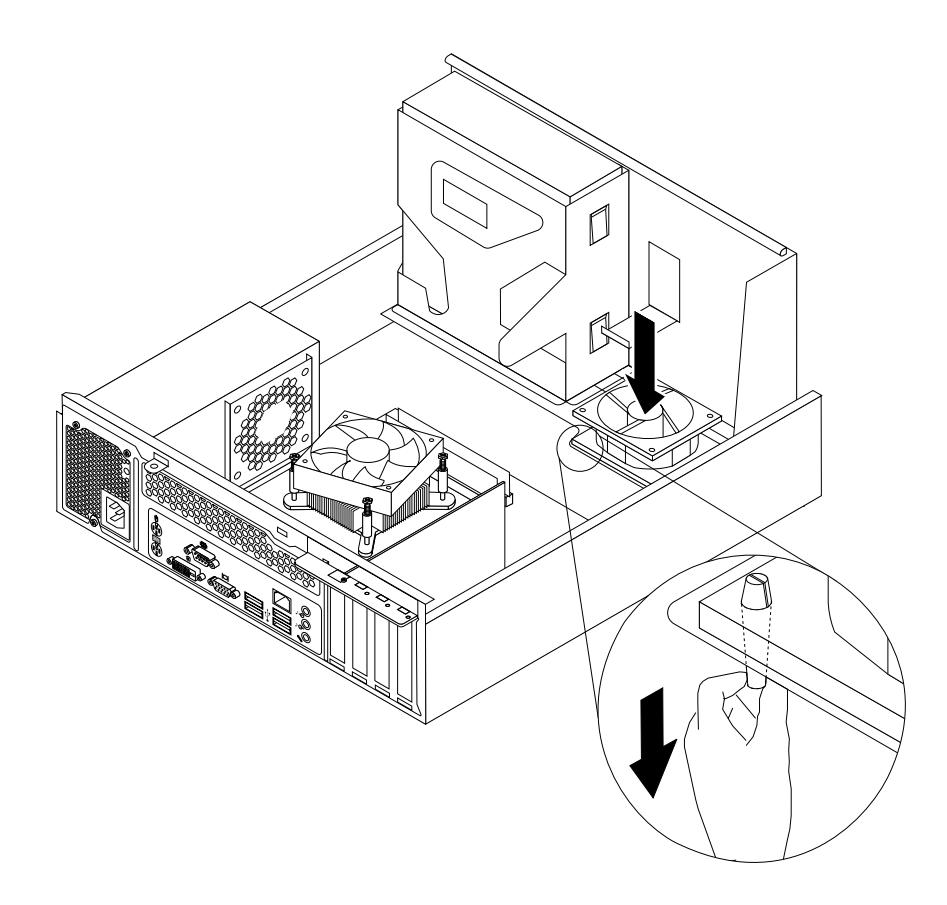

Figure 74. Installing the front fan assembly

- 10. Connect the new front fan assembly cable to the system fan connector on the system board. See ["Locating](#page-111-0) parts on the system board" on page [104](#page-111-0).
- 11. Reinstall the heat sink fan duct. See ["Replacing](#page-123-0) the heat sink and fan assembly" on page [116](#page-123-0).
- 12. Reinstall the hard disk drive. See ["Replacing](#page-135-0) the hard disk drive" on page [128](#page-135-0).
- 13. To complete the replacement, go to "Completing the parts [replacement"](#page-145-0) on page [138](#page-145-0).

# **Replacing the system board**

#### **Attention**

Do not open your computer or attempt any repair before reading and understanding the "Important safety information" in the ThinkCentre Safety and Warranty Guide that came with your computer. To obtain a copy of the ThinkCentre Safety and Warranty Guide, go to: http://www.lenovo.com/support

This section provides instructions on how to replace the system board.

### **CAUTION:** <u>SSS</u> **The heat sink and microprocessor might be very hot. Turn off the computer and wait three to five minutes to let the computer cool before opening the computer cover.**

To replace the system board, do the following:

- 1. Remove all media from the drives and turn off all attached devices and the computer. Then, disconnect all power cords from electrical outlets and disconnect all cables that are connected to the computer.
- 2. Remove the computer cover. See ["Removing](#page-114-0) the computer cover" on page [107](#page-114-0).
- 3. Remove the front bezel. See ["Removing](#page-115-0) and reinstalling the front bezel" on page [108](#page-115-0).
- 4. Lay the computer on its side and pivot the drive bay assembly upward to gain access to the system board. See "Accessing the system board [components](#page-116-0) and drives" on page [109](#page-116-0).
- 5. Disconnect the front audio and USB assembly cables from the system board. See ["Locating](#page-111-0) parts on the [system](#page-111-0) board" on page [104](#page-111-0).
- 6. Remove all memory modules and PCI cards that are currently installed. See ["Installing](#page-120-0) or replacing <sup>a</sup> [memory](#page-120-0) module" on page [113](#page-120-0) and ["Installing](#page-117-0) or replacing <sup>a</sup> PCI card" on page [110](#page-117-0).
- 7. Remove the heat sink and fan assembly from the failing system board. See ["Replacing](#page-123-0) the heat sink and fan [assembly"](#page-123-0) on page [116](#page-123-0).
- 8. Remove the battery from the system board. See ["Replacing](#page-122-0) the battery" on page [115](#page-122-0).
- 9. Carefully take note of the location of all cable connections on the system board and disconnect all the cables. See ["Locating](#page-111-0) parts on the system board" on page [104](#page-111-0).

10. Remove the eight screws that secure the system board.

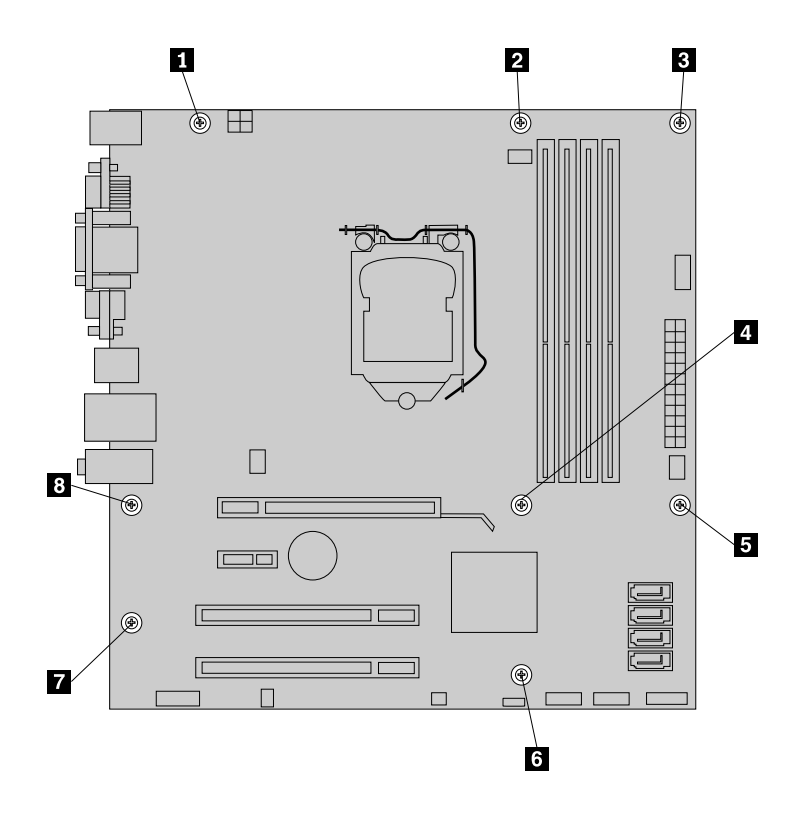

Figure 75. Removing the eight screws that secure the system board

- 11. Lift the system board out of the chassis.
- 12. Remove the microprocessor from the failing system board and install it on the new system board. See "Replacing the [microprocessor"](#page-126-0) on page [119](#page-126-0).

**Note:** If your new system board comes with <sup>a</sup> microprocessor socket cover, remove the socket cover before you install the microprocessor on the new system board.

- 13. Install the new system board into the chassis by aligning the eight mounting studs in the chassis with the corresponding holes in the new system board. Then, install the eight screws to secure the system board.
- 14. Install the battery back to the system board. See ["Replacing](#page-122-0) the battery" on page [115](#page-122-0).
- 15. Install the heat sink and fan assembly and connect the heat sink and fan assembly cable to the new system board. See ["Replacing](#page-123-0) the heat sink and fan assembly" on page [116](#page-123-0).
- 16. Install all memory modules and PCI cards removed from the failing system board on the new system board. See ["Installing](#page-120-0) or replacing <sup>a</sup> memory module" on page [113](#page-120-0) and ["Installing](#page-117-0) or replacing <sup>a</sup> PCI [card"](#page-117-0) on page [110](#page-117-0).
- 17. Reconnect all remaining cables to the system board. See ["Locating](#page-111-0) parts on the system board" on [page](#page-111-0) [104](#page-111-0).
- 18. Lower the drive bay assembly. See "Accessing the system board [components](#page-116-0) and drives" on page [109](#page-116-0).
- 19. Reinstall the front bezel. See ["Removing](#page-115-0) and reinstalling the front bezel" on page [108](#page-115-0).
- 20. Reinstall the computer cover.
21. Go to "Completing the parts [replacement"](#page-145-0) on page [138](#page-145-0).

The failing system board must be returned with <sup>a</sup> microprocessor socket cover to protect the pins during shipping and handling.

To install the microprocessor socket cover, do the following:

- 1. Release the lever securing the microprocessor retainer and open the retainer to access the microprocessor.
- 2. Grasp the microprocessor on the sides and lift it straight up and out of the socket. Do not touch the contacts on the microprocessor socket.
- 3. Note the orientation of the socket cover. Align the notches **<sup>1</sup>** of the microprocessor socket cover with the alignment keys **<sup>2</sup>** of the microprocessor socket.
- 4. Install one side of the socket cover into the microprocessor socket as shown.

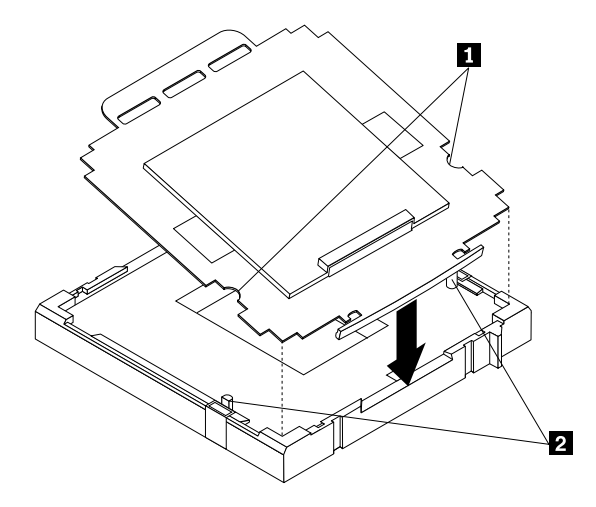

Figure 76. Installing the socket cover

**Note:** Your microprocessor socket and cover might look slightly different from the illustration.

5. Carefully press the other side of the socket cover downwards until the socket cover snaps into place.

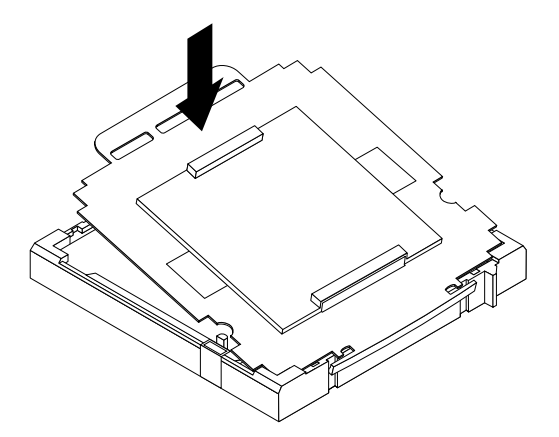

Figure 77. Securing the socket cover

- <span id="page-145-0"></span>6. Carefully check the four corners of the socket cover to make sure that the cover is secured in the microprocessor socket.
- 7. Lower the microprocessor retainer and then lower the lever to secure the retainer. Make sure the lever is locked into position.
- 8. Follow any additional instructions included with the replacement part you received.

**Note:** If your system board has two microprocessor sockets, be sure to install <sup>a</sup> socket cover for each microprocessor socket.

### **Completing the parts replacement**

After completing the installation or replacement for all parts, you need to reinstall the computer cover and reconnect cables.

To reinstall the computer cover and reconnect cables to your computer, do the following:

- 1. Make sure that all components have been reassembled correctly and that no tools or loose screws are left inside your computer. See "Locating [components"](#page-110-0) on page [103](#page-110-0) for the locations of the various components in your computer.
- 2. Make sure that all the internal cables are routed properly to avoid interference with lowering the drive bay assembly and closing the computer cover. Keep the cables clear of the hinges and sides of the chassis.
- 3. Lower the drive bay assembly. See "Accessing the system board [components](#page-116-0) and drives" on page [109](#page-116-0).
- 4. If you have removed the front bezel, reinstall it. See ["Removing](#page-115-0) and reinstalling the front bezel" on [page](#page-115-0) [108](#page-115-0).
- 5. Position the computer cover on the chassis so that the rail guides on the computer cover engage the rails on the chassis. Then, slide the computer cover to the front of the computer until it snaps into position and is closed. Then, install the two screws to secure the computer cover.

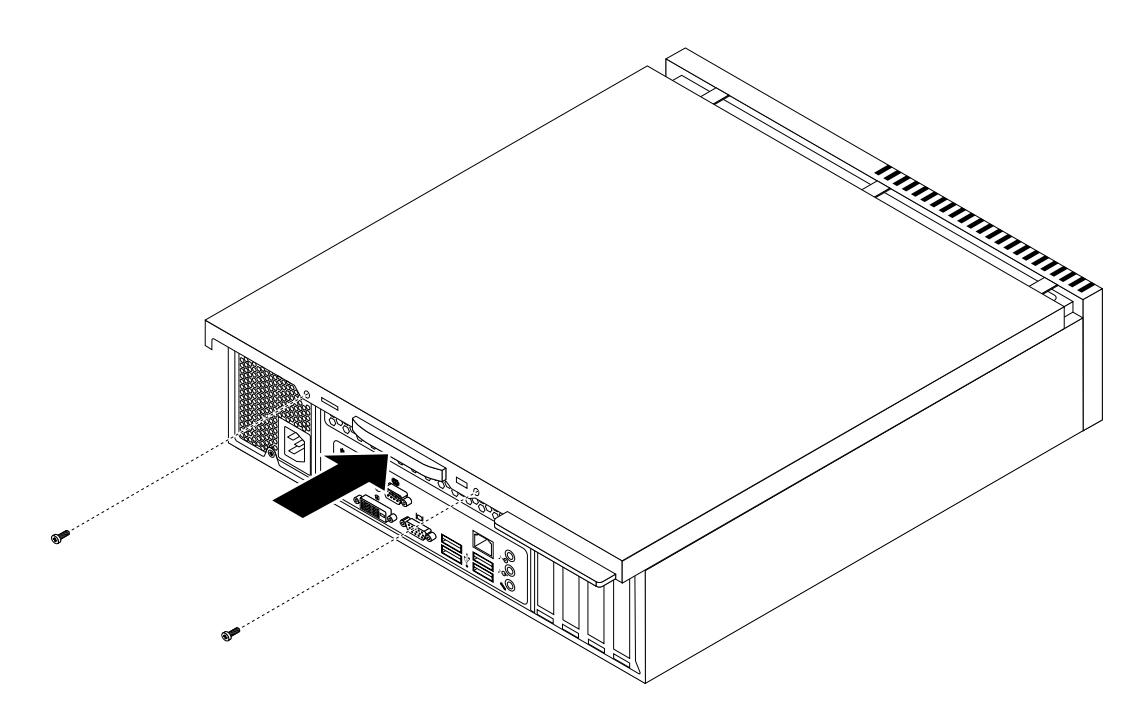

Figure 78. Reinstalling the computer cover

6. Lock the computer cover if you have <sup>a</sup> computer cover lock.

- 7. Reconnect the power cord and all other external cables to the computer. For connector locations, see "Locating [connectors,](#page-108-0) controls, and indicators on the front of your computer" on page [101](#page-108-0) and "Locating connectors and parts on the rear of your [computer"](#page-109-0) on page [102](#page-109-0).
- 8. Depending on the parts you installed or replaced, you might need to confirm the updated information in the Setup Utility program. See [Chapter](#page-46-0) 6 "Using the Setup Utility program" on page [39](#page-46-0).

**Note:** In most areas of the world, Lenovo requires the return of the defective Customer Replaceable Units (CRUs). Information about this will come with the new CRUs or will come <sup>a</sup> few days after you receive the new CRUs.

## **Chapter 10. FRU lists**

This chapter lists the information on the field replaceable units (FRUs).

**Attention:** Be sure to read and understand all the safety information before replacing any FRUs.

**Note:** In the following tables, <sup>a</sup> customer replaceable unit (CRU) is identified as "1," "2," or "N" in the **CRU** column. "N" means that the part is not <sup>a</sup> CRU, "1" means that the part is <sup>a</sup> Self-service CRU, and "2" means that the part is an Optional-service CRU.

### **Overall: MT 0041, 0107, 0163, and 7543**

The following replaceable components are available for the 0041, 0107, 0163, and 7543 machine type models.

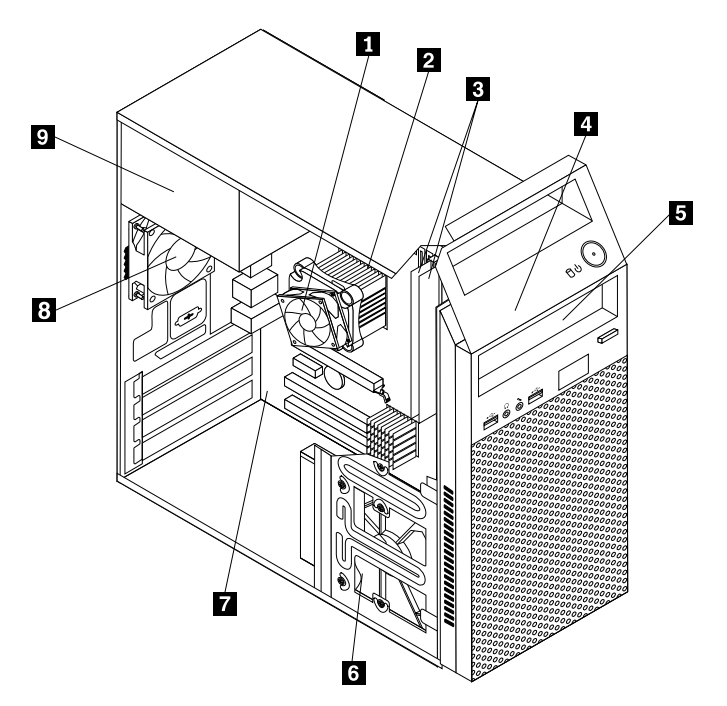

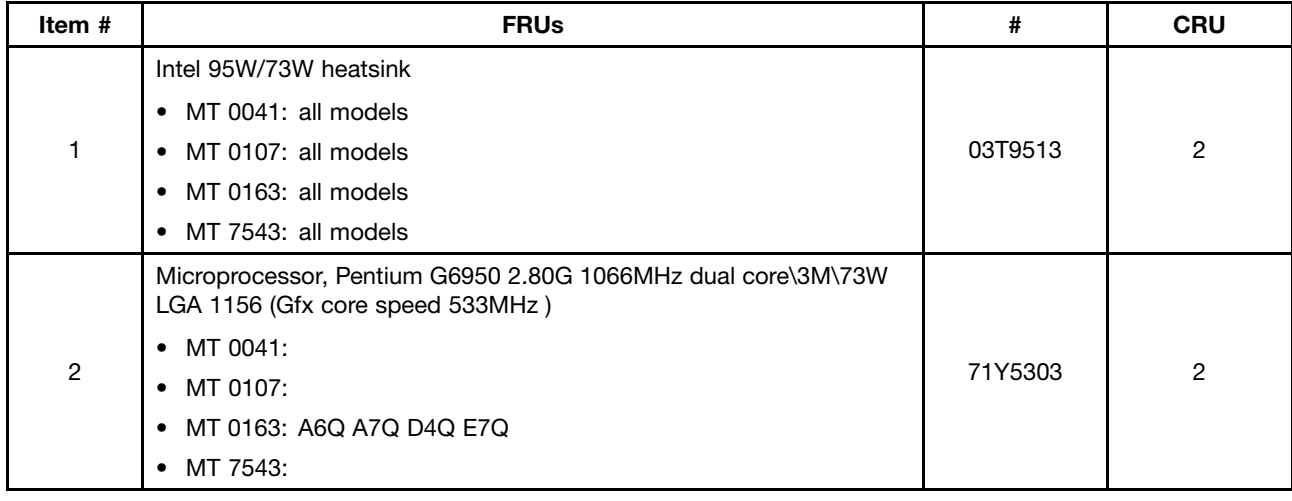

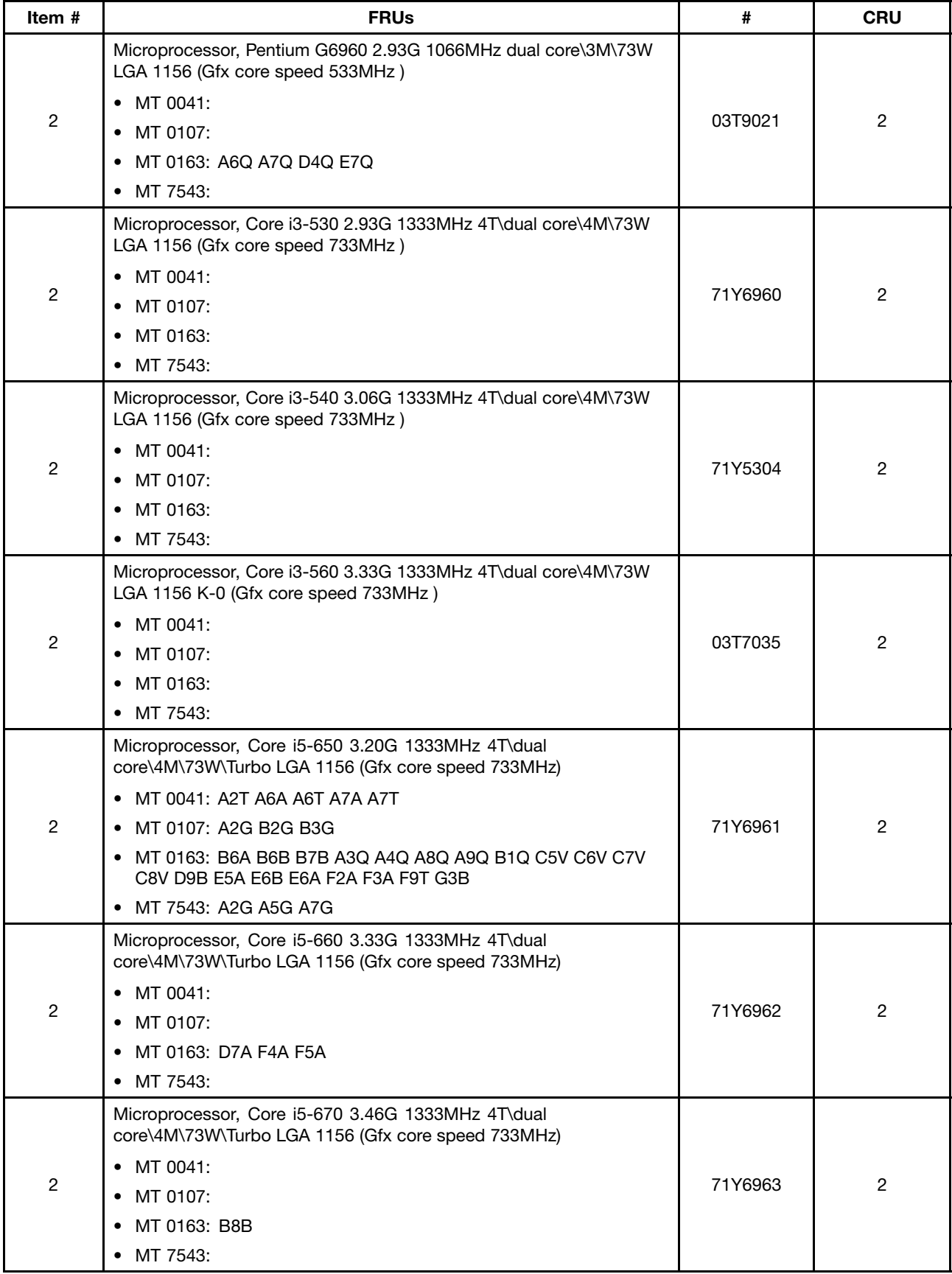

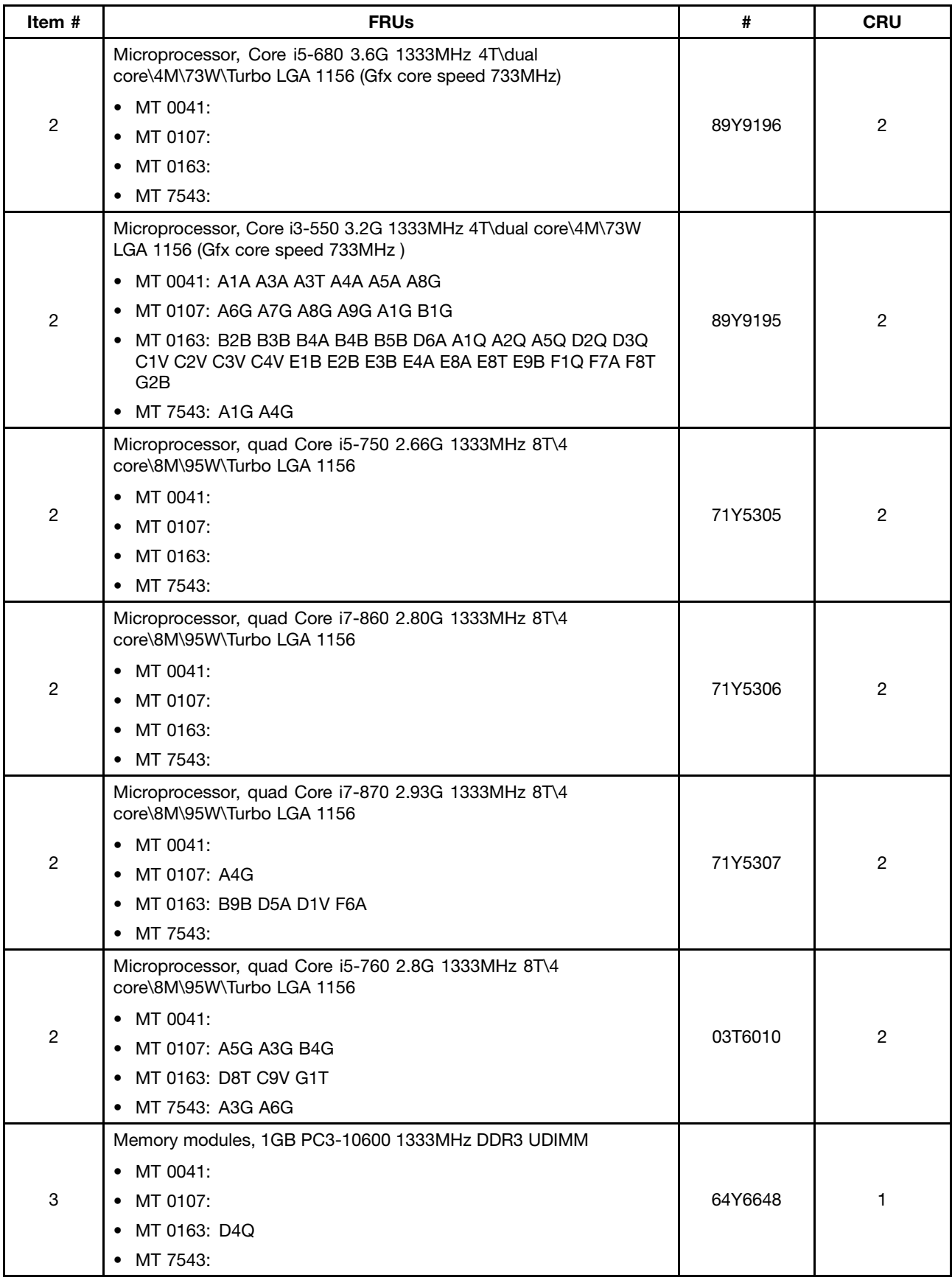

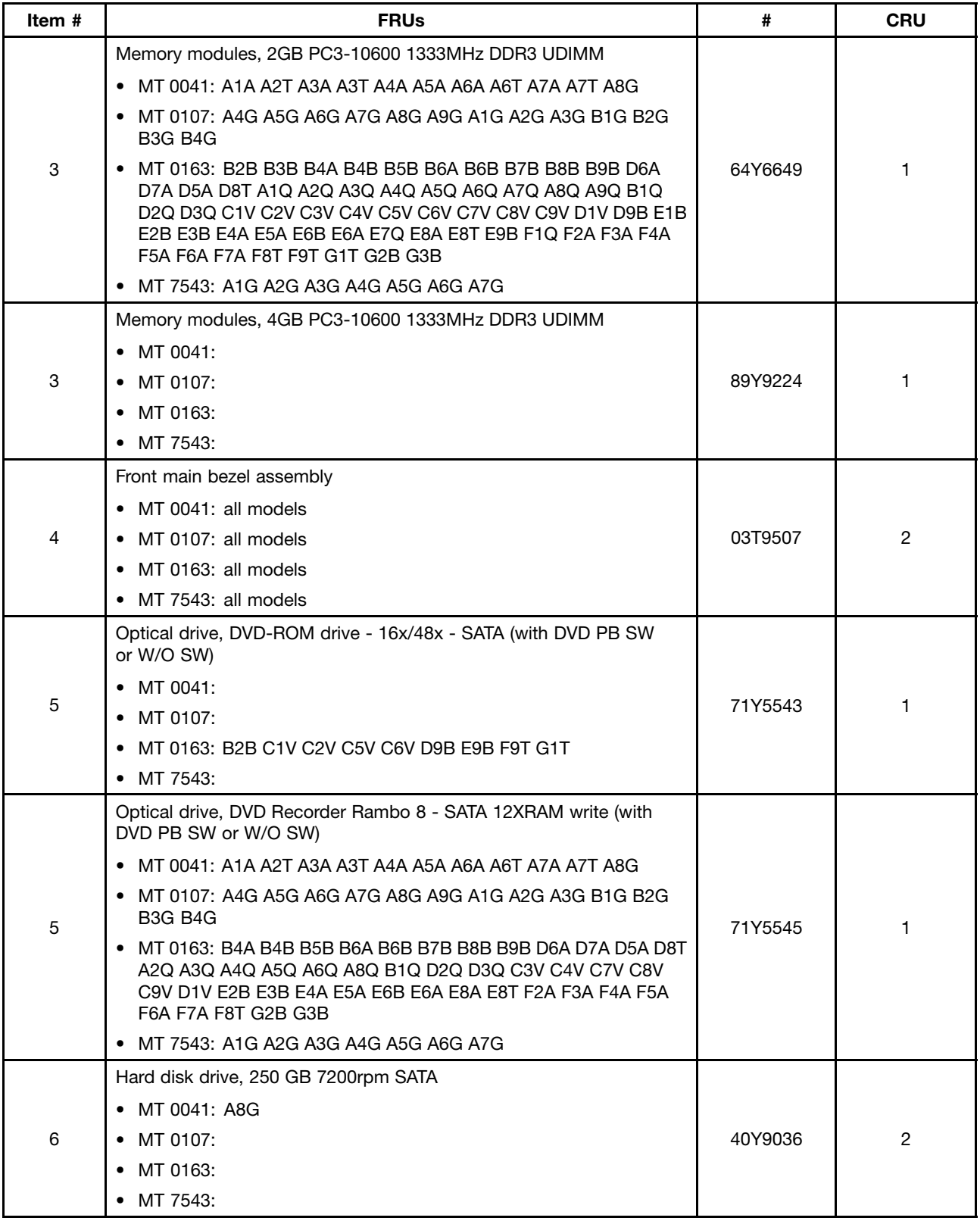

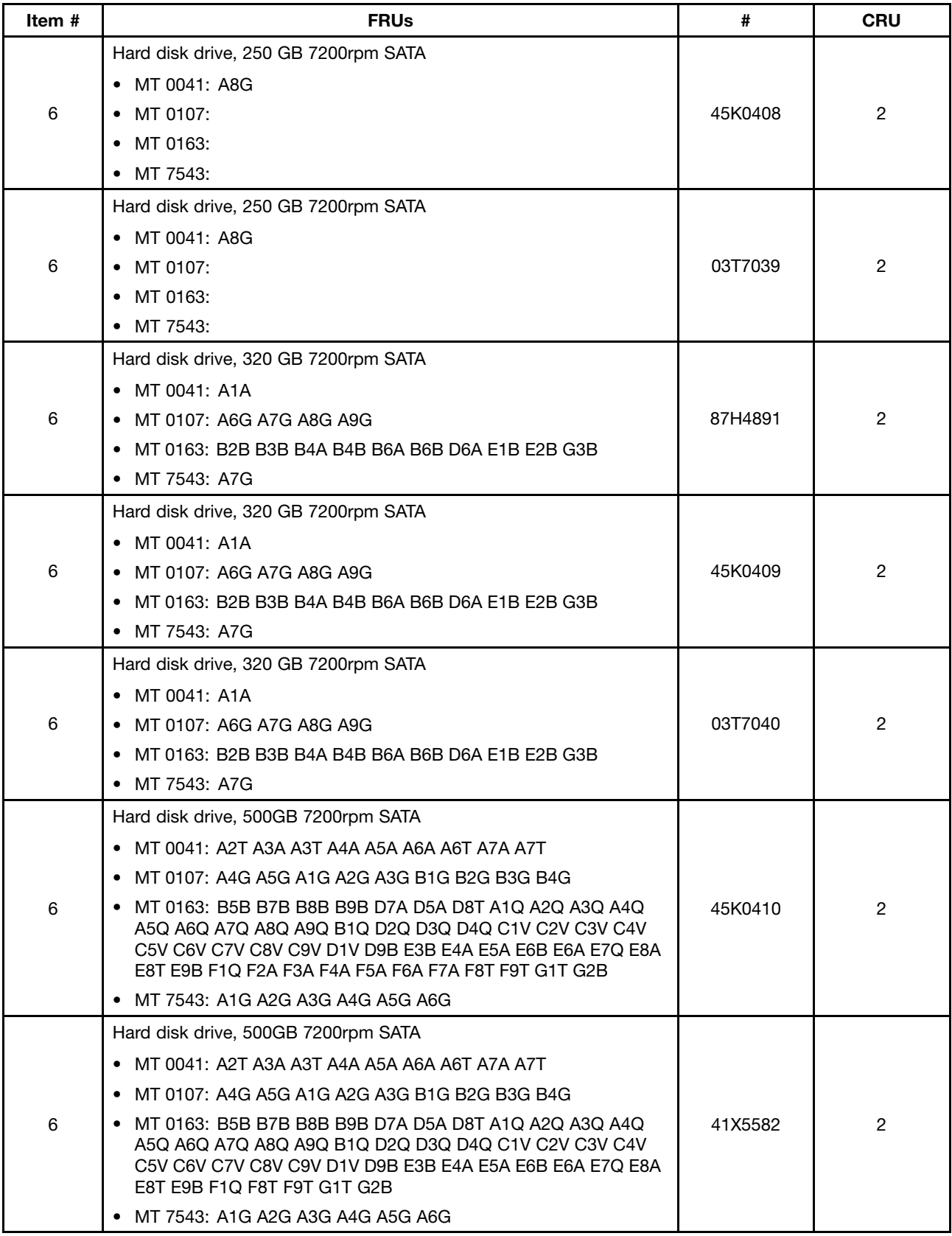

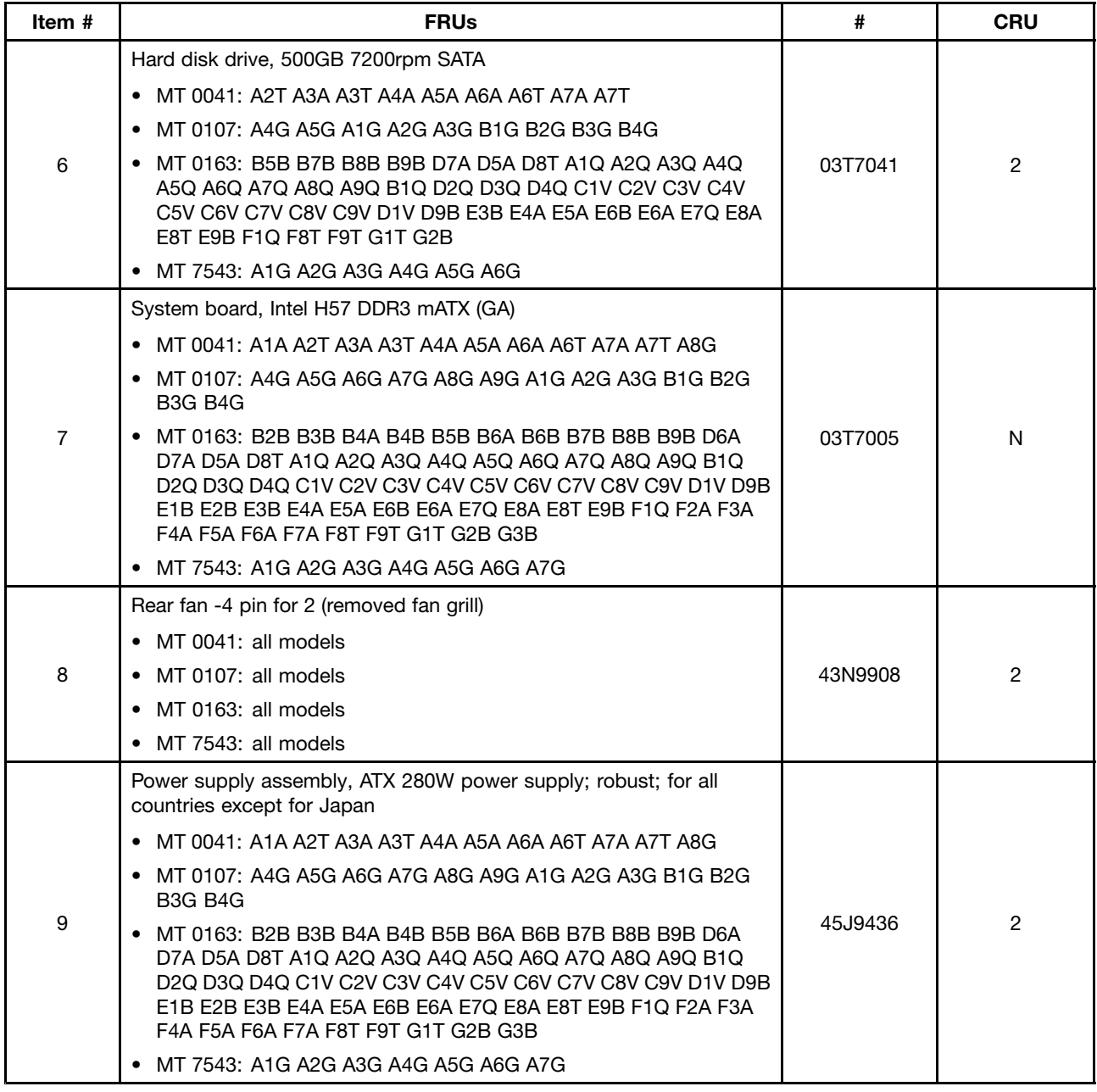

## **Mechanical FRUs**

The FRUs listed in the following tables are not illustrated.

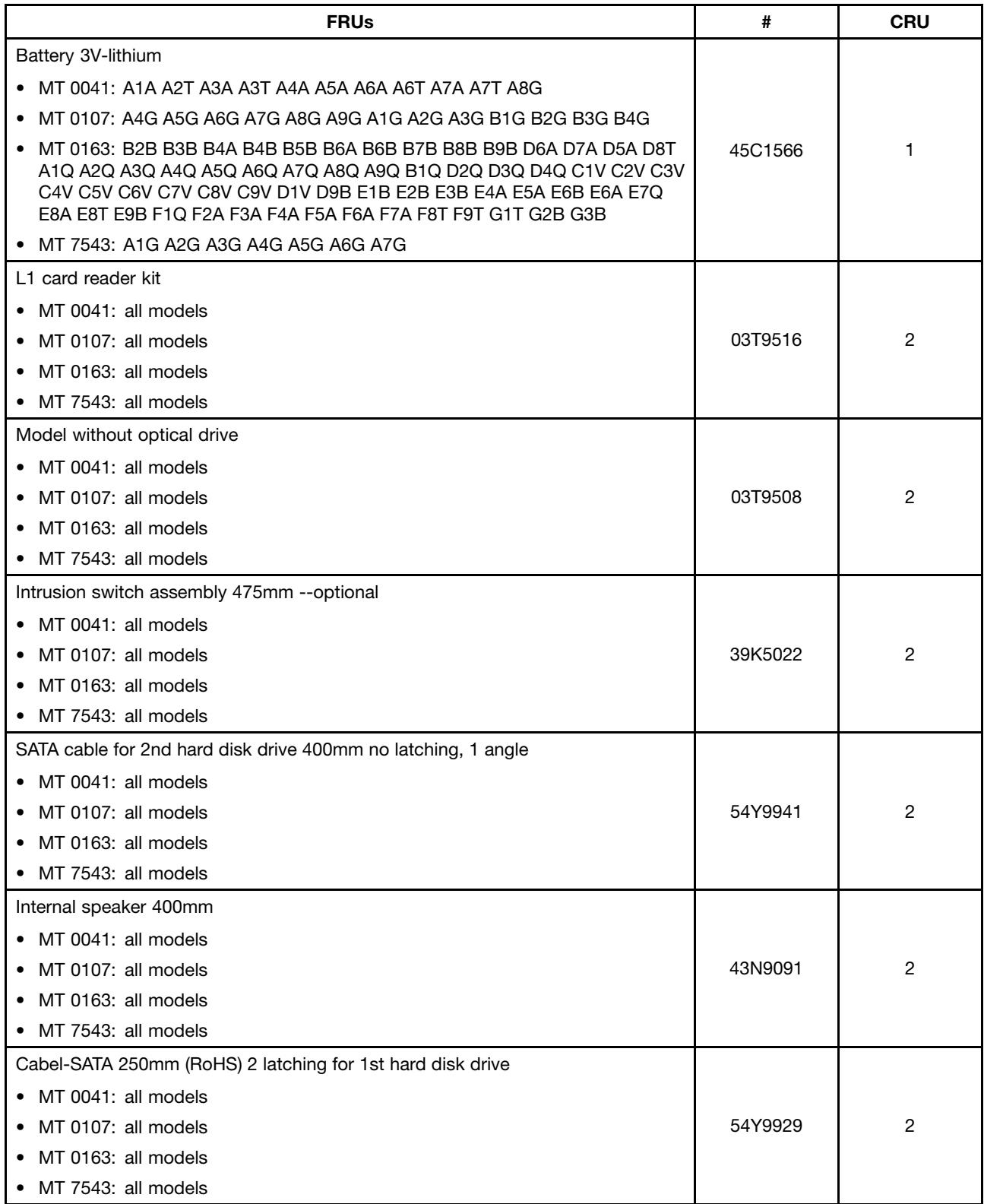

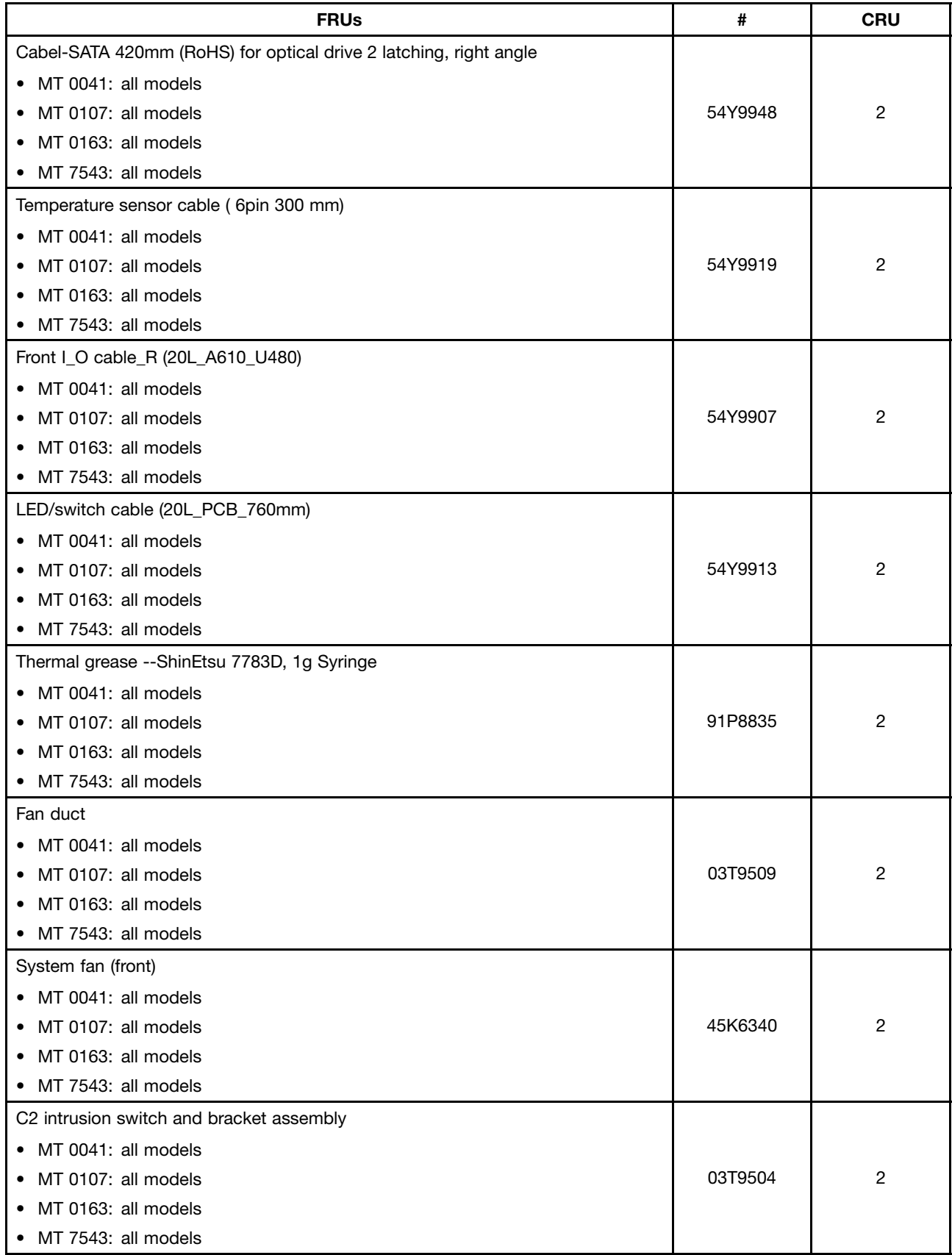

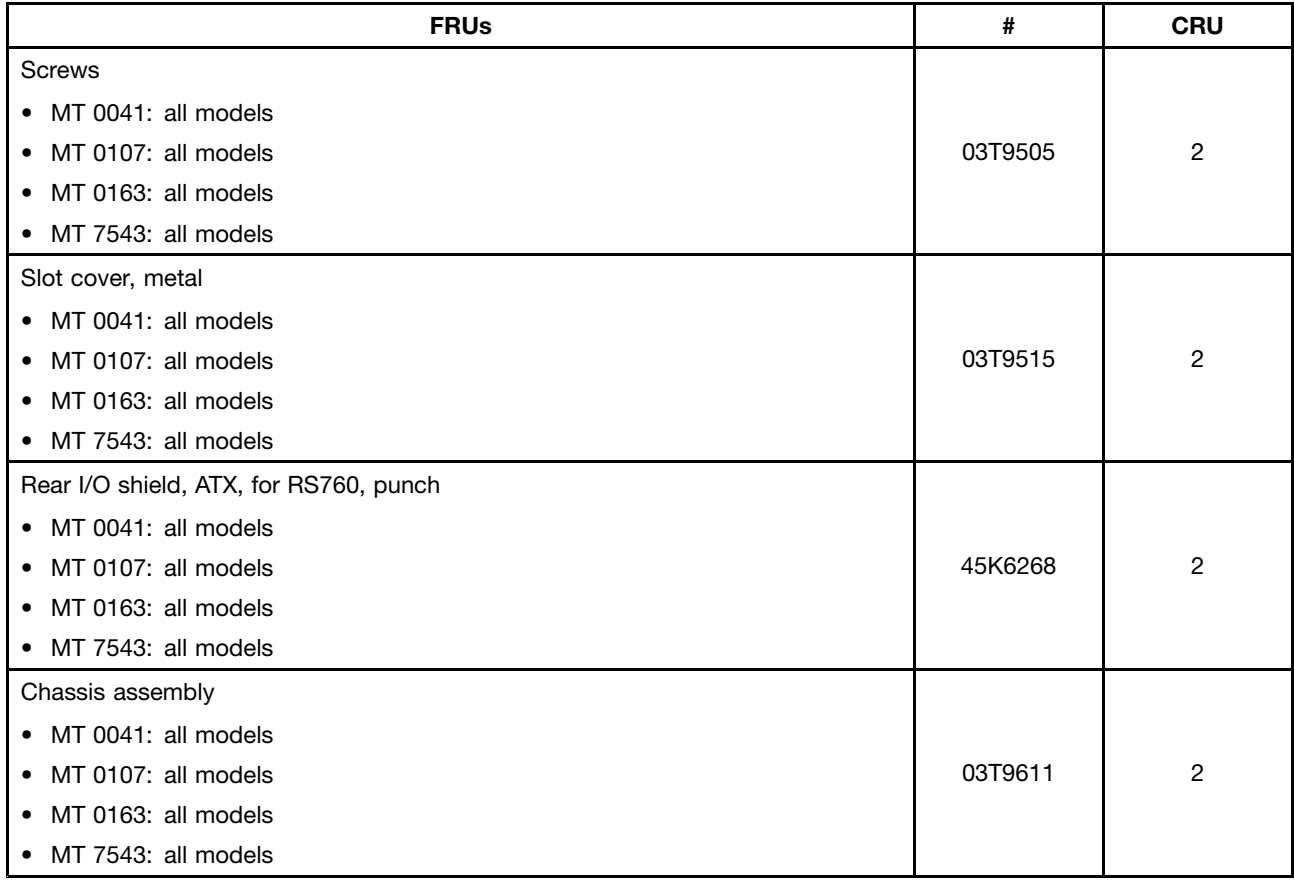

# **Keyboard and Mouse**

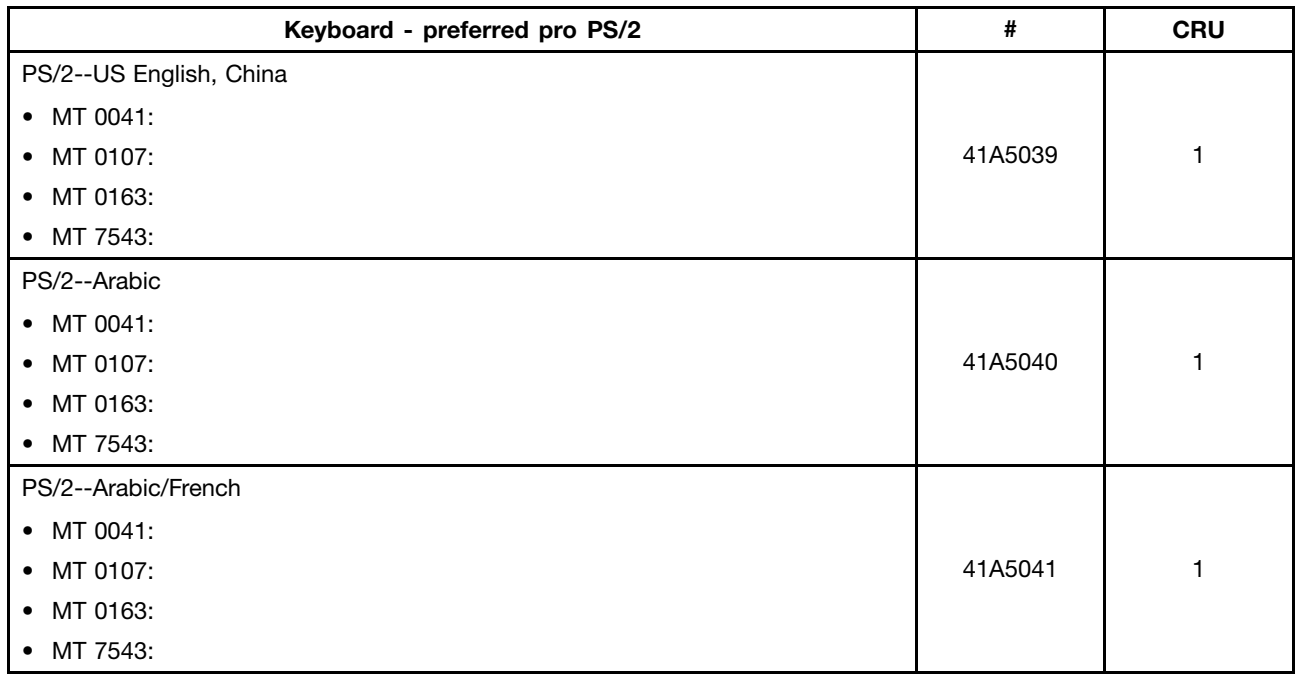

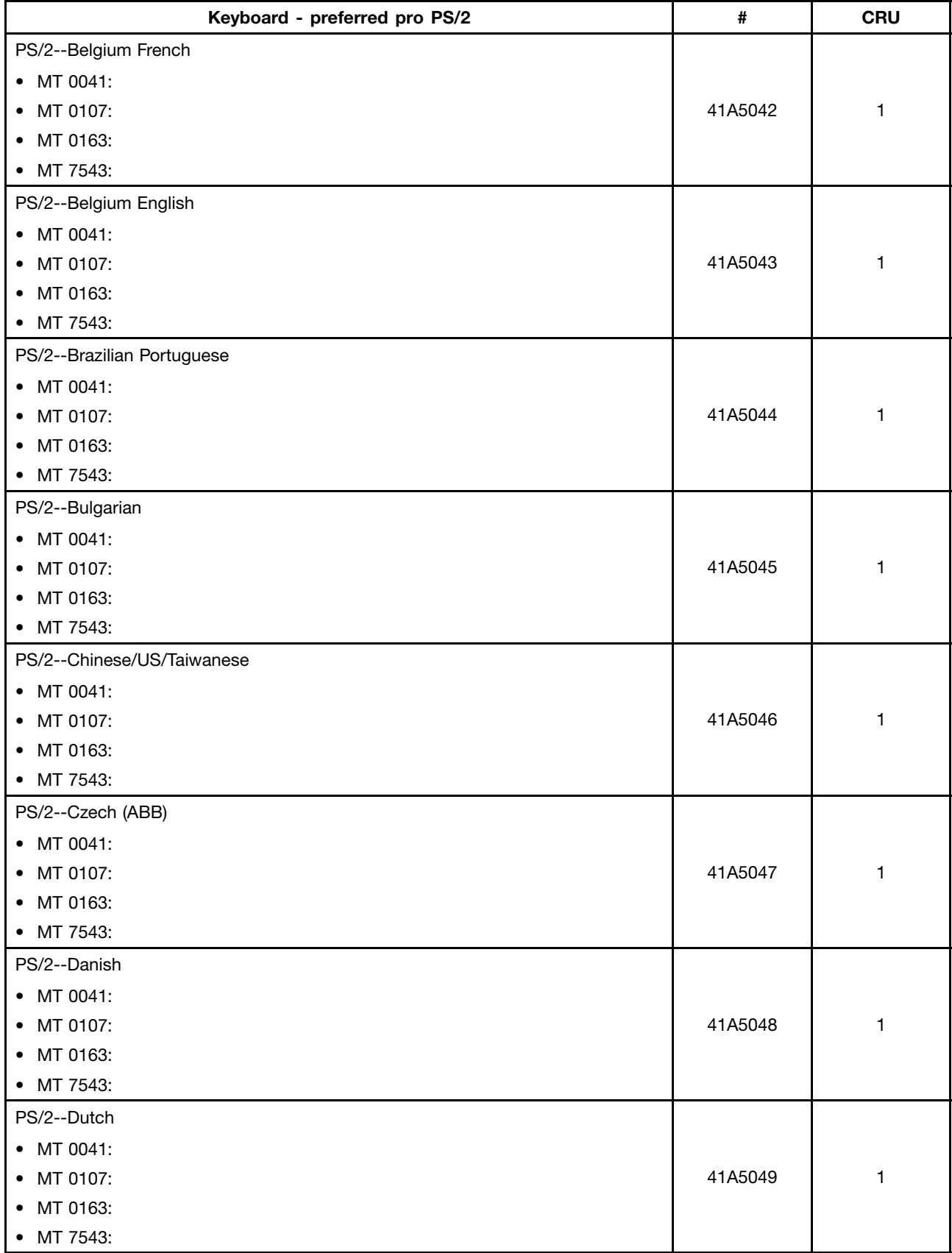

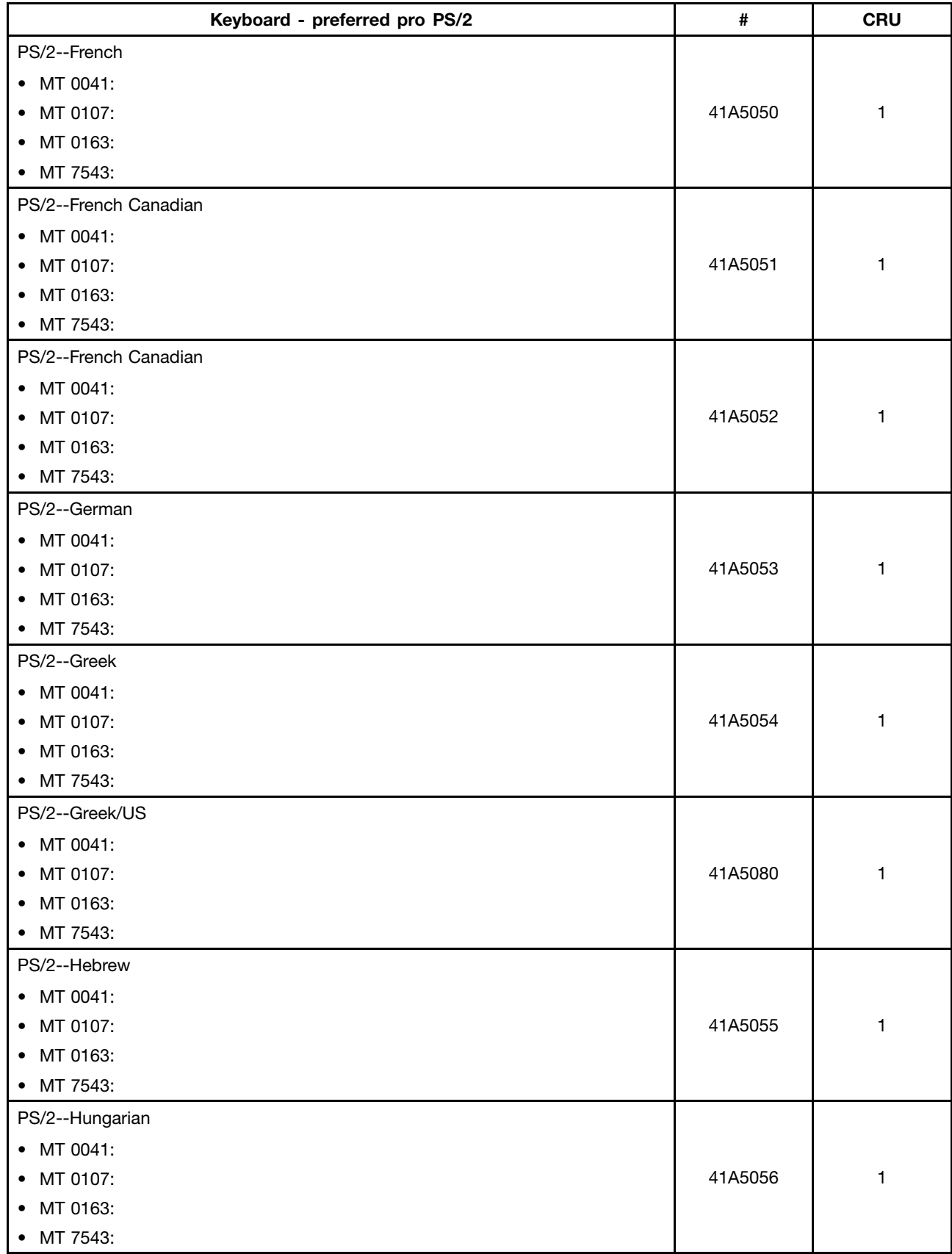

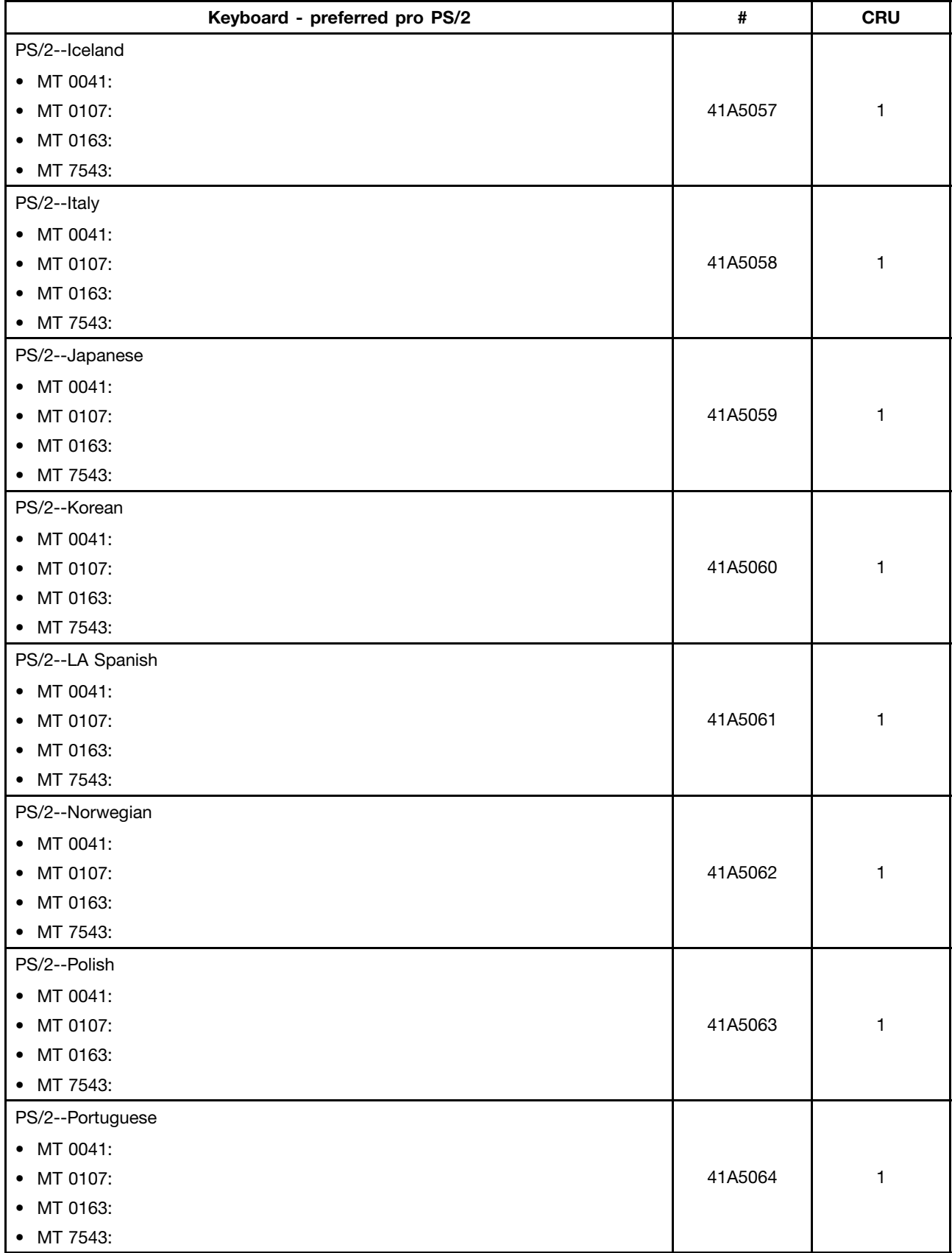

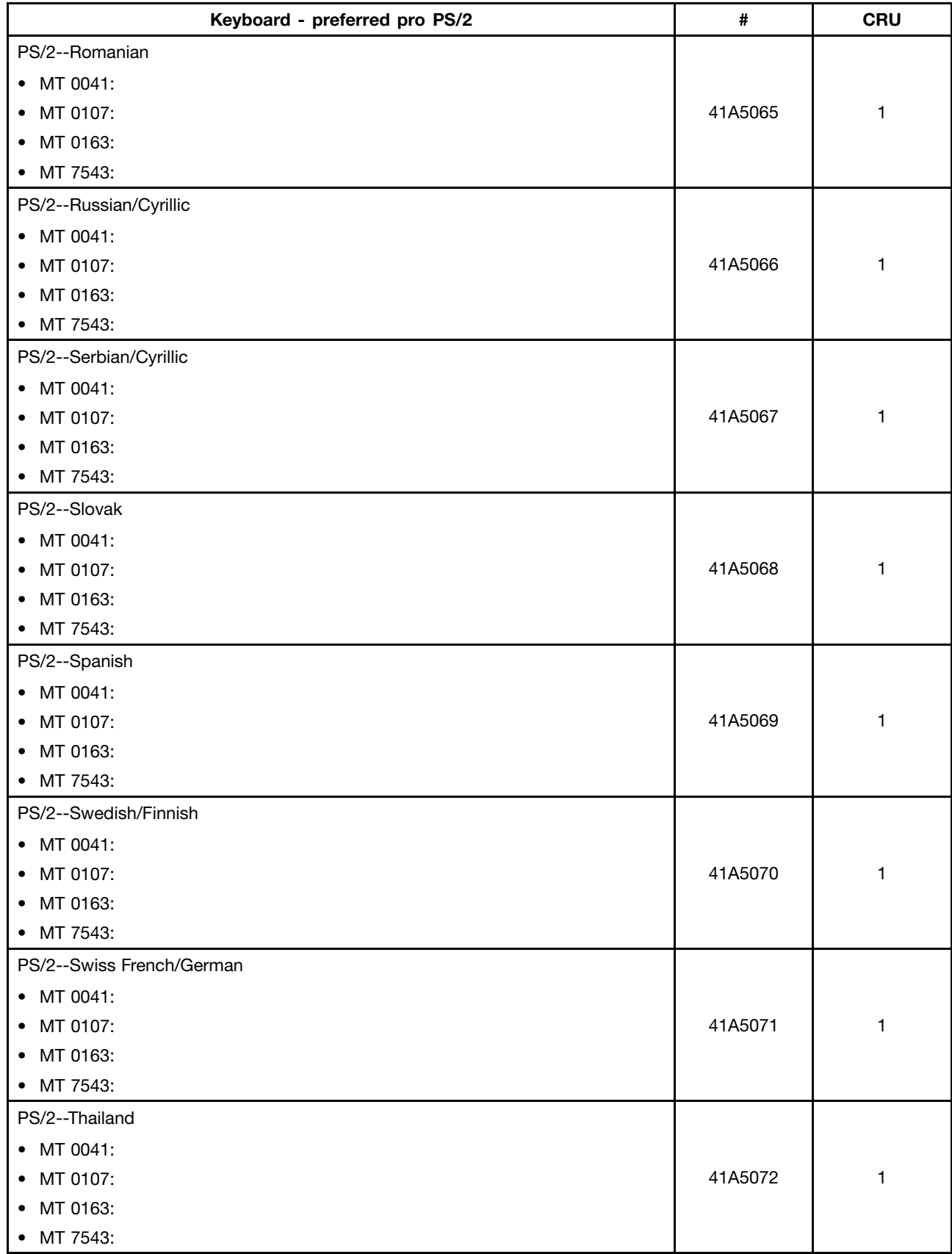

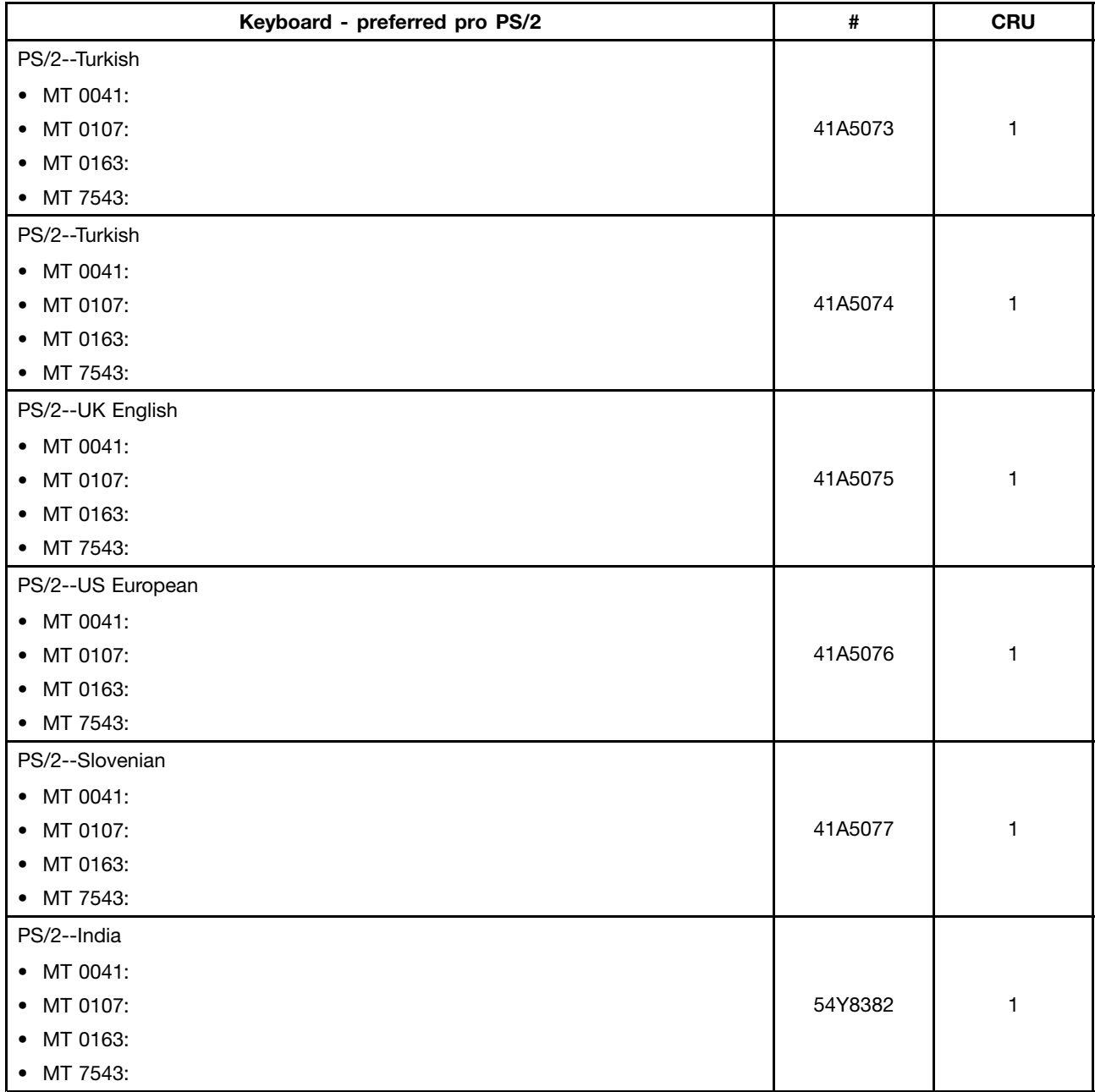

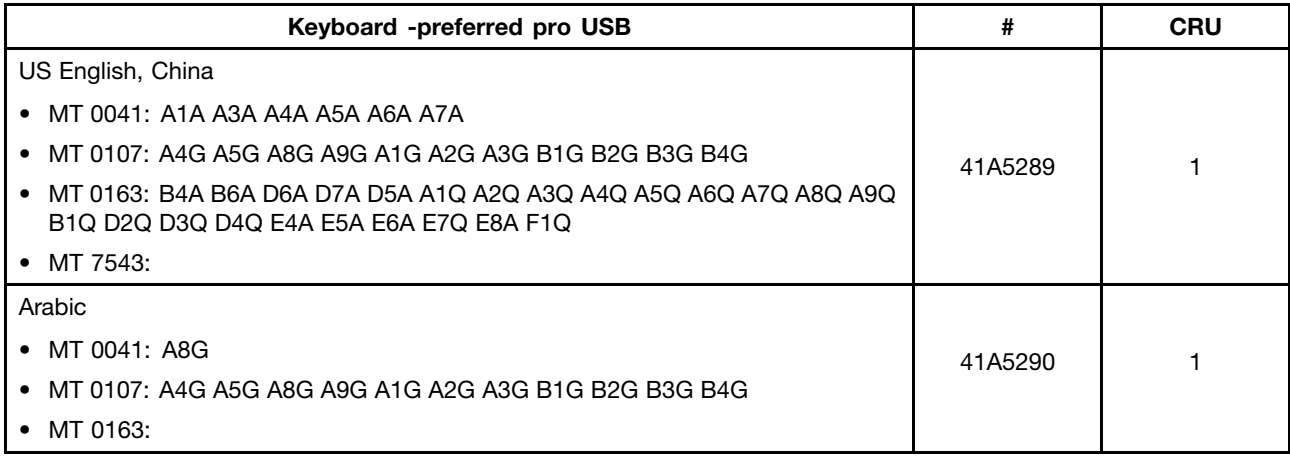

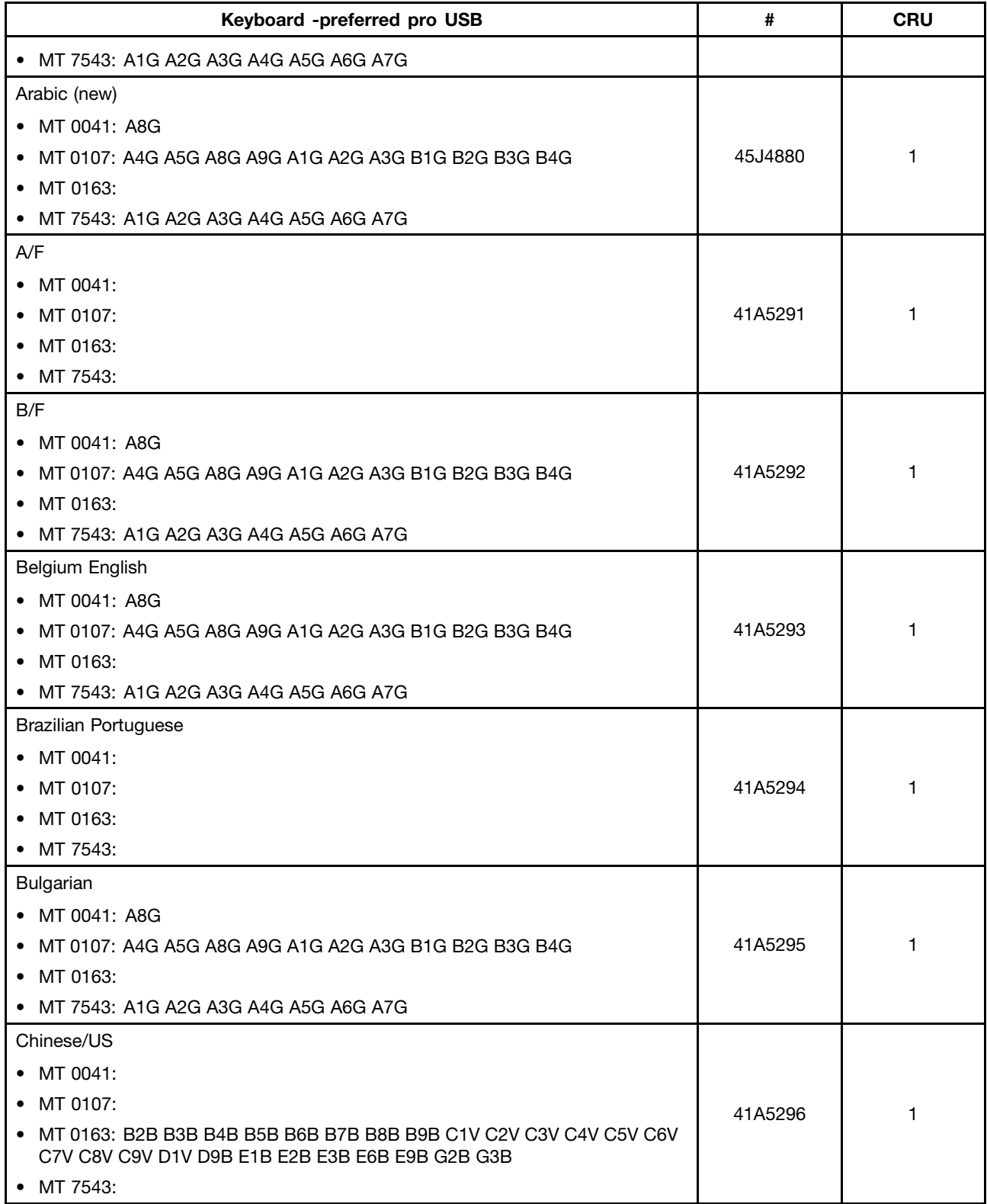

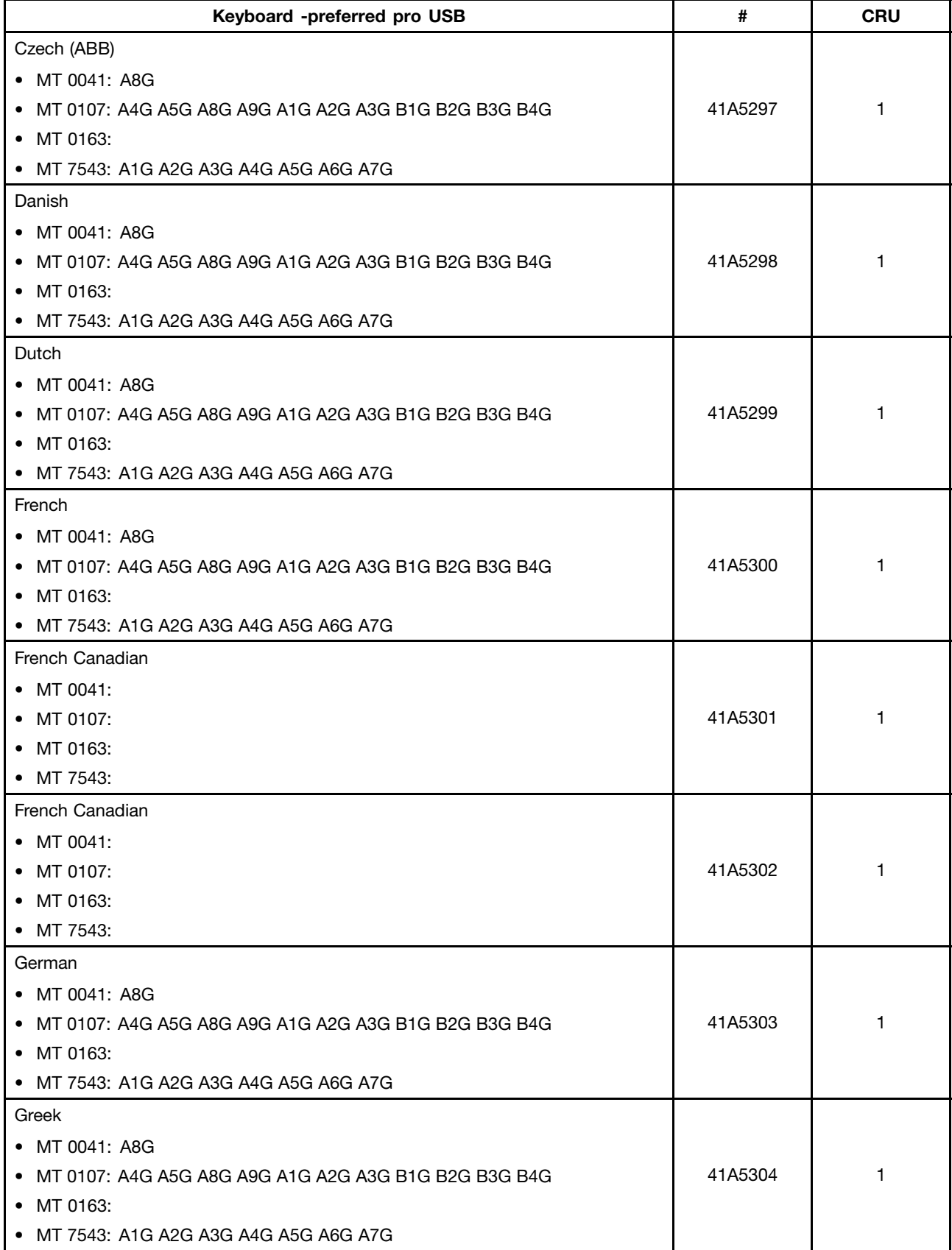

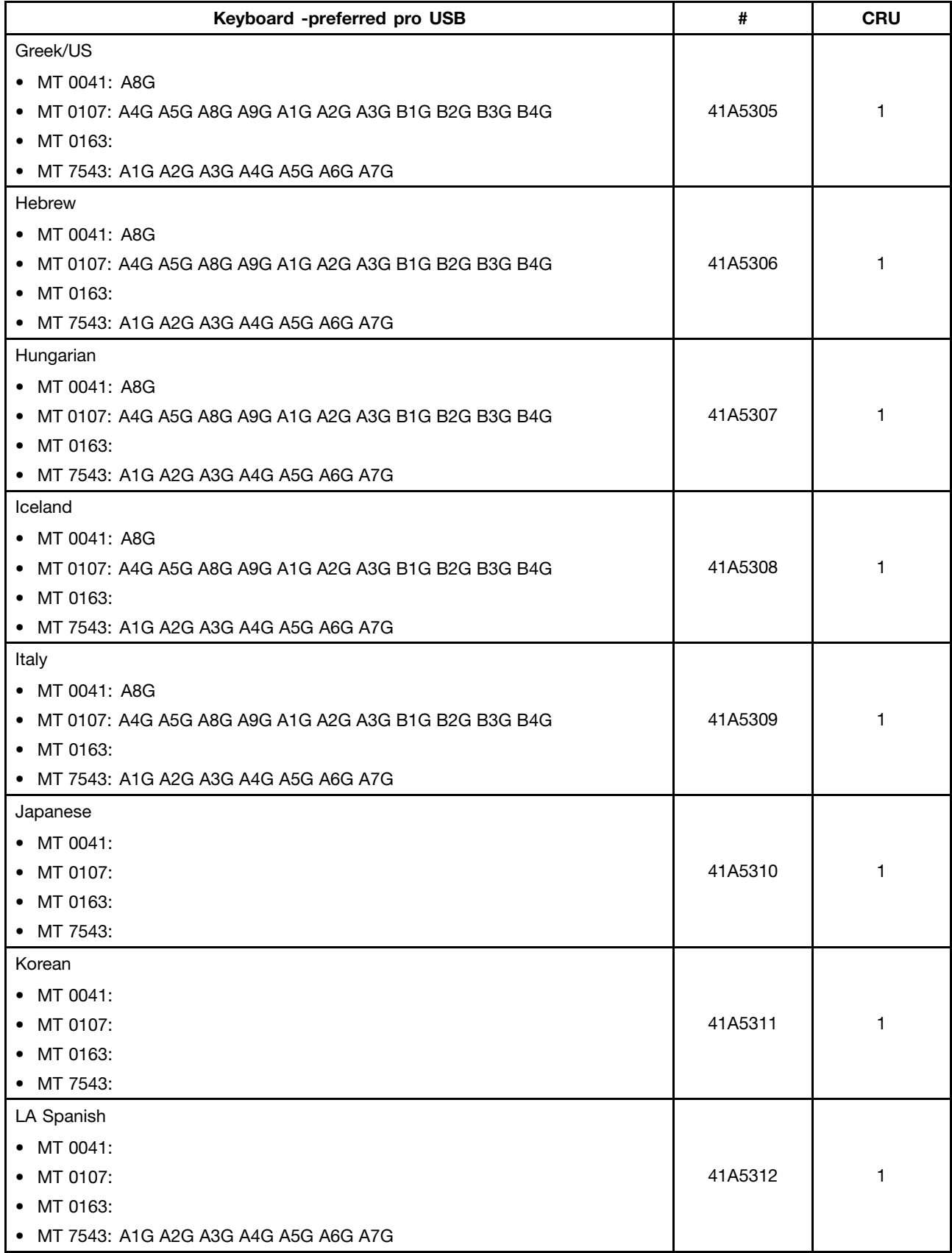

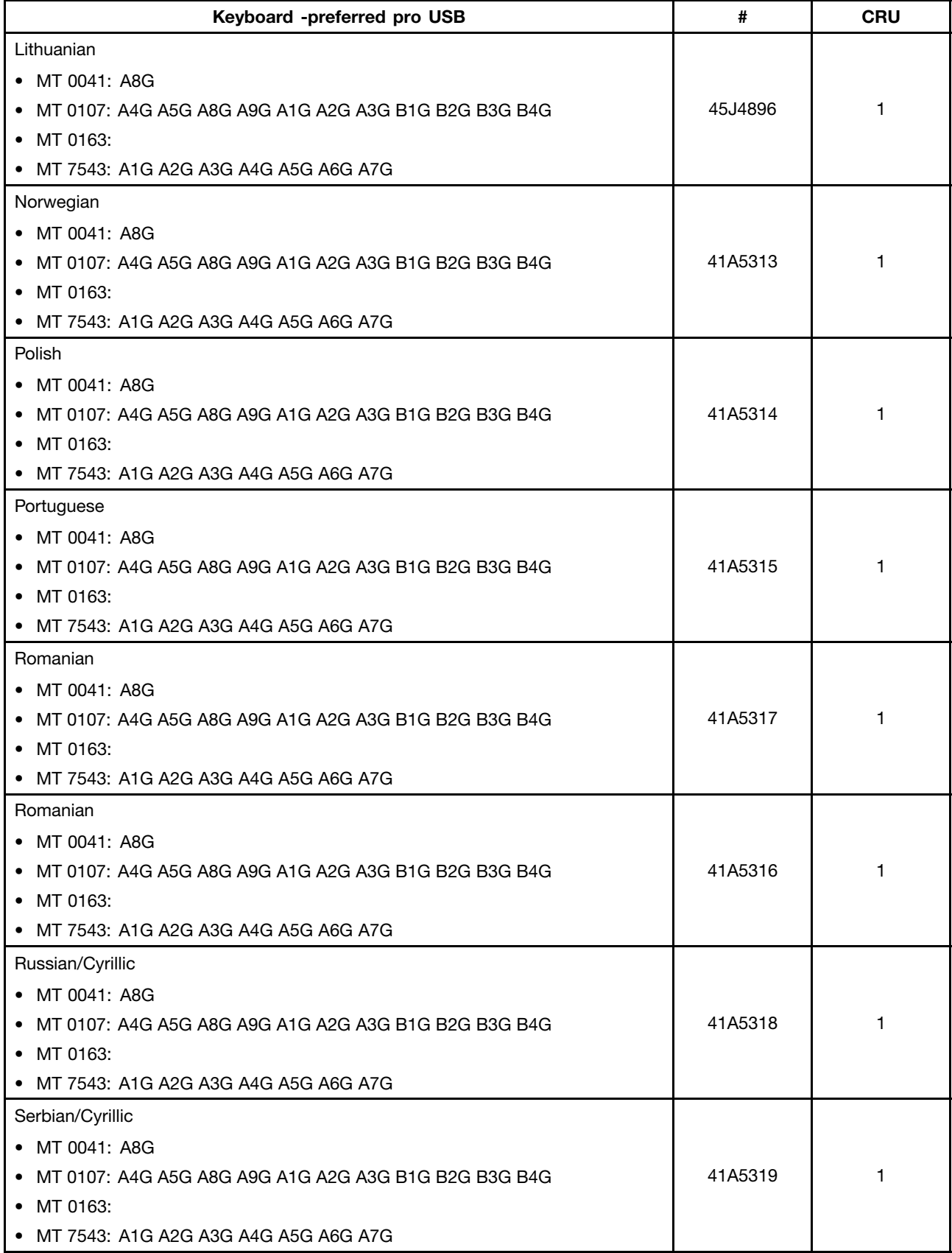

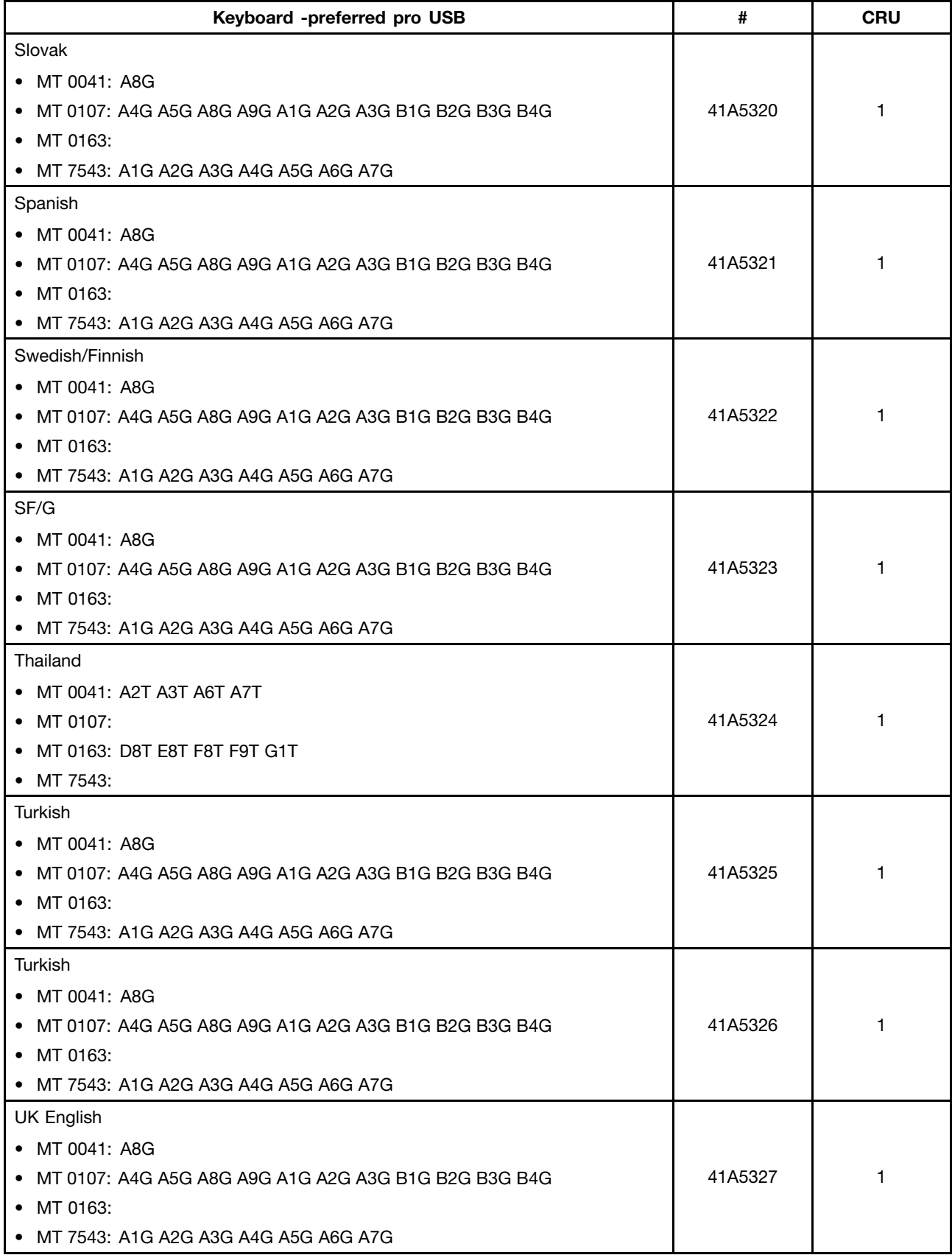

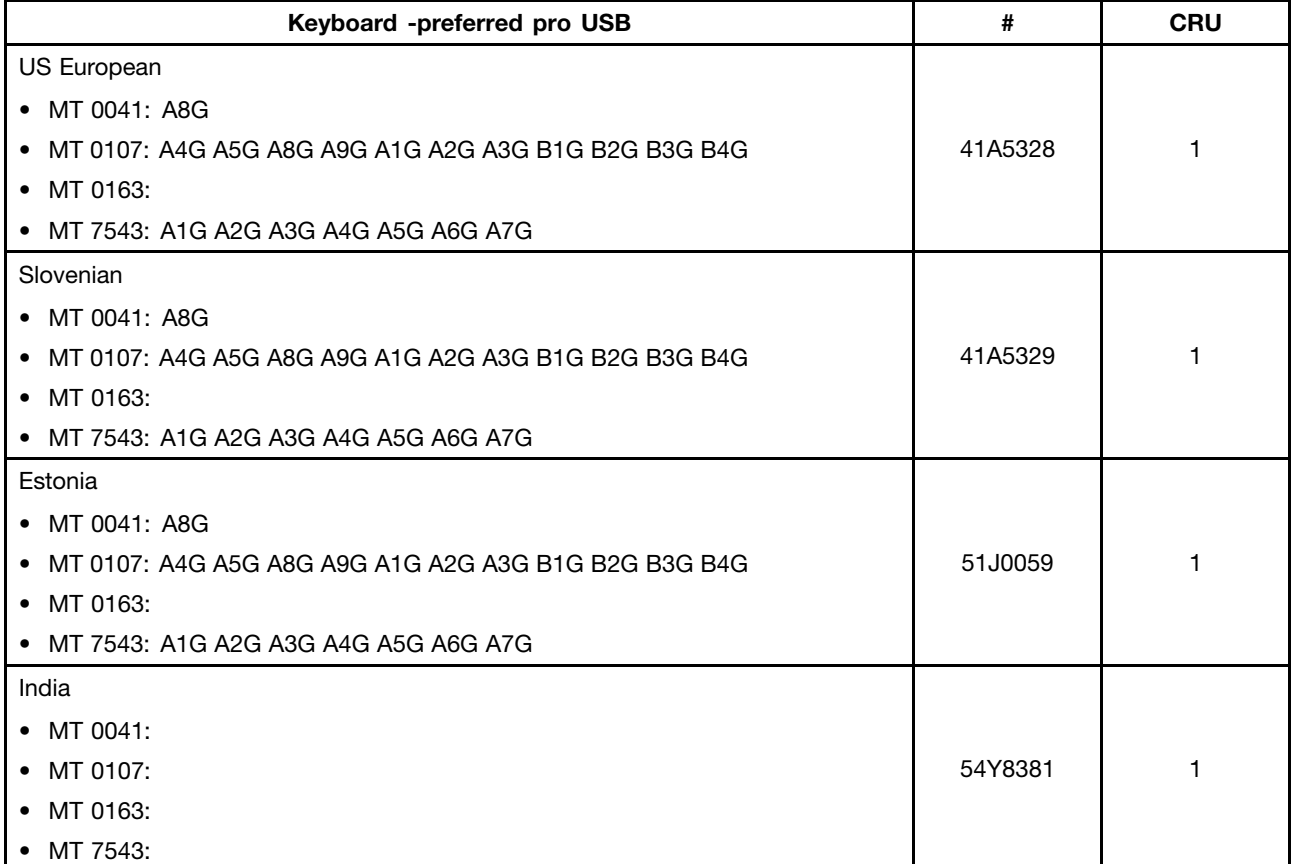

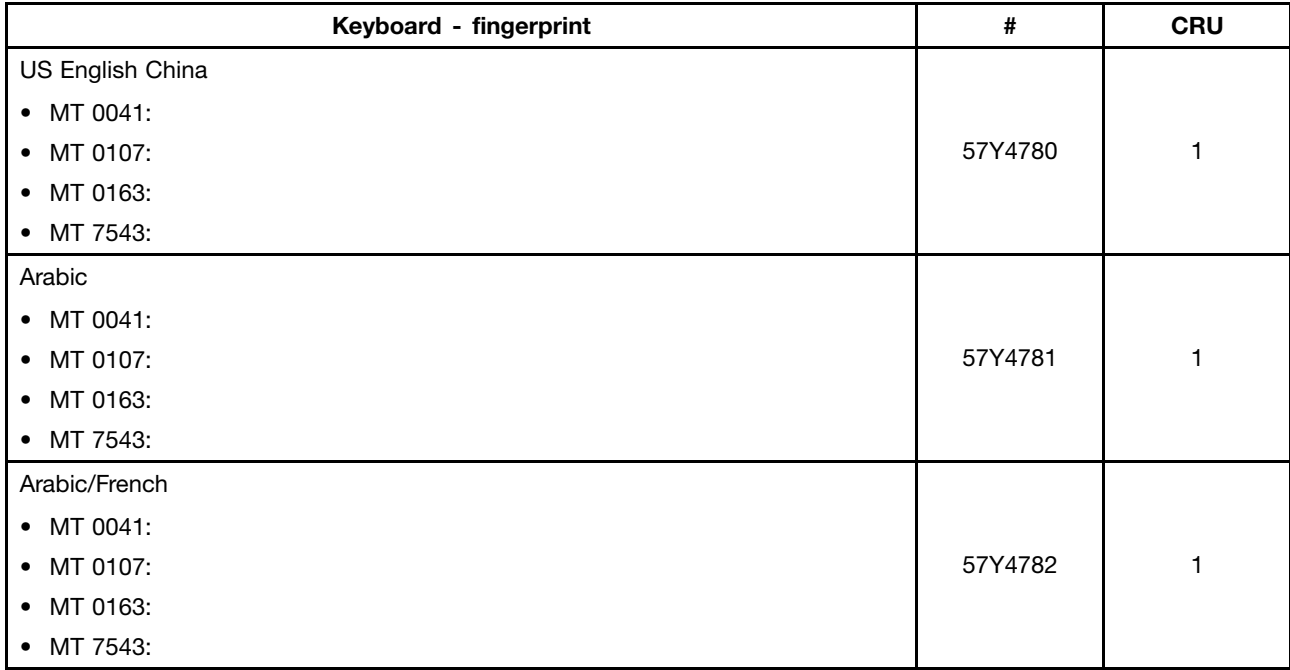

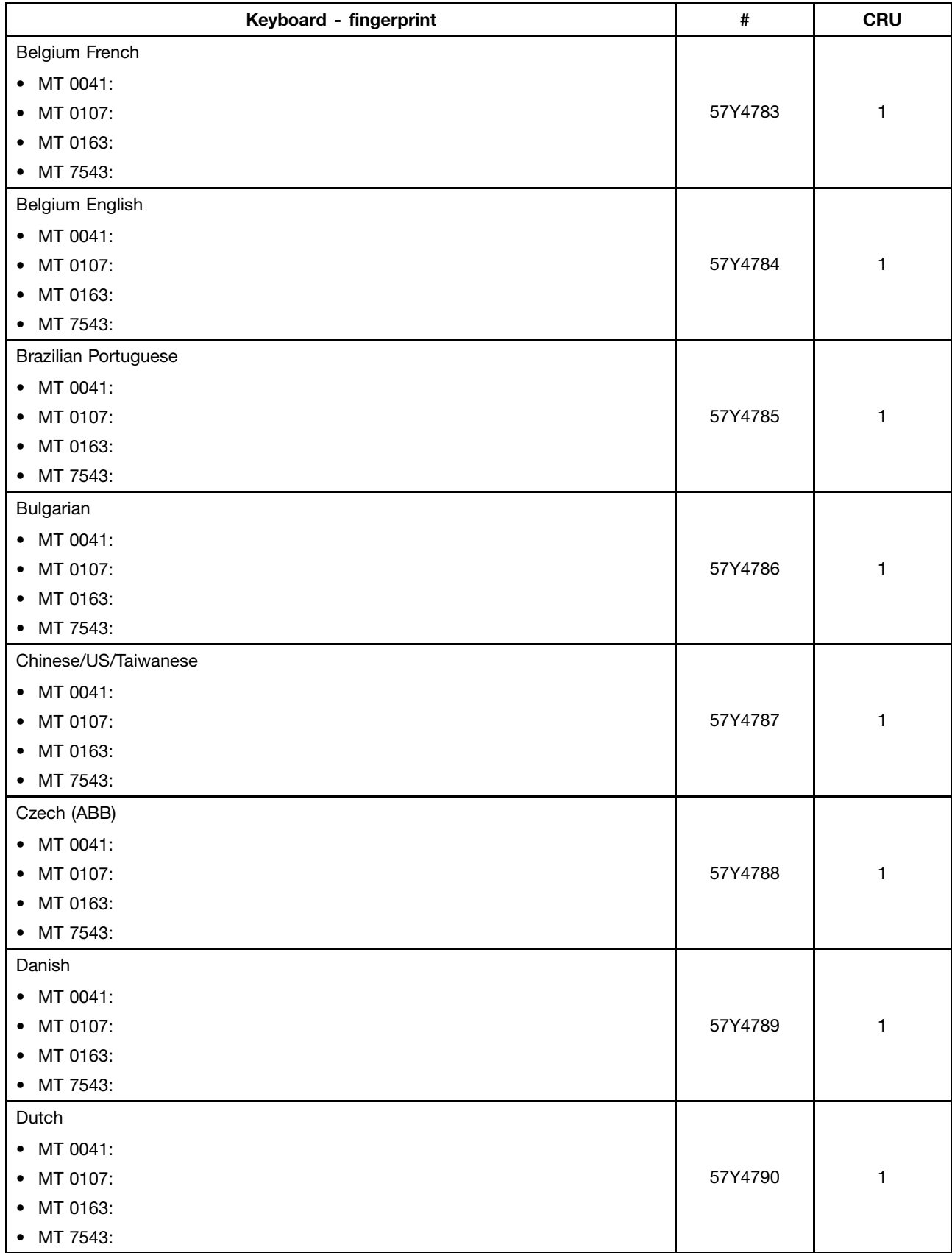

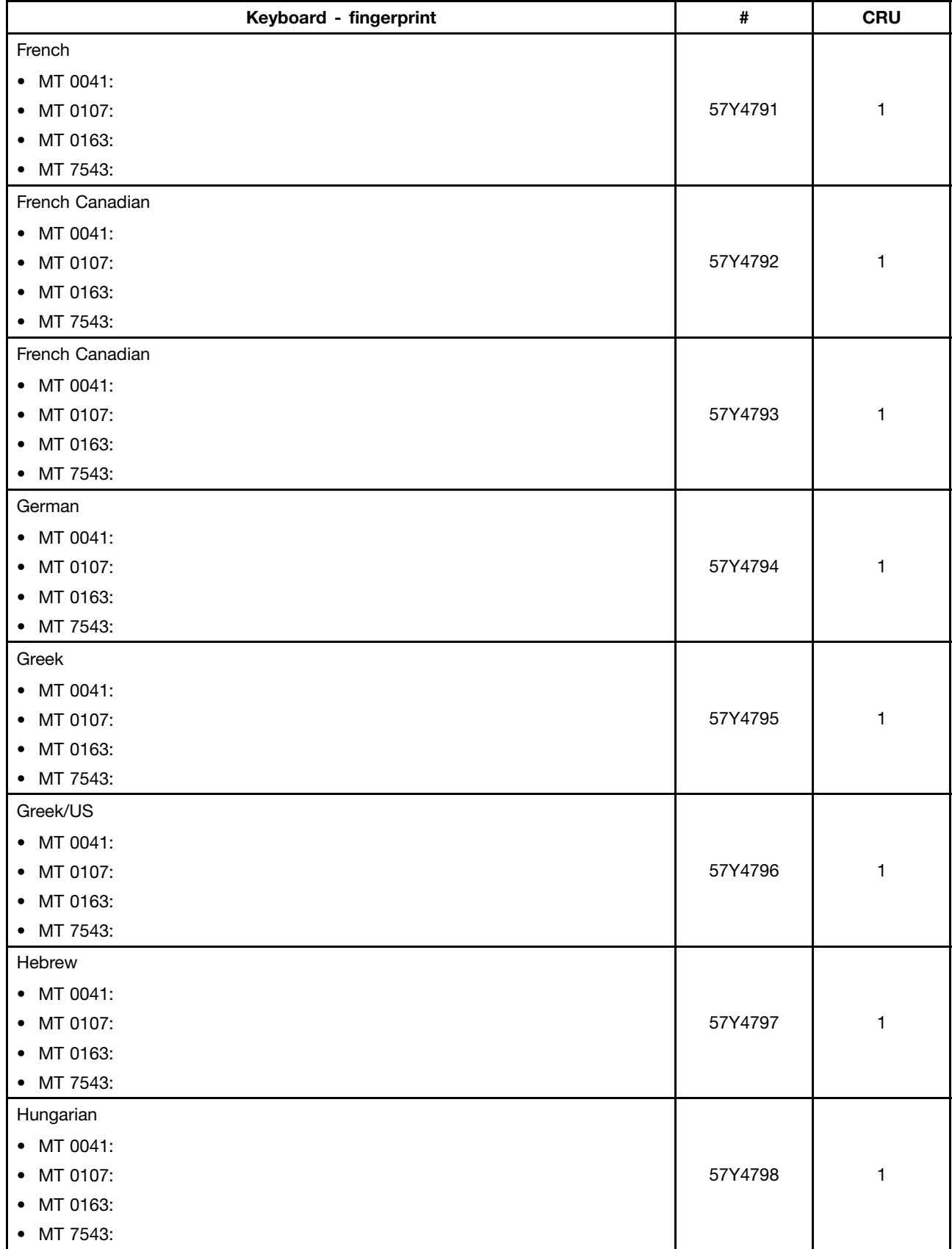

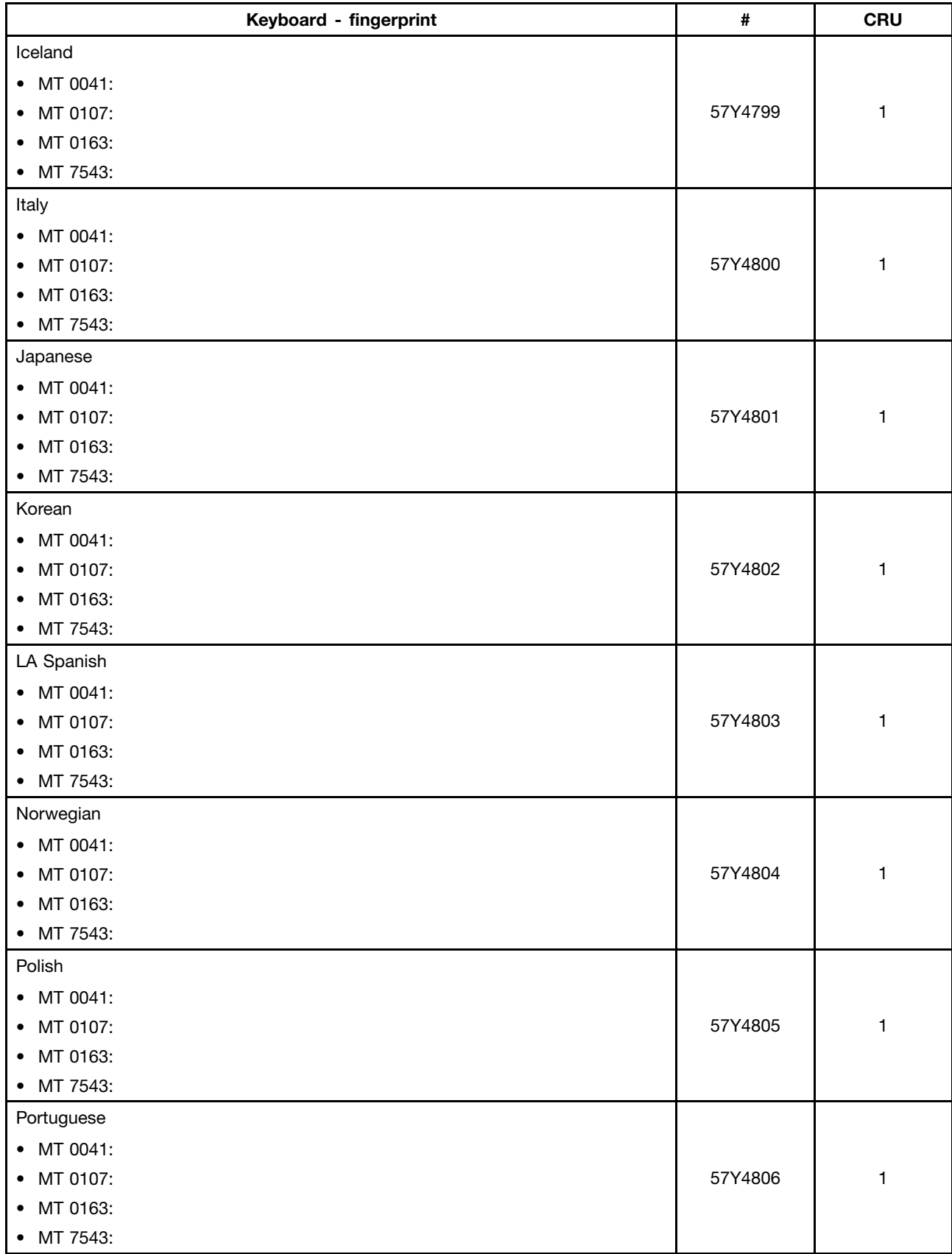

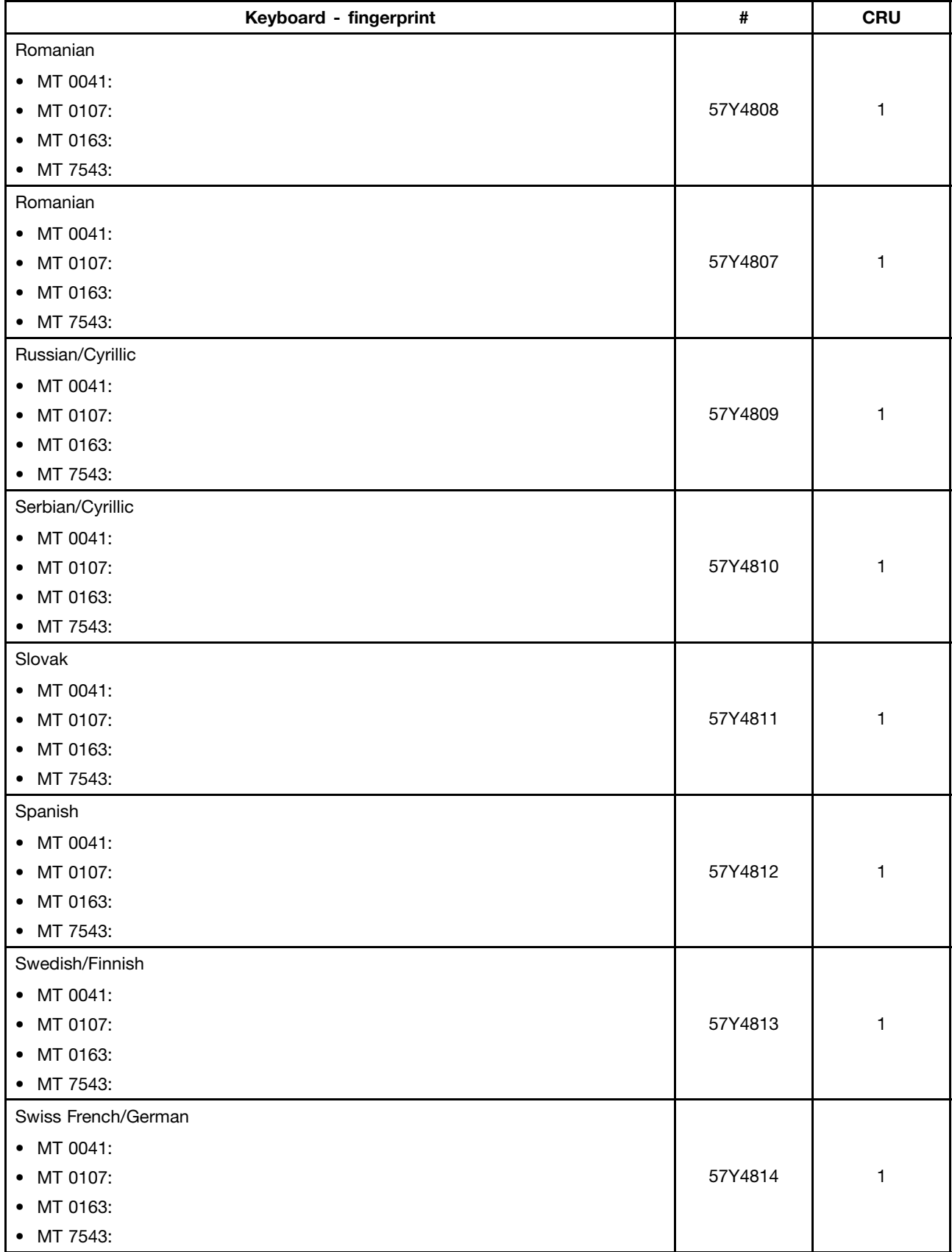

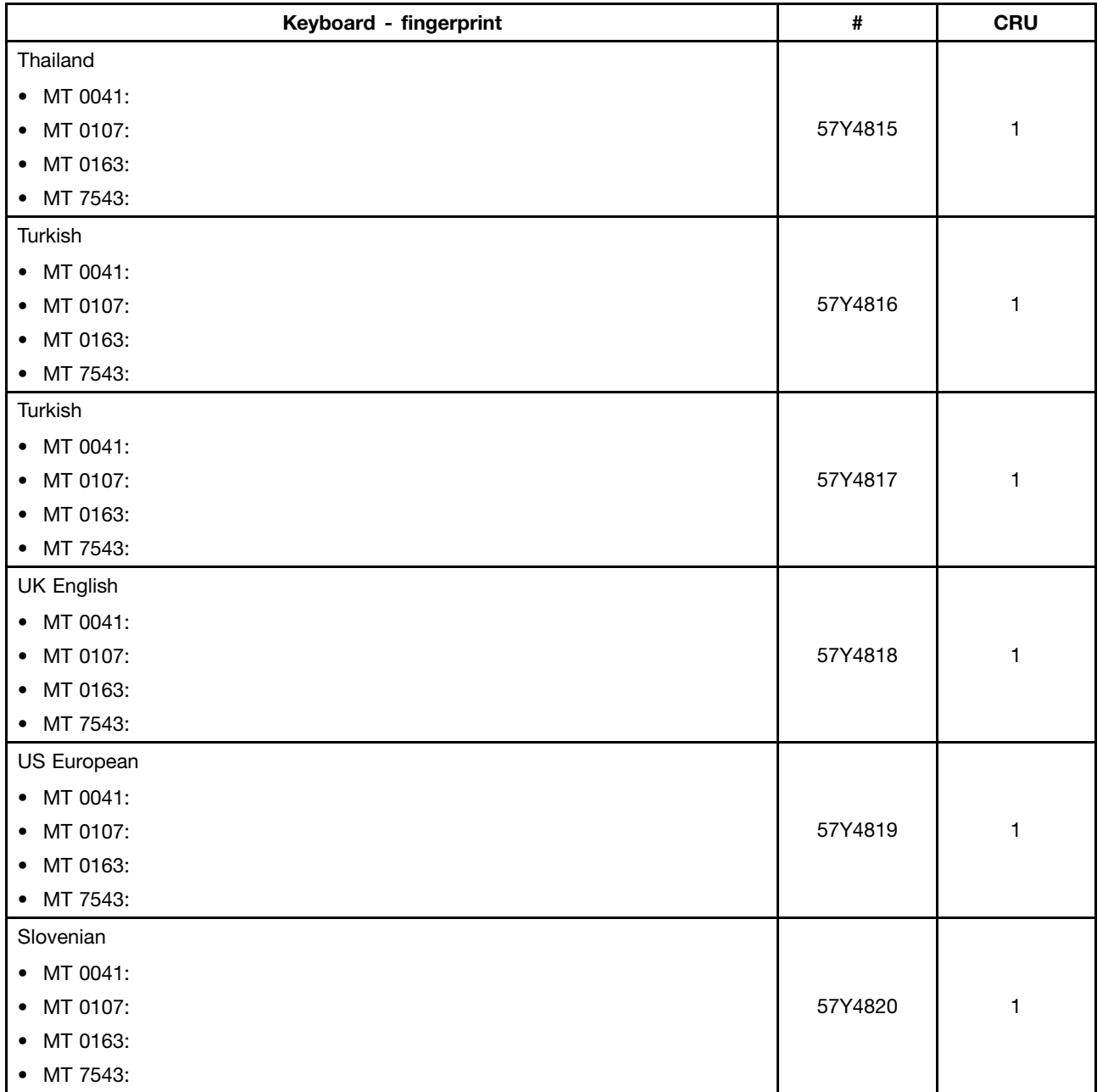

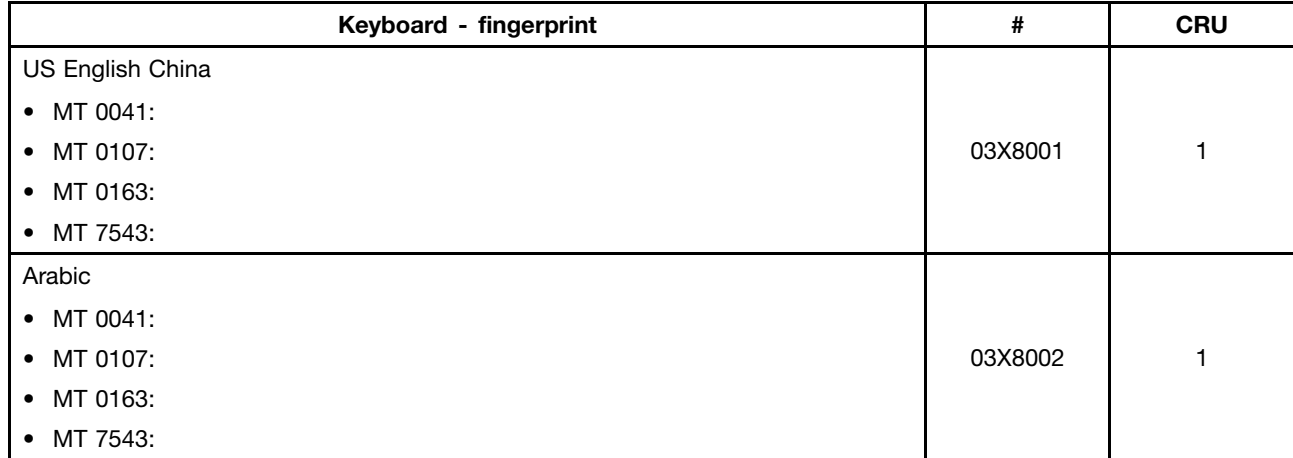

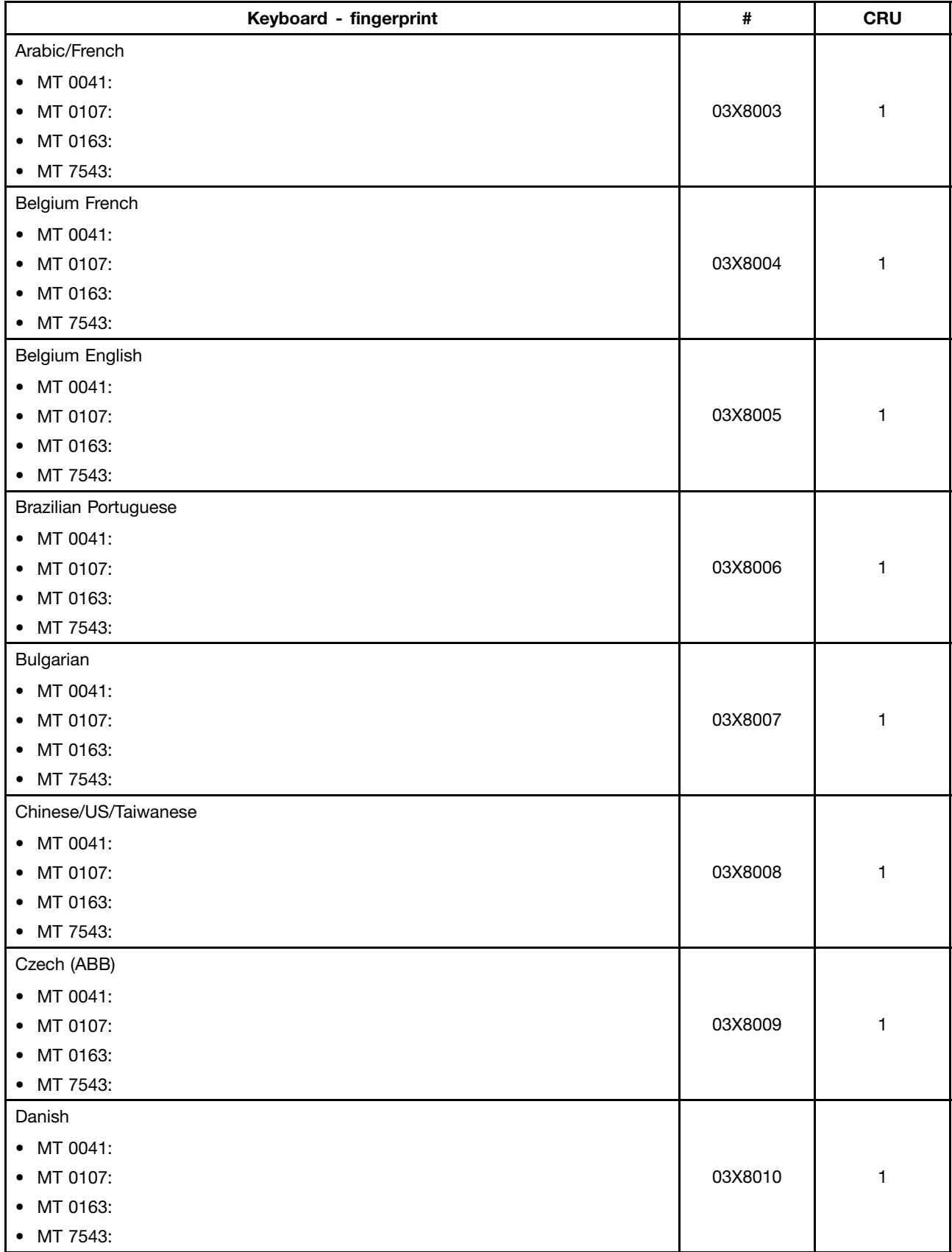

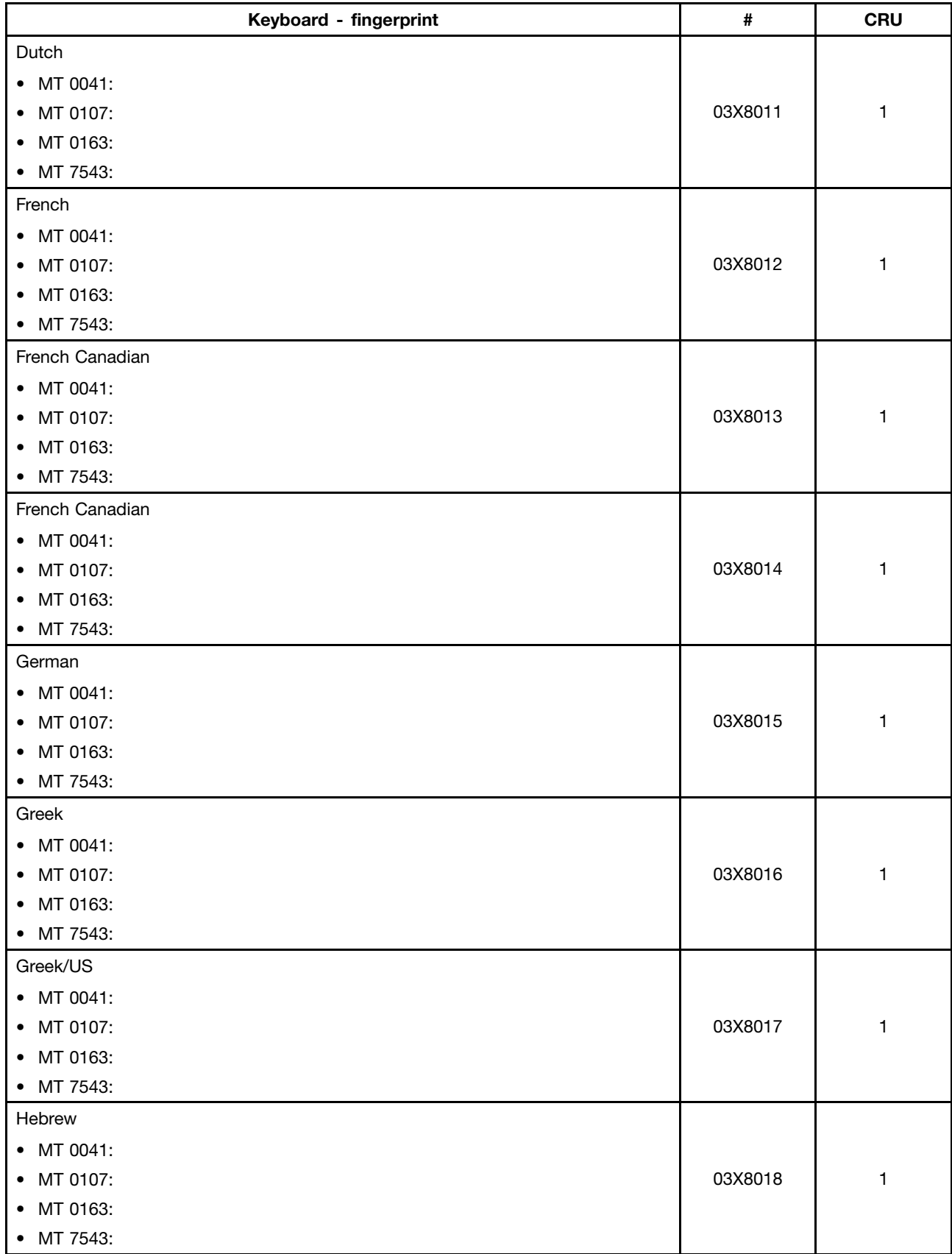

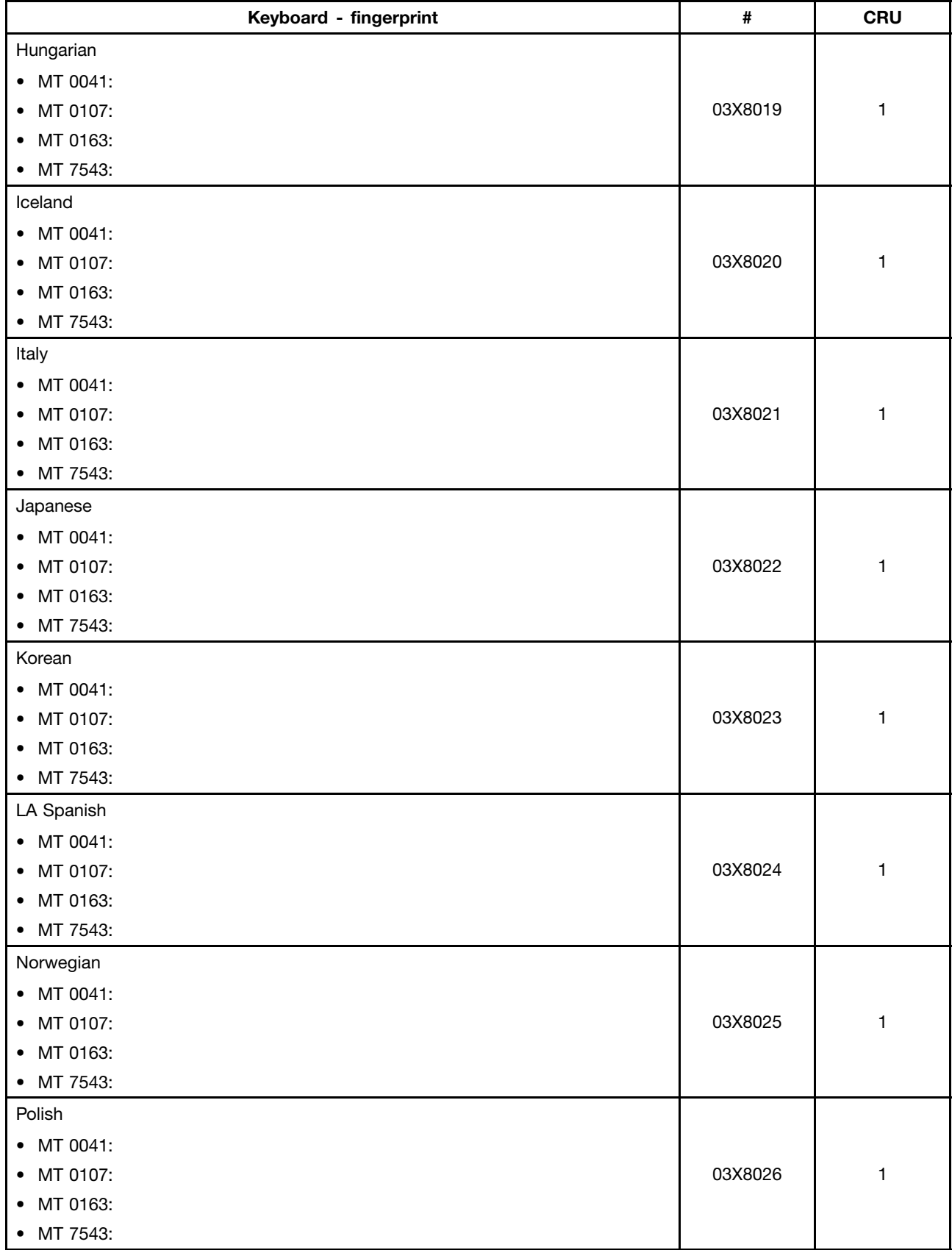

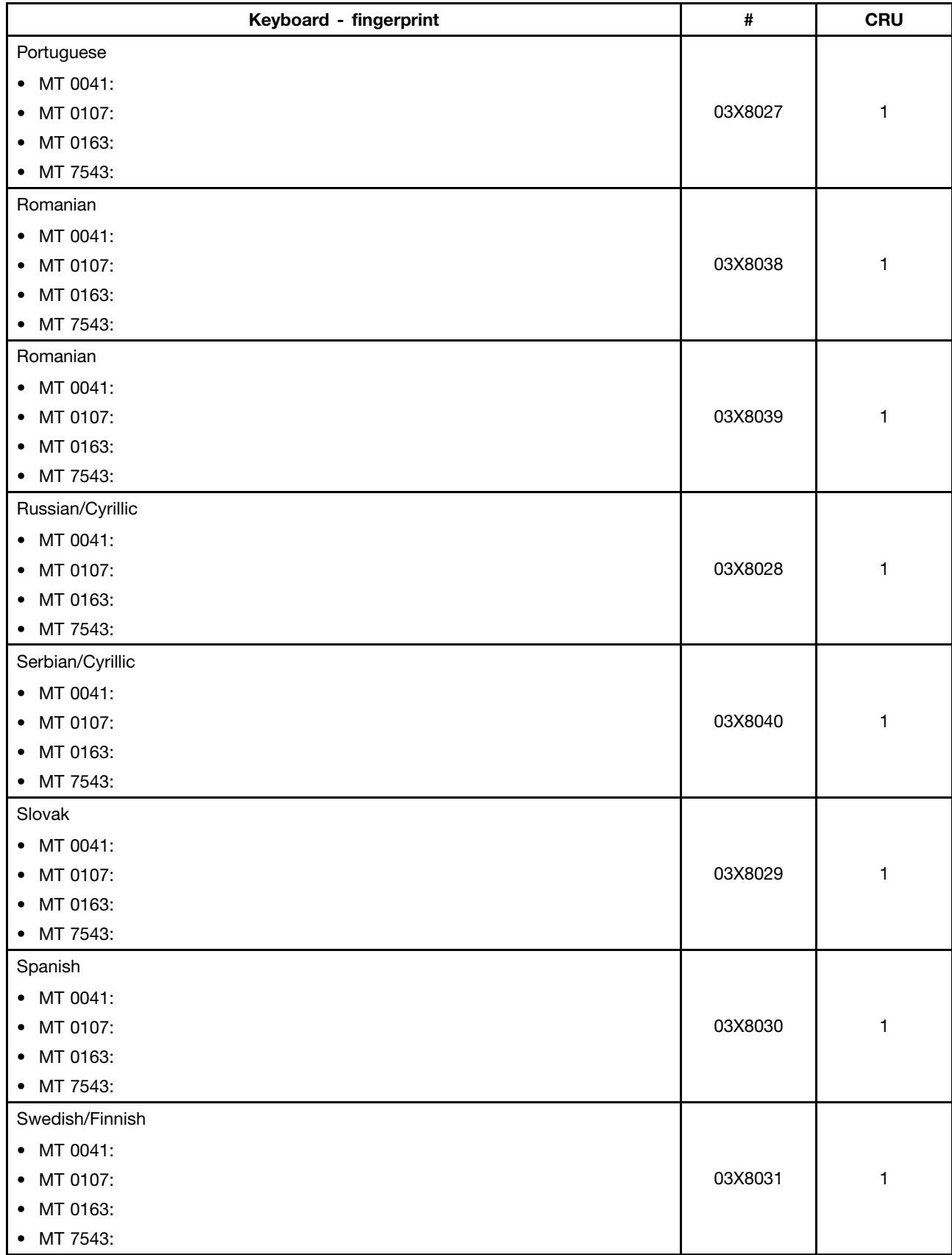

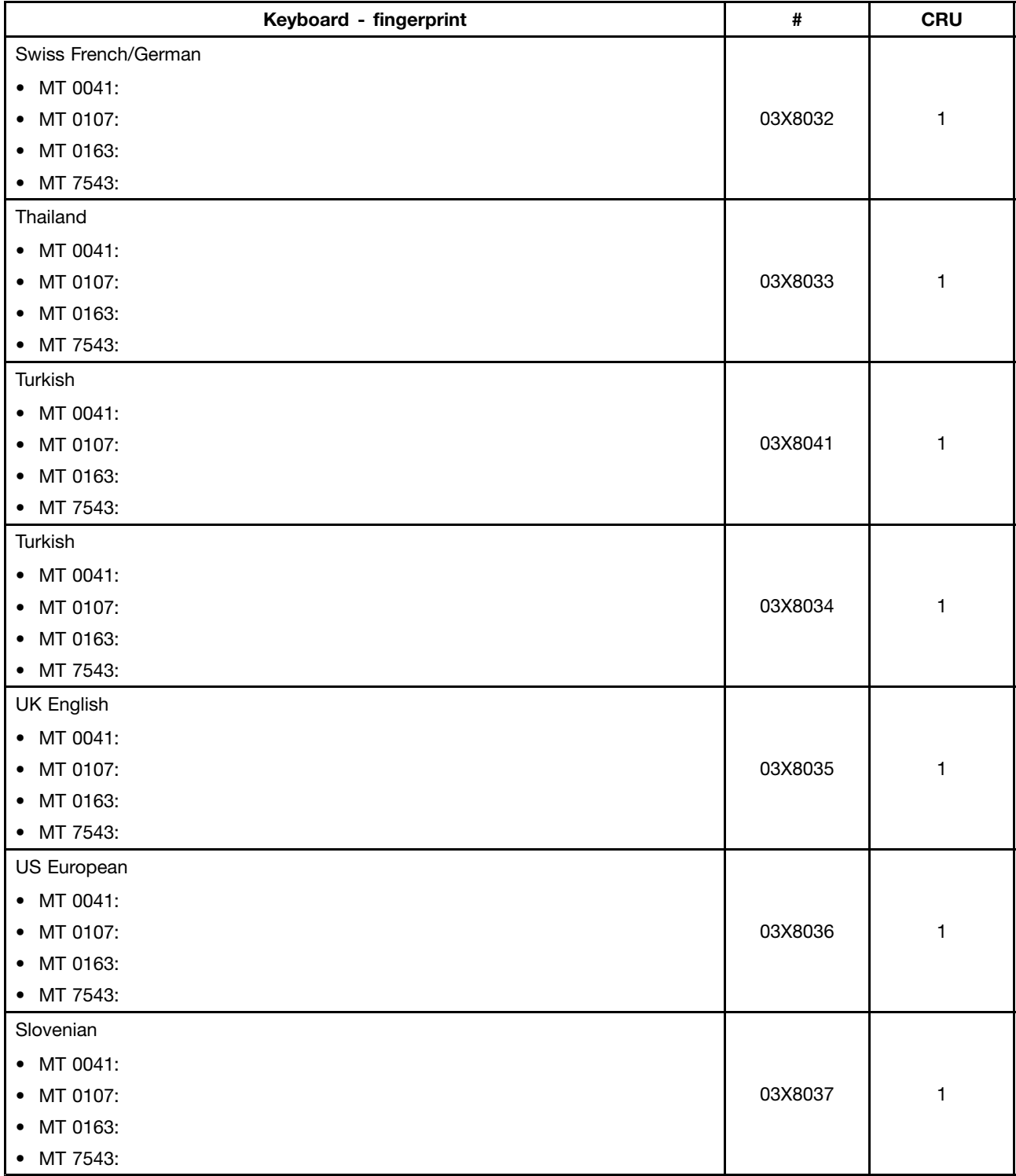

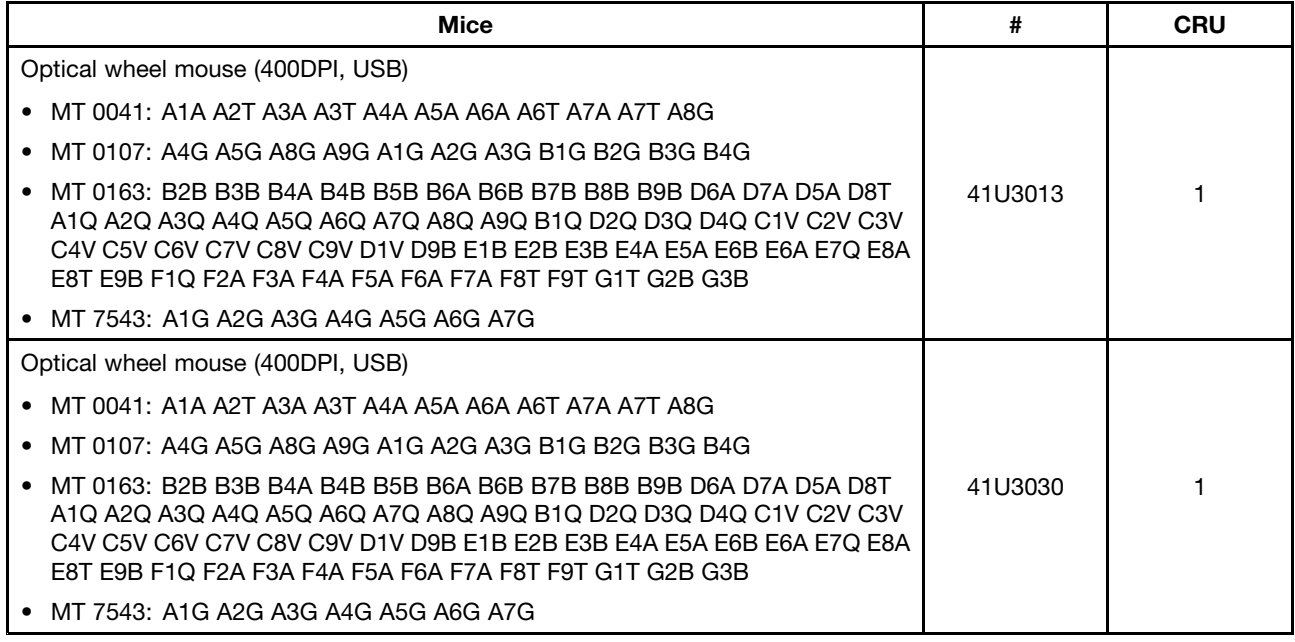

# **Adapters and miscellaneous FRUs**

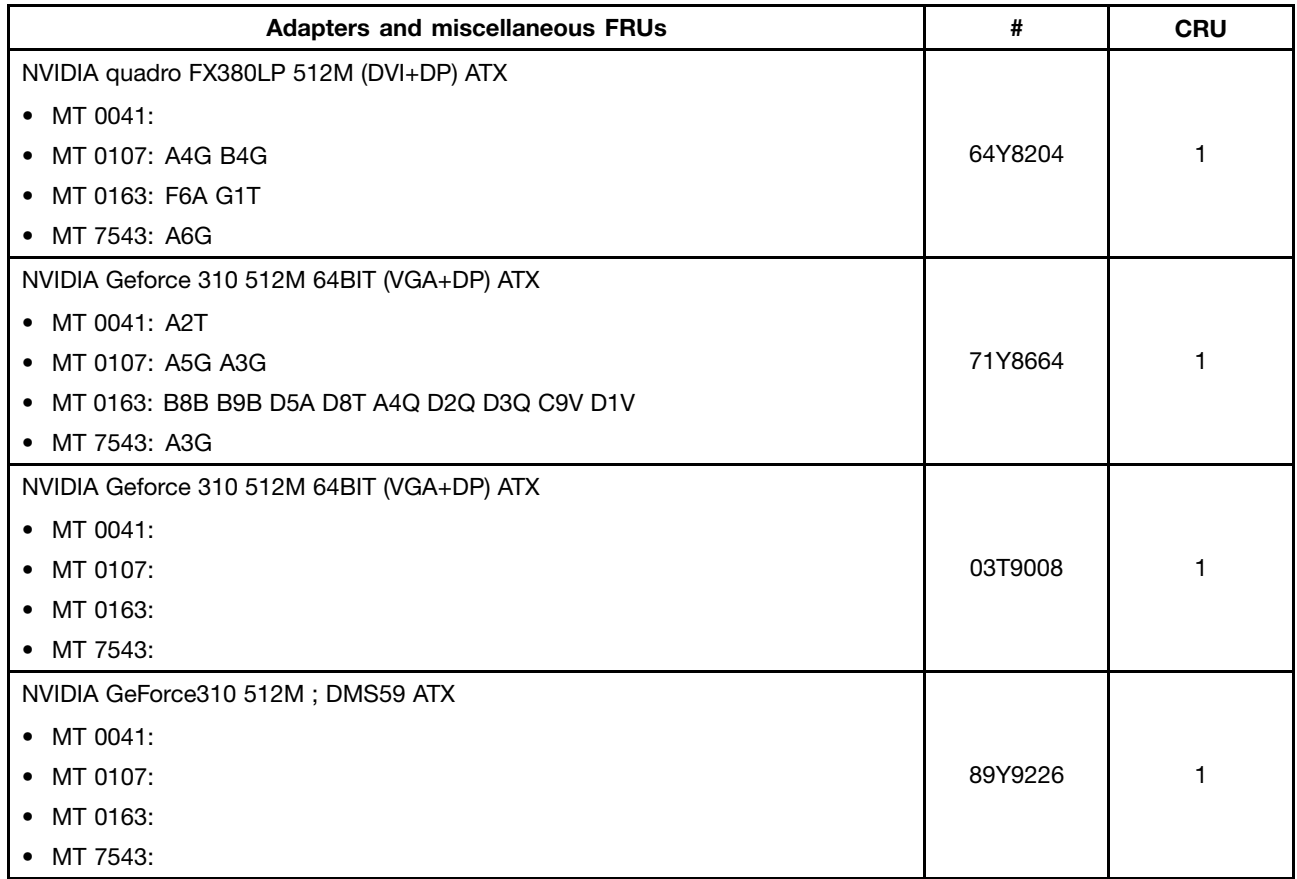

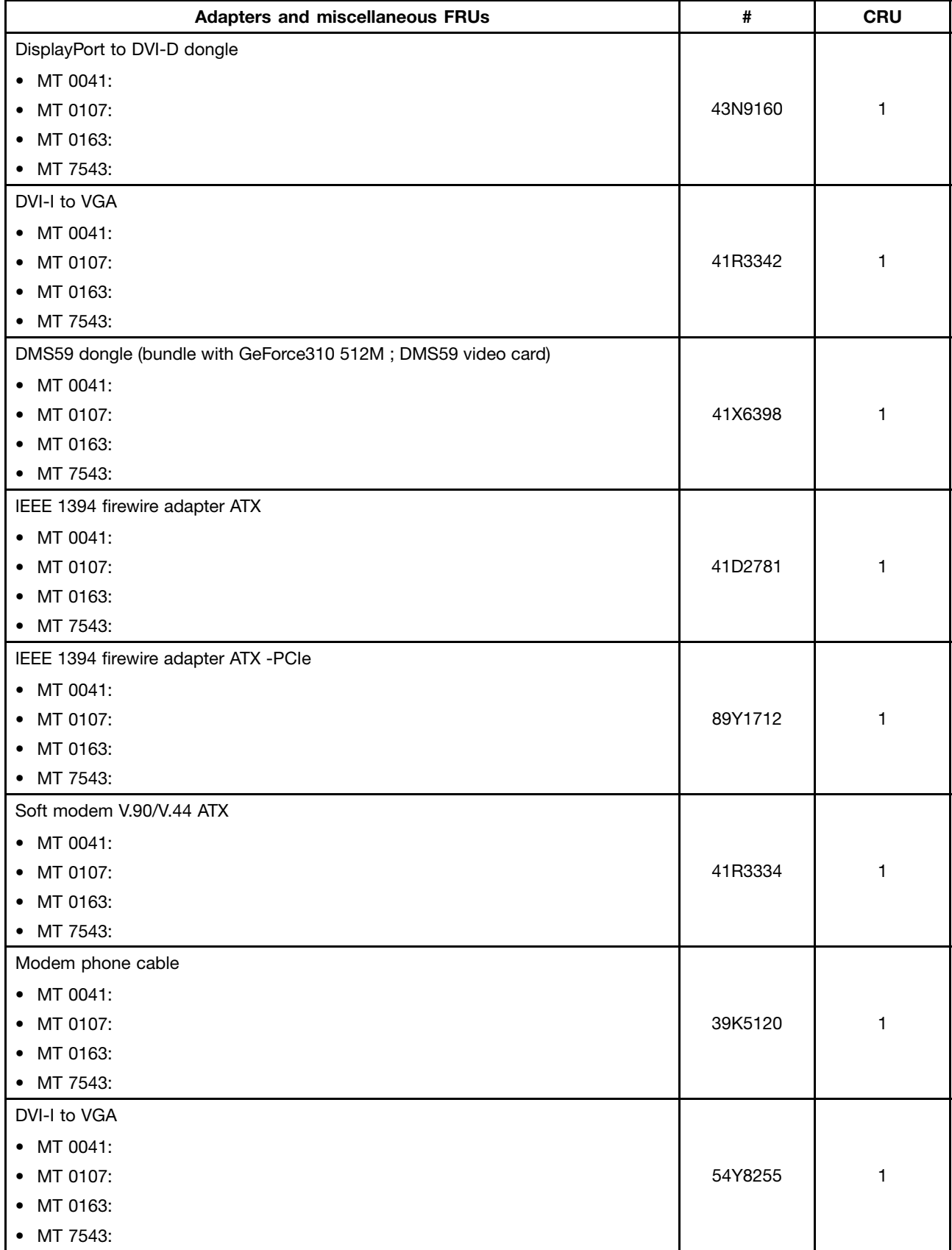
### **Power Cords**

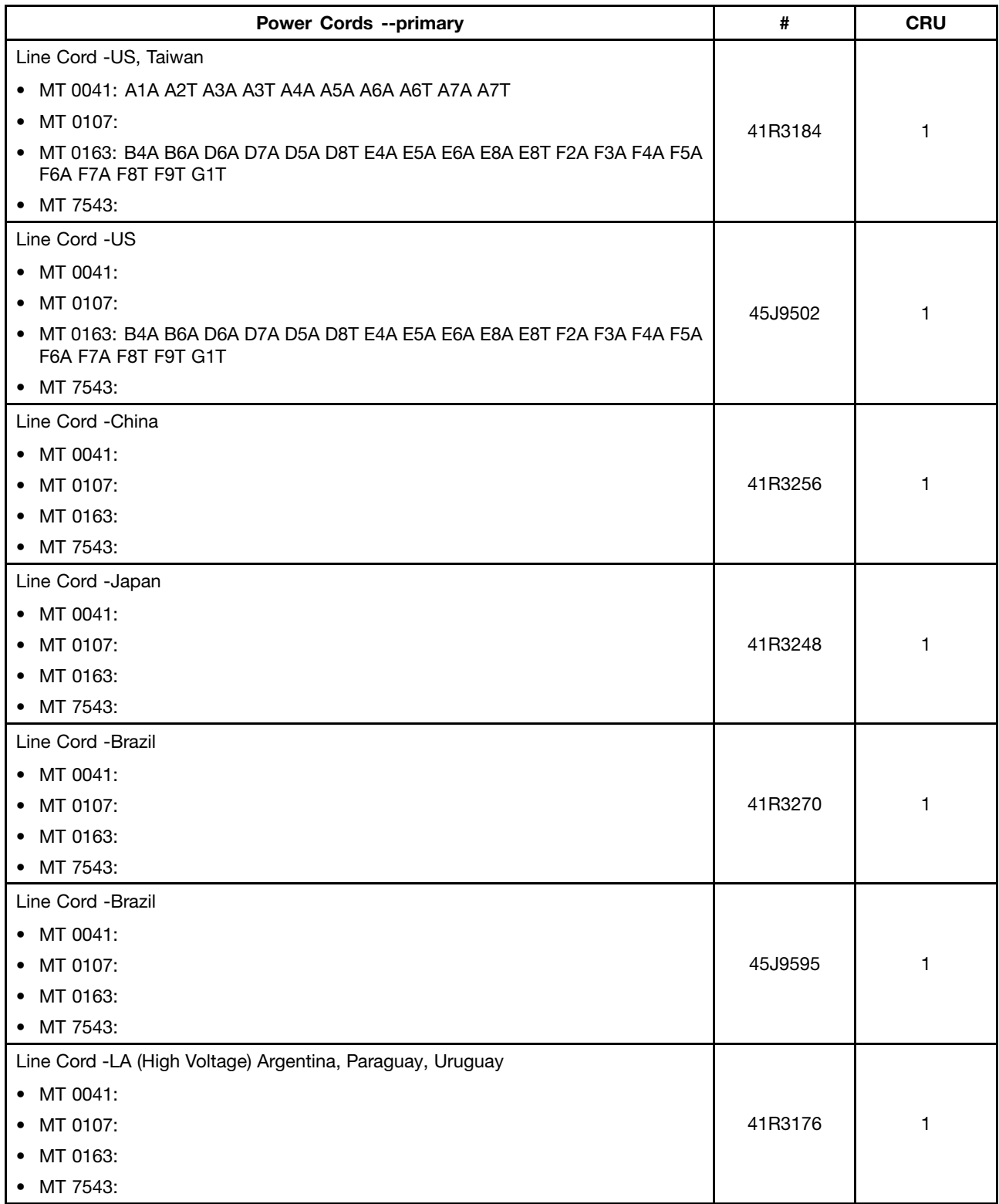

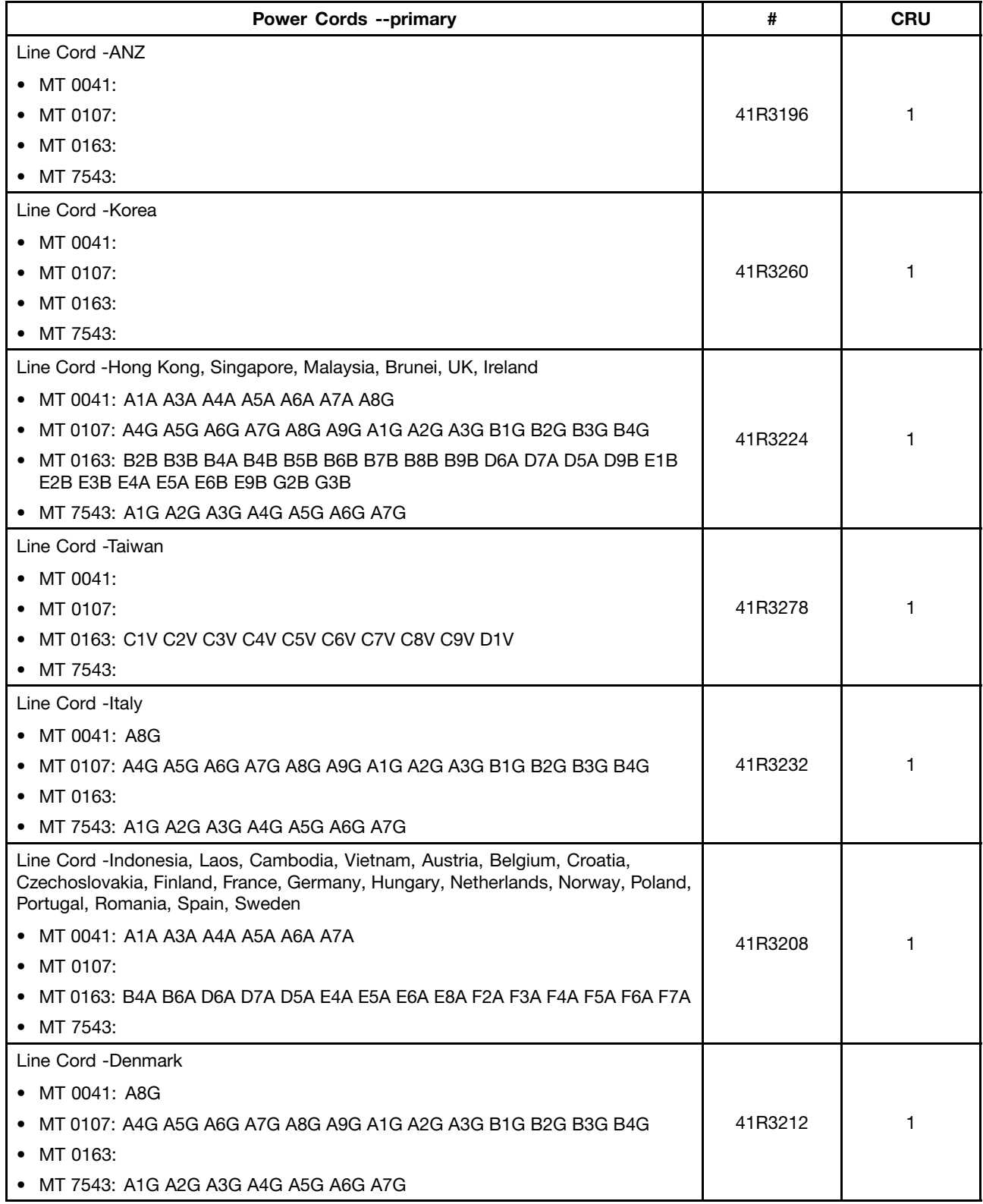

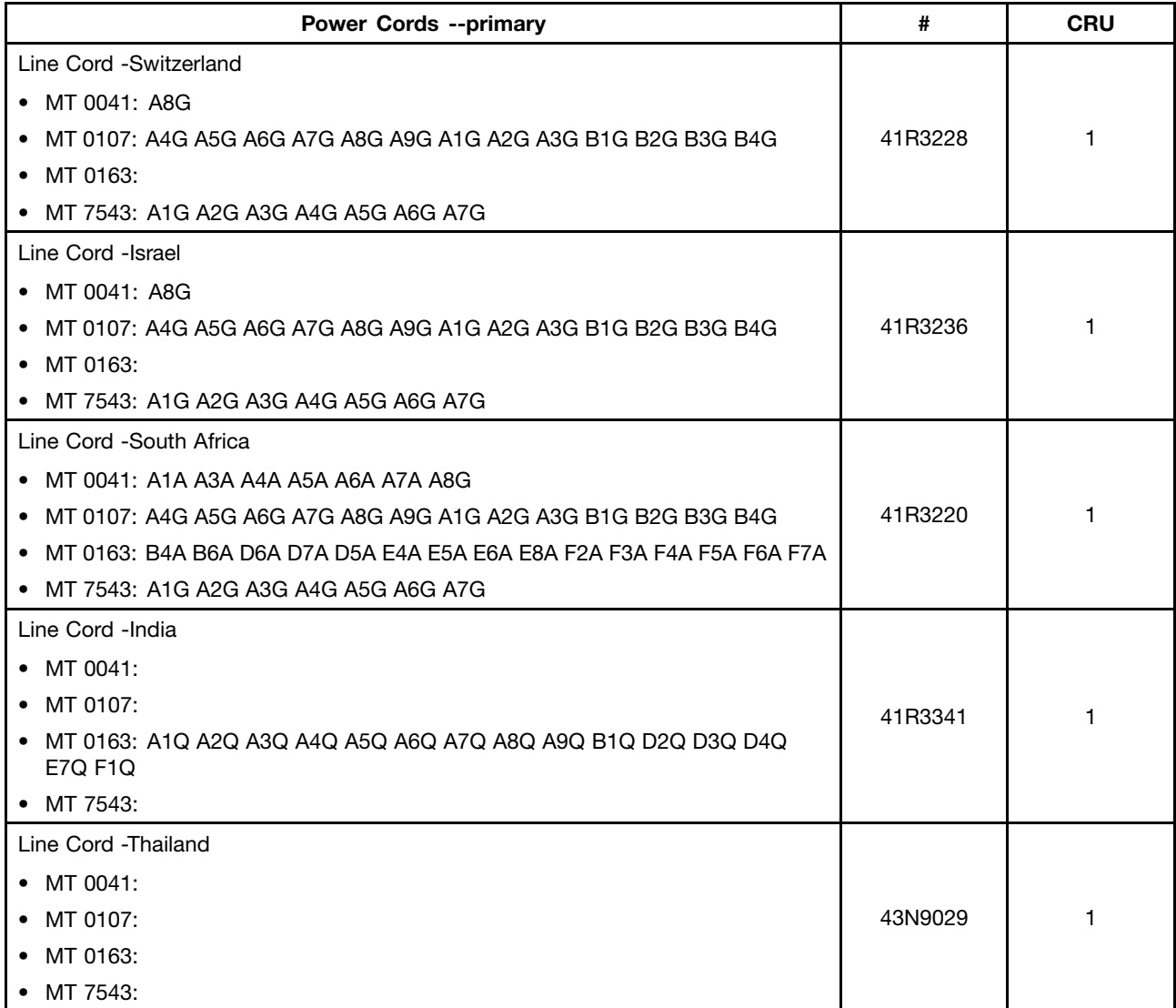

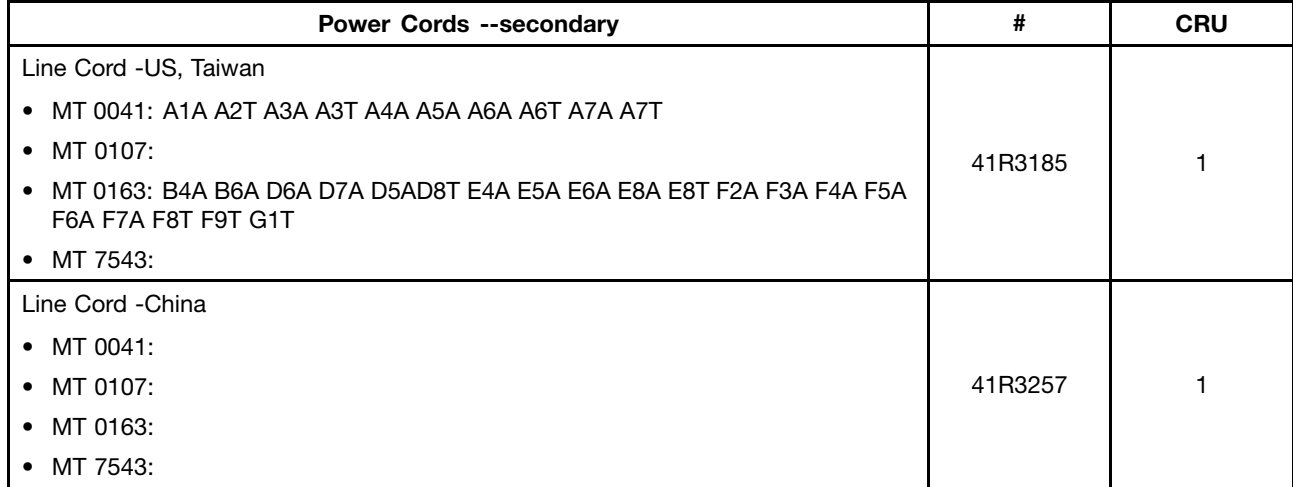

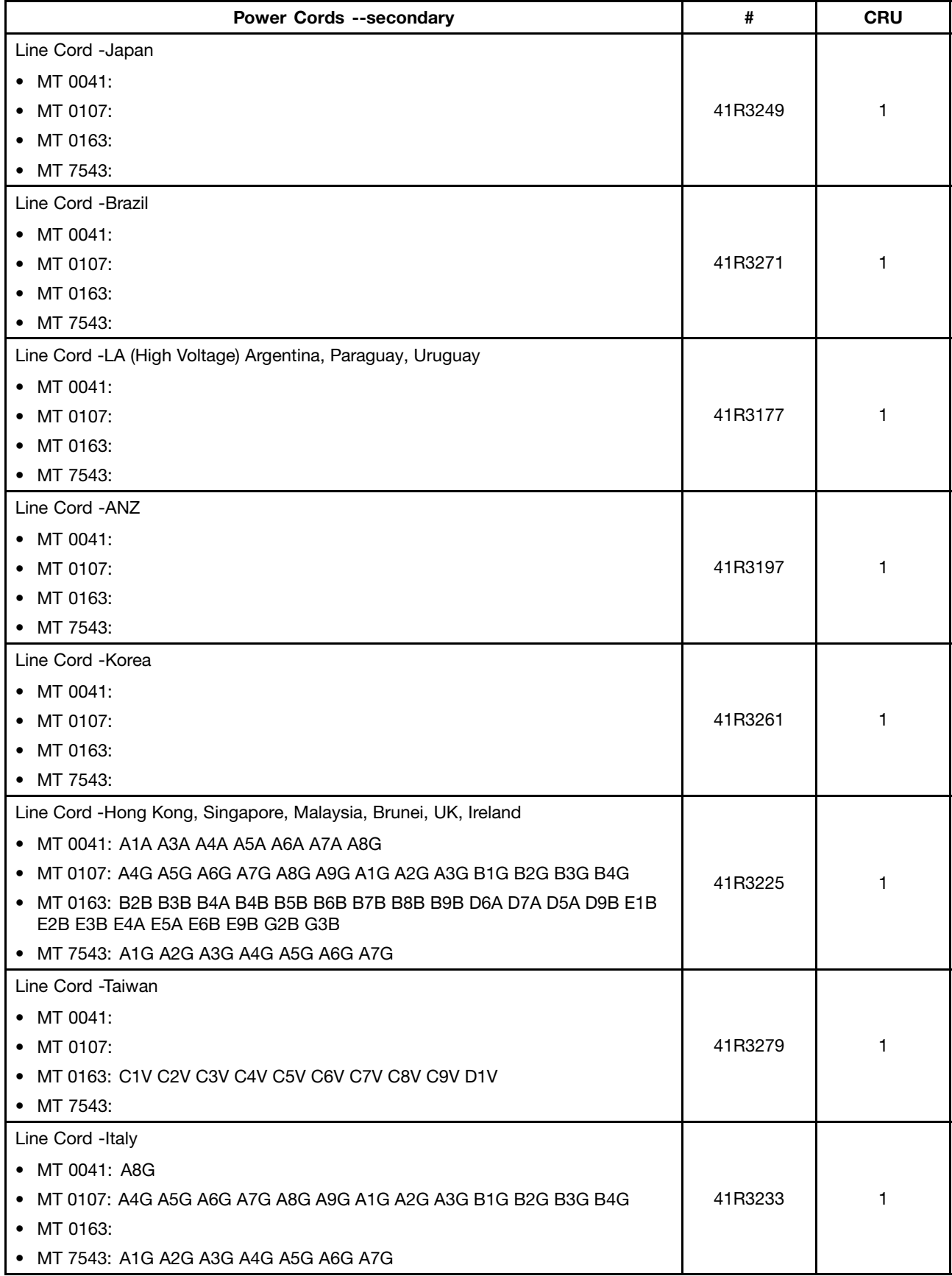

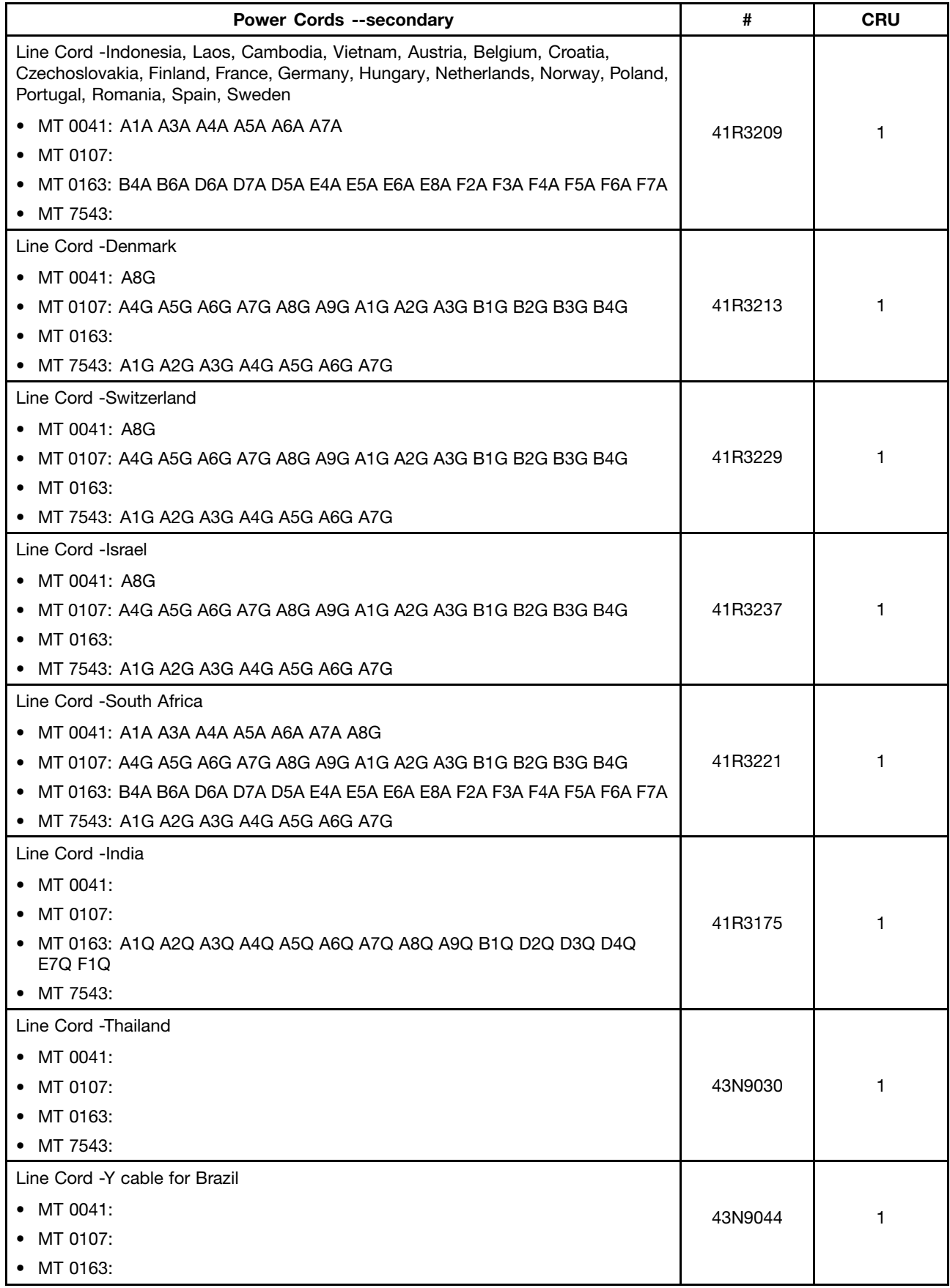

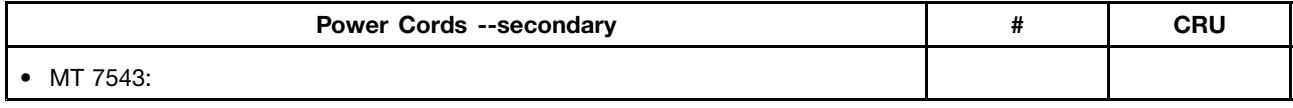

## **Recovery discs**

## **Windows 7 Starter SP1 Recovery CD**

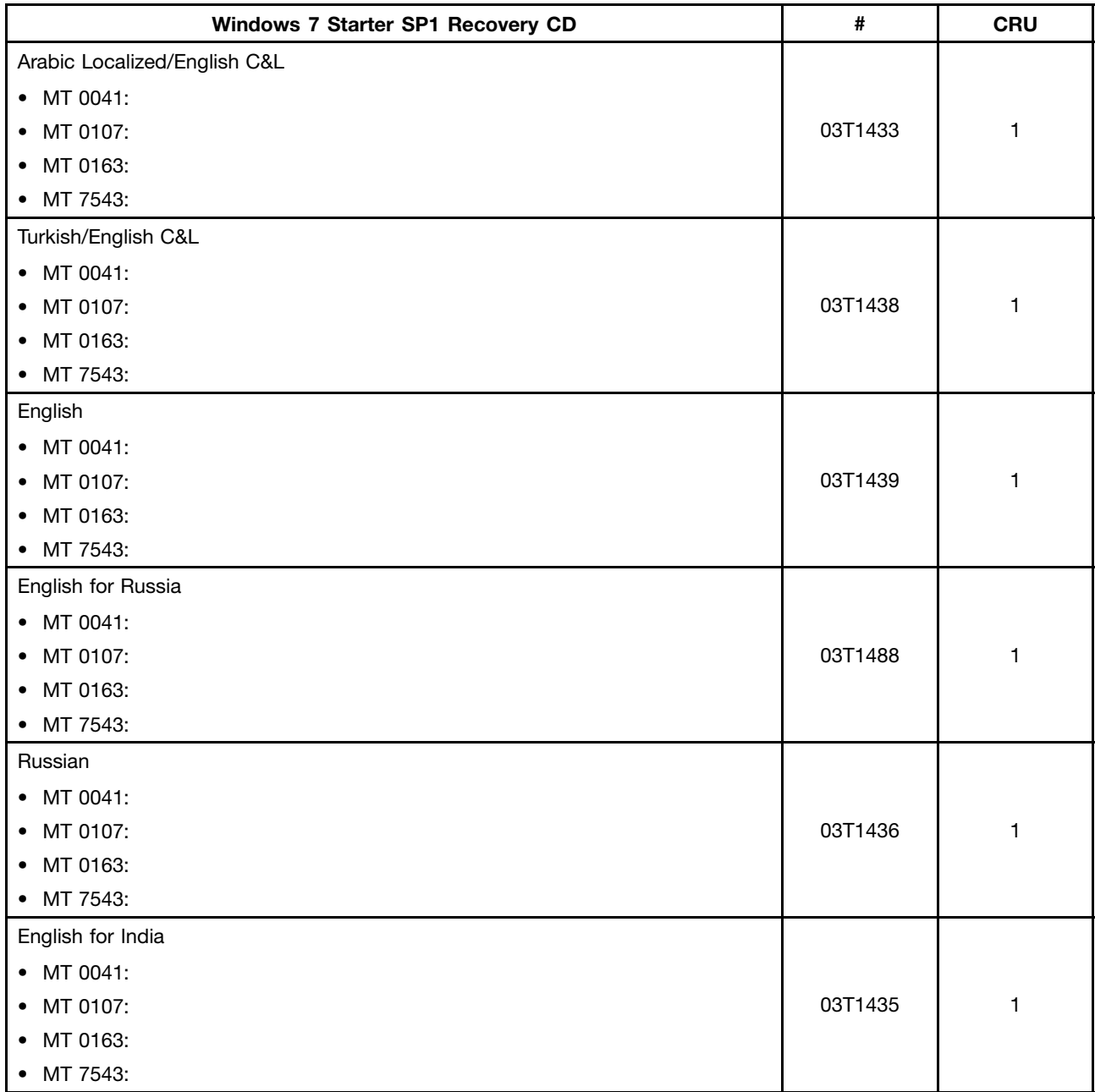

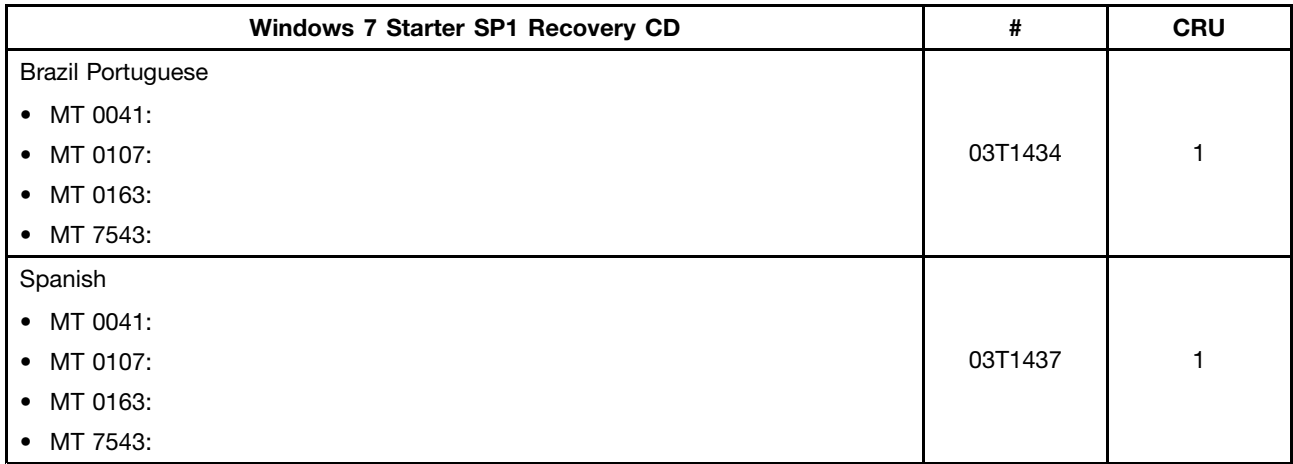

## **Windows 7 Home Basic SP1 Recovery CD**

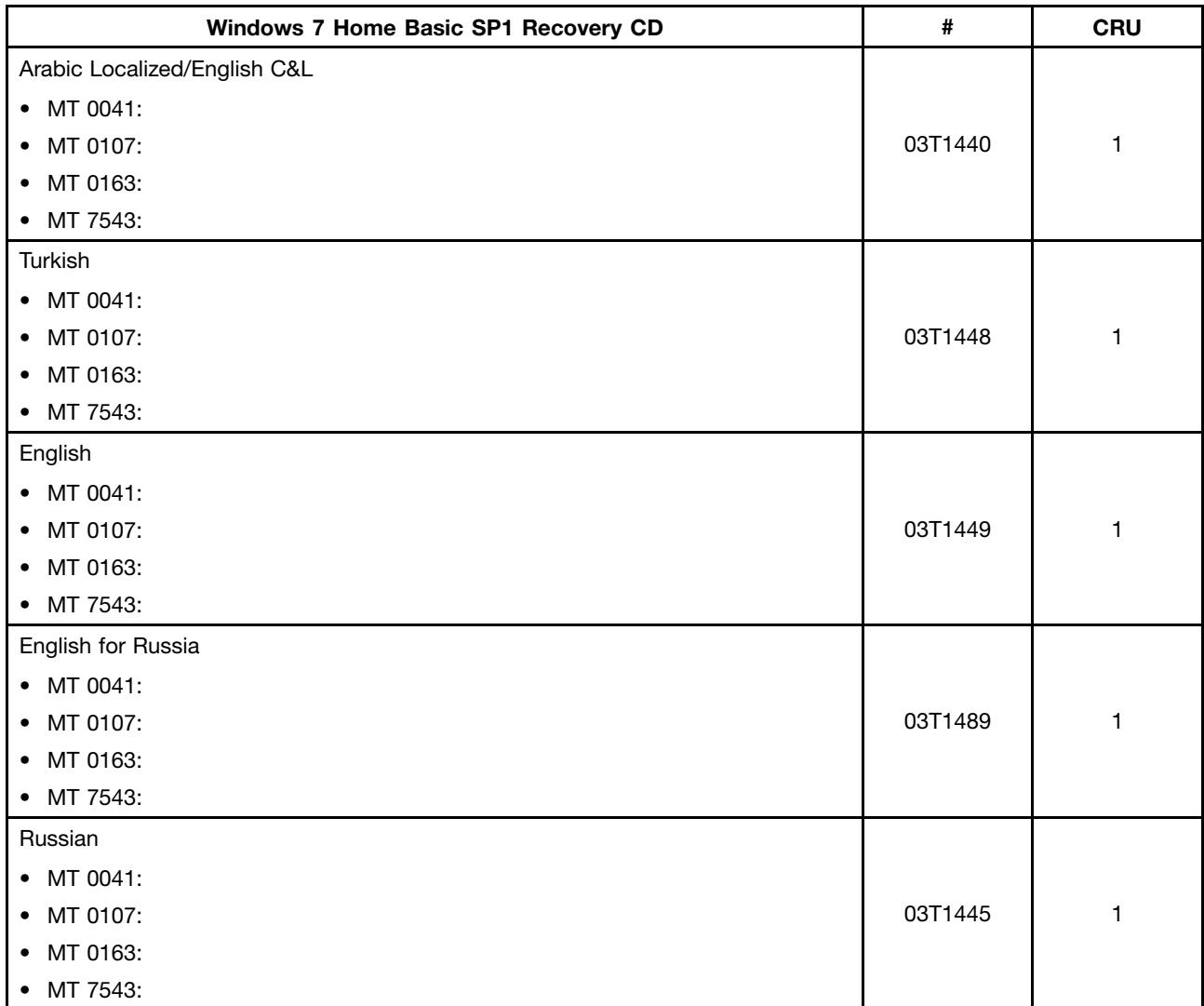

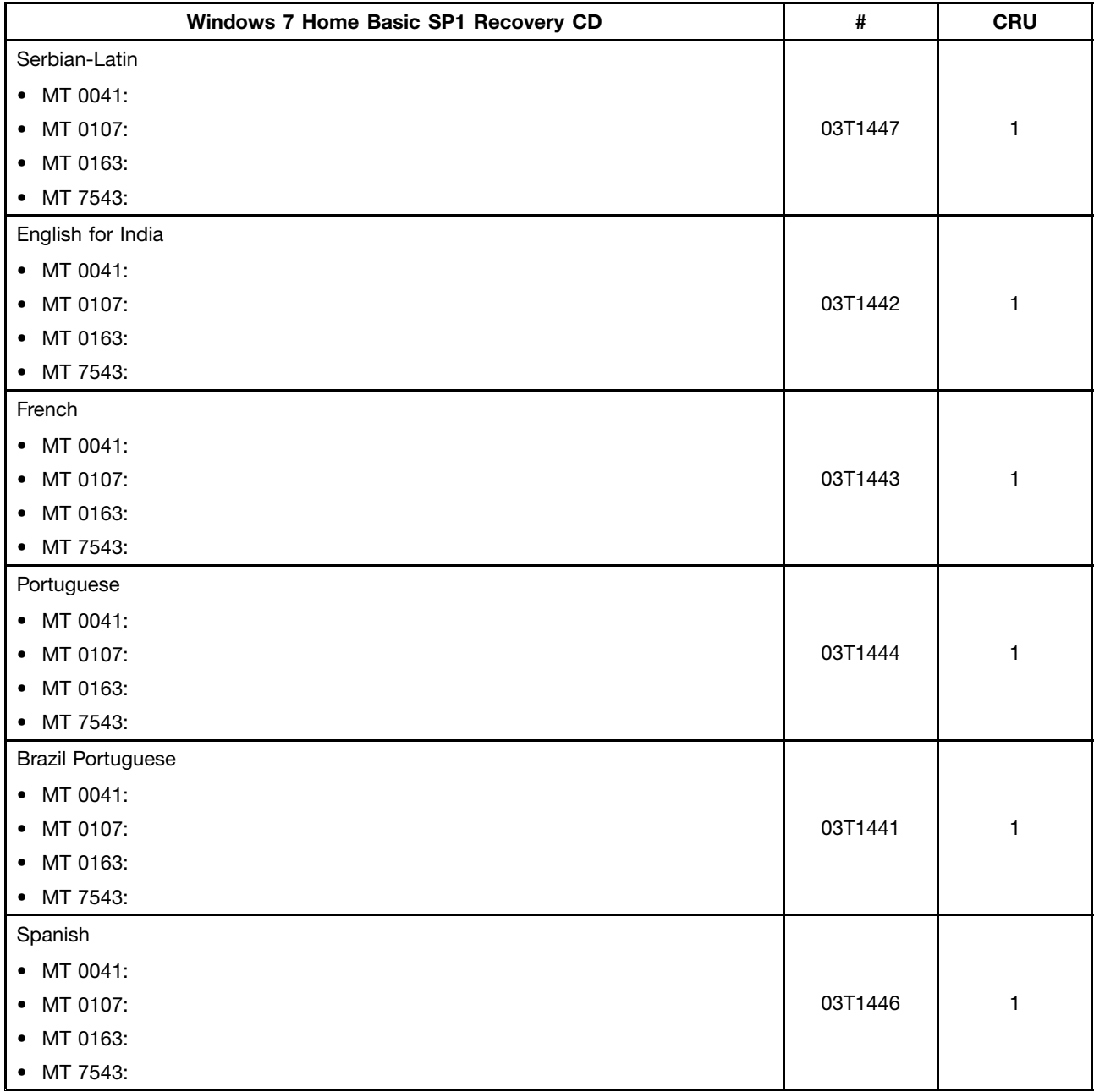

## **Windows 7 Home Premium 32 SP1 Recovery CD**

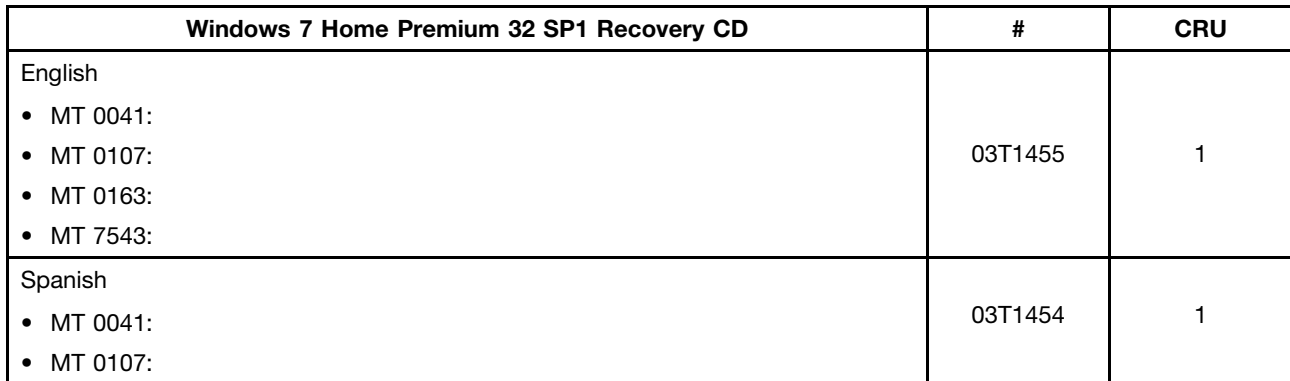

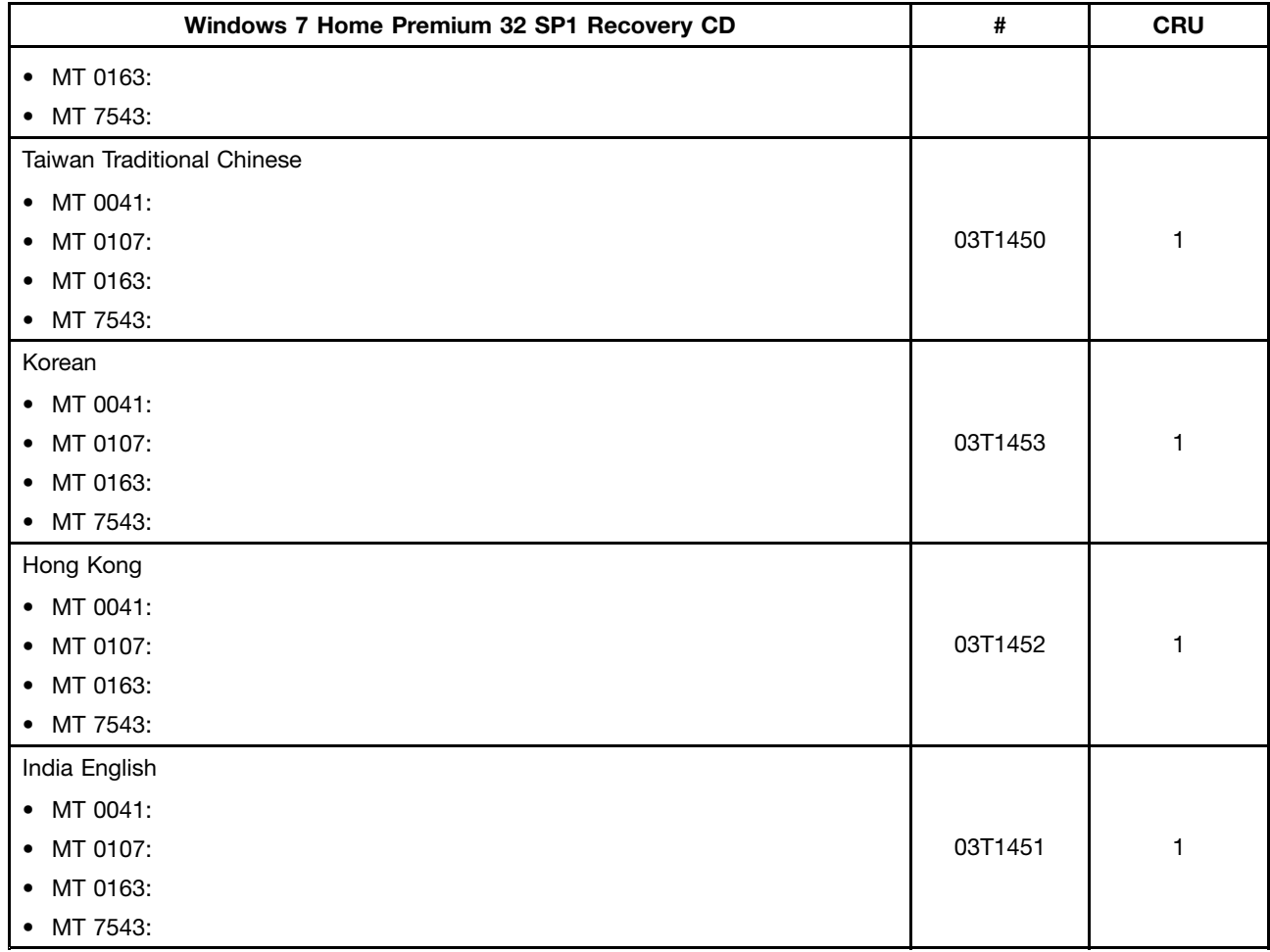

# **Windows 7 Home Premium 64 SP1 Recovery CD**

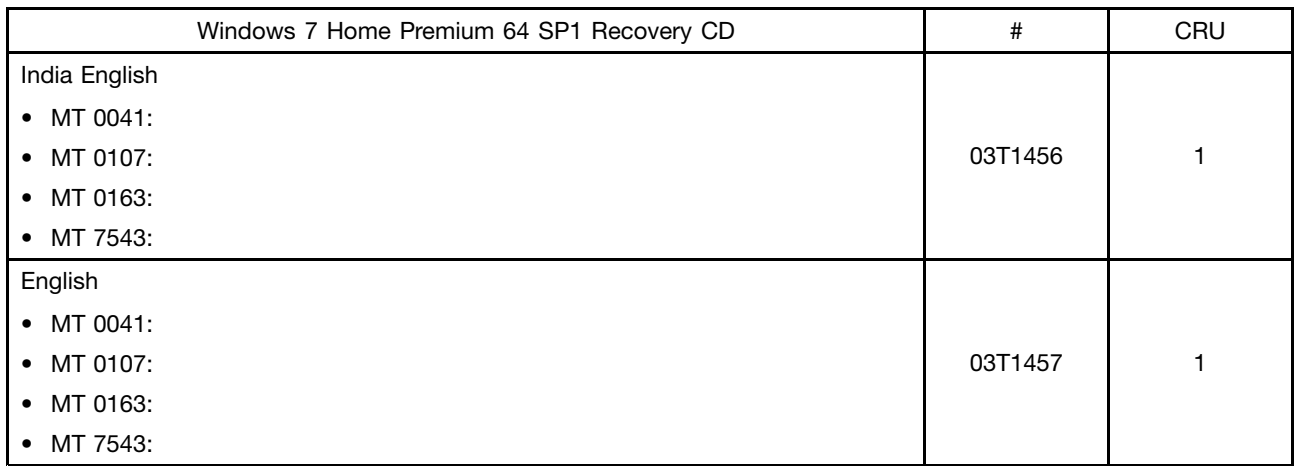

## **Windows 7 Professional 32 SP1 Recovery CD**

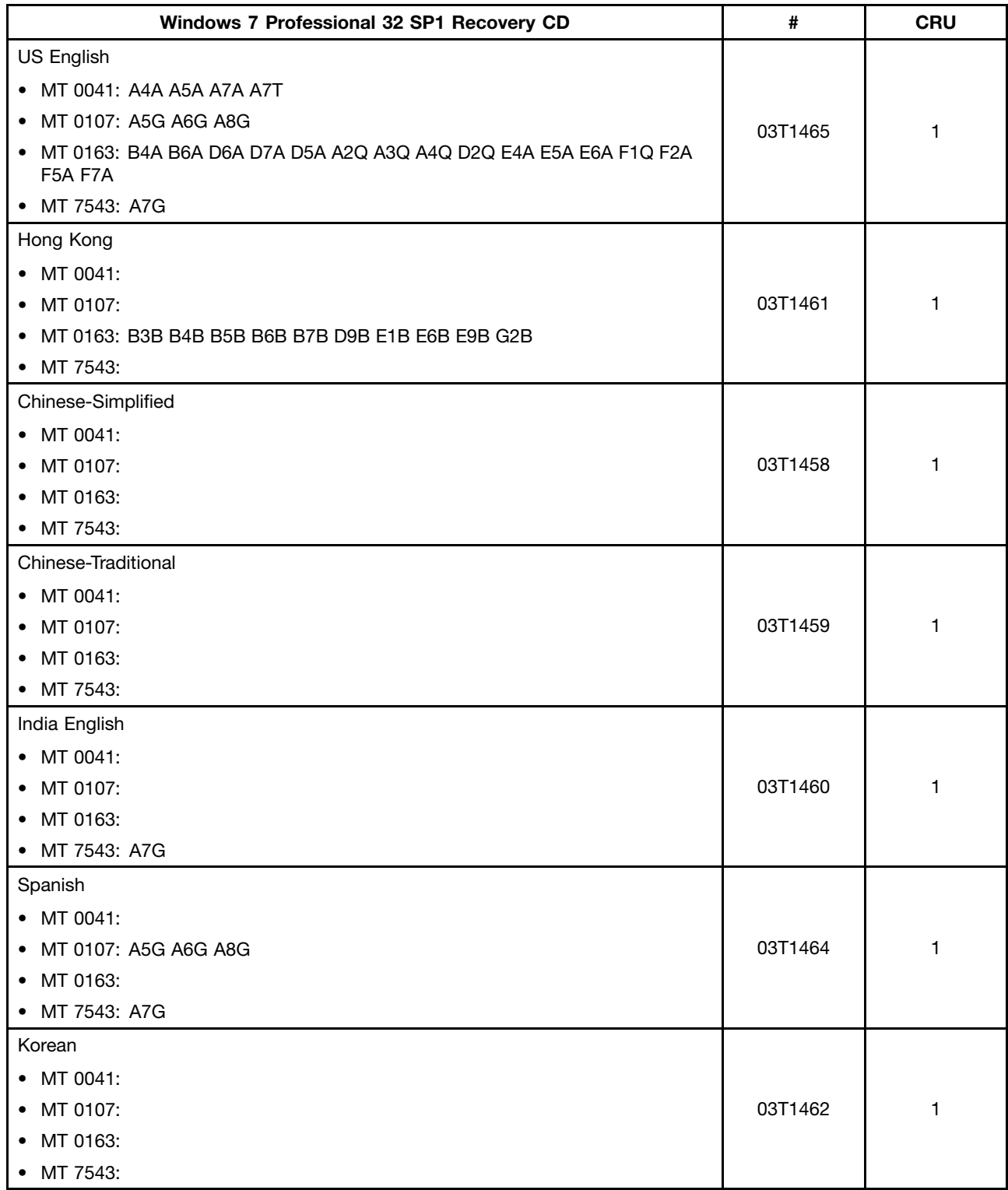

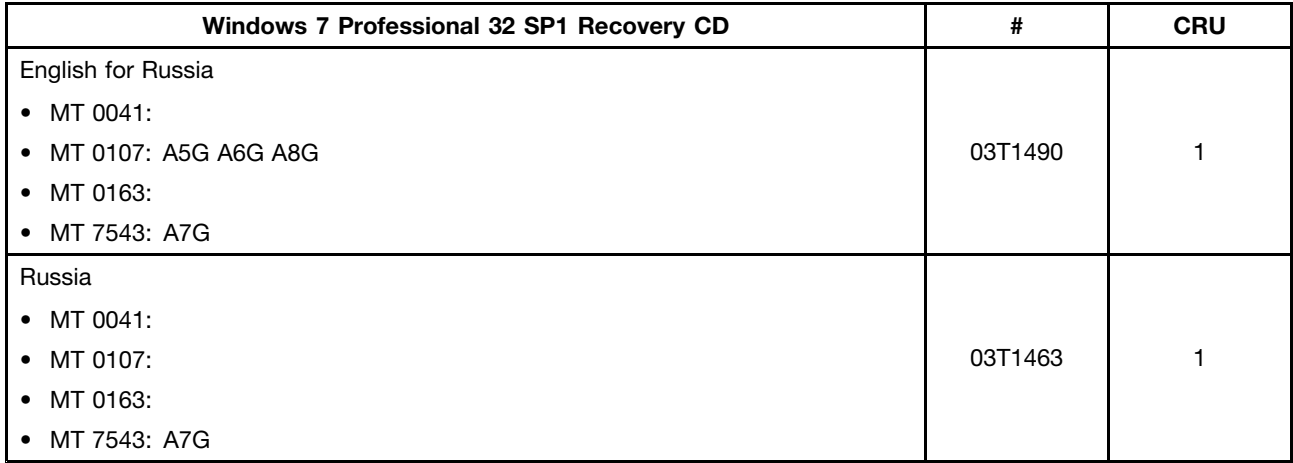

## **Windows 7 Professional 64 SP1 Recovery CD**

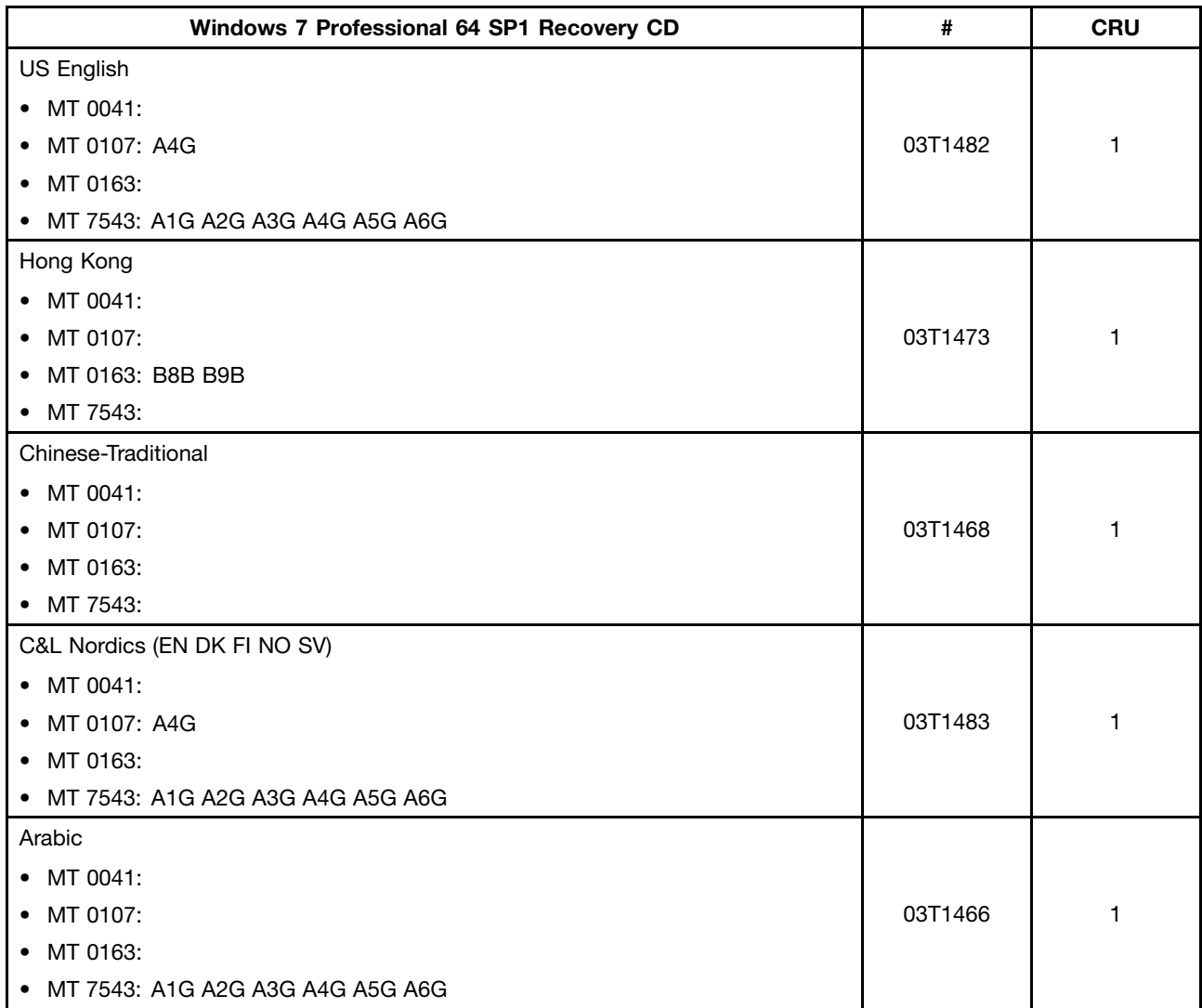

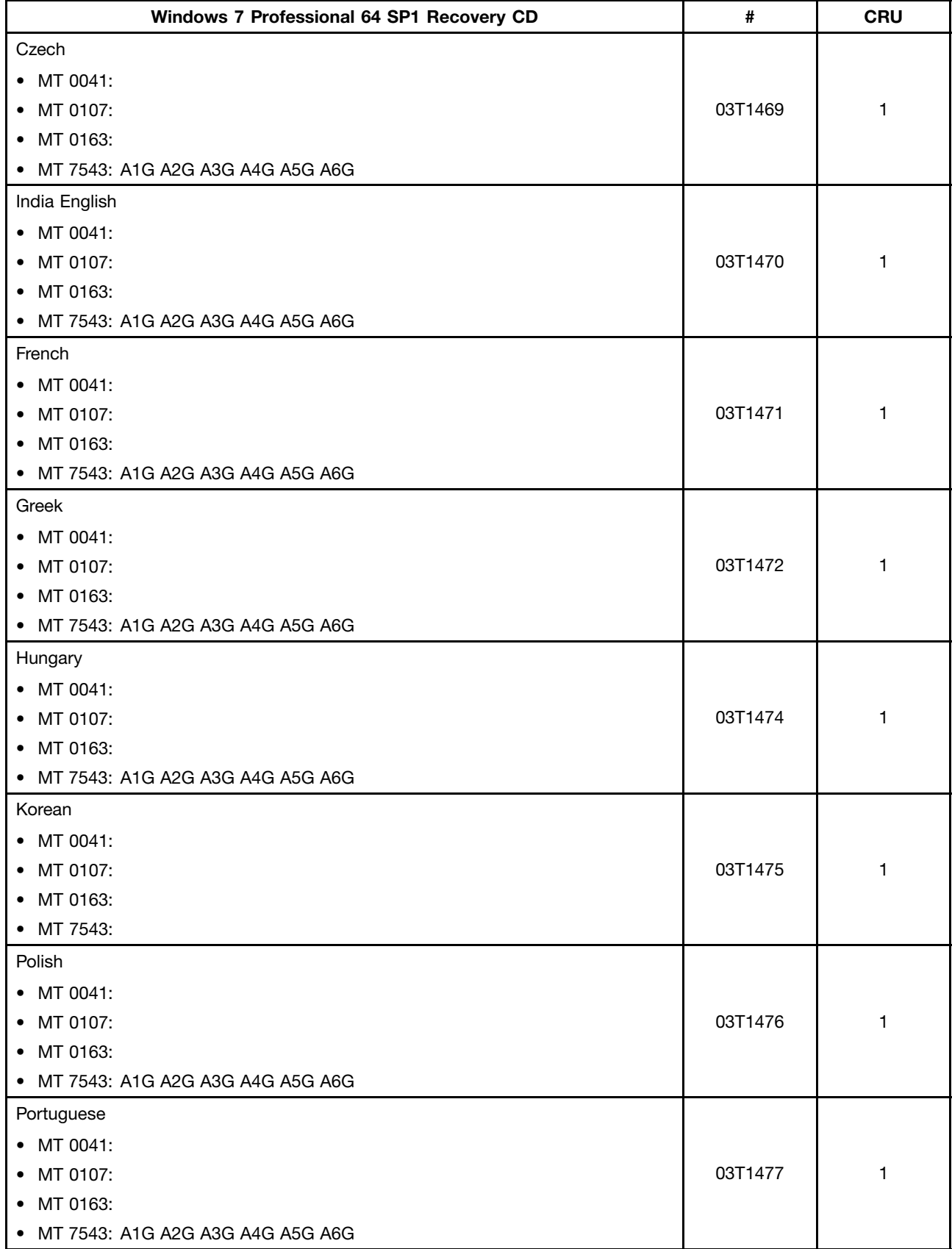

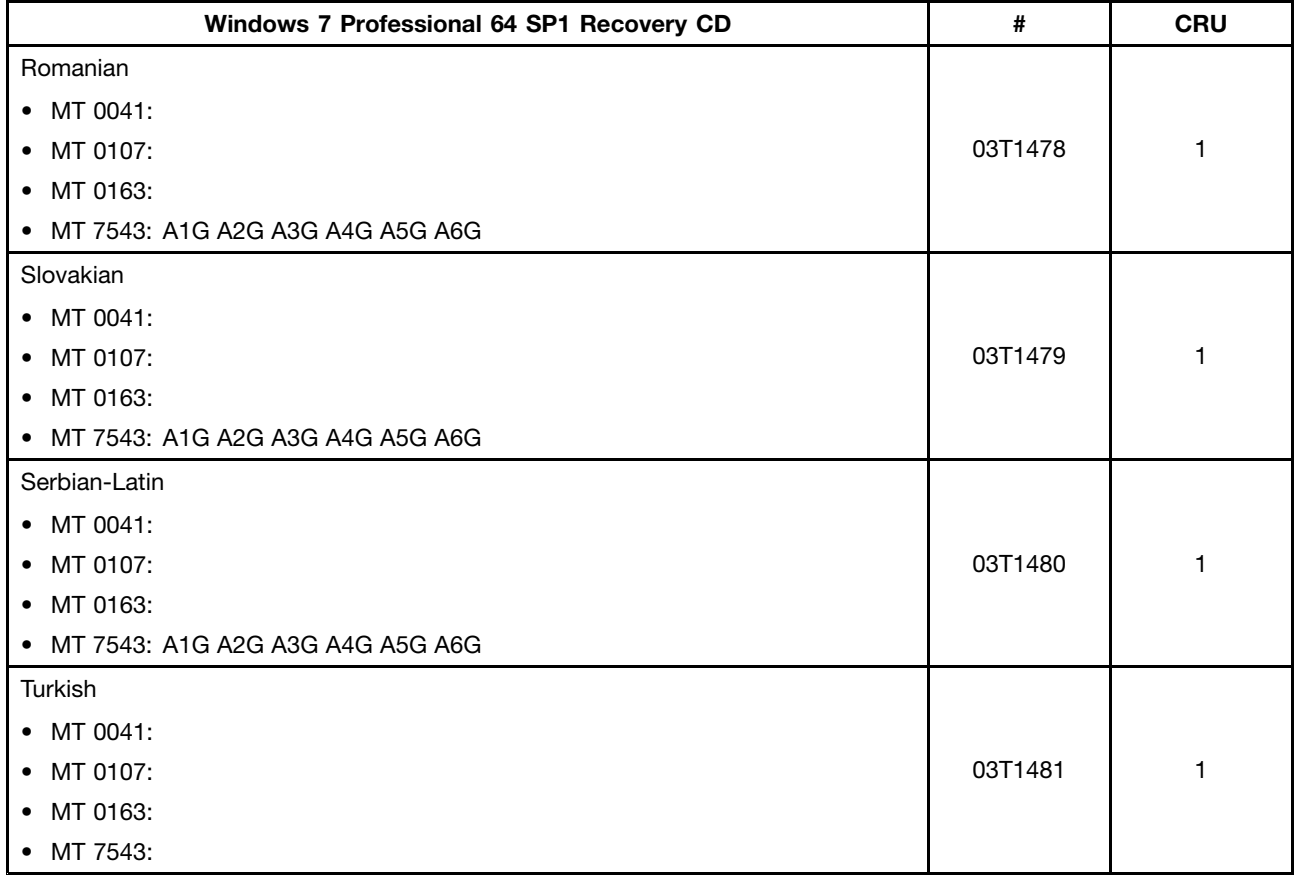

# **Windows 7 Ultimate 32 SP1 Recovery CD**

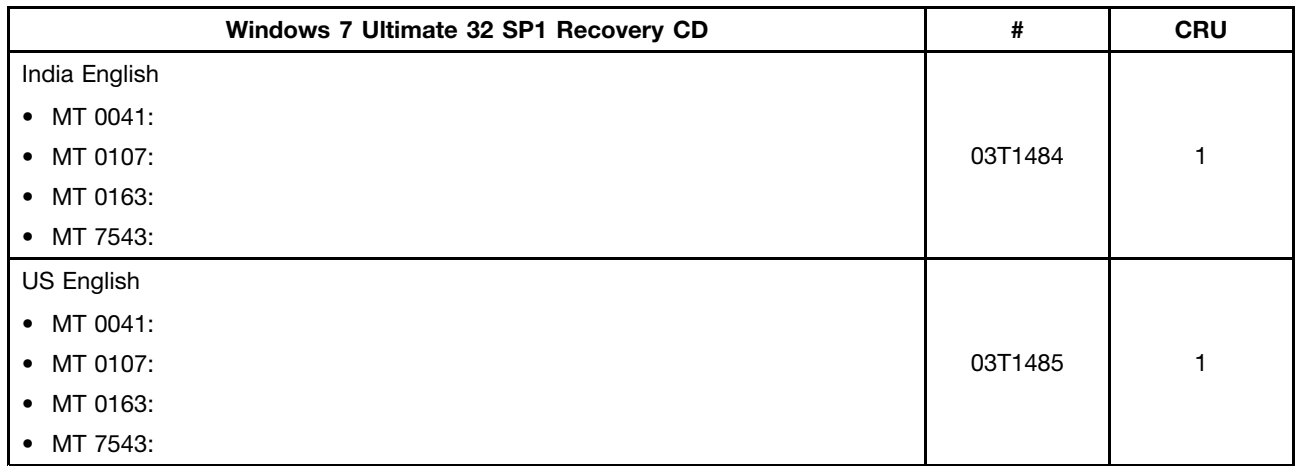

### **Windows 7 Ultimate 64 SP1 Recovery CD**

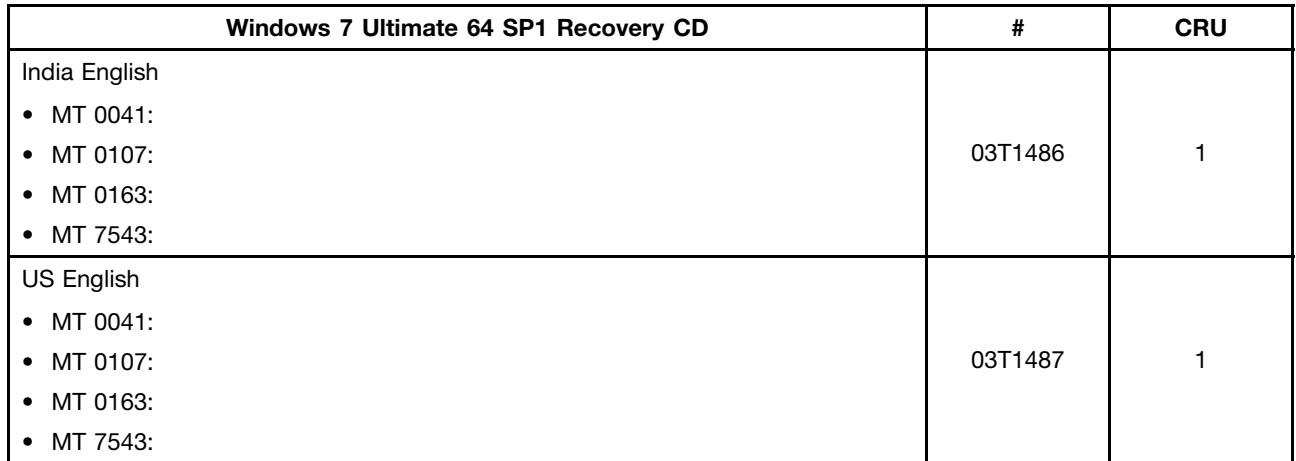

## **Windows XP Professional 32 Recovery CD**

**Note:** The Windows XP Professional recovery DVDs are available only for models with <sup>a</sup> valid Microsoft Windows XP Professional certificate of authenticity (COA) affixed to the system. Due to <sup>a</sup> Microsoft licensing limitation, if <sup>a</sup> model came with Windows XP Professional preinstalled from the factory, but has either <sup>a</sup> Windows 7 or Windows Vista COA affixed to the system, that model is eligible only for recovery DVDs that match the operating system specified on the COA.

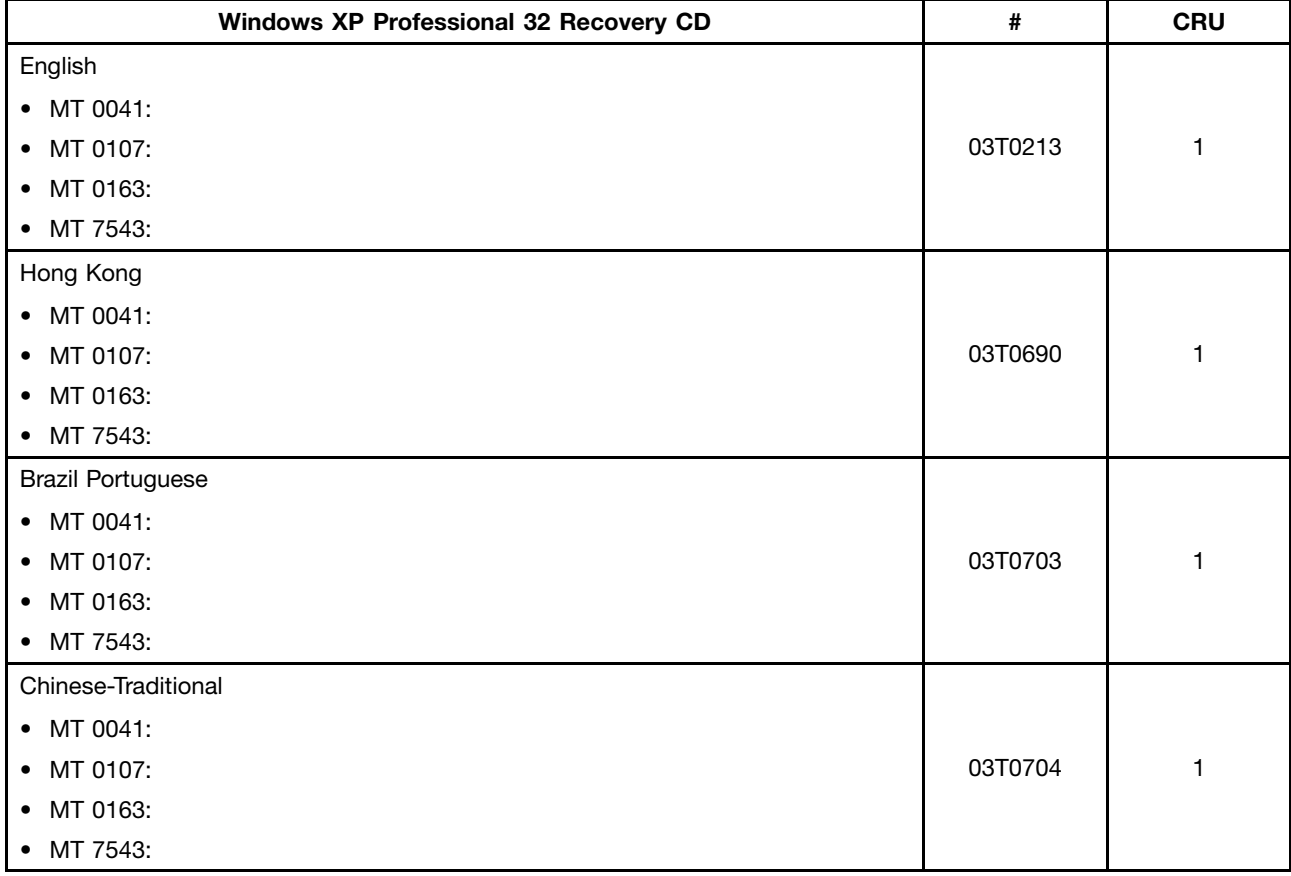

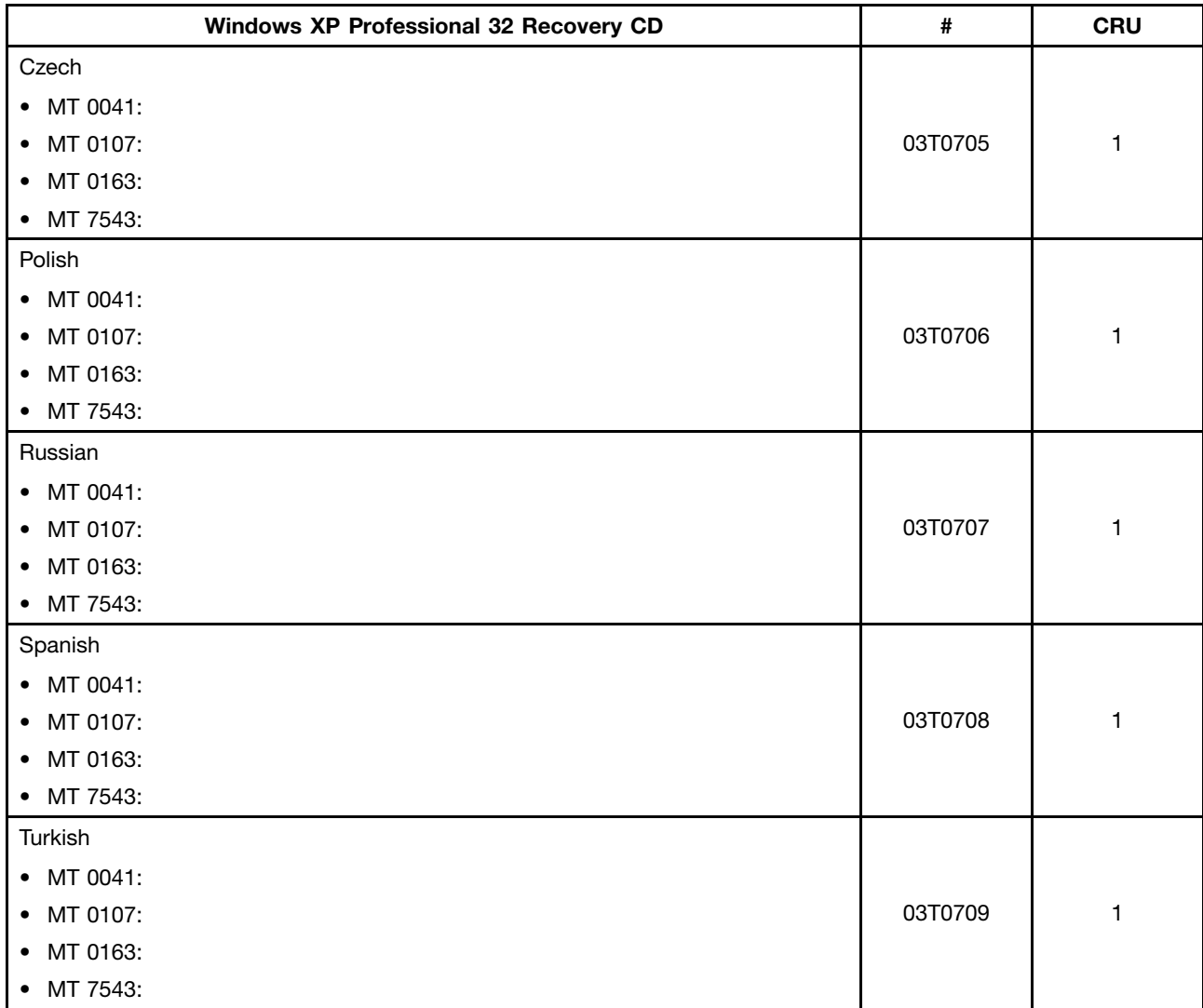

#### **Windows Vista Business 32 Recovery CD**

**Note:** The Windows Vista recovery DVDs are available only for models with <sup>a</sup> valid Microsoft Windows Vista certificate of authenticity (COA) affixed to the system. Due to <sup>a</sup> Microsoft licensing limitation, if <sup>a</sup> model came with Windows Vista Business or Windows Vista Ultimate preinstalled from the factory, but has <sup>a</sup> Windows 7 COA affixed to the system, that model is eligible only for recovery DVDs that match the operating system specified on the COA.

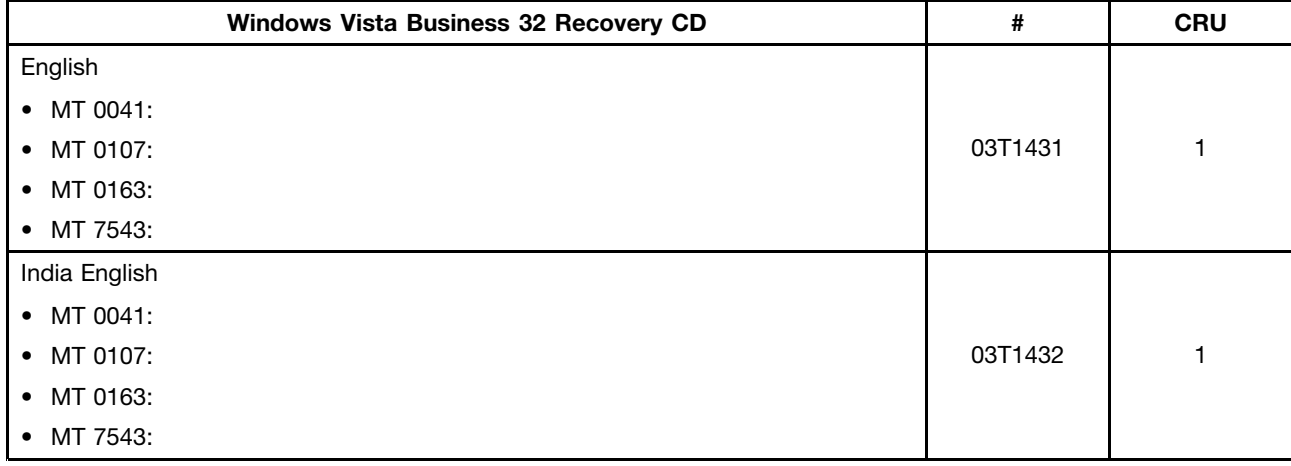

### **Overall: MT 0104, 0154, 7539, and 7548**

The following replaceable components are available for the 0104, 0154, 7539, and 7548 machine type models.

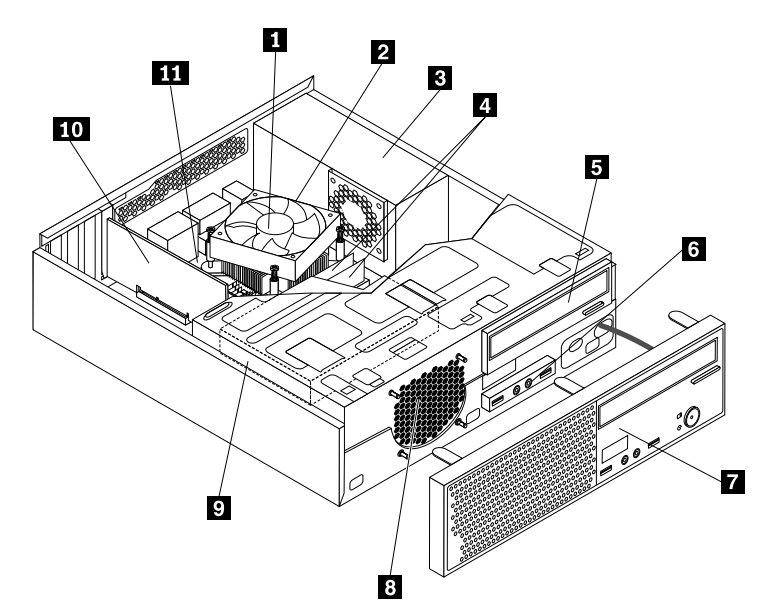

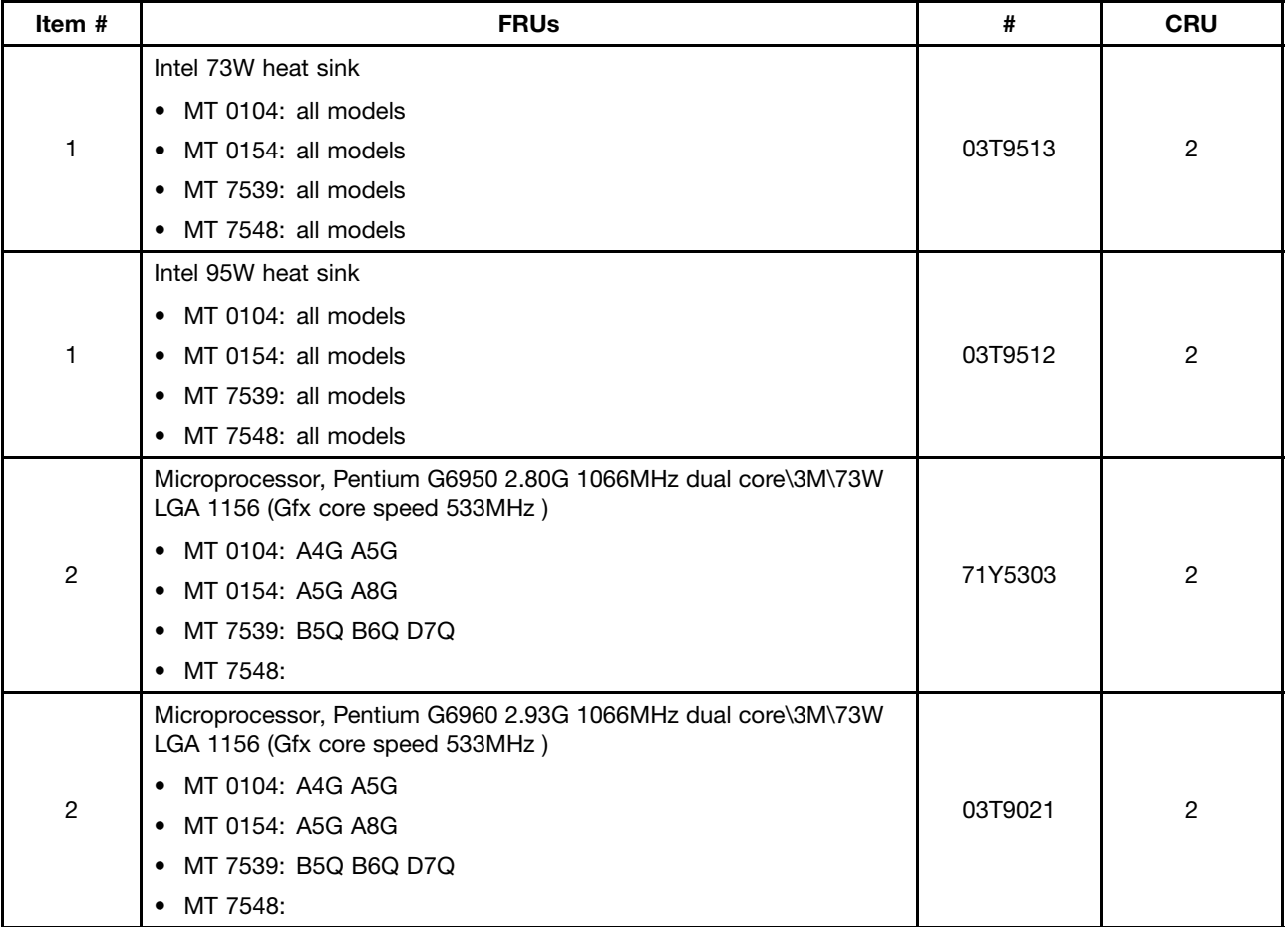

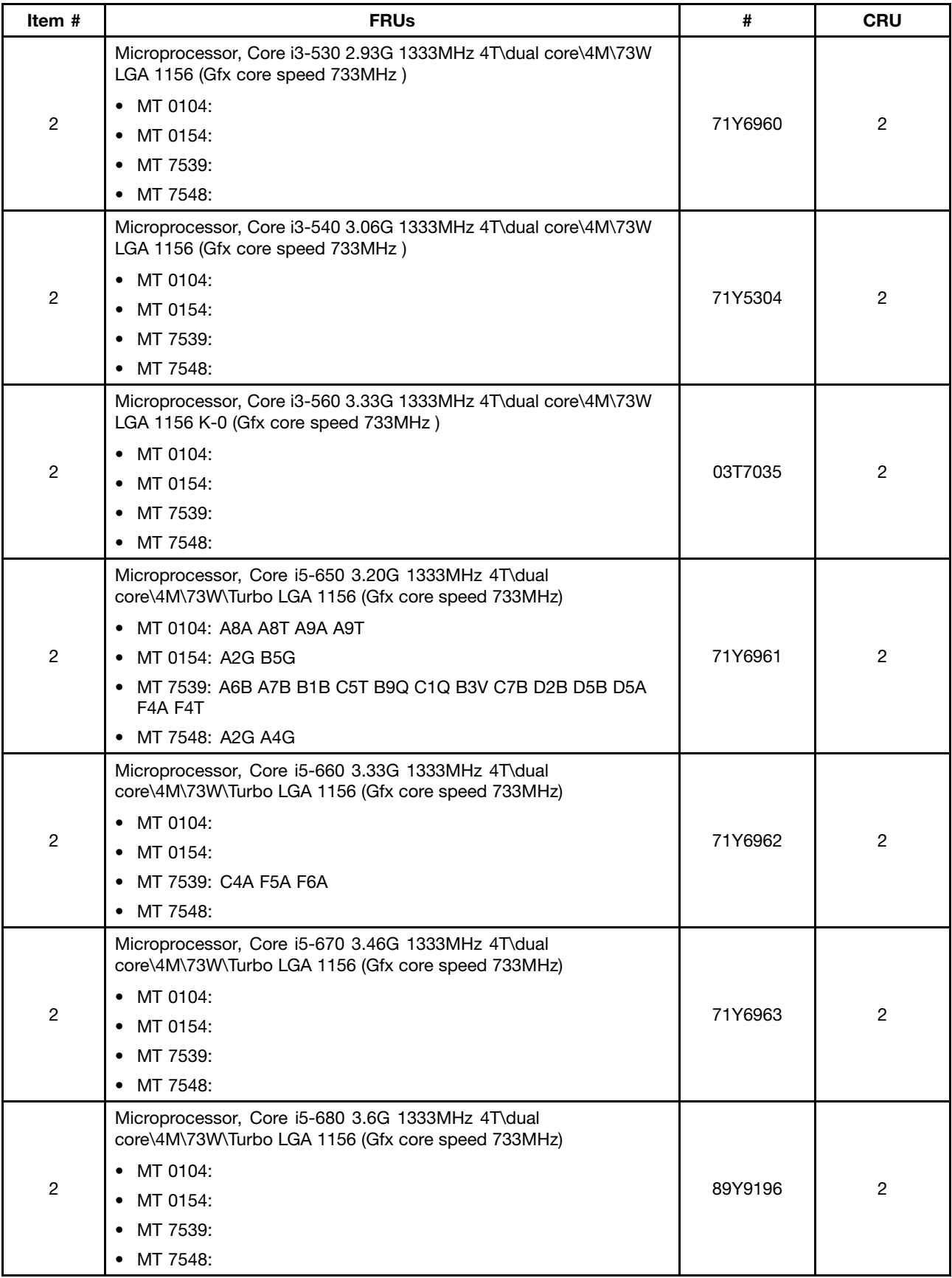

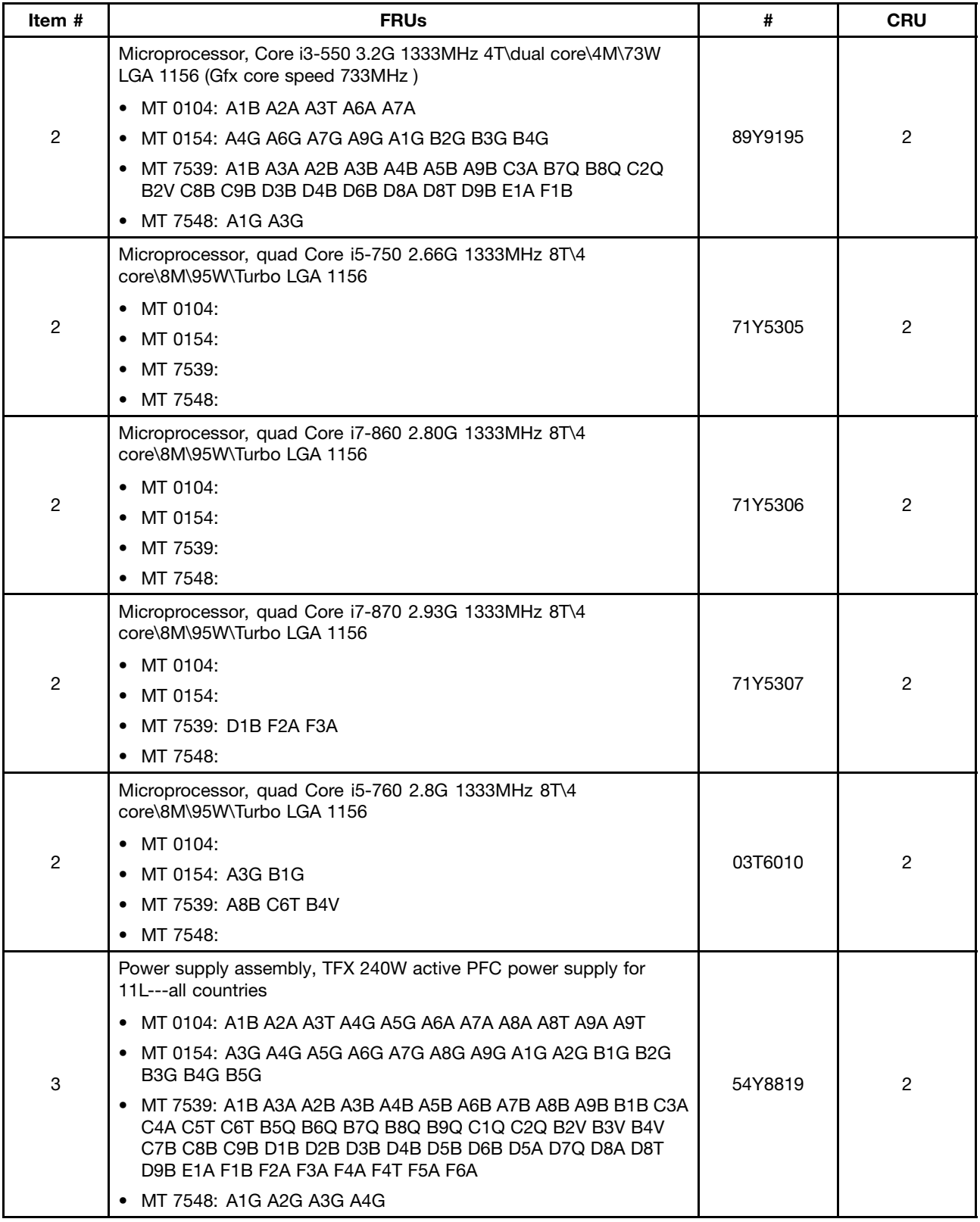

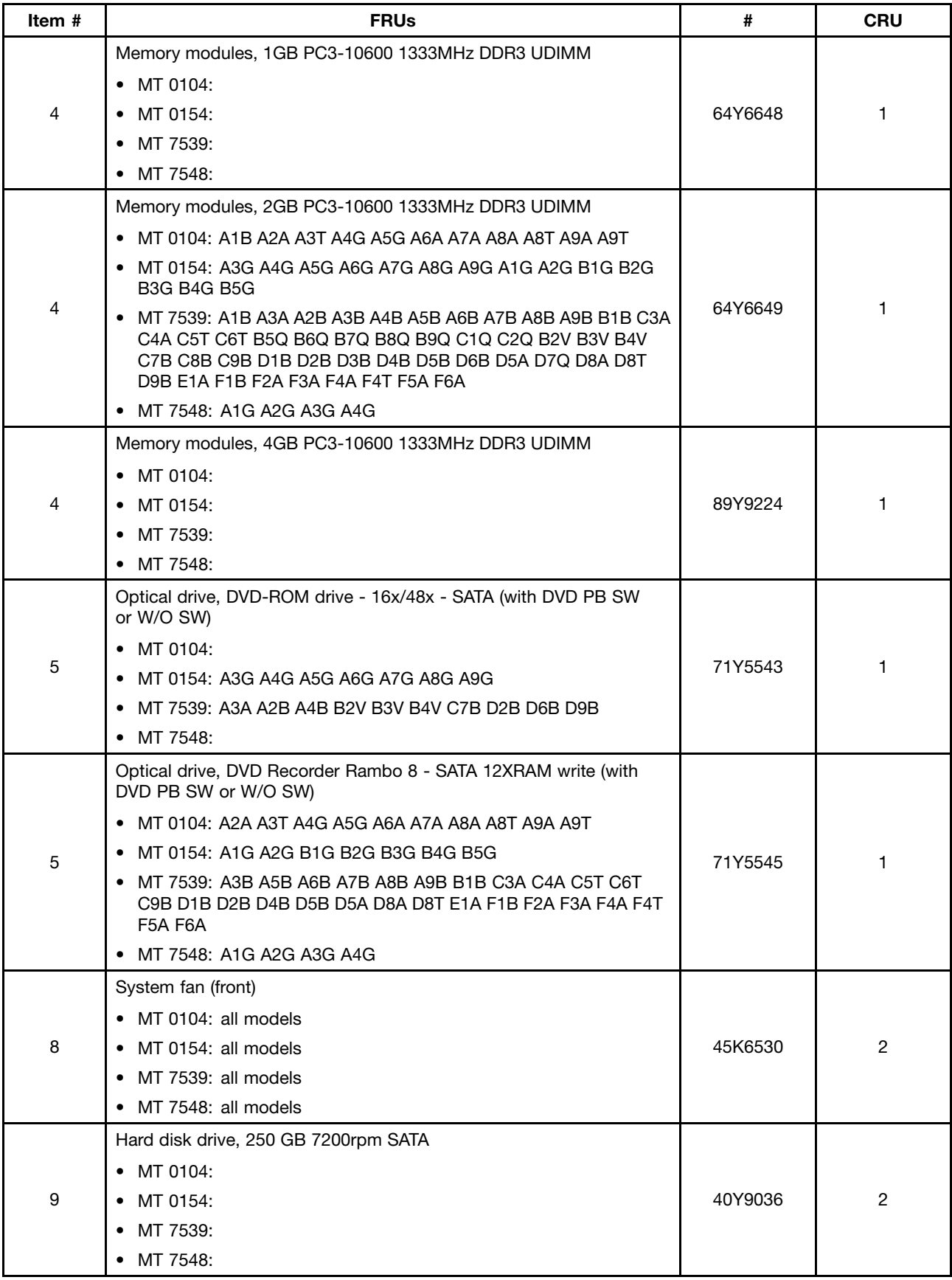

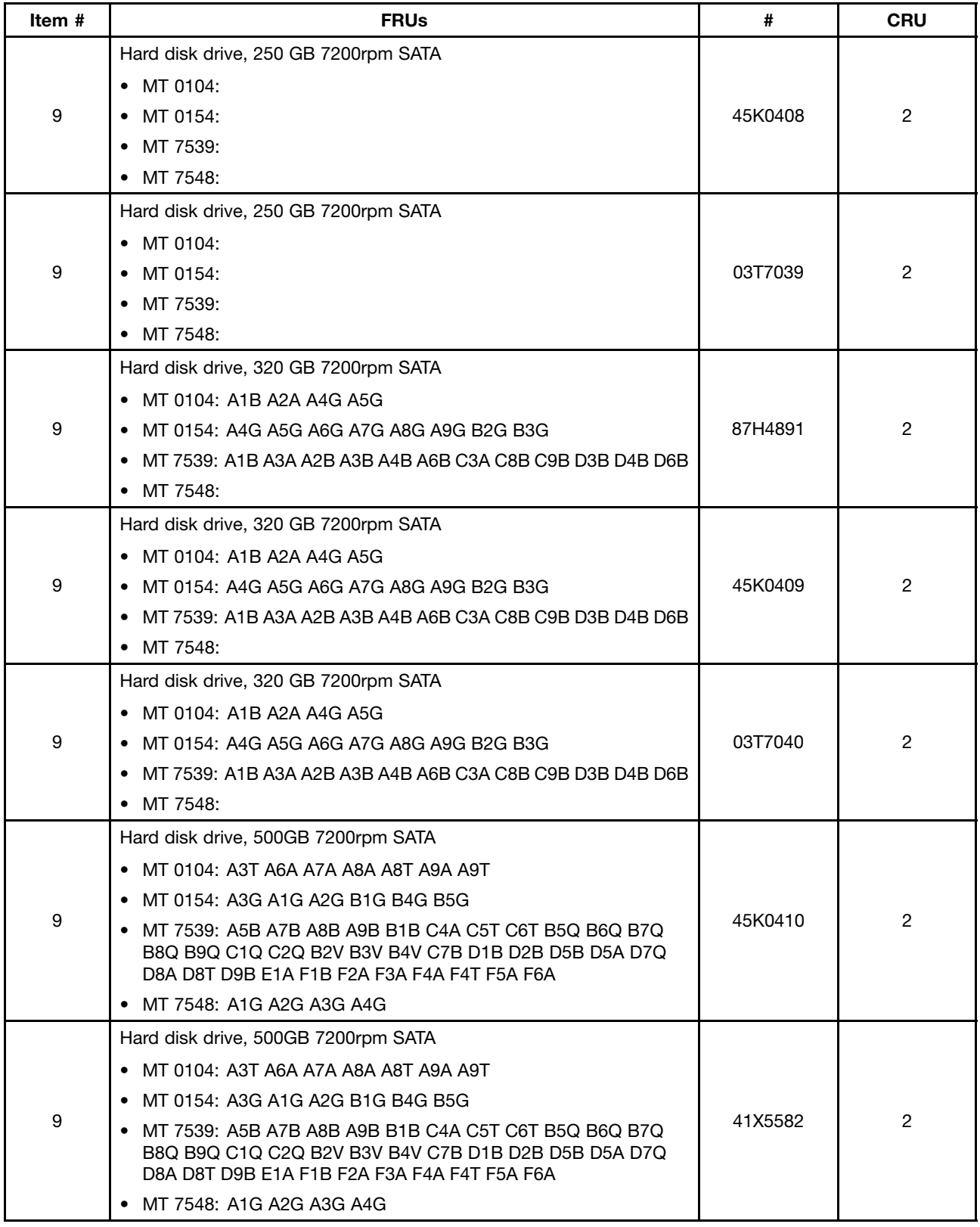

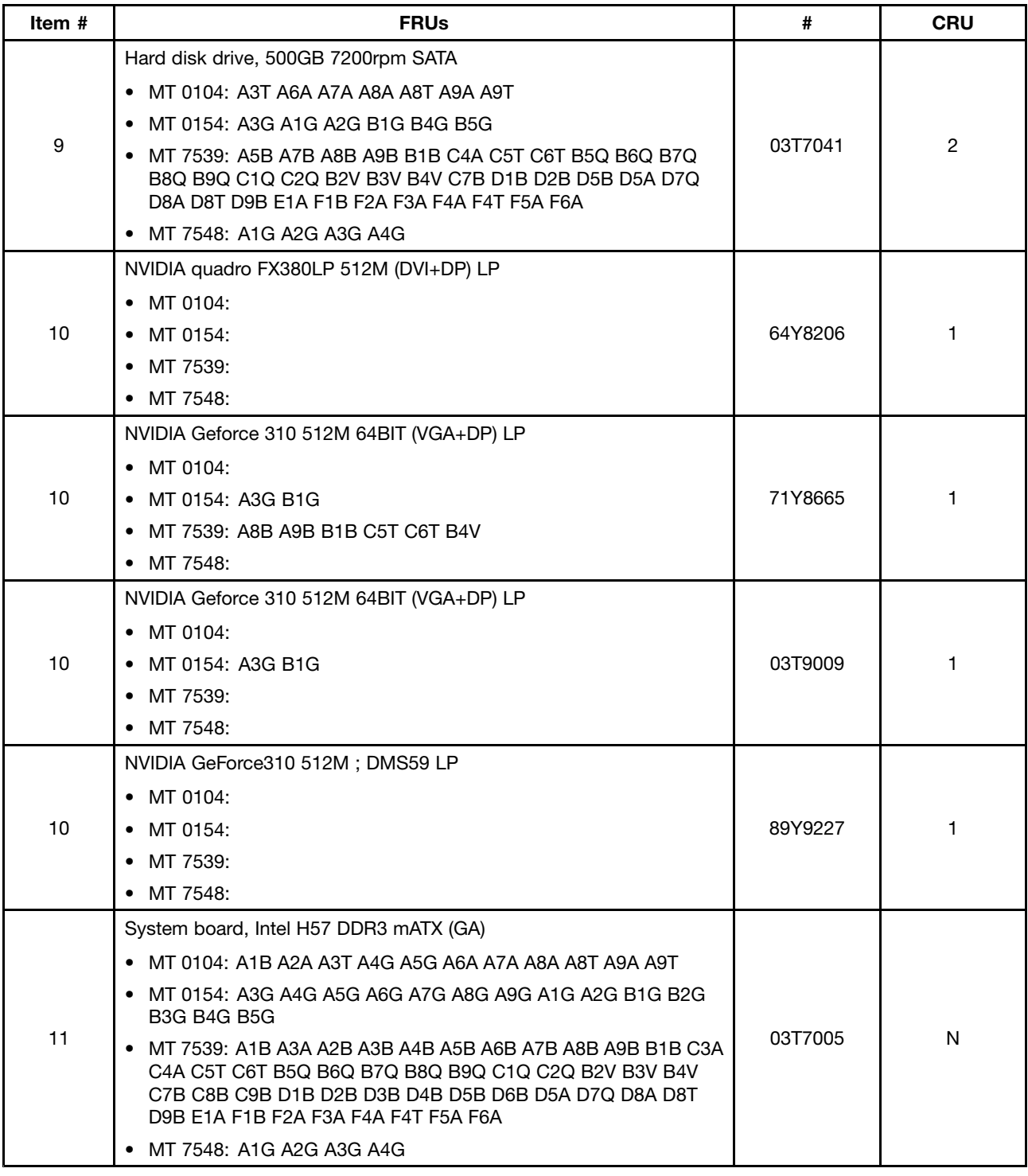

## **Mechanical FRUs**

The FRUs listed in the following tables are not illustrated.

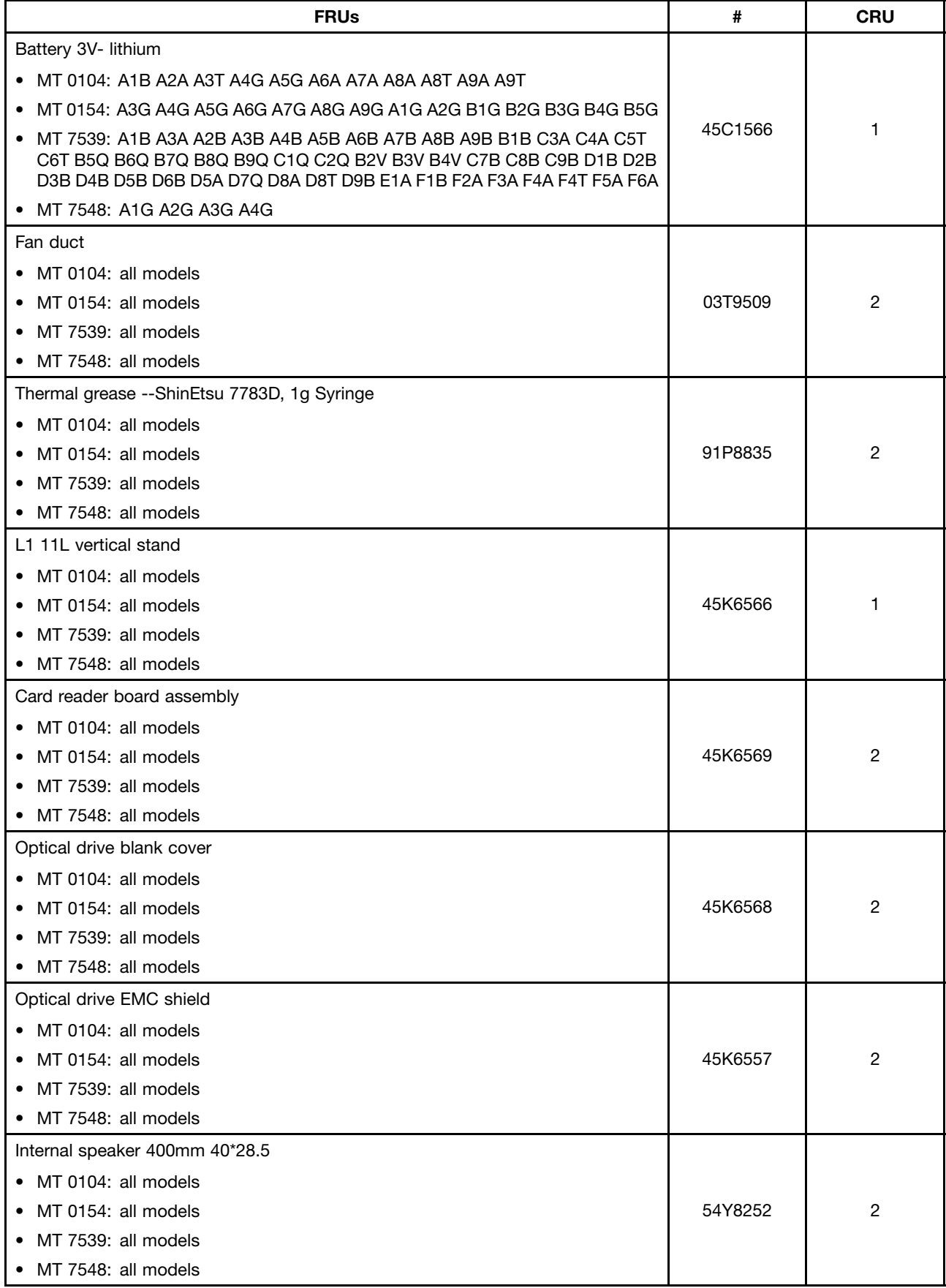

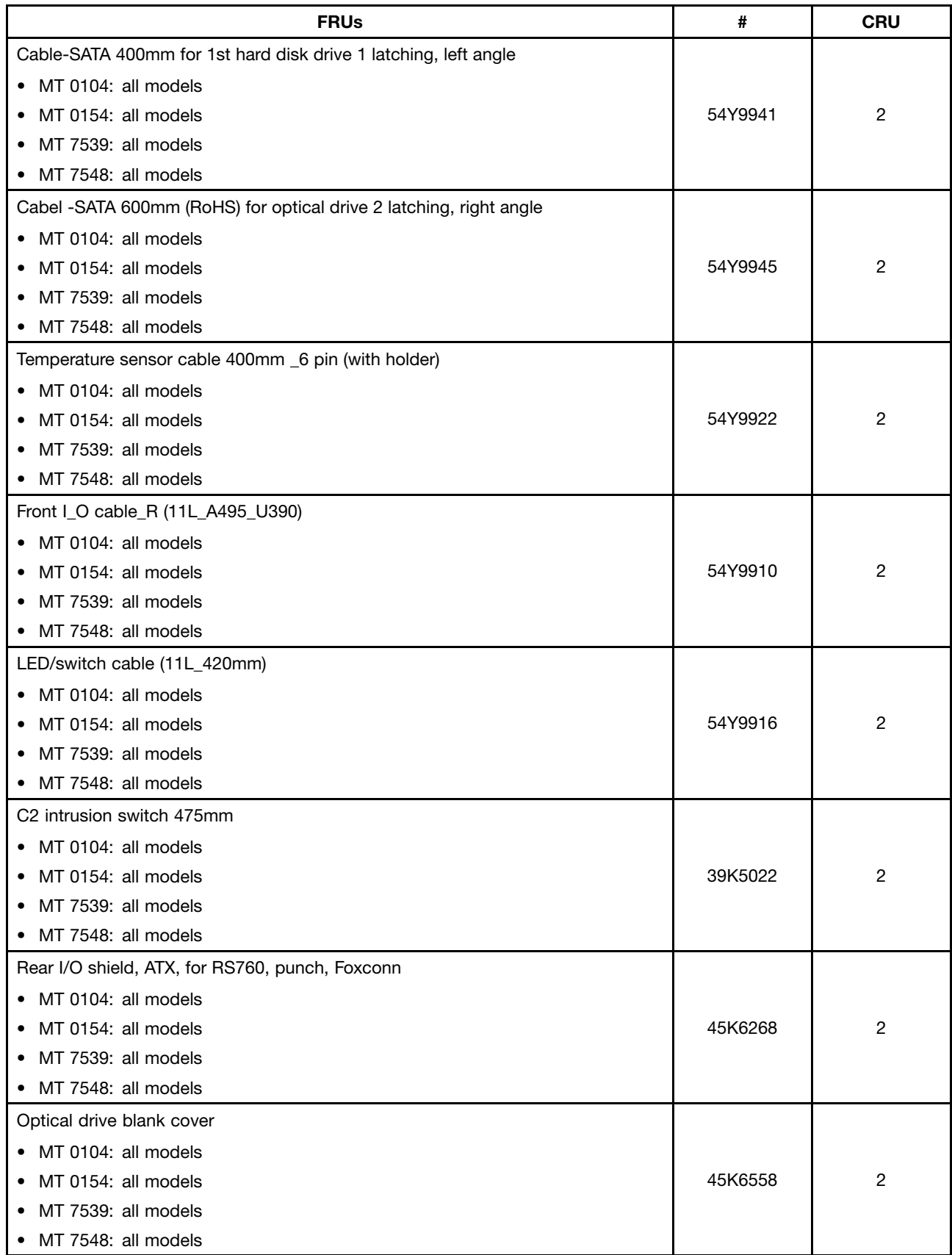

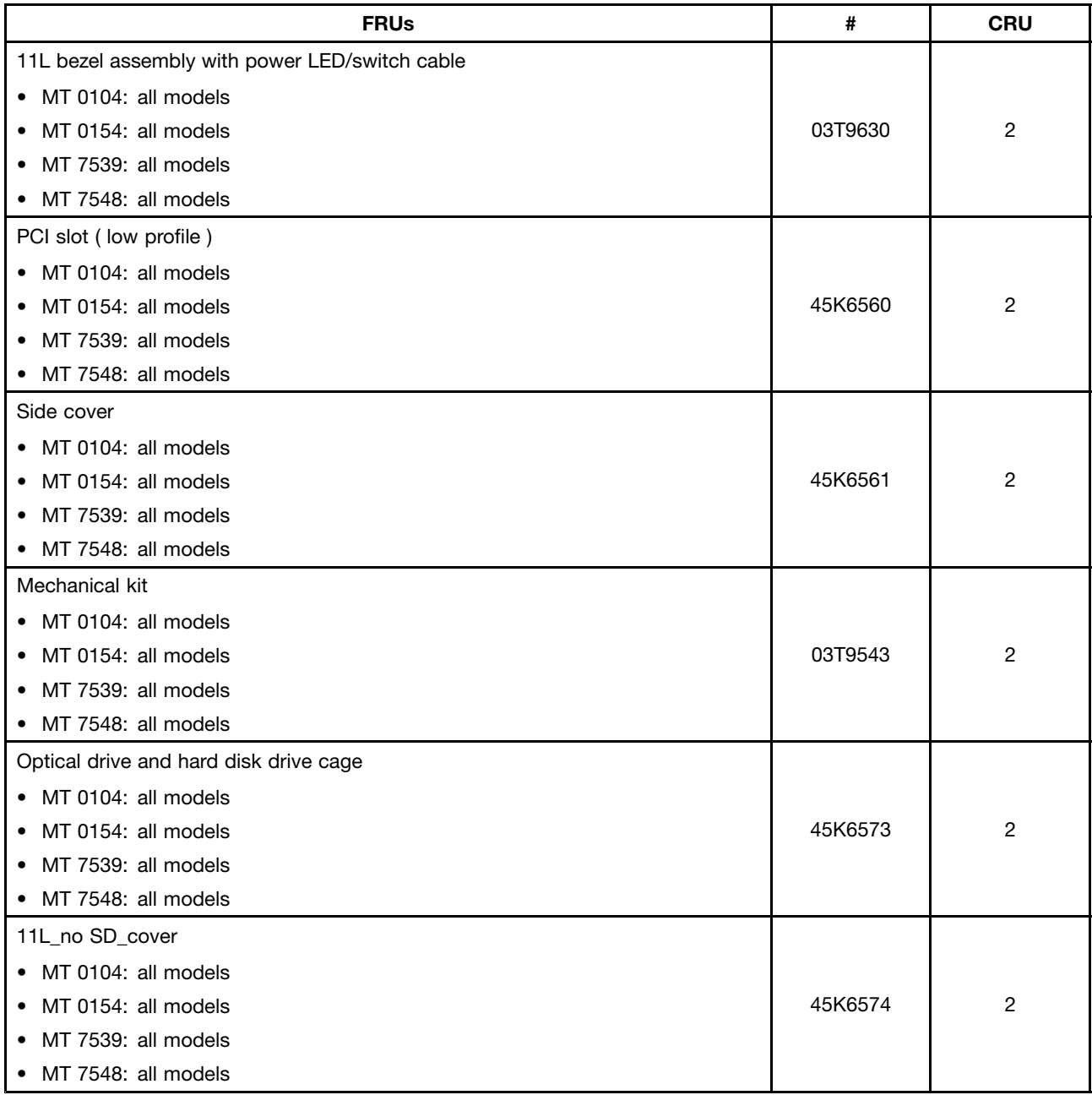

# **Keyboard and Mouse**

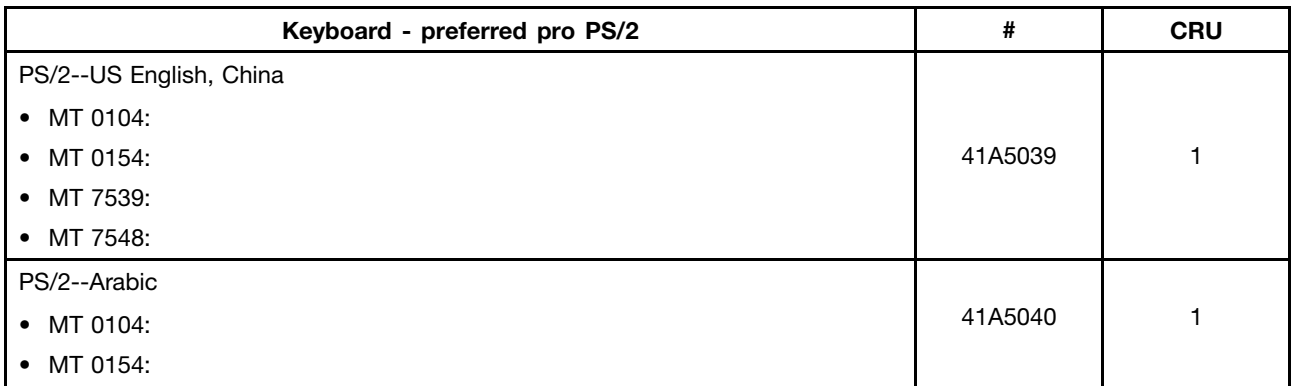

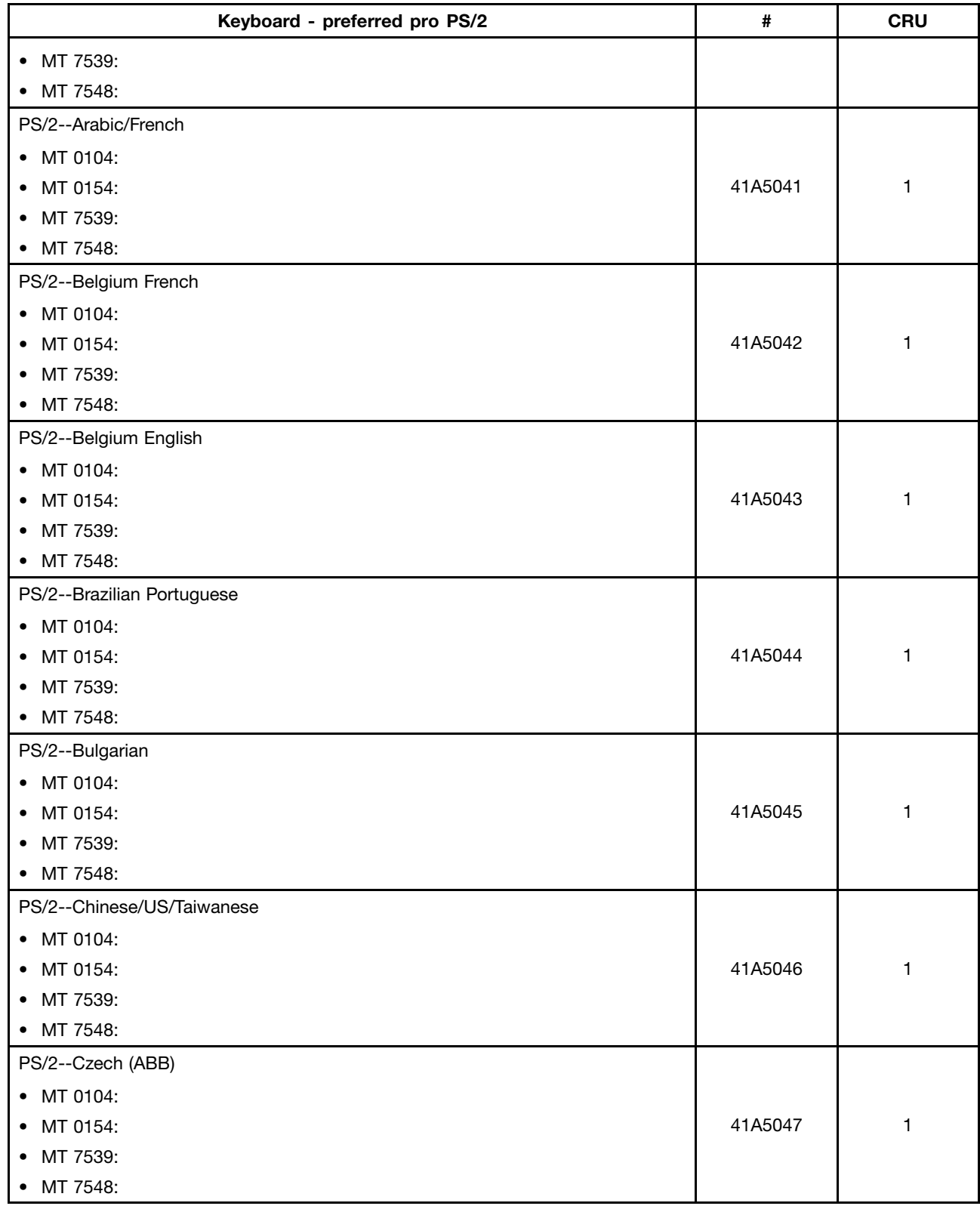

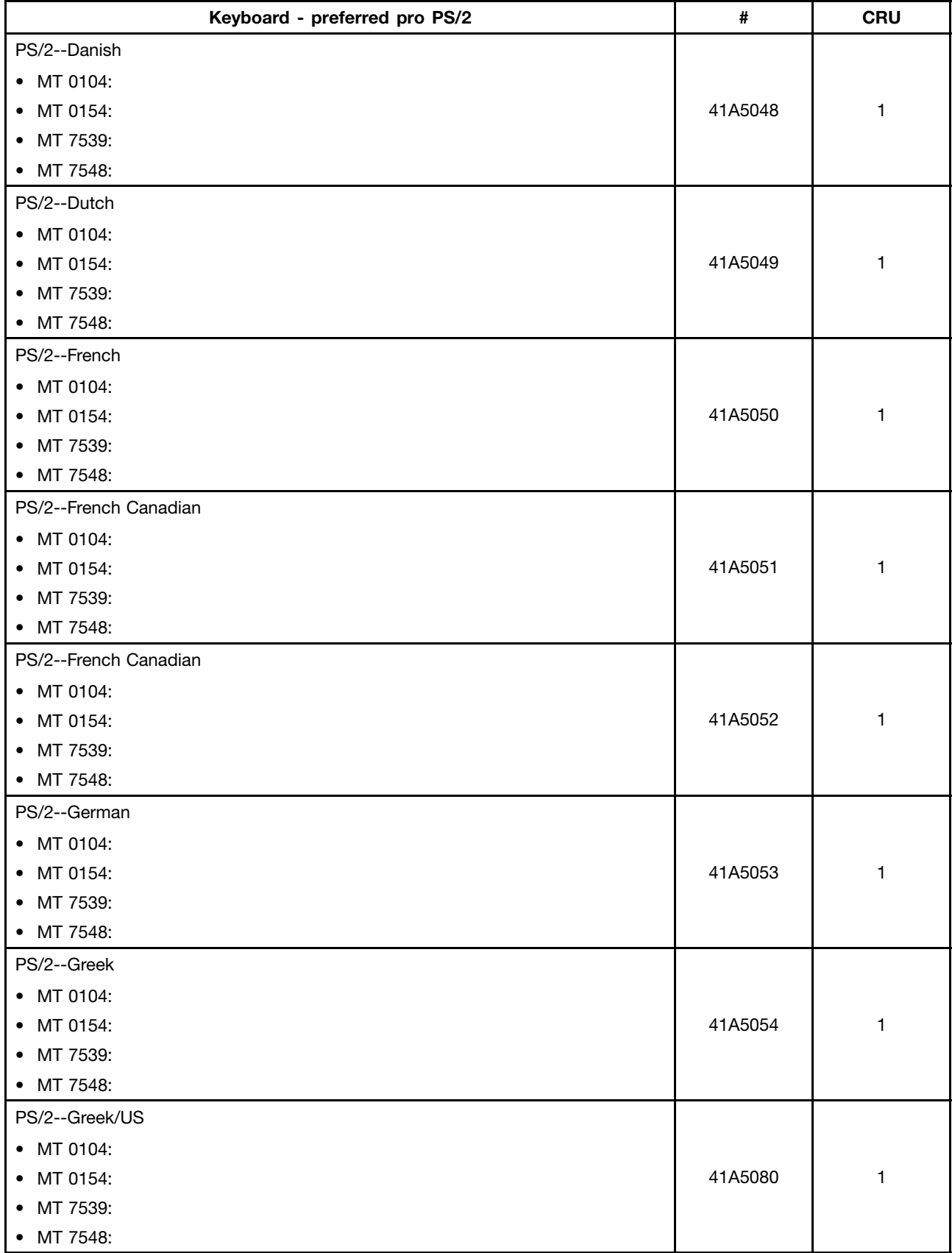

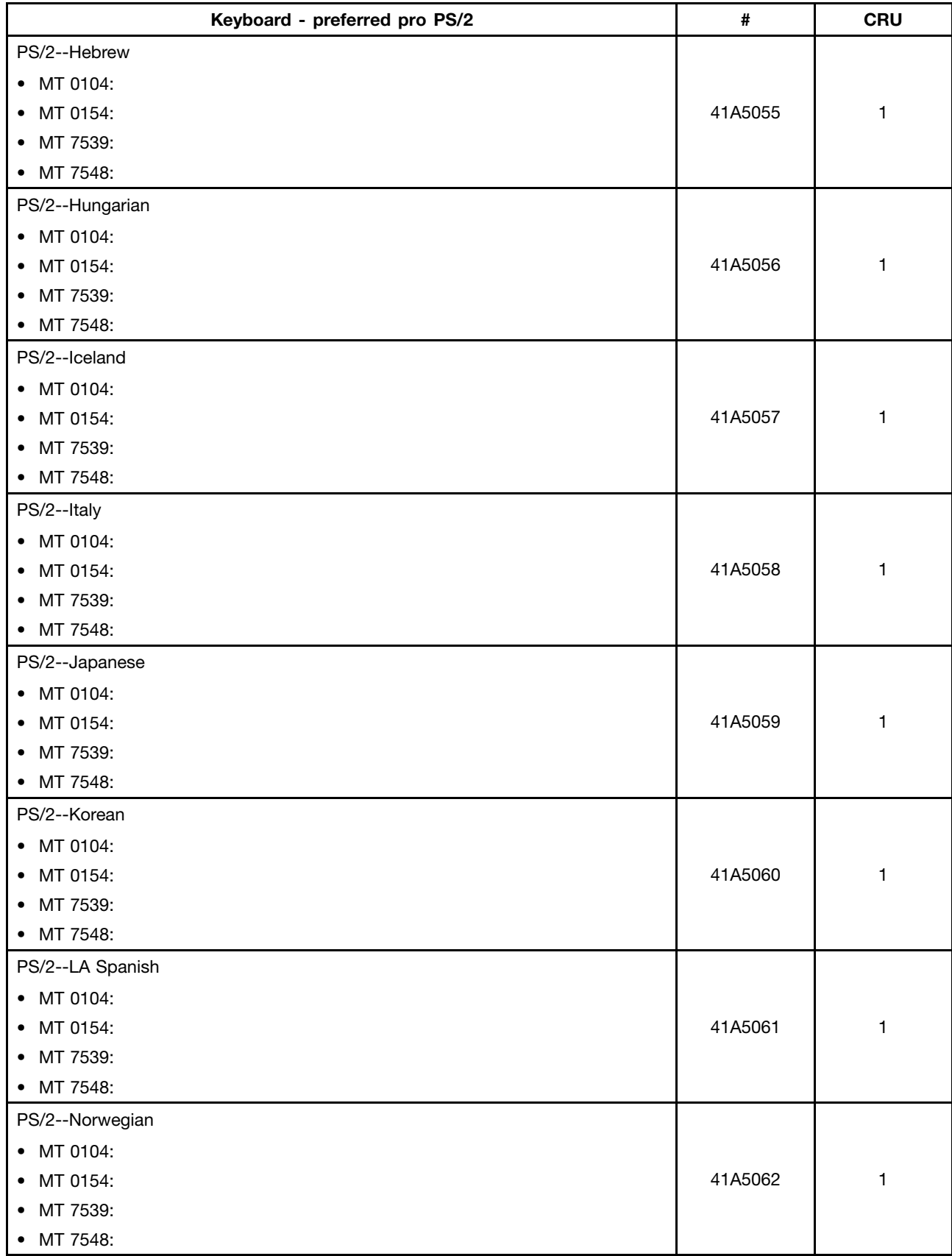

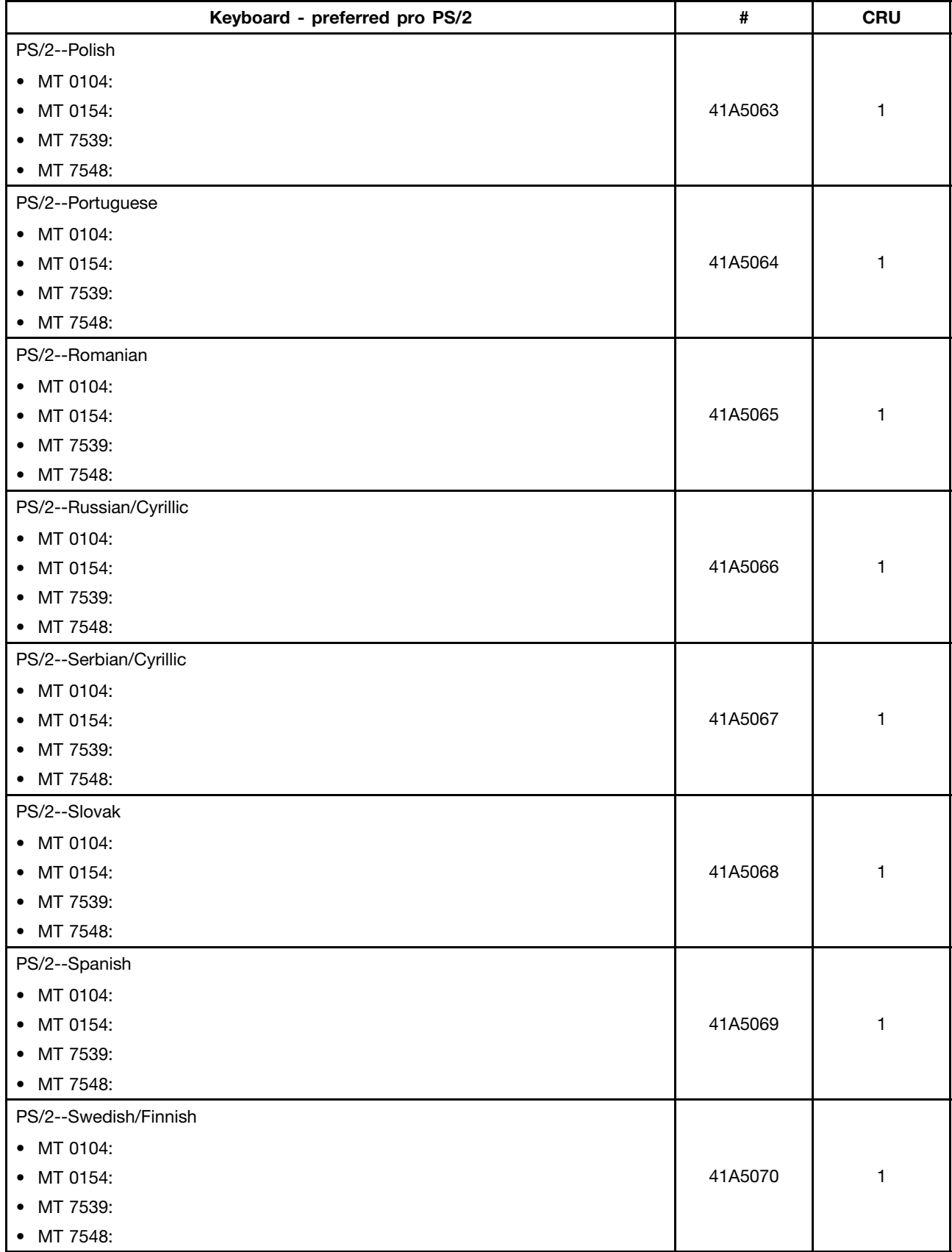

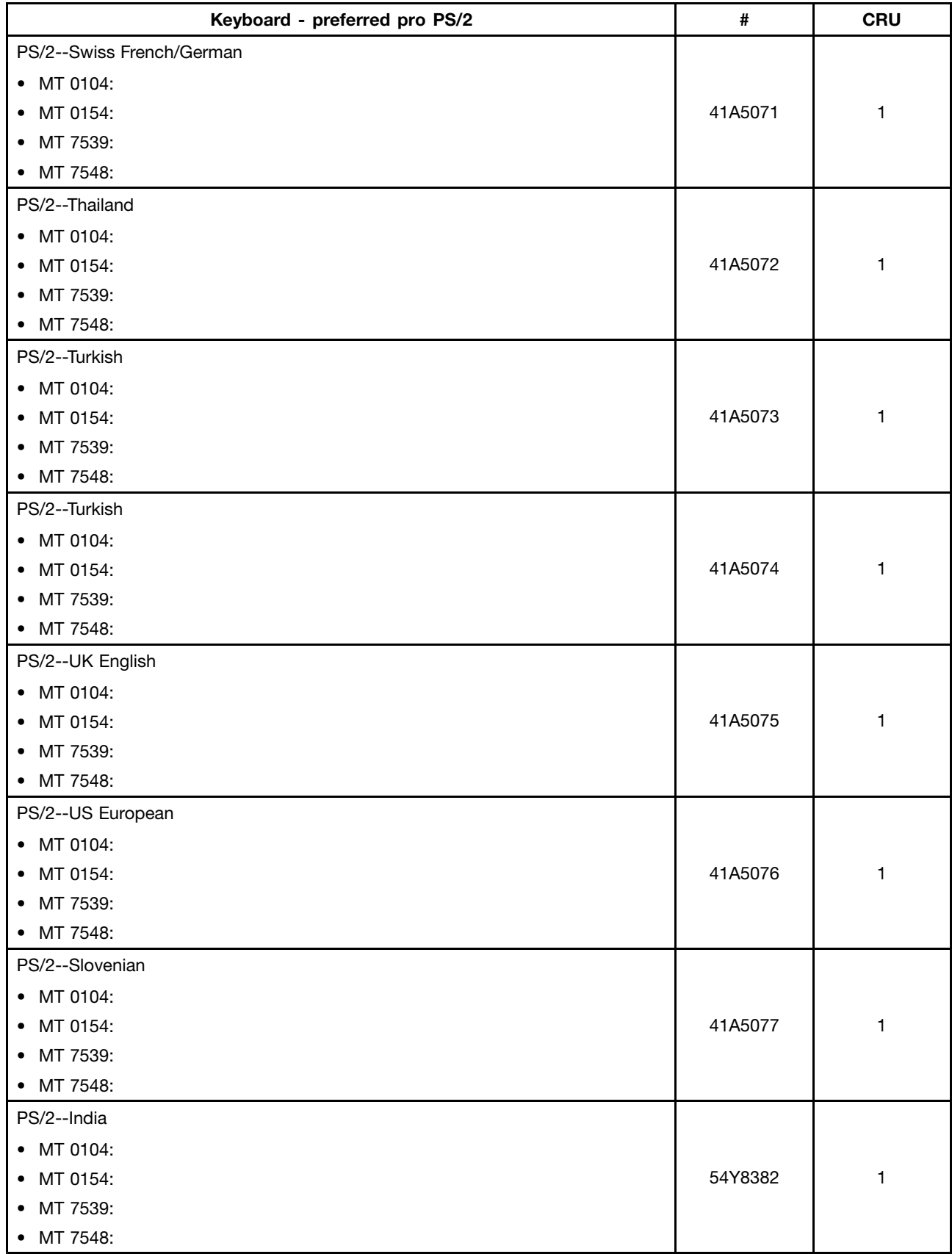

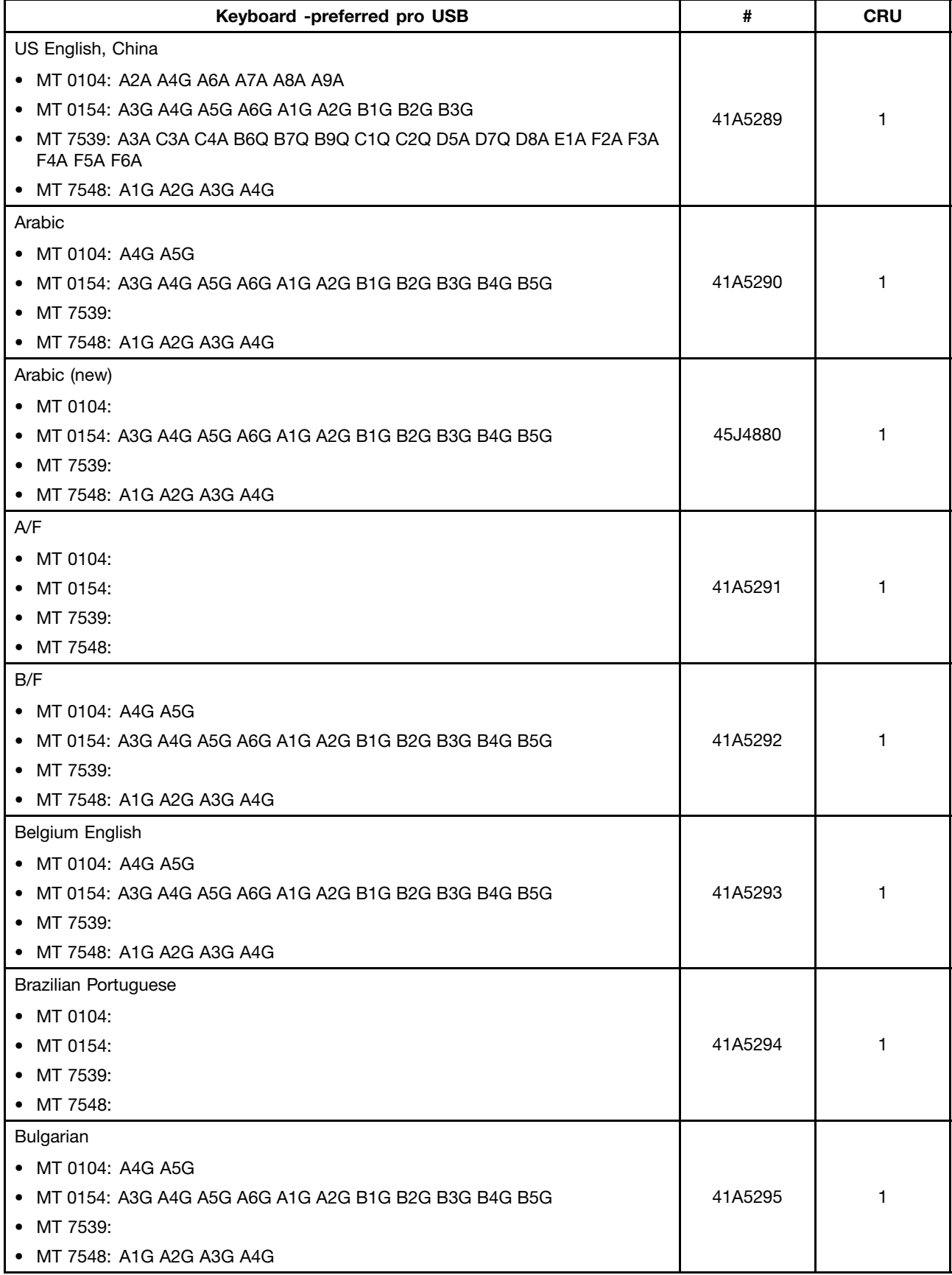

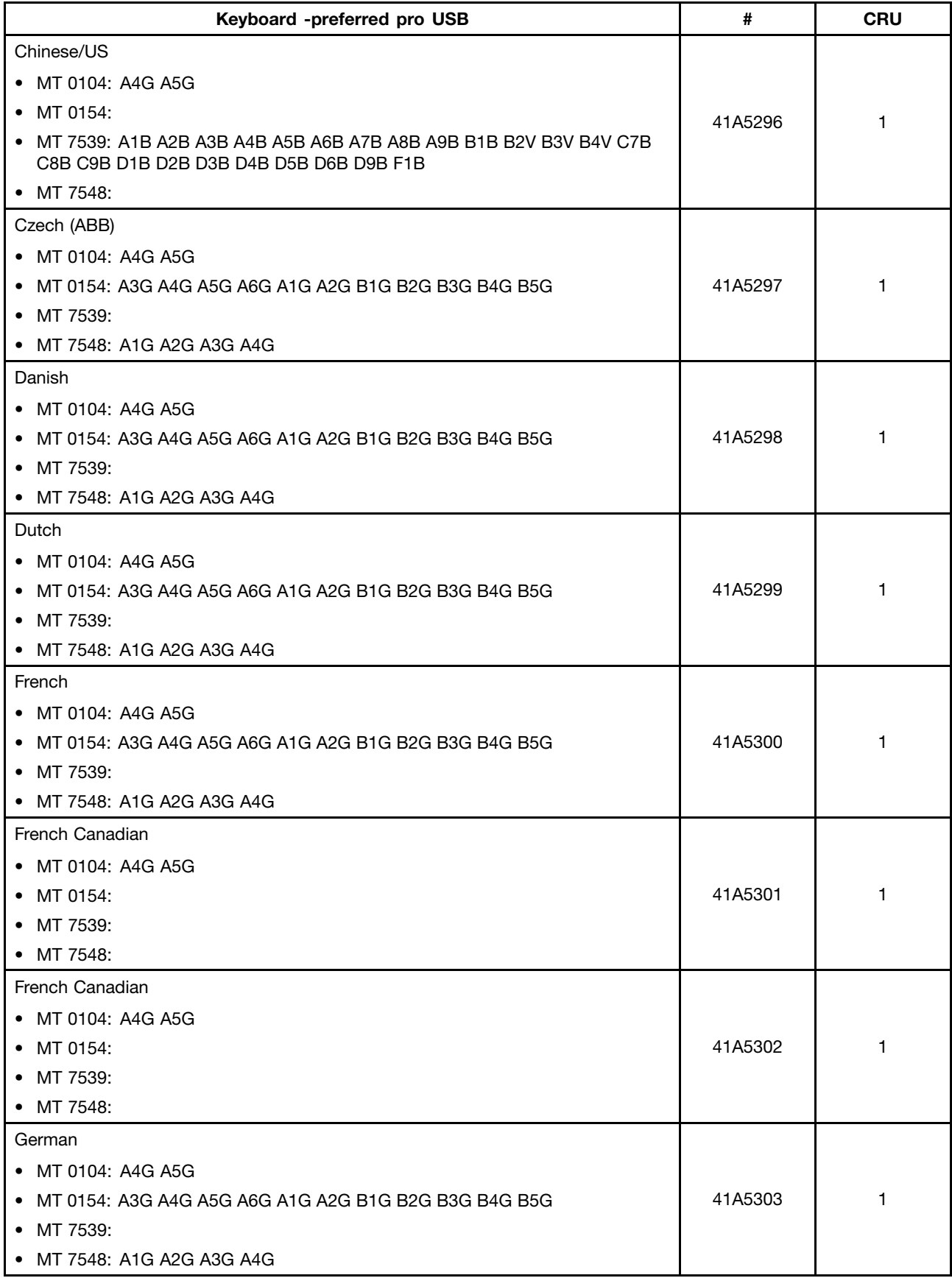

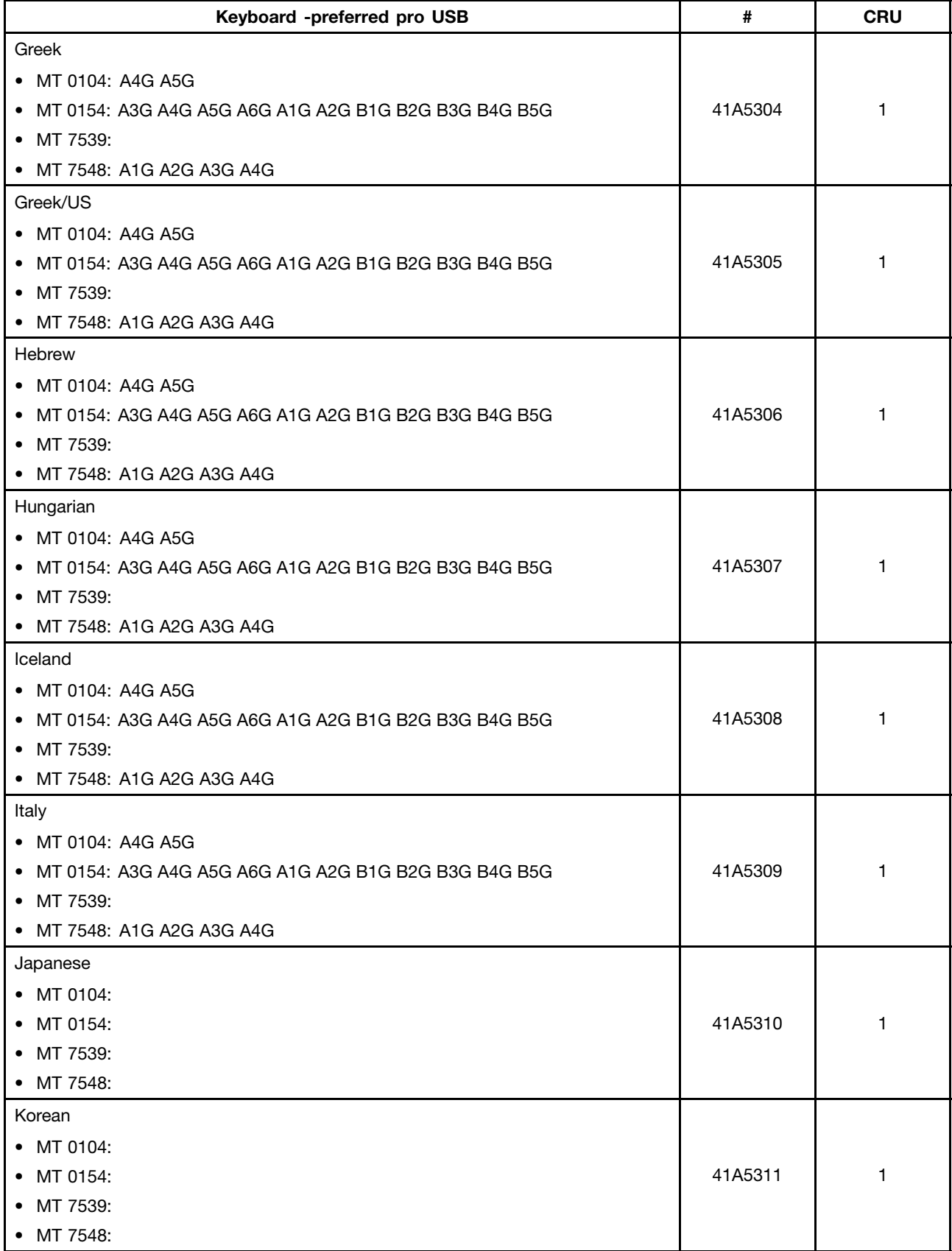

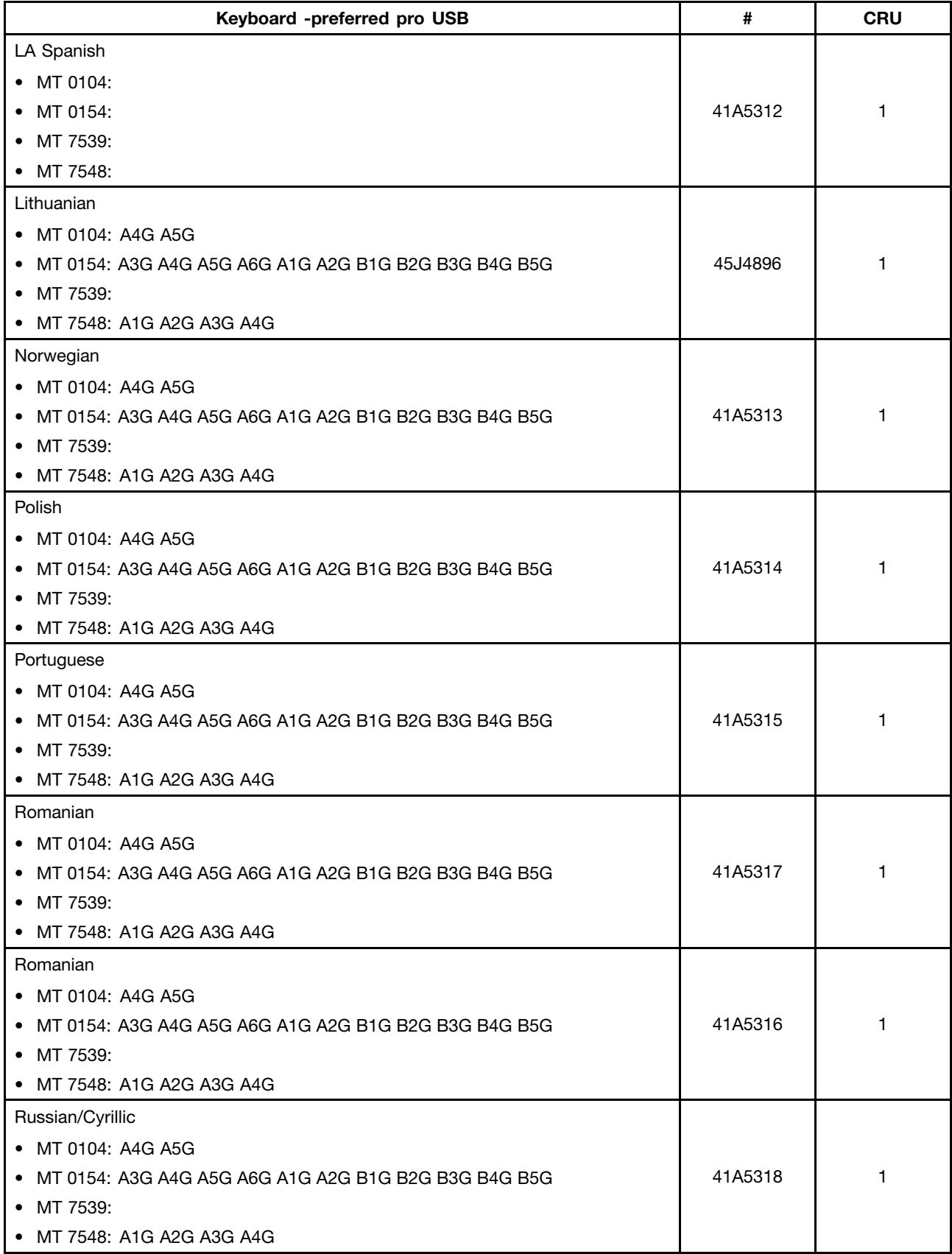

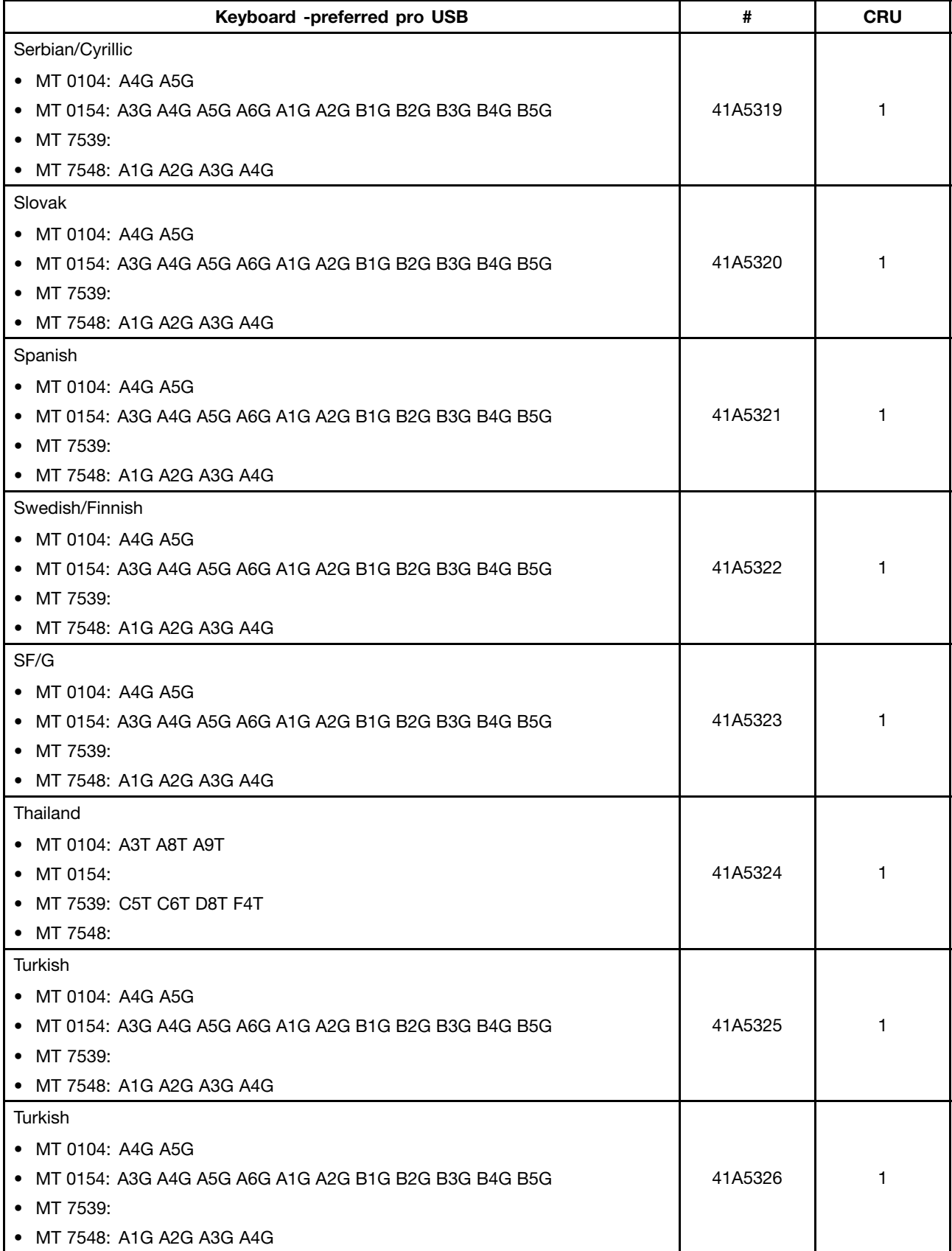

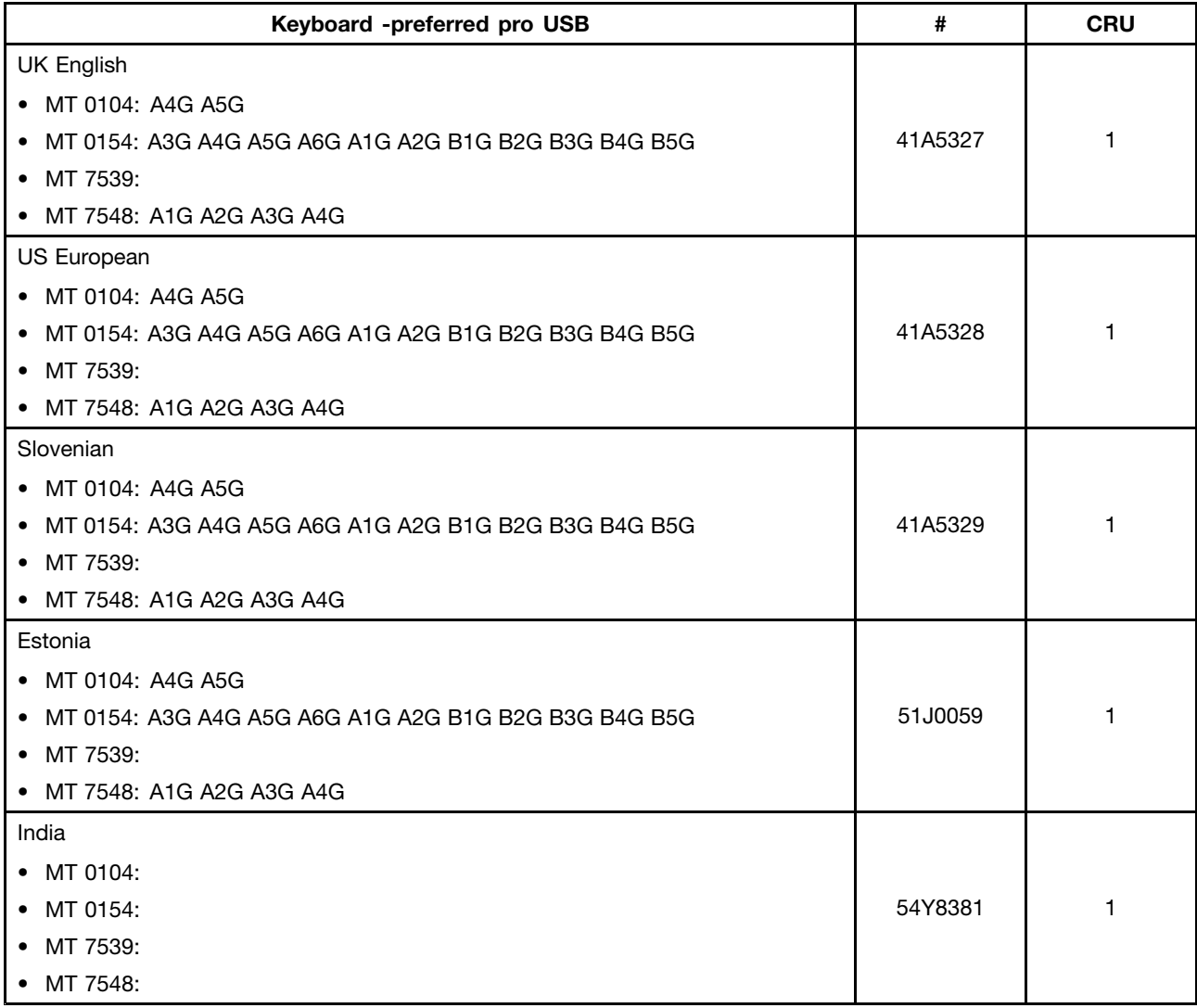

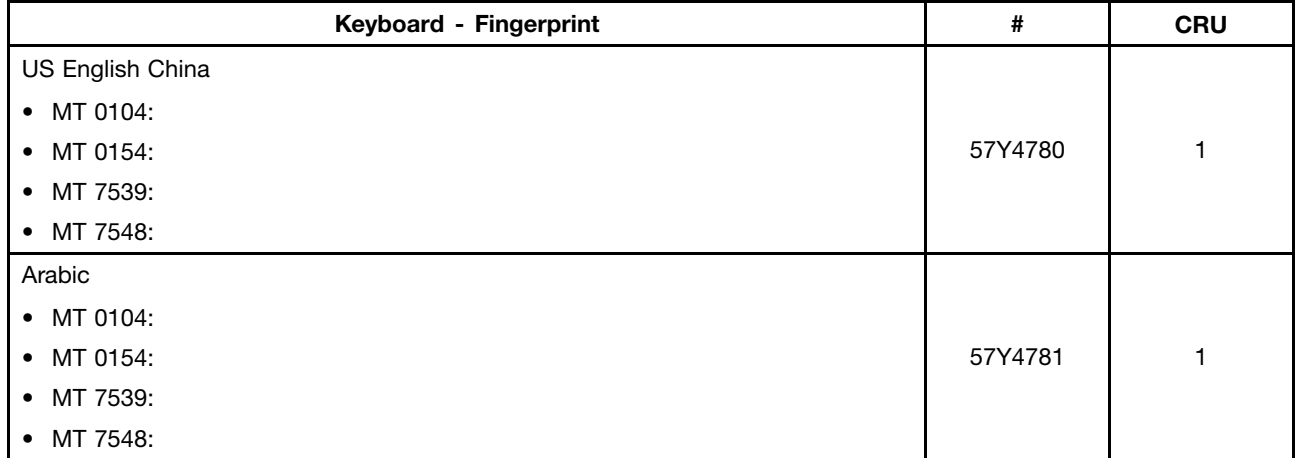

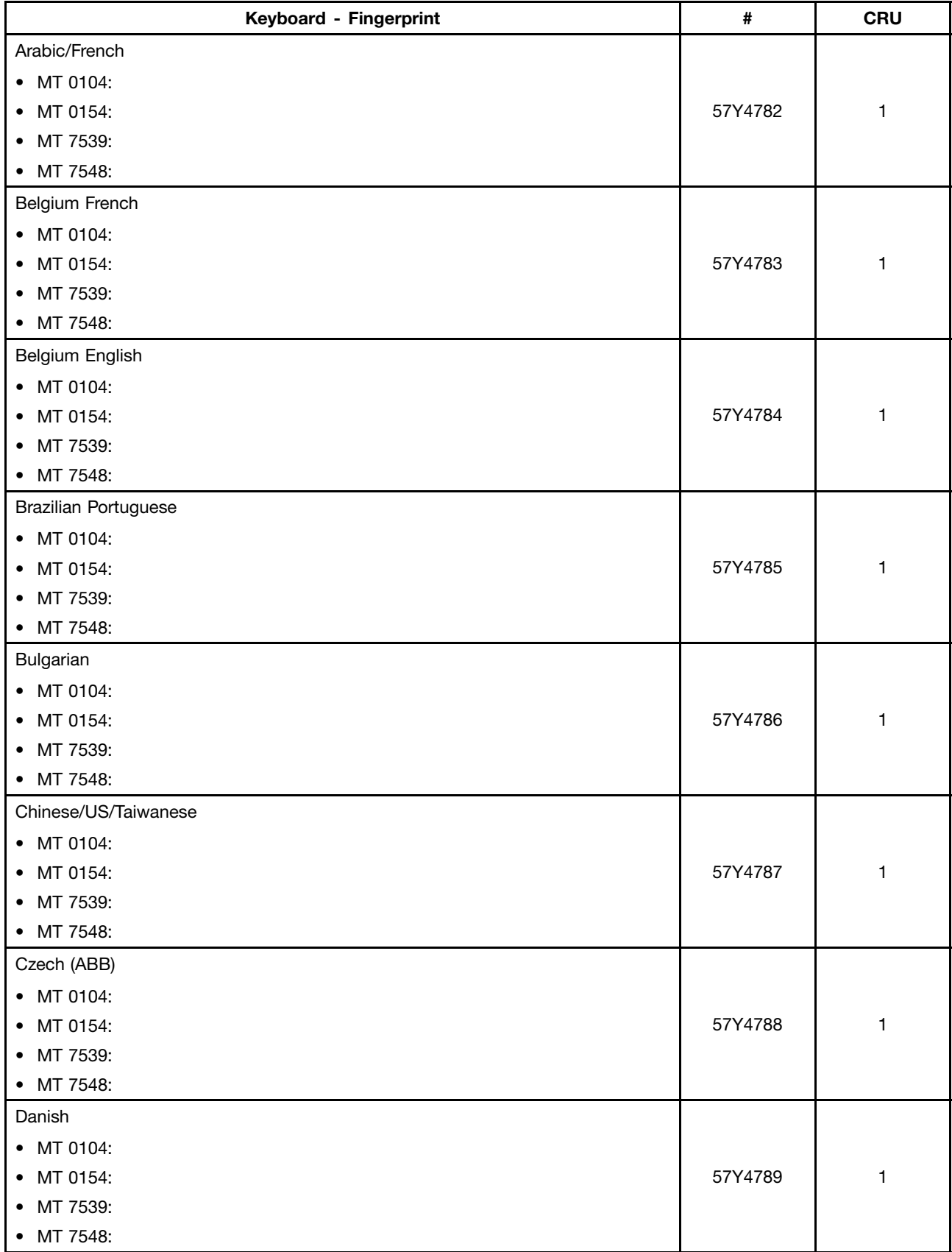
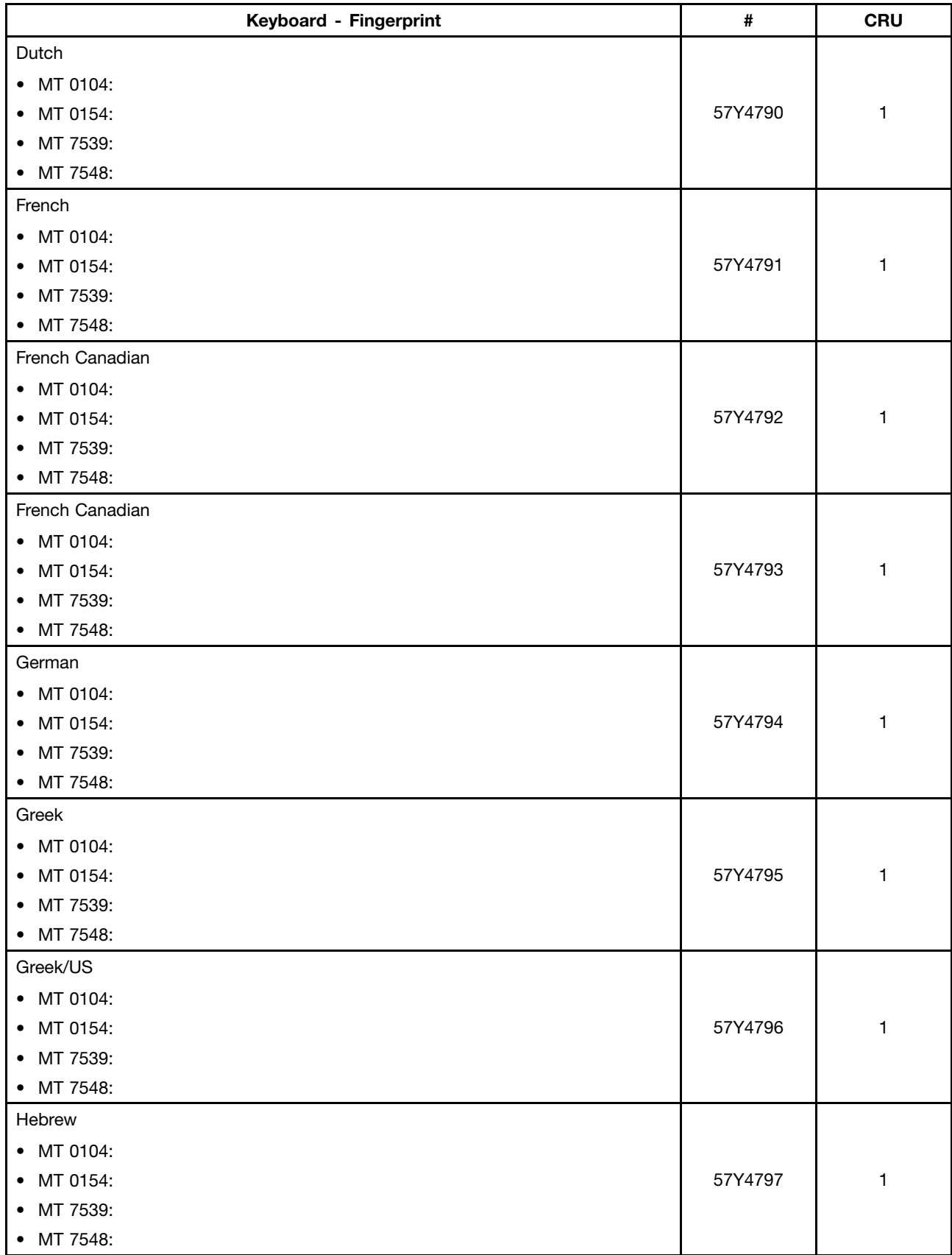

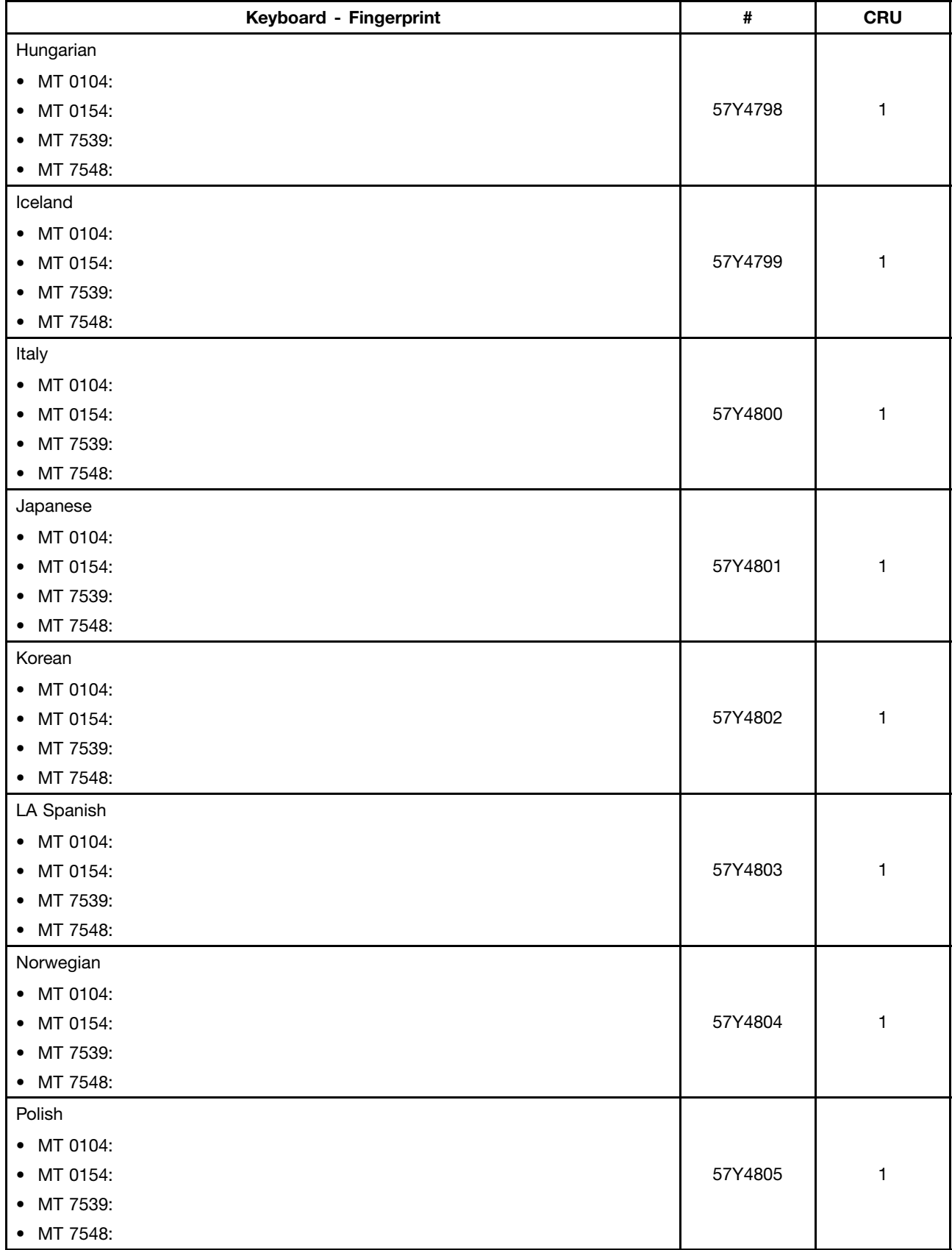

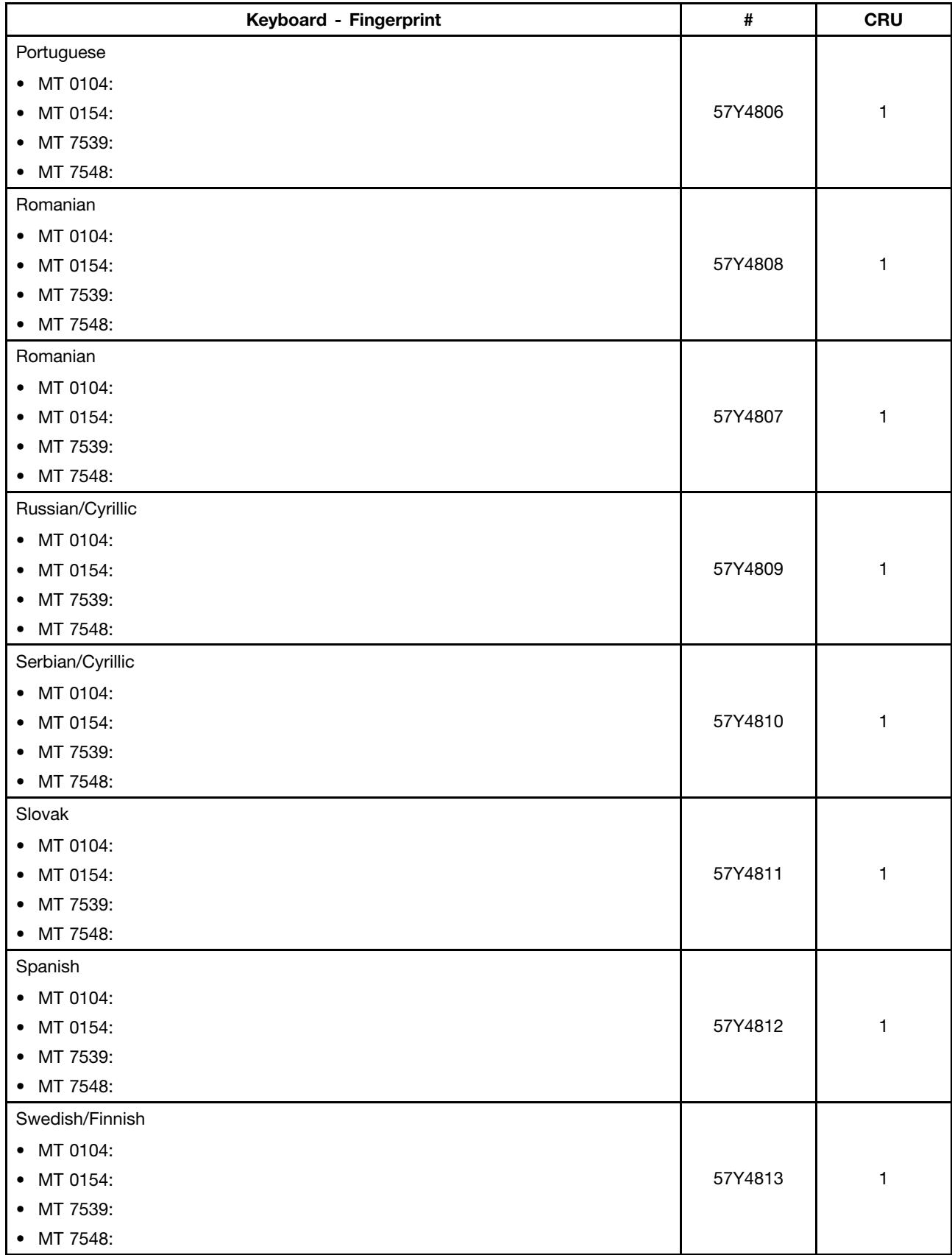

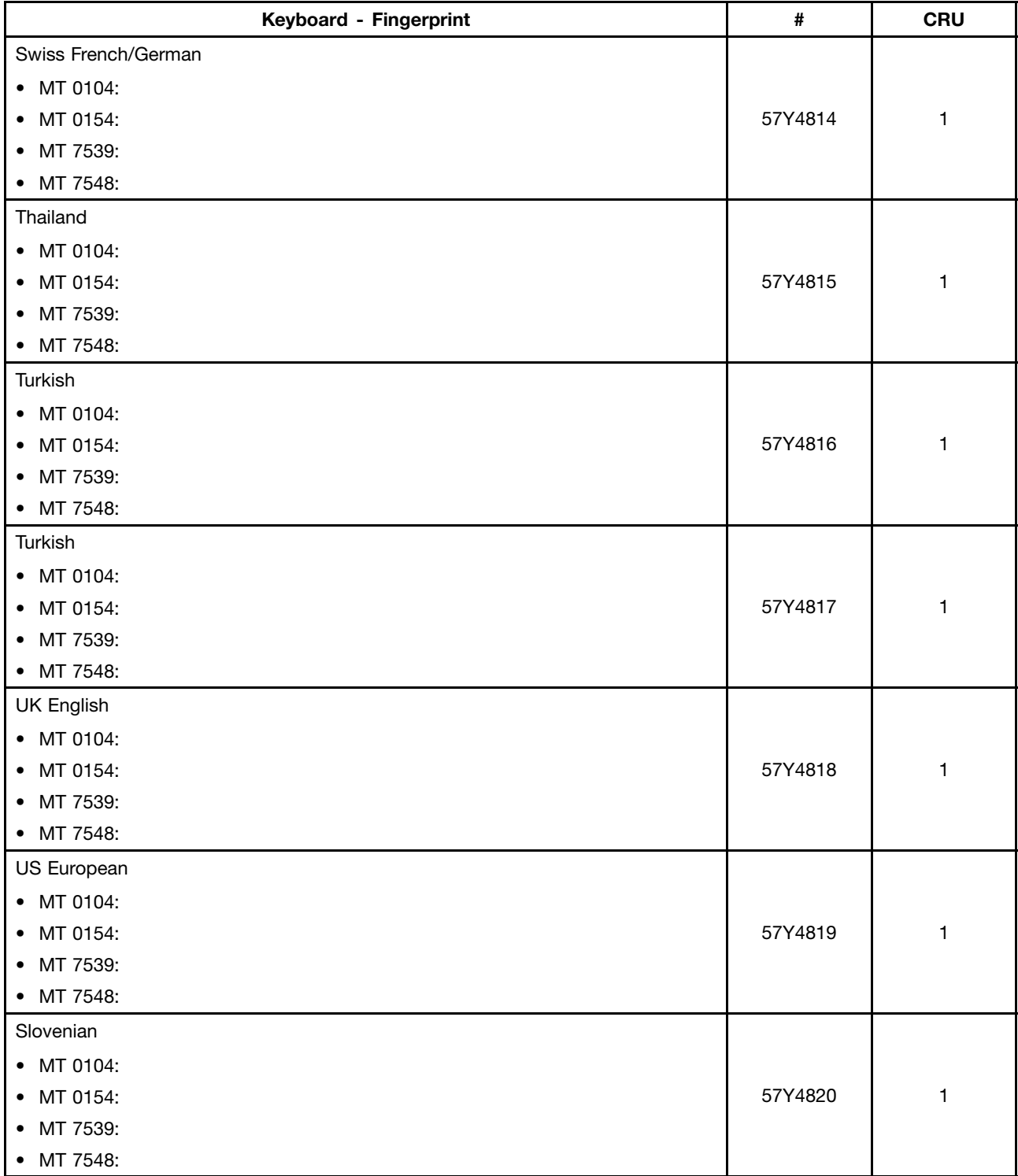

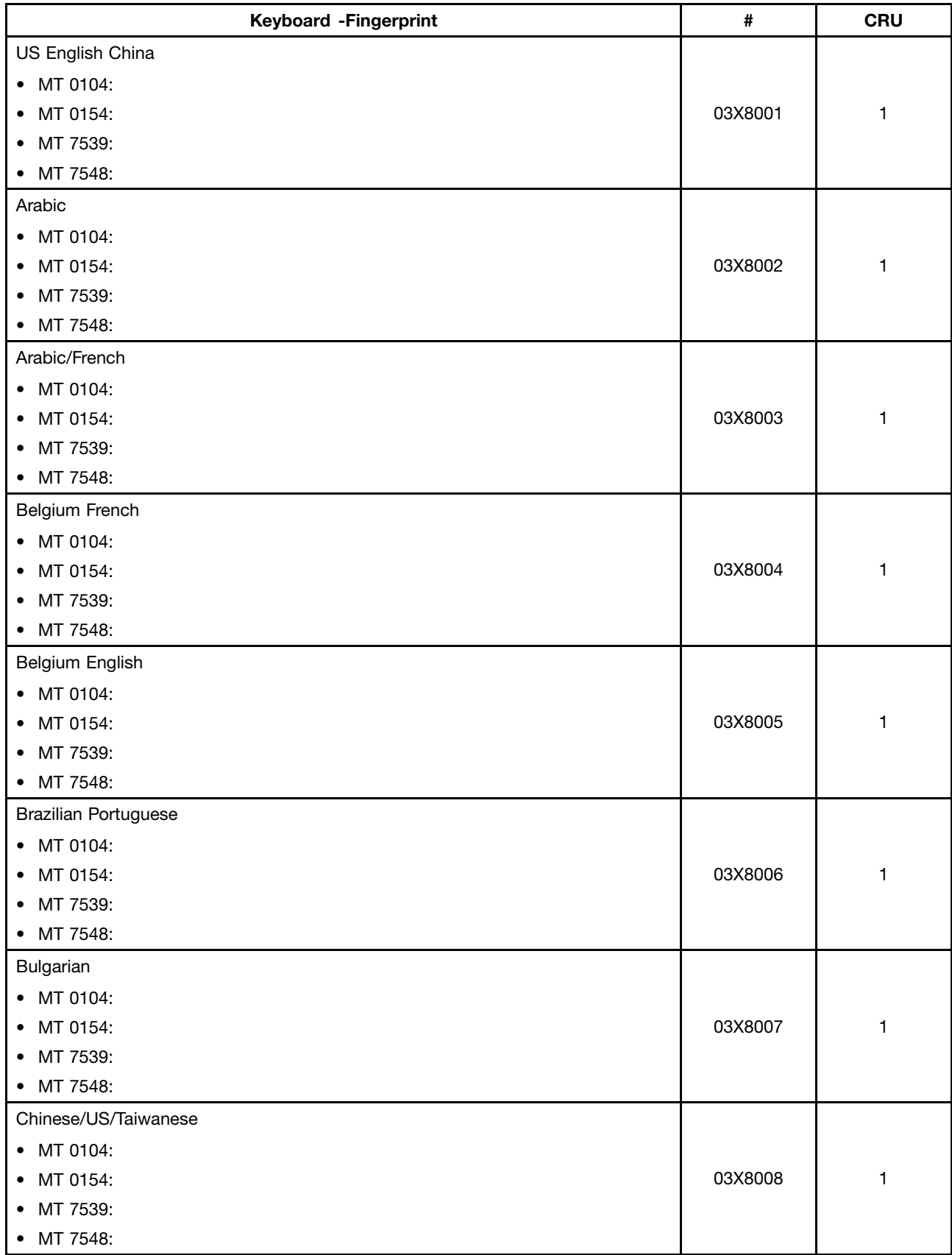

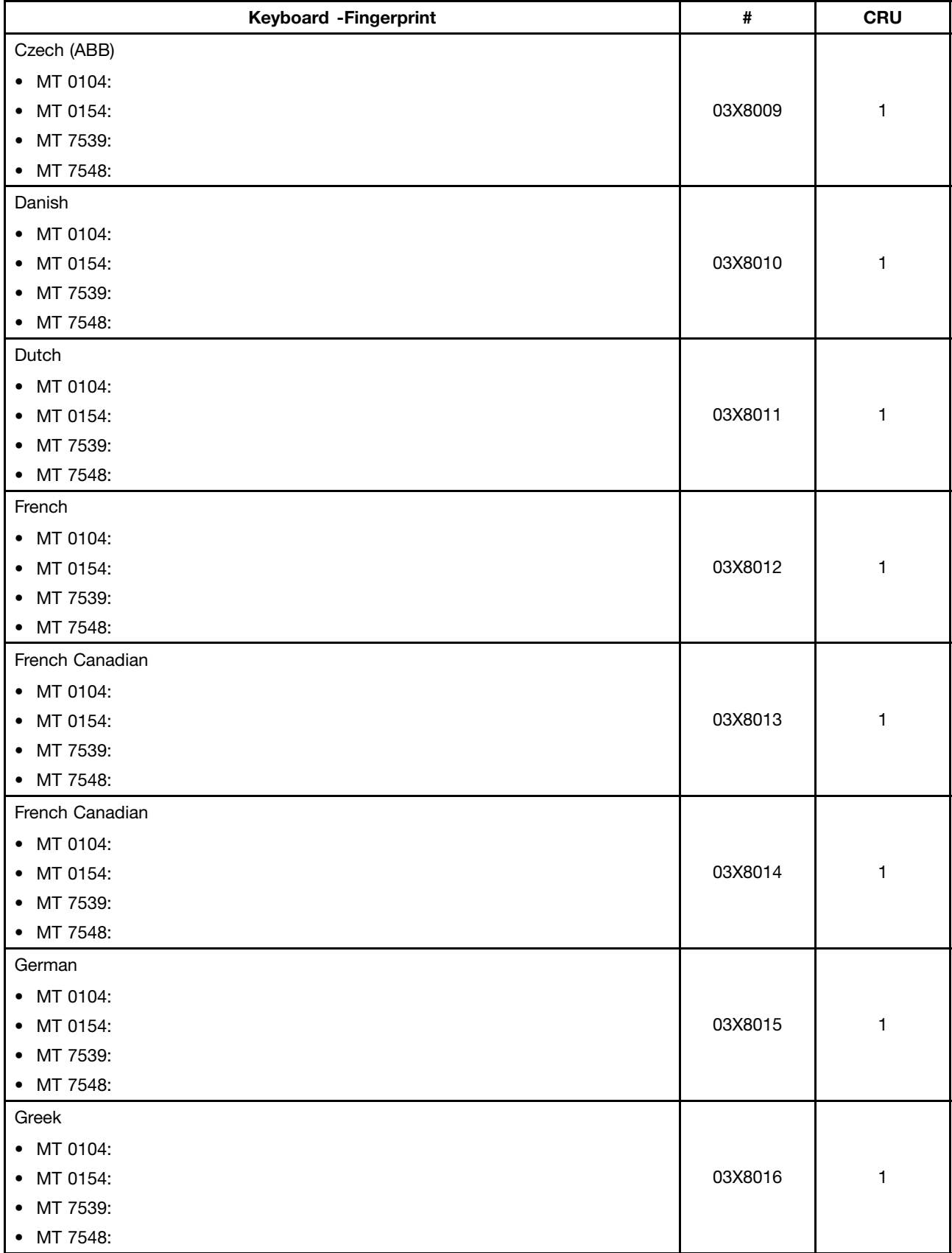

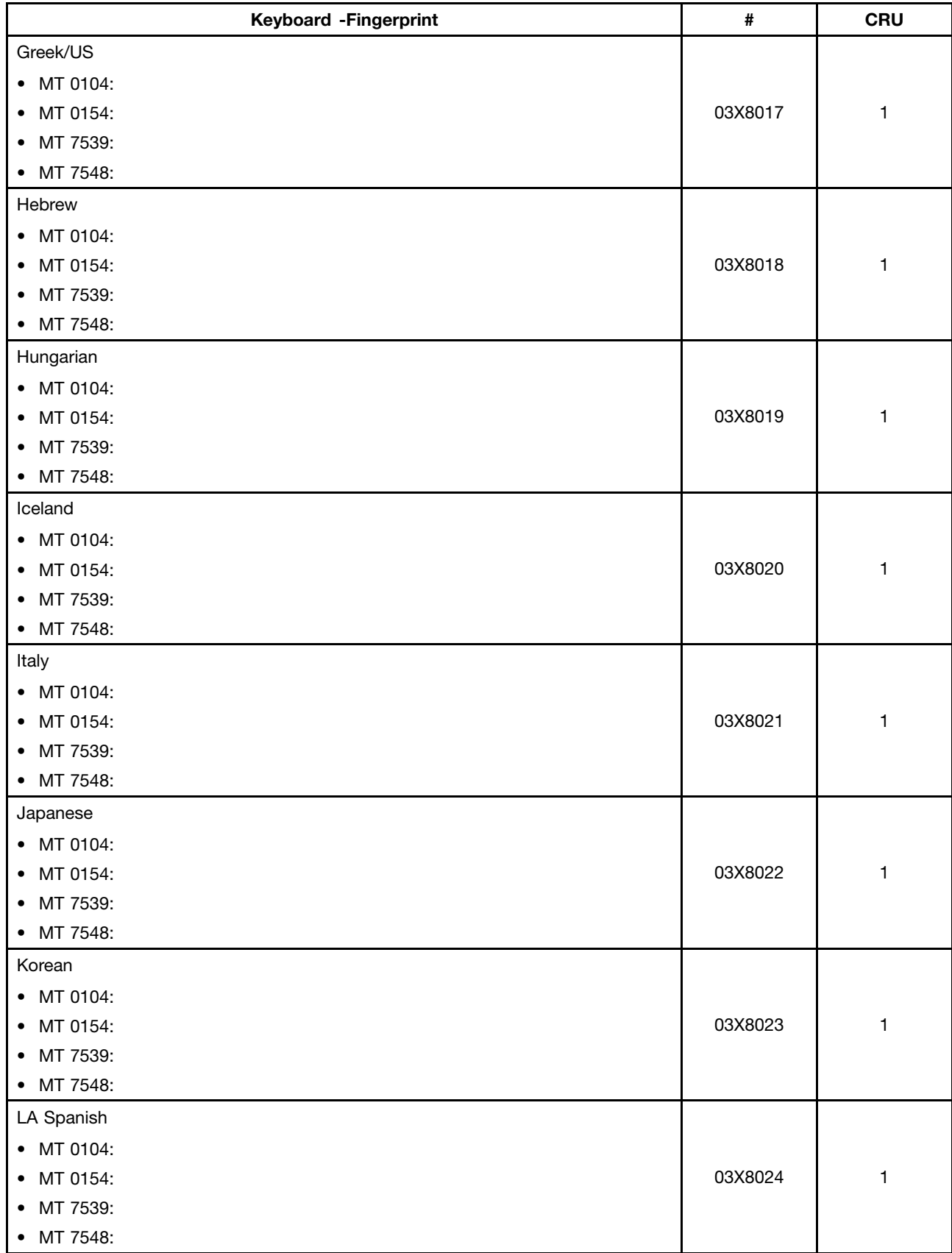

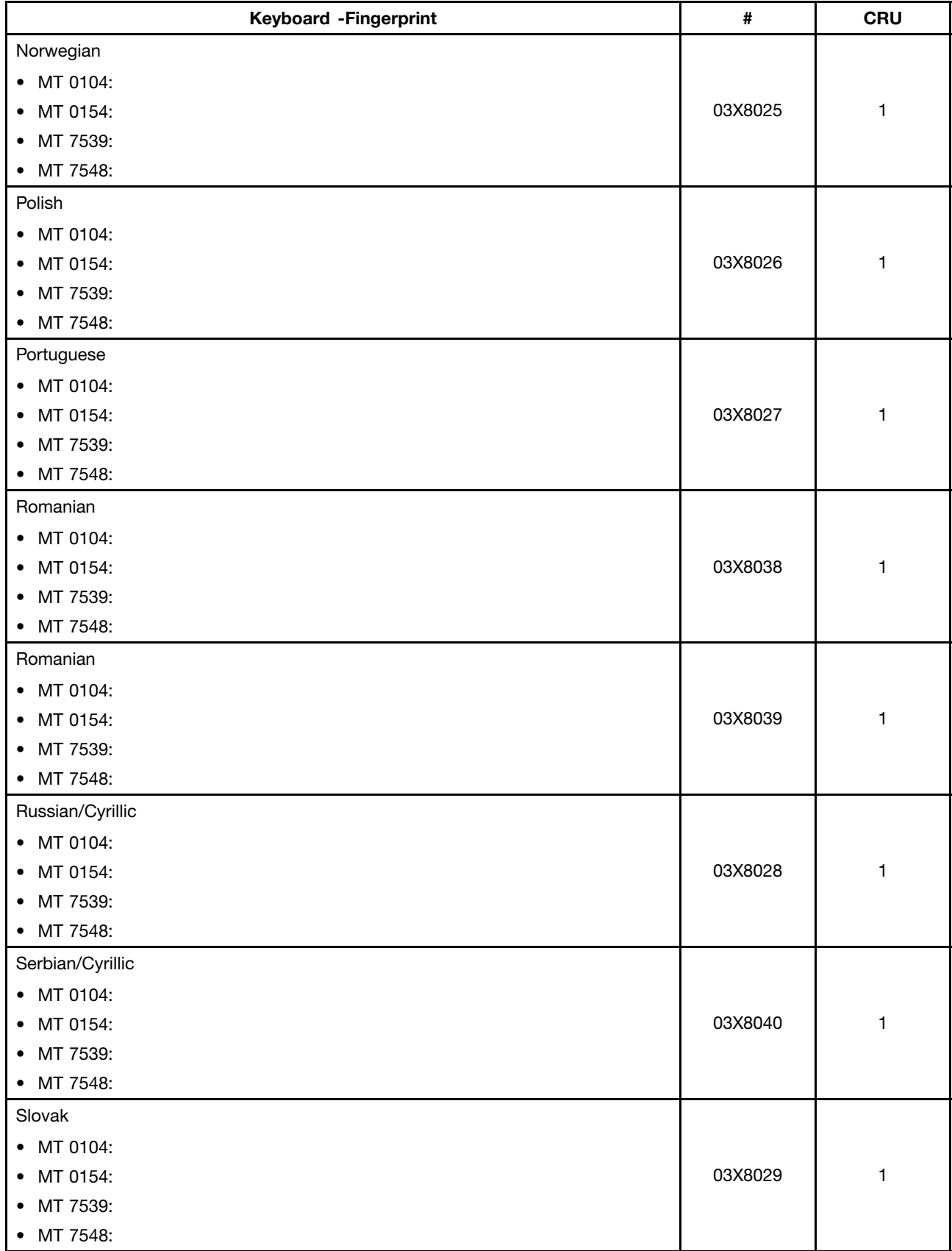

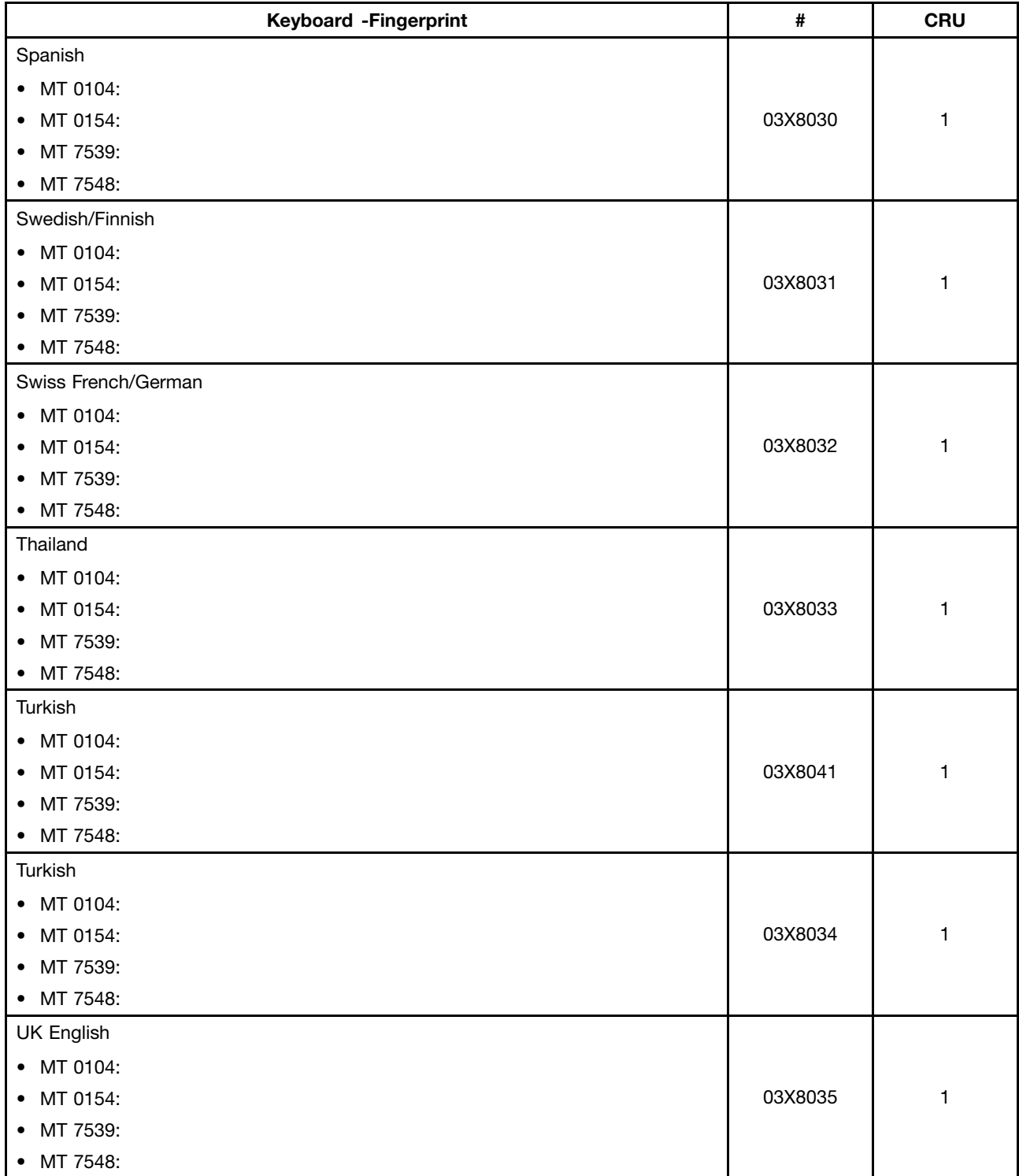

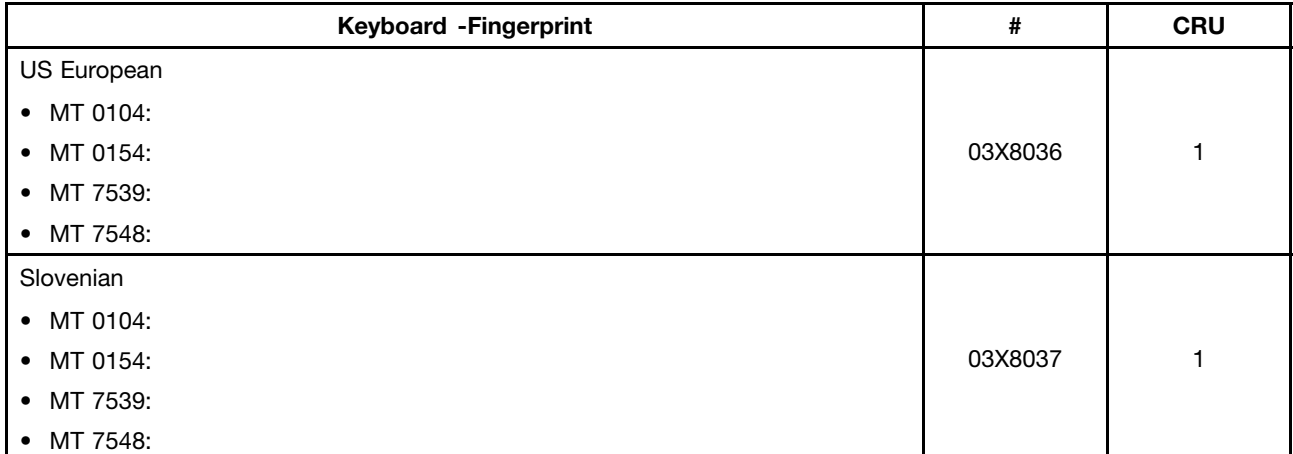

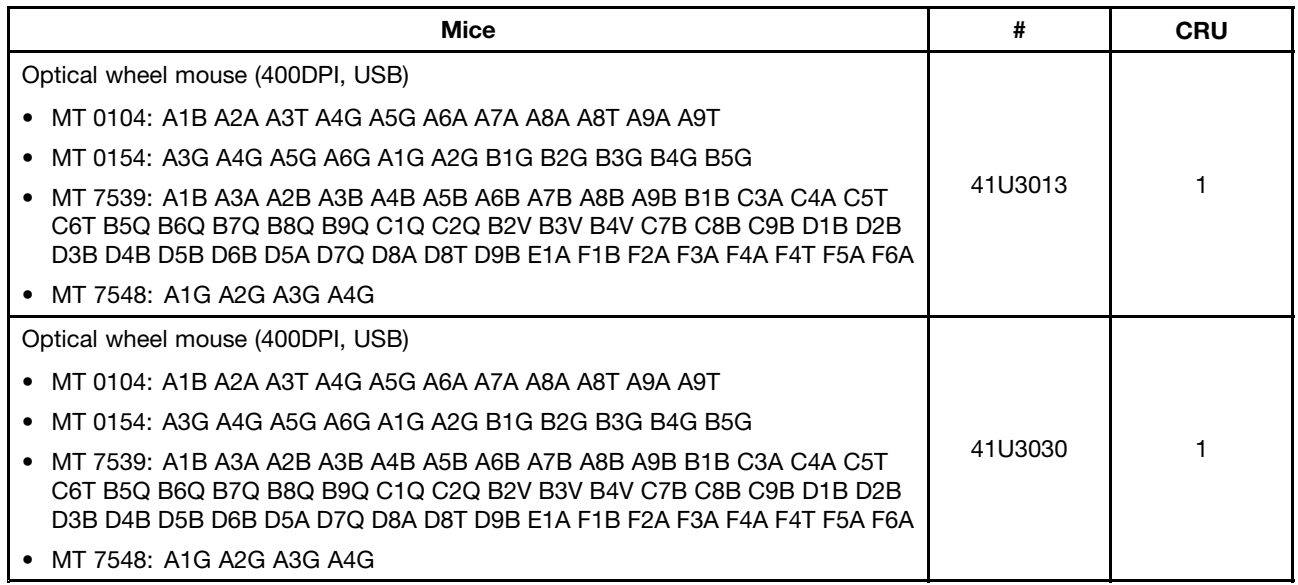

# **Adapters and miscellaneous FRUs**

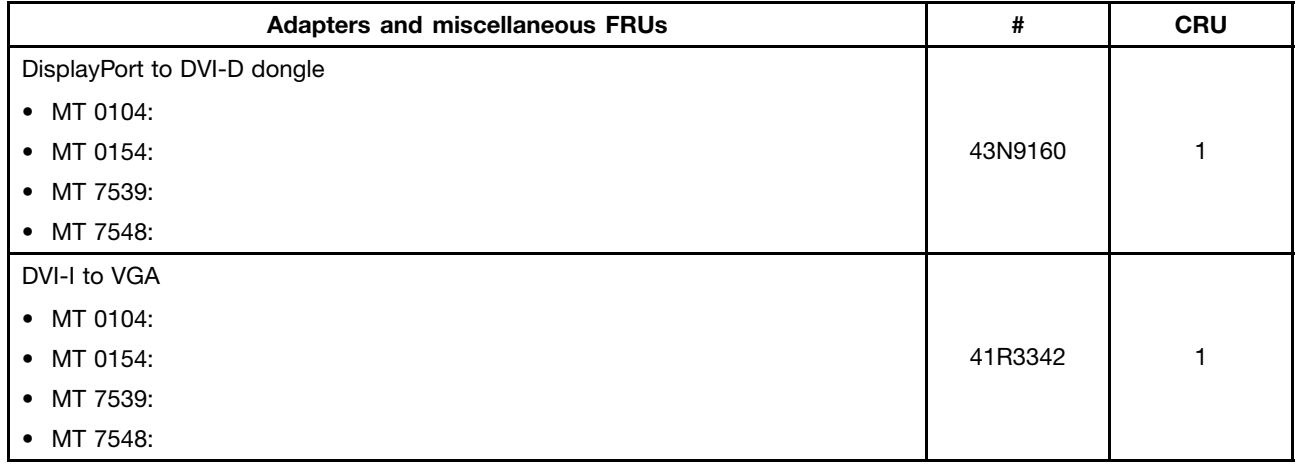

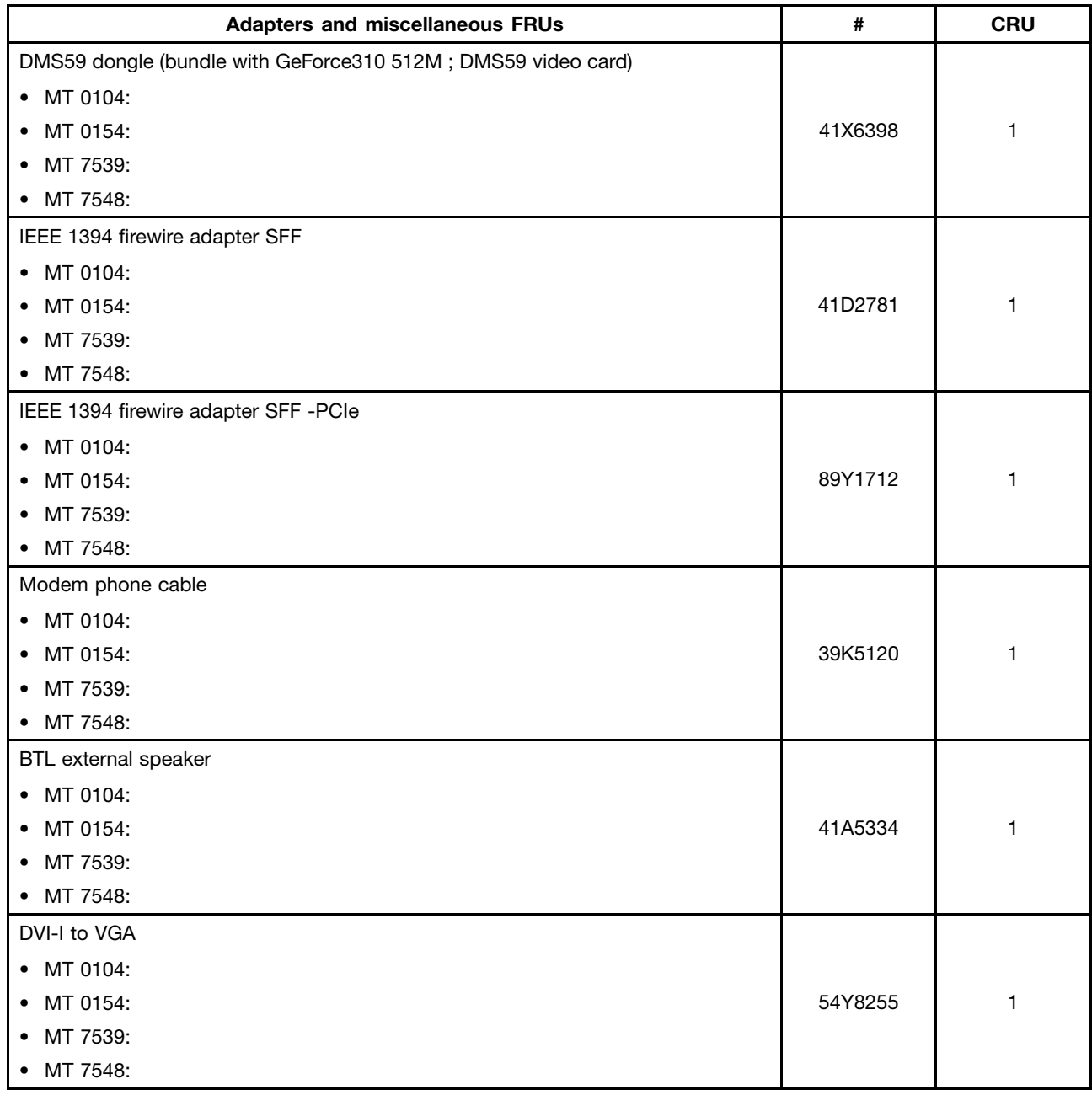

## **Power Cords**

![](_page_226_Picture_469.jpeg)

![](_page_227_Picture_357.jpeg)

![](_page_228_Picture_694.jpeg)

![](_page_229_Picture_477.jpeg)

![](_page_229_Picture_478.jpeg)

![](_page_230_Picture_584.jpeg)

![](_page_231_Picture_543.jpeg)

## **Recovery discs**

# **Windows 7 Starter SP1 Recovery CD**

![](_page_232_Picture_304.jpeg)

![](_page_233_Picture_359.jpeg)

# **Windows 7 Home Basic 32 SP1 Recovery CD**

![](_page_233_Picture_360.jpeg)

![](_page_234_Picture_384.jpeg)

# **Windows 7 Home Premium 32 SP1 Recovery CD**

![](_page_234_Picture_385.jpeg)

![](_page_235_Picture_343.jpeg)

# **Windows 7 Home Premium 64 SP1 Recovery CD**

![](_page_235_Picture_344.jpeg)

![](_page_236_Picture_416.jpeg)

## **Windows 7 Professional 32 SP1 Recovery CD**

![](_page_237_Picture_407.jpeg)

# **Windows 7 Professional 64 SP1 Recovery CD**

![](_page_237_Picture_408.jpeg)

![](_page_238_Picture_410.jpeg)

![](_page_239_Picture_343.jpeg)

# **Windows 7 Ultimate 32 SP1 Recovery CD**

![](_page_239_Picture_344.jpeg)

## **Windows 7 Ultimate 64 SP1 Recovery CD**

![](_page_240_Picture_486.jpeg)

## **Windows XP Professional 32 Recovery CD**

**Note:** The Windows XP Professional recovery DVDs are available only for models with <sup>a</sup> valid Microsoft Windows XP Professional certificate of authenticity (COA) affixed to the system. Due to <sup>a</sup> Microsoft licensing limitation, if <sup>a</sup> model came with Windows XP Professional preinstalled from the factory, but has either <sup>a</sup> Windows 7 or Windows Vista COA affixed to the system, that model is eligible only for recovery DVDs that match the operating system specified on the COA.

![](_page_240_Picture_487.jpeg)

![](_page_241_Picture_489.jpeg)

### **Windows Vista Business 32 Recovery CD**

**Note:** The Windows Vista recovery DVDs are available only for models with <sup>a</sup> valid Microsoft Windows Vista certificate of authenticity (COA) affixed to the system. Due to <sup>a</sup> Microsoft licensing limitation, if <sup>a</sup> model came with Windows Vista Business or Windows Vista Ultimate preinstalled from the factory, but has <sup>a</sup> Windows 7 COA affixed to the system, that model is eligible only for recovery DVDs that match the operating system specified on the COA.

![](_page_241_Picture_490.jpeg)

![](_page_242_Picture_38.jpeg)

# **Chapter 11. Additional service information**

This chapter provides additional information that the service representative might find helpful.

## **Security features**

Security features in this section include the following:

- Passwords
- Vital Product Data

### **Hardware-controlled passwords**

Use the Setup Utility program to set the hardware controlled passwords. For more information about passwords, see "Using [passwords"](#page-46-0) on page [39](#page-46-0).

### **Operating system password**

**Note:** This section applies only to computer models that have an operating system preinstalled from Lenovo.

An operating system password is very similar to <sup>a</sup> power-on password and denies access to the computer by an unauthorized user when the password is activated. The computer is unusable until the correct password is entered and recognized by the computer.

### **Vital Product Data**

Each computer has <sup>a</sup> unique Vital Product Data (VPD) code stored in the nonvolatile memory on the system board. After you replace the system board, the VPD must be updated. To update the VPD, see "Updating (flashing) the BIOS from <sup>a</sup> disc" on page 237.

## **BIOS levels**

An incorrect level of BIOS can cause false errors and unnecessary FRU replacement. Use the following information to determine the current level of BIOS installed in the computer, the latest BIOS available for the computer, and where to obtain the latest level of BIOS.

- To determine the current level of BIOS:
	- Start the Setup Utility program.
	- See **BIOS Revision Level** on the Main setup screen.
- Sources for obtaining the latest level BIOS available
	- 1. Lenovo support web site: http://www.lenovo.com/support/
	- 2. Lenovo Customer Support Center
	- 3. Levels 1 and 2 Support

To update (flash) the BIOS, see "Updating (flashing) the BIOS from <sup>a</sup> disc" on page 237.

### **Updating (flashing) the BIOS from <sup>a</sup> disc**

This section provides instructions on how to update (flash) the BIOS from <sup>a</sup> disc.

**Note:** You can download <sup>a</sup> self-starting bootable disc image (known as an ISO image) with the system program updates to create <sup>a</sup> system-program-update disc. Go to: http://www.lenovo.com/support

To update (flash) the BIOS from <sup>a</sup> disc, do the following:

- 1. Turn off your computer.
- 2. Repeatedly press and release the F12 key when turning on the computer. When the **Startup Device Menu** opens, release the F12 key.
- 3. On the **Startup Device Menu**, select the desired optical drive as the startup device. Then, insert the disc into this optical drive and press Enter. The update begins.
- 4. When prompted to change the serial number, it is suggested that you do not make this change by pressing N. However, if you do want to change the serial number, press Y, then type in the serial number and press Enter.
- 5. When prompted to change the machine type and model, it is suggested that you do not make this change by pressing N. However, if you do want to change the machine type and model, press Y, then type in the machine type and model and press Enter.
- 6. Follow the instructions on the screen to complete the update. After the update is completed, remove the disc from the optical drive.

## **Updating (flashing) the BIOS from your operating system**

**Note:** Because Lenovo makes constant improvements to its Web sites, the Web page contents are subject to change without notice, including the contents referenced in the following procedure.

To update (flash) the BIOS from your operating system, do the following:

- 1. Go to <http://www.lenovo.com/support>.
- 2. Do the following to locate the downloadable files for your machine type:
	- a. In the **Enter <sup>a</sup> product number** field, type your machine type and click **Go**.
	- b. Click **Downloads and drivers**.
	- c. Select **BIOS** from the **Refine results** drop-down list box to easily locate all the BIOS related links.
	- d. Click the BIOS update link.
- 3. Click the TXT file that contains the instructions for updating (flashing) the BIOS from your operating system.
- 4. Print these instructions. This is very important because these instructions will not be displayed on the screen after the download begins.
- 5. Follow the printed instructions to download, extract, and install the update.

#### **Recovering from <sup>a</sup> POST and BIOS update failure**

If the power to your computer is interrupted while the POST and BIOS is being updated, your computer might not restart correctly. If this happens, perform the following procedure, which is commonly called Boot-block Recovery.

- 1. Remove all media from the drives and turn off all attached devices and the computer. Then, disconnect all power cords from electrical outlets and disconnect all cables that are connected to the computer.
- 2. Remove the computer cover. See ["Removing](#page-79-0) the computer cover" on page [72](#page-79-0) for 0041, 0107, 0163, and 7543 and ["Removing](#page-114-0) the computer cover" on page [107](#page-114-0) for 0104, 0154, 7539, and 7548.
- 3. Locate the Clear CMOS /Recovery jumper on the system board. See ["Locating](#page-77-0) parts on the system [board"](#page-77-0) on page [70](#page-77-0) for 0041, 0107, 0163, and 7543 and ["Locating](#page-111-0) parts on the system board" on [page](#page-111-0) [104](#page-111-0) for 0104, 0154, 7539, 7548.
- 4. Remove any parts and disconnect any cables that might prevent your access to the Clear CMOS /Recovery jumper.
- 5. Move the jumper from the standard position (pin 1 and pin 2) to the maintenance position (pin 2 and pin 3).
- 6. Reinstall any parts and reconnect any cables that have been removed or disconnected.
- 7. Reinstall the computer cover and reconnect the power cords for the computer and monitor. See "Completing the parts [replacement"](#page-105-0) on page [98](#page-105-0) for 0041, 0107, 0163, and 7543 and ["Completing](#page-145-0) the parts [replacement"](#page-145-0) on page [138](#page-145-0) for 0104, 0154, 7539, and 7548.
- 8. Turn on the computer and then insert the POST and BIOS update (flash update) disc into the optical drive. The recovery session begins. The recovery session will take two to three minutes. During this time, you will hear <sup>a</sup> series of beeps.
- 9. After the recovery session is completed, there will be no video, the series of beeps will end, and the system will automatically turn off.
- 10. Repeat step 1 through step 4.
- 11. Move the jumper back to the standard position (pin 1 and pin 2).
- 12. Reinstall any parts and reconnect any cables that have been removed or disconnected.
- 13. Reinstall the computer cover and reconnect power cords and all other external cables. See ["Completing](#page-105-0) the parts [replacement"](#page-105-0) on page [98](#page-105-0) for 0041, 0107, 0163, and 7543 and ["Completing](#page-145-0) the parts [replacement"](#page-145-0) on page [138](#page-145-0) for 0104, 0154, 7539, and 7548.
- 14. Turn on the computer and remove the disc from the optical drive.

#### **Power management**

Power management reduces the power consumption of certain components of the computer such as the system power supply, processor, hard disk drives, and some monitors.

### **Advanced Configuration and Power Interface (ACPI) BIOS**

Being an ACPI BIOS system, the operating system is allowed to control the power management features of the computer and the setting for Advanced Power Management (APM) BIOS mode is ignored. Not all operating systems support ACPI BIOS mode.

### **Automatic Power-On features**

The Automatic Power-On features within the Power Management menu allow you to enable and disable features that turn on the computer automatically.

- **RTC resume**: You can specify <sup>a</sup> date and time at which the computer will be turned on automatically. This can be either <sup>a</sup> single event or <sup>a</sup> daily event.
- **Wake on LAN**: If the computer has <sup>a</sup> properly configured token-ring or Ethernet LAN adapter card that is Wake on LAN-enabled and there is remote network management software, you can use the Wake on LAN feature. When you set Wake on LAN to **Enabled**, the computer will turn on when it receives <sup>a</sup> specific signal from another computer on the local area network (LAN).

# **Chapter 12. Getting information, help, and service**

This chapter provides information about help, service, and technical assistance for Lenovo products.

This chapter contains the following topics:

- •["Information](#page-36-0) resources" on page [29](#page-36-0)
- •"Help and [service"](#page-249-0) on page [242](#page-249-0)

#### **Information resources**

You can use the information in this section to access useful resources relating to your computing needs.

### **Lenovo ThinkVantage Tools**

The Lenovo ThinkVantage Tools program helps you work more easily and securely by providing easy access to various technologies, such as:

- Lenovo ThinkVantage Toolbox
- Password Manager
- Power Manager
- Product Recovery
- Rescue and Recovery
- System Update

To access the Lenovo ThinkVantage Tools program, click **Start** ➙ **All Programs** ➙ **Lenovo ThinkVantage Tools**.

### **Lenovo Welcome**

The Lenovo Welcome program introduces some innovative built-in features of Lenovo to you and guides you through some important setup tasks to help you make the most of your computer.

## **Access Help**

The Access Help information system provides information about getting started, doing basic tasks, customizing settings for your personal preference, protecting data, expanding and upgrading, and troubleshooting.

To open the Access Help information system on the Windows 7 operating system, click **Start** ➙ **Help and Support** ➙ **Lenovo Access Help**.

After you have opened the Access Help information system, use the left panel to make <sup>a</sup> selection from the **Contents** tab or the **Index** tab, or use the **Search** tab to find <sup>a</sup> particular word or phrase.

### **Safety and warranty**

The ThinkCentre Safety and Warranty Guide that came with your computer contains information about safety, warranty, service and support phone numbers, CRUs, and other notices and information resources. You can also get the latest service and support telephone numbers and a PDF version of the ThinkCentre Safety and Warranty Guide from the Lenovo Support Web site at: http://www.lenovo.com/support

<span id="page-249-0"></span>Before using the information in this manual and the product it supports, be sure to read and understand the ThinkCentre Safety and Warranty Guide and [Appendix](#page-252-0) A "Notices" on page [245](#page-252-0).

### **Lenovo Web site (http://www.lenovo.com)**

The Lenovo Web site provides up-to-date information and services to help you buy, upgrade, and maintain your computer. You can also do the following:

- Shop for desktop and notebook computers, monitors, projectors, upgrades and accessories for your computer, and special offers.
- Purchase additional services, such as support for hardware, operating systems, software programs, network setup and configuration, and custom installations.
- Purchase upgrades and extended hardware repair services.
- Download the latest device drivers and software updates for your computer model.
- Access the online manuals for your products.
- Access the Lenovo Limited Warranty.
- Access troubleshooting and support information for your computer model and other supported products.
- Find the service and support phone numbers for your country or region.
- Find <sup>a</sup> Service Provider located near you.

### **Help and service**

This section provides information about obtaining help and service.

#### **Using the documentation and diagnostic programs**

If you experience problems with your computer, see Chapter 5 ["Diagnostic](#page-42-0) programs" on page [35](#page-42-0). For information about additional resources to help you troubleshoot your computer problems, see ["Information](#page-36-0) [resources](#page-36-0)" on page [29](#page-36-0).

If you suspect <sup>a</sup> software problem, see the documentation that came with the operating system or software program, including readme files and online help.

Most computers come with <sup>a</sup> set of diagnostic programs that you can use to help you identify hardware problems. For instructions on how to use the diagnostic programs on your computer, see [Chapter](#page-42-0) 5 ["Diagnostic](#page-42-0) programs" on page [35](#page-42-0).

You can get the latest technical information and download device drivers and updates from the Lenovo Support Web site at: http://www.lenovo.com/support

### **Calling for service**

During the warranty period, you can get help and information from the Lenovo Customer Support Center by telephone.

The following services are available during the warranty period:

- **Problem determination** Trained service personnel are available to assist you with determining <sup>a</sup> hardware problem and deciding what action is necessary to solve the problem.
- **Hardware repair** If the problem is caused by hardware under warranty, trained service personnel are available to provide the applicable level of service.

• **Engineering Change management** - There might be changes that are required after <sup>a</sup> product has been sold. Lenovo or your reseller will make selected Engineering Changes (ECs) that apply to your hardware available.

The following items are not covered by the warranty:

- Replacement or use of parts not manufactured for or by Lenovo or non-warranted Lenovo parts
- Identification of software problem sources
- Configuration of the BIOS as part of an installation or upgrade
- Changes, modifications, or upgrades to device drivers
- Installation and maintenance of network operating systems (NOS)
- Installation and maintenance of application programs

Refer to the safety and warranty information that is provided with your computer for <sup>a</sup> complete explanation of warranty terms. You must retain your proof of purchase to obtain warranty service.

For <sup>a</sup> list of the Lenovo Support phone numbers for your country or region, go to <http://www.lenovo.com/support> and click **Support phone list** or refer to the ThinkCentre Safety and Warranty Guide that is provided with your computer.

**Note:** The service and support phone numbers are subject to change without notice. If the number for your country or region is not provided, contact your Lenovo reseller or Lenovo marketing representative.

If possible, be at your computer when you call and have the following information available:

- Machine type and model
- Serial numbers of your hardware products
- Description of the problem
- Exact wording of any error messages
- Hardware and software configuration information

## **Using other services**

If you travel with your computer or relocate it to <sup>a</sup> country where your desktop or notebook computer machine type is sold, your computer might be eligible for International Warranty Service, which automatically entitles you to obtain warranty service throughout the warranty period. Service will be performed by authorized Service Providers.

Service methods and procedures vary by country, and some services might not be available in all countries. International Warranty Service is delivered through the method of service (such as depot, carry-in, or on-site service) that is provided in the servicing country. Service centers in certain countries might not be able to service all models of <sup>a</sup> particular machine type. In some countries, fees and restrictions might apply at the time of service.

To determine whether your computer is eligible for International Warranty Service and to view <sup>a</sup> list of the countries where service is available, go to <http://www.lenovo.com/support>, click **Warranty**, and follow the instructions on the screen.

For technical assistance with the installation of or questions related to Service Packs for your preinstalled Microsoft Windows product, refer to the Microsoft Product Support Services Web site at <http://support.microsoft.com/directory> or you can contact the Customer Support Center. Some fees might apply.

### **Purchasing additional services**

During and after the warranty period, you can purchase additional services, such as support for hardware, operating systems, and application programs; network setup and configuration; upgraded or extended

hardware repair services; and custom installations. Service availability and service name might vary by country or region. For more information about these services, go to the Lenovo Web site at: http://www.lenovo.com
# <span id="page-252-0"></span>**Appendix A. Notices**

Lenovo may not offer the products, services, or features discussed in this document in all countries. Consult your local Lenovo representative for information on the products and services currently available in your area. Any reference to <sup>a</sup> Lenovo product, program, or service is not intended to state or imply that only that Lenovo product, program, or service may be used. Any functionally equivalent product, program, or service that does not infringe any Lenovo intellectual property right may be used instead. However, it is the user's responsibility to evaluate and verify the operation of any other product, program, or service.

Lenovo may have patents or pending patent applications covering subject matter described in this document. The furnishing of this document does not give you any license to these patents. You can send license inquiries, in writing, to:

Lenovo (United States), Inc. 1009 Think Place - Building One Morrisville, NC 27560 U.S.A. Attention: Lenovo Director of Licensing

LENOVO PROVIDES THIS PUBLICATION "AS IS" WITHOUT WARRANTY OF ANY KIND, EITHER EXPRESS OR IMPLIED, INCLUDING, BUT NOT LIMITED TO, THE IMPLIED WARRANTIES OF NON-INFRINGEMENT, MERCHANTABILITY OR FITNESS FOR A PARTICULAR PURPOSE. Some jurisdictions do not allow disclaimer of express or implied warranties in certain transactions, therefore, this statement may not apply to you.

This information could include technical inaccuracies or typographical errors. Changes are periodically made to the information herein; these changes will be incorporated in new editions of the publication. Lenovo may make improvements and/or changes in the product(s) and/or the program(s) described in this publication at any time without notice.

The products described in this document are not intended for use in implantation or other life support applications where malfunction may result in injury or death to persons. The information contained in this document does not affect or change Lenovo product specifications or warranties. Nothing in this document shall operate as an express or implied license or indemnity under the intellectual property rights of Lenovo or third parties. All information contained in this document was obtained in specific environments and is presented as an illustration. The result obtained in other operating environments may vary.

Lenovo may use or distribute any of the information you supply in any way it believes appropriate without incurring any obligation to you.

Any references in this publication to non-Lenovo Web sites are provided for convenience only and do not in any manner serve as an endorsement of those Web sites. The materials at those Web sites are not part of the materials for this Lenovo product, and use of those Web sites is at your own risk.

Any performance data contained herein was determined in <sup>a</sup> controlled environment. Therefore, the result obtained in other operating environments may vary significantly. Some measurements may have been made on development-level systems and there is no guarantee that these measurements will be the same on generally available systems. Furthermore, some measurements may have been estimated through extrapolation. Actual results may vary. Users of this document should verify the applicable data for their specific environment.

### <span id="page-253-0"></span>**Television output notice**

The following notice applies to models that have the factory-installed television-output feature.

This product incorporates copyright protection technology that is protected by method claims of certain U.S. patents and other intellectual property rights owned by Macrovision Corporation and other rights owners. Use of this copyright protection technology must be authorized by Macrovision Corporation, and is intended for home and other limited viewing uses only unless otherwise authorized by Macrovision Corporation. Reverse engineering or disassembly is prohibited.

#### **European conformance CE mark**

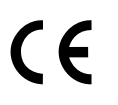

#### **Trademarks**

Lenovo, the Lenovo logo, Personal System/2, PS/2, Rescue and Recovery, ThinkCentre, and ThinkVantage are trademarks of Lenovo in the United States, other countries, or both.

Microsoft and Windows are trademarks of the Microsoft group of companies.

Intel, Intel Core, and Pentium are trademarks of Intel Corporation in the United States, other countries, or both.

Linux is <sup>a</sup> trademark of Linus Torvalds in the United States, other countries, or both.

Other company, product, or service names may be trademarks or service marks of others.

# **Inde x**

### **A**

[Access](#page-248-0) Help [241](#page-248-0) [accessing](#page-116-0) system boar d [components](#page-116-0) and drives [109](#page-116-0) [administrator](#page-47-0) passwor d [40](#page-47-0)

### **B**

battery, replacing [80](#page-87-0) , [115](#page-122-0) [Boot-block](#page-245-0) Recover y [238](#page-245-0)

## **C**

card reader, replacing [92](#page-99-0), [131](#page-138-0) [changing](#page-48-0) startup device [sequence](#page-48-0) [41](#page-48-0) components, internal [69](#page-76-0) , [103](#page-110-0) computer cover removing [72](#page-79-0) , [107](#page-114-0) computer cover , reinstalling [98](#page-105-0) , [138](#page-145-0) connectors rear [68](#page-75-0) , [102](#page-109-0) connectors, controls, indicators front [67](#page-74-0) , [101](#page-108-0) [considerations,](#page-47-0) passwor d [40](#page-47-0) **CRU** completing the installation [98](#page-105-0) , [138](#page-145-0) completing the replacement [98](#page-105-0) , [138](#page-145-0)

## **D**

devices, handling static-sensitive [72](#page-79-0) , [106](#page-113-0) [diagnostic](#page-249-0) programs, using [242](#page-249-0) [documentation,](#page-249-0) using [242](#page-249-0) drives internal [71](#page-78-0) , [105](#page-112-0)

## **E**

environment, operating [30](#page-37-0) [–31](#page-38-0) [exiting,](#page-49-0) Setup Utility program [42](#page-49-0) external options, installing [72](#page-79-0), [106](#page-113-0)

## **F**

failure, [recovering](#page-245-0) from a POS T and BIOS updat e [238](#page-245-0) [flashing](#page-244-0) the BIOS [237](#page-244-0) front connectors, controls, indicators [67](#page-74-0) , [101](#page-108-0) front audio and USB [assembly,](#page-100-0) replacing [93](#page-100-0) front be zel removing, reinstalling [73](#page-80-0) , [108](#page-115-0) front fan [assembly](#page-139-0) [replacing](#page-139-0) [132](#page-139-0)

## **G**

[getting](#page-248-0) [help](#page-248-0) [241](#page-248-0) [information](#page-248-0) [241](#page-248-0) [service](#page-248-0) [241](#page-248-0)

#### **H**

har d disk drive, replacing [89](#page-96-0) , [128](#page-135-0) heat sink and fan assembly replacing [84](#page-91-0), [116](#page-123-0) [help](#page-248-0) [Access](#page-248-0) Help [241](#page-248-0) and [service](#page-249-0) [242](#page-249-0) [getting](#page-248-0) [241](#page-248-0)

## **I**

[information](#page-248-0) [getting](#page-248-0) [241](#page-248-0) resources [29](#page-36-0) , [241](#page-248-0) [safety](#page-248-0) [241](#page-248-0) [warranty](#page-248-0) [241](#page-248-0) installing, replacing memor y module [78](#page-85-0) , [113](#page-120-0) PCI car d [75](#page-82-0) , [110](#page-117-0) internal drives [71](#page-78-0) , [105](#page-112-0)

## **L**

Lenovo [Customer](#page-249-0) Suppor t Center [242](#page-249-0) Lenovo [Solution](#page-42-0) Center [35](#page-42-0) Lenovo [ThinkVantage](#page-42-0) Toolbo x [35](#page-42-0) Lenovo [ThinkVantage](#page-248-0) Tools [241](#page-248-0) [Lenovo](#page-249-0) Web sit e [242](#page-249-0) locating components [69](#page-76-0) , [103](#page-110-0)

#### **M**

memor y module [78](#page-85-0) , [113](#page-120-0) installing, replacing [78](#page-85-0) , [113](#page-120-0) microprocessor replacing [86](#page-93-0) , [119](#page-126-0)

## **N**

notice, [television](#page-253-0) output [246](#page-253-0) [notices](#page-252-0) [245](#page-252-0)

## **O**

optical drive

replacing [87](#page-94-0), [125](#page-132-0)

#### **P**

parts replacement, completing [98](#page-105-0), [138](#page-145-0) [password](#page-47-0) [considerations](#page-47-0) [40](#page-47-0) setting, [changing,](#page-47-0) deleting [40](#page-47-0) [PC-Doctor](#page-43-0) for DOS [36](#page-43-0) PCI card [75](#page-82-0), [110](#page-117-0) installing, replacing [75](#page-82-0), [110](#page-117-0) slots [75](#page-82-0), [111](#page-118-0) PCI card [latch](#page-83-0) [76](#page-83-0) physical specifications [30](#page-37-0)[–31](#page-38-0) power supply assembly replacing [81](#page-88-0), [121](#page-128-0) power-on [password](#page-47-0) [40](#page-47-0) [purchasing](#page-250-0) additional services [243](#page-250-0)

## **R**

rear connectors [68](#page-75-0), [102](#page-109-0) rear fan [assembly,](#page-101-0) replacing [94](#page-101-0) [recovering](#page-245-0) from <sup>a</sup> POST and BIOS [update](#page-245-0) failure [238](#page-245-0) [recovery](#page-245-0) Boot-block [Recovery](#page-245-0) [238](#page-245-0) removing computer cover [72](#page-79-0), [107](#page-114-0) removing, reinstalling front bezel [73](#page-80-0), [108](#page-115-0) replacing battery [80](#page-87-0), [115](#page-122-0) card reader [92](#page-99-0), [131](#page-138-0) front audio and USB [assembly](#page-100-0) [93](#page-100-0) front fan [assembly](#page-139-0) [132](#page-139-0) hard disk drive [89](#page-96-0), [128](#page-135-0) heat sink and fan assembly [84](#page-91-0), [116](#page-123-0) microprocessor [86](#page-93-0), [119](#page-126-0) optical drive [87](#page-94-0), [125](#page-132-0) power supply assembly [81](#page-88-0), [121](#page-128-0) resources, information [29](#page-36-0), [241](#page-248-0)

## **S**

safety [information](#page-248-0) [241](#page-248-0) [security](#page-47-0) enabling or [disabling](#page-47-0) [40](#page-47-0) [selecting](#page-48-0) [startup](#page-48-0) device [41](#page-48-0) [temporary](#page-48-0) startup device [41](#page-48-0) [service](#page-249-0) and [help](#page-249-0) [242](#page-249-0) [getting](#page-248-0) [241](#page-248-0) Lenovo Customer [Support](#page-249-0) Center [242](#page-249-0) [services](#page-250-0) [other](#page-250-0) [243](#page-250-0) [purchasing](#page-250-0) additional [243](#page-250-0) Set [Administrator](#page-47-0) Password [40](#page-47-0)

Set [Power-On](#page-47-0) Password [40](#page-47-0) [settings](#page-46-0) [changing](#page-46-0) [39](#page-46-0) [viewing](#page-46-0) [39](#page-46-0) Setup Utility [program](#page-46-0) [39](#page-46-0) Setup Utility [program,](#page-49-0) exiting [42](#page-49-0) Setup Utility [program,](#page-46-0) starting [39](#page-46-0) [starting](#page-46-0) the Setup Utility program [39](#page-46-0) [startup](#page-48-0) device [41](#page-48-0) sequence, [changing](#page-48-0) [41](#page-48-0) [temporary,](#page-48-0) selecting [41](#page-48-0) static-sensitive devices, handling [72](#page-79-0), [106](#page-113-0) system board locating parts [70](#page-77-0), [104](#page-111-0) location [70](#page-77-0), [104](#page-111-0) system board [components](#page-116-0) and drives [accessing](#page-116-0) [109](#page-116-0)

# **T**

[television](#page-253-0) output notice [246](#page-253-0) [temporary](#page-48-0) startup device [41](#page-48-0) the BIOS, updating (flashing) [237–](#page-244-0)[238](#page-245-0) [trademarks](#page-253-0) [246](#page-253-0)

## **U**

[updating](#page-244-0) [\(flashing\)](#page-244-0) the BIOS [237](#page-244-0) updating [\(flashing\)](#page-245-0) the BIOS [238](#page-245-0) [using](#page-249-0) [diagnostic](#page-249-0) programs [242](#page-249-0) [documentation](#page-249-0) [242](#page-249-0) other [services](#page-250-0) [243](#page-250-0) [passwords](#page-46-0) [39](#page-46-0) Setup Utility [program](#page-46-0) [39](#page-46-0)

## **V**

viewing or [changing](#page-46-0) settings [39](#page-46-0)

#### **W**

[warranty](#page-248-0) information [241](#page-248-0) Web site, [Lenovo](#page-249-0) [242](#page-249-0)

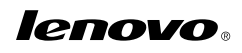

Part Number: 0A23326

Printed in USA

(1P) P/N: 0A23326

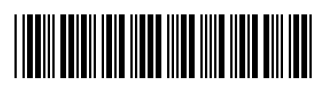